# ABLOTRON O

# Centrala alarmowa systemu JABLOTRON 100 JA-101K-xx i JA-106K-xx

## Ostrzeżenie:

System alarmowy Jablotron 100 powinien być instalowany przez firmy instalacyjne posiadające certyfikat Jablotron Alarms a.s. Wszystkie komponenty wchodzące w skład tego systemu powinny być składową JABLOTRON 100. W przypadku zastosowania urządzeń innych producentów, firma Jablotron Alarms a.s. nie ponosi odpowiedzialności gwarancyjnej związanej z nieprawidłowym działaniem systemu.

Niniejsza instrukcja przeznaczona jest dla wykwalifikowanych instalatorów. Jest ona zgodna z oprogramowaniem dla central od wersji F-link 1.2.0.

## Spis treści

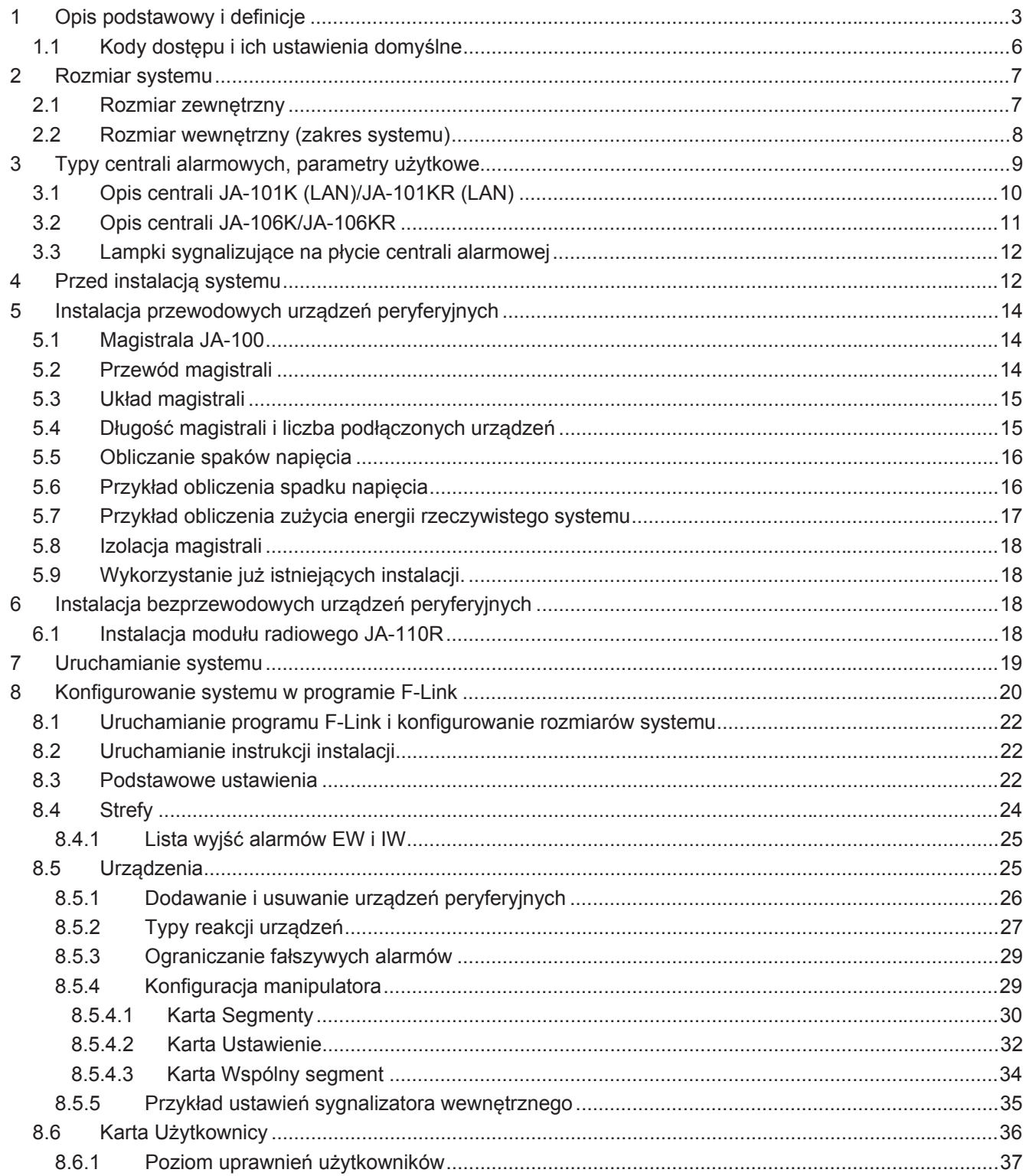

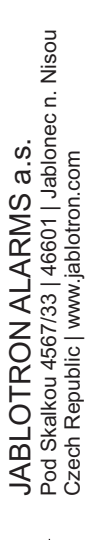

 $\bigoplus$ 

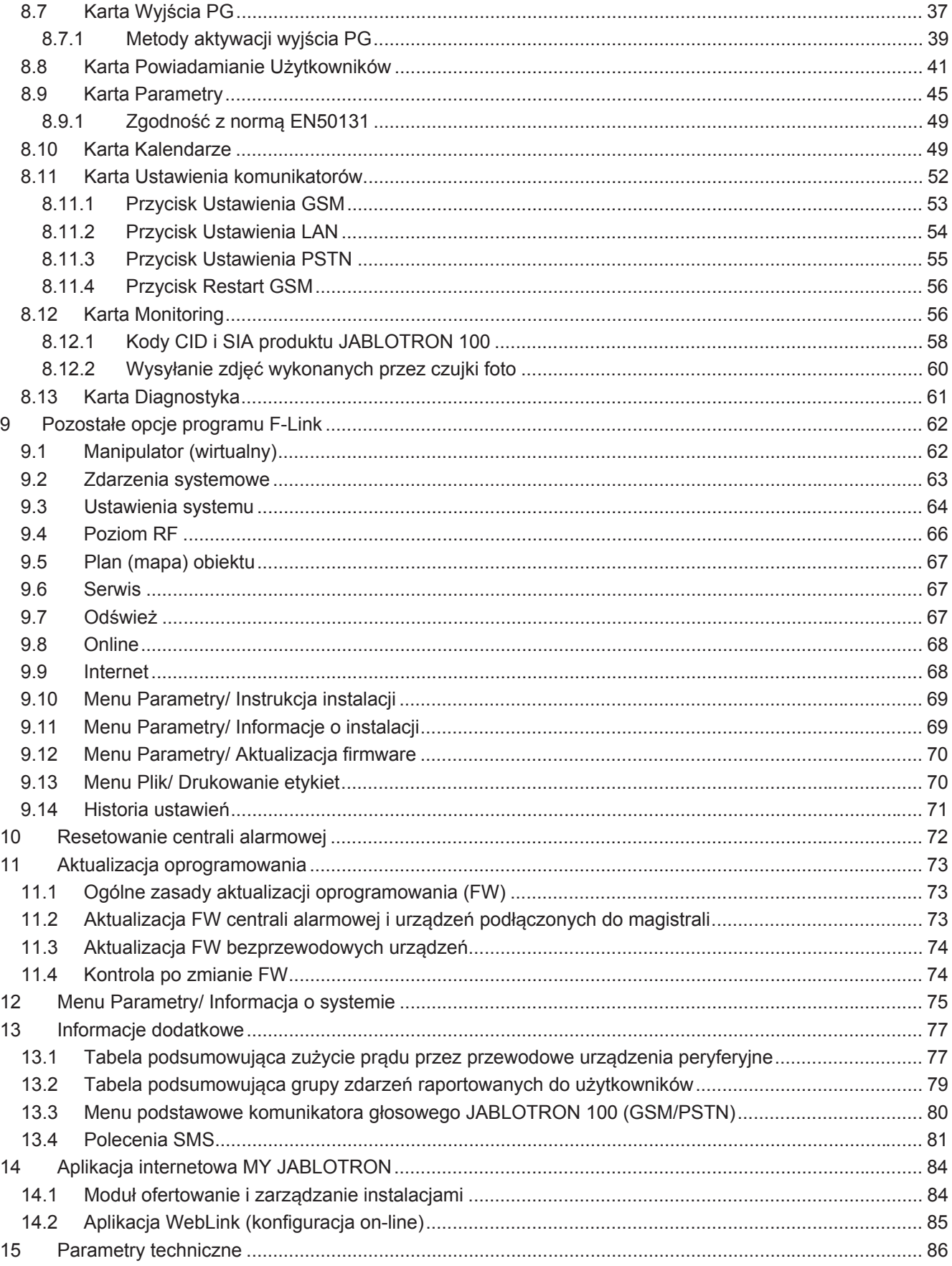

# **PodrĊcznik instalacji 1 Opis podstawowy i definicje**

**Architektura moduáowa** – pozwala na skonfigurowanie systemu o okreĞlonych rozmiarach zgodnie z potrzebami użytkownika.

**Aktualizacja firmware (oprogramowania – FW)** – proces aktualizowania FW systemu do nowej wersji wyposażonej w nowe funkcje, ulepszenia i przystosowania. Zaleca się sprawdzanie stanu aktualizacji FW podczas instalacji, jak również w trakcie regularnych kontroli serwisowych. Oprócz FW centrali alarmowej zaleca się także aktualizowanie FW wszystkich urządzeń peryferyjnych w razie potrzeby, np. manipulatorów, modułów radiowych, czujek ruchu wyposażonych w kamerę itp.

**Manipulator** – (urządzenie sterujące) składa się z modułu dostępowego i segmentów kontrolnych.

**Moduł dostępowy** – (klawiatura lub czytnik RFID) to podstawowy manipulatora służący do identyfikowania użytkowników. Najprostsza wersja składa się jedynie z czytnika RFID. Dostępna jest również wersja z klawiatura oraz ekranem LCD. Moduły dostepowe wytwarzane są zarówno w wersji przewodowej, jak i bezprzewodowej. W skład każdego modułu dostępowego wchodzi jeden segment kontrolny.

**Segment kontrolny** – to element modułowy manipulatora. Segment składa sie z 2 przycisków (zielony = wył., czerwony = wł.) Instalując w module dostępowym wymaganą liczbę segmentów można uzyskać manipulator dokładnie spełniający żądane funkcje. Segmenty jednoznacznie wskazują na stan systemu oraz umożliwiają jego intuicyjną obsługę. Zainstalowane segmenty pokazują użytkownikowi, jakie funkcje zapewnia system (zamiast ukrycia ich w menu).

**Typy alarmów** – system może reagować na włamania, pożary, ulatniający się gaz, wyciek wody itp. Wykorzystanie odpowiednich czujek umożliwia zgłaszanie także innych zagrożeń (obecność osób w ogrodzie, obsługę strzeżonych przedmiotów itp.) Możliwe jest zastosowanie środków ograniczających częstotliwość występowania fałszywych alarmów. Czujki umiejscowione w trudnym ze strukturalnego lub operacyjnego punktu widzenia środowisku można skonfigurować w taki sposób, aby ich aktywacja musiała zostać potwierdzona przez inną czujkę lub wielokrotne aktywowanie tej samej czujki.

**Wizualna weryfikacja alarmu** – czujki z wbudowaną kamerą mogą automatycznie fotografować i wysyłać zdjęcia tego, co dzieje się w monitorowanym obszarze.

**Alarm panika –** w przypadku napadu rabunkowego, problemu ze zdrowiem lub pożaru użytkownik może zadzwonić po pomoc (poprzez wprowadzenie odpowiedniego kodu lub naciśnięcie przycisku).

**Rozbrojenie pod naciskiem** – jeżeli użytkownik zostaje zmuszony do rozbrojenia systemu, możliwe jest niepostrzeżone wezwanie pomocy poprzez użycie kodu przestawnego (1\*1234 = kod, przestawienie par cyfr 1\*3412 = rozbrojenie pod naciskiem). Funkcja ta dostępna jest wyłącznie w przypadku kodów z prefiksem – więcej informacji poniżej.

**Opóźnienie alarmu napadowego** – funkcja uruchomienia alarmu napadowego z opóźnieniem czasowym, podczas którego można alarm anulować. Zaprojektowana dla użytkowników obawiających się otworzenia drzwi wejściowych nieznanemu intruzowi, który może zaatakować. W związku z tym użytkownik aktywuje funkcję alarmu napadowego przed otwarciem drzwi, a gdy uzna, że nie ma niebezpieczeństwa musi anulować funkcję zanim upłynie ustalony czas opóźnienia. Funkcję tę można aktywować lub dezaktywować za pomocą segmentu manipulatora lub pilota zdalnego sterowania o komunikacji dwukierunkowej.

**Powiadamianie o zdarzeniach** – powiadamianie o wszystkich zdarzeniach do stacji monitorowania alarmów może zapewnić fachową interwencję na czas. Informacje mogą być również wysyłane bezpośrednio do użytkowników za pośrednictwem wiadomości SMS. Raporty bezpośrednie to rozwiązanie odpowiednie w przypadku monitorowania awarii zasilania, wyjazdów i przyjazdów dzieci lub pracowników itp.

**Raporty specjalne** – to wiadomości SMS, ich treść i znaczenie może być wysyłana niezależnie od innych funkcji. Wysyłanie raportu może mieć związek z aktywacją urządzenia peryferyjnego. W ten sposób można monitorować stan takich urządzeń.

Zdalne sterowanie - upoważnieni użytkownicy mogą telefonicznie skontaktować się z systemem oraz używać menu głosowego do sprawdzania stanu uzbrojenia i sterowania nim. Stan pojedynczych stref można kontrolować zdalnie za pośrednictwem zdefiniowanych poleceń wiadomości SMS. Poleceń SMS można użyć także do włączania lub wyłączania programowalnych wyjść. Mogą one być również aktywowane za pomocą telefonowania (funkcja KLIP) z upoważnionych numerów. W Polsce system można też zdalnie kontrolować poprzez Internet i stronę www.myjablotron.pl oraz aplikacje mobilną na telefon.

**MY JABLOTRON i MY COMPANY** – to unikalna usługa online umożliwiająca dostep do urządzeń użytkownika za pośrednictwem sieci internetowej. Została ona zaprojektowana zarówno dla użytkowników końcowych (My Jablotron), jak i techników instalacyjnych (My Company). Aby dowiedzieć się więcej na temat rejestracji centrali alarmowych w danym kraju należy skontaktować się z lokalnym dystrybutorem lub stacją monitorowania alarmów.

JABLOTRON ALARMS a.s.

Pod Skalkou 4567/33 46601 Jablonec n. Nisou

| 46601 |

Czech Republic www.jablotron.com

**Uprawnienia dostępu użytkownika** – można zastrzec, którymi częściami systemu monitorowania budynku może sterować standardowy użytkownik. Można również skonfigurować upoważnienia do otwierania elektrycznych zamków lub do włączania różnych urządzeń (za pośrednictwem programowalnych wyjść PG). Użytkownik potwierdza swoją tożsamość poprzez zbliżenie karty RFID lub wprowadzenie kodu za pomocą manipulatora. W celu ograniczenia dostępu użytkownikom poza wstępnie ustalonymi godzinami (np. ekspedientom poza godzinami otwarcia sklepu itp.) można ustalić tygodniowy kalendarz.

**Administrator** – w systemie można zdefiniować wymaganą liczbe administratorów, którzy mogą przydzielać uprawnienia dostępu użytkownikom standardowym. Różne strefy budynku mogą mieć różnych administratorów. Ustawienia domyślne przewidują jednego administratora naczelnego systemu, który ma pełne upoważnienie do konfigurowania uprawnień wszystkich użytkowników (domyślny kod 1\*1234).

**Technik serwisowy** – specjalny kod serwisowy (ustawienie domyĞlne **0\*1010**). Za pomocą tego kodu technik zostaje upoważniony do wprowadzenia wszystkich funkcji systemu. Możliwe jest upoważnienie wiecej niż jednego technika serwisowego (jeżeli takie są wymogi serwisu). Udzielenie dostępu technikowi serwisowemu może być uwarunkowane zgodą administratora. Specjalnym przypadkiem upoważnienia serwisowego jest Operator SMA (w tekście również, jako "SMA"). Może on skorzystać ze swojego kodu (Menu F-Link: "Użytkownicy/Uprawnienia/ Operator SMA") w celu zablokowania dostępu do ustawień parametrów komunikacji ze stacją monitorowania alarmów.

**Program F-Link (J-Link), ustawienia systemowe** – aby zaprogramować system wymagany jest komputer z systemem operacyjnym "Windows". Centrale alarmową można podłączyć do komputera lokalnie za pomocą kabla USB lub zdalnie za pomocą komputera podłączonego do Internetu. Wszystkie funkcje konfigurowane są z użyciem komputera i programu F-Link. Program ten został zaprojektowany wyłącznie dla wykwalifikowanych techników. Dostęp do niego nie może zostać udzielony administratorowi, bądź użytkownikowi końcowemu systemu. W tym celu stworzona została uproszczona wersja programu (J-Link), która umożliwia administratorom systemu na dostęp do niektórych ustawień (zarządzanie użytkownikami, diagnostyka, konfiguracja zaplanowanych zdarzeń, odczytywanie listy zdarzeń).

**Tryb serwisowy** – (tryb inżynierski/instalacyjny) to stan, w którym można dokonać zmian w całej konfiguracji systemu. Tylko technik serwisowy (lub technik stacji SMA) może wejść do trybu serwisowego systemu. Można tego dokonać za pomocą manipulatora z wyświetlaczem, lokalnego podłączenia centrali alarmowej do komputera (poprzez kabel USB) lub zdalnie przez Internet. W trybie SERWISOWYM system nie pracuje (nie monitoruje ani nie zapewnia żadnych funkcji, np. sterowania programowalnymi wyjściami PG). Technik serwisowy może skonfigurować istotne elementy funkcji systemu w trakcie pracy (bez przełączania do trybu SERWISOWEGO).

**Sterowanie urzadzeniami – system wyposażony jest w programowalne wyjścia PG, których można użyć do** właczania lub wyłaczania wielu urządzeń. Wyjściem można sterować za pomocą klawiszy manipulatora, aktywacji czujki, zdarzenia w systemie (np. skonfigurowania strefy), polecenia SMS, zatelefonowania do upoważnionego użytkownika lub poprzez dostep do aplikacji internetowej MY JABLOTRON. Aktywacja wyjścia PG może zostać zabroniona ze względu na stan strefy lub czujnika. Aktywacja wyjścia PG może być również sygnalizowana optycznie, a ponadto dźwiękowo (za pomocą sygnalizatora). Powiadomienie o aktywacji i dezaktywacji wyjścia można przesłać do użytkowników za pomocą wiadomości SMS lub stacji monitorowania alarmów za pomocą transferu danych.

Sterowanie zamkami – elektryczny zamek (podłączony do wyjścia PG) może zostać otwarty poprzez zbliżenie karty RFID lub wprowadzenie kodu za pomoca manipulatora. Każdy użytkownik może zostać przydzielony do drzwi i upoważniony do ich otwierania. Wyjście może zostać zablokowane przez uzbrojenie strefy, więc nie istnieje zagrożenie wtargnięcia kogoś do strzeżonego (uzbrojonego) obszaru. Otwarcie drzwi może zostać zapisane w pamieci zdarzeń systemu (w celu zapewnienia informacji na temat tego, kto był obecny – gdzie i kiedy).

Harmonogram zdarzeń automatycznych (kalendarz) – strefy i sterowanie wyjściami PG (aktywacja/dezaktywacja, blokowanie/odblokowanie) mogą zostać zaprogramowane za pomocą funkcji tygodniowego kalendarza automatycznej ochrony (uzbrojenie/uzbrojenie częściowe/rozbrojenie). Kalendarz roczny można wykorzystać do skonfigurowania odstępstw od kalendarza tygodniowego (np. święta państwowe, urlopy). Kalendarz roczny może zostać skonfigurowany na rok bieżący i kolejny.

Przewodowe urządzenia peryferyjne – podłączone są do systemu za pomocą 4-żyłowej magistrali. Magistrala zapewnia zasilanie oraz możliwość komunikacji. W systemie są dwa rodzaje urządzeń. Adresowalne – do wáaĞciwej pracy wymagają nadania im adresu w centrali(czujki, piloty, syreny, itp.) oraz nie adresowalne – które są jedynie odbiornikami sygnałów i na ich podstawie wykonują określoną funkcję (moduły wyjść PG, wskaźniki, itp.).

Centrala alarmowa systemu JABLOTRON 100; JA-101K i JA-106K **4** / **86** MLJ21504 **Bezprzewodowe urzadzenia peryferyine** – komunikacia z tymi urzadzeniami odbywa sie drogą radiową. Podobnie, jak w przypadku urządzeń przewodowych, te również mogą być adresowalne i nie adresowalne. Aby zwiekszyć zasieg radiowy można zainstalować w systemie maksymalnie 3 moduły radiowe (podłaczone w dowolnym miejscu magistrali). Centrala alarmowa regularnie kontroluje obecność i właściwą prace bezprzewodowych urządzeń peryferyjnych (parametr Nadzór) oraz obecny stan baterii. Jeżeli łączność z

**bezprzewodowym urządzeniem peryferyjnym zostanie utracona centrala alarmowa zasygnalizuje błąd** komunikacji.

**Czujki włamania** – grupa urządzeń służących do wykrycia włamania. Zawiera ona czujki ruchu, otwarcia, stłuczenia szyby, wstrząsu, przechyłu, itp. W zależności od potrzeby ustawiana jest dla nich określona reakcja, np. natychmiastowa, wejścia/wyjścia, opóźniona wewnętrzna, itp.

**Czujki środowiskowe** – grupa urządzeń wykrywająca inne typy zagrożeń. Zawiera czujki pożarowe, gazu, czadu, zalania wodą, itp.

Komunikator GSM - dzięki niemu system może przesyłać dane do stacji monitorowania alarmów (SMA). Komunikator zapewnia zdalny dostęp do centrali alarmowej za pomocą programu F-Link (J-Link), powiadamia użytkowników o zdarzeniach, umożliwia zdalne sterowanie pewnymi funkcjami systemu przez telefon (menu głosowym, poleceniami SMS, telefonowaniem oraz mobilną aplikacją MY JABLOTRON). Centrale alarmowe wyposażone w moduł 3G umożliwiają szybszą transmisję danych (porównywalną do sieci LAN) niezależnie od usług głosowych (podczas rozmowy telefonicznej lub nawiązywania połączenia itp.).

Komunikator LAN - jeżeli jest dołączony do centrali alarmowej, zapewnia połączenie z Internetem. Może również transmitować dane do stacji monitorowania alarmów (SMA) wyposażonej w technologię odbioru danych dla protokołu JABLOTRON. Jeżeli w centrali alarmowej znajduje się zarówno komunikator GSM, jak i LAN, można wybrać, który typ komunikacji będzie podstawowy, a który zapasowy. Komunikacja za pośrednictwem sieci LAN zapewni szybszą transmisję danych w porównaniu z siecią GSM/GPRS.

Komunikator telefoniczny – może zostać zainstalowany w centrali alarmowej, jako pomocniczy moduł dla analogowych linii telefonicznych PSTN. Umożliwia on transmisje danych do stacji monitorowania alarmów w standardowych formatach telefonicznych (CID oraz SIA). Może także służyć do powiadamiania użytkowników o zdarzeniach (w formie telefonicznej) oraz wspomaga zdalne sterowanie systemem poprzez menu głosowe. Moduł telefoniczny jest zwykle używany, jako funkcja zapasowa wobec komunikacji GSM oraz LAN. Moduł może również nawiązywać łączność z linią telefoniczną symulowaną przez transmiter radiowy.

**Strefa** – to określona część systemu, którą można oddzielnie uzbroić lub rozbroić. Przykładowo system w domu jednorodzinnym może chronić parter i garaż w nocy, jednocześnie pozostawiając sypialnie dostępnymi. Strefa może być także oddzielne mieszkanie w bloku lub sklep w centrum handlowym. W ten sposób użytkownicy mogą odnieść wrażenie, że sterują własnym alarmem, podczas gdy współdzielą jeden system.

**Strefa wspólna** – to oddzielna strefa zaprojektowana w taki sposób, aby była nadrzędna względem innych. Istnieją dwie opcje zastosowania:

1. Strefa wspólna sterowana przez system. Jest uzbrajana automatycznie (źródłem jest centrala alarmowa), gdy wszystkie przypisane do niej strefy zostaną uzbrojone.

Przykład: w budynku znajdują się 4 biura, każde z nich w oddzielnie sterowanej strefie (od 1 do 4). Piątą strefą jest korytarz, który zostaá skonfigurowany, jako wspólny dla wszystkich biur (stref od 1 do 4). Oznacza to, że korytarz zostaje uzbrojony automatycznie wraz z uzbrojeniem ostatniego biura, tzn., gdy wszystkie sterowane oddzielnie biura zostaną uzbrojone. W momencie rozbrojenia pierwszego biura rozbrojona zostanie również strefa wspólna.

2. Strefa wspólna sterująca innymi strefami. Uzbrojenie strefy wspólnej spowoduje automatyczne uzbrojenie innych stref do niej przypisanych.

Przykład: w domu jednorodzinnym są 3 strefy. Jeżeli strefy to: Wspólna (nadrzędna), Dom i Garaż, uzbrojenie strefy wspólnej spowoduje to, że dom i garaż zostaną uzbrojone automatycznie.

*OstrzeĪenie: w tym przypadku system nie bĊdzie sprawdzaá naruszenia linii i strefy zostaną uzbrojone bez względu na ich stan.* 

Uwaga: W przypadku uzbrojenia wszystkich stref budynku wchodzących w skład strefy wspólnej, można je kompletnie rozbroić za pomocą strefy wspólnej. Niemniej jednak, gdy jedna ze stref wchodząca w skład strefy wspólnej zostanie oddzielnie rozbrojona, pozostałe strefy (wciąż uzbrojone) nie mogą zostać rozbrojone za pomocą strefy wspólnej. Strefy te muszą zostać rozbrojone oddzielnie. W celu zbiorowego uzbrajania lub rozbrajania wskazane jest skorzystanie z funkcji segmentu wspólnego (ustawienia wewnętrzne manipulatora).

**Segment wspólny** – jest to funkcja modułu dostępowego lub manipulatora umożliwiająca użycie jednego zestawu segmentów do wybierania segmentu wspólnego A lub B (moga istnieć maks, dwa) w celu jednoczesnego sterowania innymi obecnymi segmentami danego manipulatora. Funkcja ta może służyć wyłącznie do sterowania strefami i jest dostępna w przypadku używania minimum trzech segmentów. Funkcja segmentu wspólnego zastępuje Strefę wspólną (opisaną powyżej) z tą przewagą, że w przypadku istnienia strefy, której nie należy uzbrajać podczas aktywności czujek, strefa taka nie zostanie uzbrojona.

Uzbrojenie częściowe – do skonfigurowania oddzielnie dla każdej strefy. W przypadku włączenia uzbrojenia częściowego (patrz F-link/strefy/uzbrojenie częściowe) system nie reaguje na czujki włamania ze skonfigurowanym parametrem "pomijana w cz.uzbrojeniu (patrz F-link/urządzenia"). Załaczenie ochrony

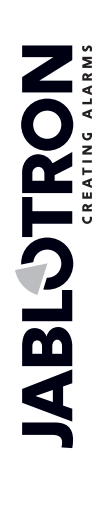

JABLOTRON ALARMS a.s. Pod Skalkou 4567/33 46601 Jablonec n. Nisou Czech Republic www.jablotron.com | 46601 |

cześciowej powoduje, że pewna cześć objektu nie jest chroniona. Przykładowo idac spać na pierwsze pietro załącza się tylko ochrone parteru. W celu pełnego uzbrojenia należy dozbroić reszte (pietro).

**Blokada urzadzenia** – urządzenie w systemie może być tymczasowo zablokowane. Przykładowo blokada czujki ruchu w pomieszczeniu dla zwierząt lub blokada syreny na czas testów alarmu. Przez czas zaáączenia blokady urządzenie jest pomijane w systemie. Blokada może być wykonana tylko przez administratora systemu lub technika serwisowego.

Blokada poprzez klawiaturę LCD – kod administratora/ "Ustawienia"/ "Urządzenia"/ "Blokada" i wybierz "TAK" Blokada poprzez program J-link – menu poziome/ "Diagnostyka"/ kolumna "Blokada"/ klikniecie załacza i ściąga blokade Blokada poprzez program F-link - menu poziome/ "Urządzenia"/ kolumna "Blokada"/ kliknięcie załącza i ściąga blokadę

**Pamieć zdarzeń – system zapisuje w swojej pamieci wystepujące zdarzenia. Zawartość pamieci można** przeglądać w programie F-Link (J-Link) za pomocą przycisku "Zdarzenia". Rozpoczęcie zdarzenia zwykle jest zapisywane, jako Aktywacja (stanu urządzenia peryferyjnego, błedu, sabotażu itp.), a zakończenie zdarzenia jako Dezaktywacja. Stan stref zapisywany jest, jako Uzbrojona/Rozbrojona, stan alarmów, jako Alarm/Koniec alarmu.

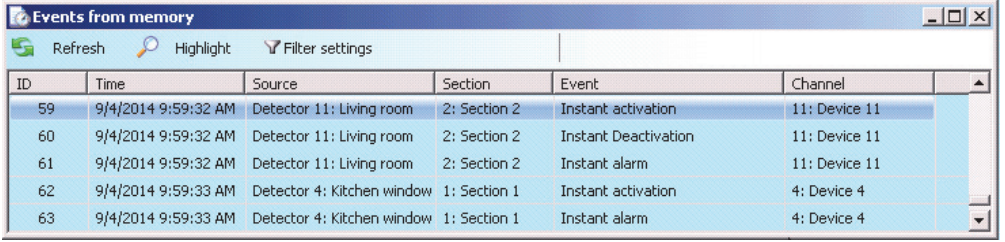

Niektóre zdarzenia mogą mieć tylko rekord aktywacji (np. Nowe zdjęcie, Alarm napadowy, Zmiana konfiguracji).

**Karta pamięci microSD** – centrala alarmowa, jako nośnik pamięci wykorzystuje kartę microSD. Po podłączeniu centrali alarmowej do komputera za pośrednictwem kabla USB w oknie Menedżera plików wyświetlone zostaną dwa napędy: FLEXI CFG oraz FLEXI LOG. Pojemność karty wynosi 2 lub 4 GB, lecz może być wieksza.

FLEXI\_CFG - zawiera ukryte katalogi i pliki z ustawieniami systemu. Nie należy zmieniać zawartości tego napędu, ponieważ istnieje ryzyko utraty funkcjonalności systemu. Napęd ten zawiera również katalog J-Link zawierający program JLink.exe, który może być uruchamiany i używany przez Administratora systemu.

**FLEXI\_LOG** – zawiera katalog PHOTO oraz plik FLEXILOG.TXT, w którym zapisywane są wszystkie zdarzenia systemowe. Wybrane dane z pliku można przeglądać za pomocą programu F-Link i przycisku "Zdarzenia". Katalog PHOTO zawiera pliki IMGnnnnn.JPG przesáane do centrali alarmowej przez urządzenia wyposażone w kamery (np. przez czujki ruchu z kamerą JA-120PC lub JA-160PC). Oba typy plików (txt oraz jpg) przechowywane są w zaszyfrowanej formie, a ich zawartości nie można przeglądać za pomocą zwykłych przeglądarek zdjęć lub edytorów tekstu. Ich zawartość można przeglądać wyłącznie wówczas, gdy program F-Link (J-Link) jest jednocześnie uruchomiony na komputerze, a poziom upoważnienia Serwis lub Administrator zostaá potwierdzony poprzez wprowadzenie odpowiedniego kodu. Zdarzenia zapisywane są w pliku FILELOG.TXT o maksymalnym rozmiarze sięgającym 10 MB, po którego osiągnięciu nazwa pliku zostaje zmieniona na FILELOG.OLD i utworzony zostaje nowy plik.

**SIM lock** – funkcja centrali alarmowej, która może zostać aktywowana jedynie przez odpowiednią stację SMA podczas rejestracji centrali alarmowej w aplikacji My Jablotron. Gdy funkcja ta jest aktywna, po wymianie używanej karty SIM na inną system automatycznie usunie ustawienia SMA (wymagana bedzie ponowna rejestracja systemu w aplikacji My Jablotron). Krok ten wykorzystywany jest, aby zapobiec niechcianym transmisjom informacji do stacji SMA z karty innej, niż do niej zarejestrowana, oraz z której dokonano konfiguracji.

## 1.1 Kody dostępu i ich ustawienia domyślne

W celu sterowania systemem za pomocą manipulatora lub obsługi programu F-Link (J-Link) wymagane jest upoważnienie uzyskane poprzez wprowadzenie kodu numerycznego. Kod należy wprowadzać według następującego formatu:

# **0\*nnnn** – **300\*nnnn**,

gdzie: 0 - 300 to numer użytkownika

 **\*** to separator,

 **nnnn** to 4-cyfrowy kod.

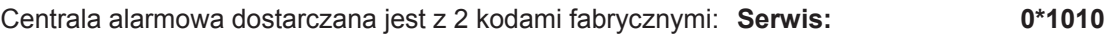

 **Administrator: 1\*1234**

**PodrĊcznik instalacji** Kody fabryczne są automatycznie uzupeániane przez program F-Link, wiĊc od czasu pierwszej aktywacji do zmiany kodu program nie wysyła żądań. Jednak ze względu na bezpieczeństwo konieczne jest dokonanie zmian wszystkich kodów fabrycznych bezpośrednio po zakończeniu instalacji. W przypadku, gdy oba kody nie zostaną zmienione, po opuszczeniu trybu serwisowego na numer telefonu serwisowego wysáana zostanie wiadomość SMS o treści "Ostrzeżenie, kody fabryczne, Strefa 1" (można ją anulować za pomocą opcji "Ostrzeżenie o kodach fabrycznych" w zakładce Parametry). Szczegółowe informacje na temat konfigurowania kodów zawarte są w rozdziale 8.6.1.

W systemach obsługiwanych przez niewielu użytkowników można wyłączyć numer użytkownika, w związku, z czym system sterowany będzie jedynie za pomocą czterocyfrowych kodów. Wyłącza się go w zakładce "Podstawowe ustawienia" programu F-Link. W takim przypadku kody fabryczne Serwisu i Administratora zostaną skonfigurowane następująco: **Serwis: 1010 Serwis:** 1010

**Administrator: 1234** 

*OstrzeĪenie: W przypadku wyáączenia prefiksu kod gáówny serwisu i administratora, zostaną zmienione do wartości fabrycznych (1010 i 1234). Równocześnie wszystkie kody dostępu i karty RFID zostaną usunięte. Odwrotna sytuacja, to znaczy wáączenie prefiksu wskazującego numer uĪytkownika, nie zmianie kodów, a jedynie dodaje koniecznoĞü wpisania przed kodem wáaĞciwym numeru uĪytkownika i symbolu \*.* 

# **2 Rozmiar systemu**

Zakres systemu można skonfigurować w zależności od wielkości budynku oraz potrzeb użytkownika.

## **2.1 Rozmiar zewnętrzny**

Zewnętrzny rozmiar systemu widoczny dla użytkowników można zdefiniować za pomocą segmentów manipulatora.

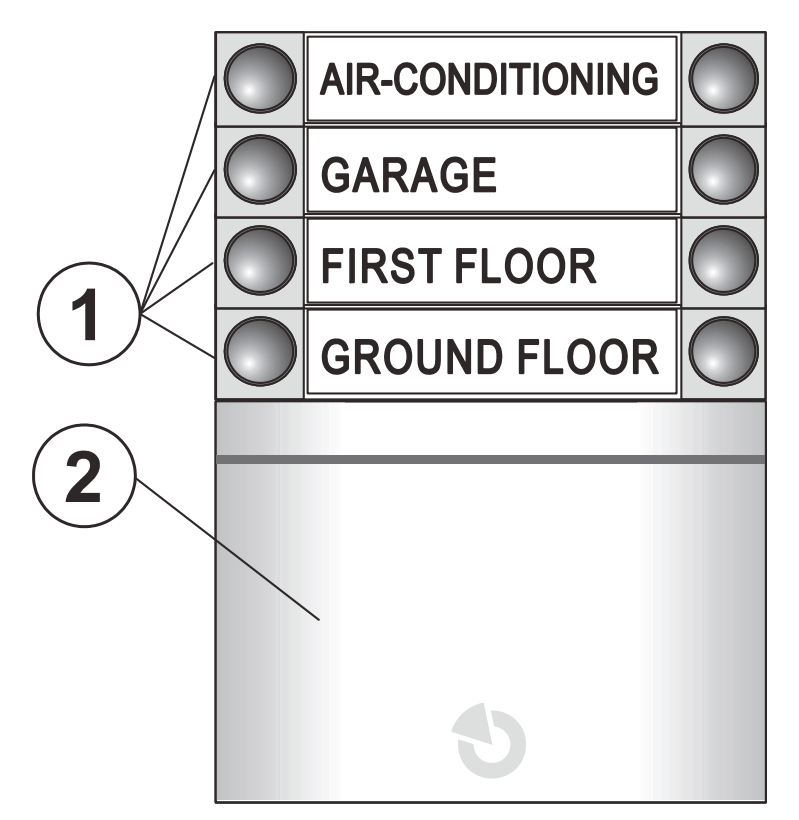

*1* – segmenty kontrolne; 2 – moduł dostępowy

**Segment kontrolny** – manipulator może mieć maksymalnie 20 segmentów kontrolnych. Każdy segment wyposażony jest w dwa przyciski (WYŁ. – po lewej oraz WŁ. – po prawej). Segment wykorzystywany jest do sterowania strefą (Uzbrojona/Rozbrojona), urządzeniami lub do wezwania pomocy. Segment może służyć także do wskazywania stanu strefy lub wyjścia PG (może wskazywać na stan aktywności za pomocą czerwonej diody LED w ustawieniu standardowym lub za pomocą zielonej diody LED – w ustawieniu przestawnym). Jeden segment może służyć za "Segment wspólny" kontrolujący jednocześnie wiele stref.

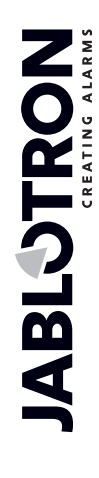

 $\bigoplus$ 

**Moduł dostępowy** weryfikuje upoważnienia użytkowników. Metoda upoważnienia zależy od wyboru modułu (czytnik RFID, manipulator + czytnik RFID, manipulator z wyświetlaczem LCD + czytnik RFID). Moduł umożliwia również otwieranie zamków za pomocą zbliżenia pastylki (wprowadzenia kodu). Moduły dostępne są w wersji bezprzewodowej lub przewodowej.

Konfiguracja manipulatora opisana jest w rozdziale 8.5.4.

# **2.2 Rozmiar wewnętrzny (zakres systemu)**

Liczbę urządzeń peryferyjnych, stref, użytkowników i programowalnych wyjść można skonfigurować w programie F-Link. Możliwe jest utworzenie systemu zarówno dla małego mieszkania, jak i dużego budynku z niezależnie sterowanymi strefami. Szczegółowe informacje na temat konfiguracji – zob. rozdział 8.4.

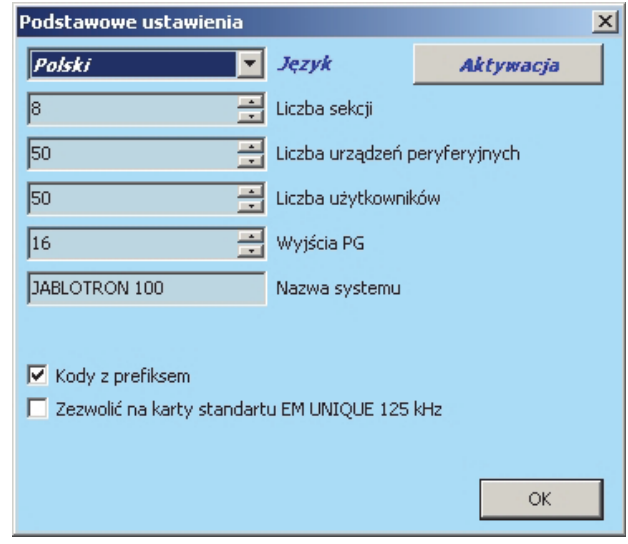

# **PodrĊcznik instalacji 3 Typy centrali alarmowych, parametry użytkowe**

W systemie JA-100 dostępne są 3 typy central alarmowych. Podstawowe różnice pomiędzy nimi podsumowano w poniższej tabeli.

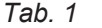

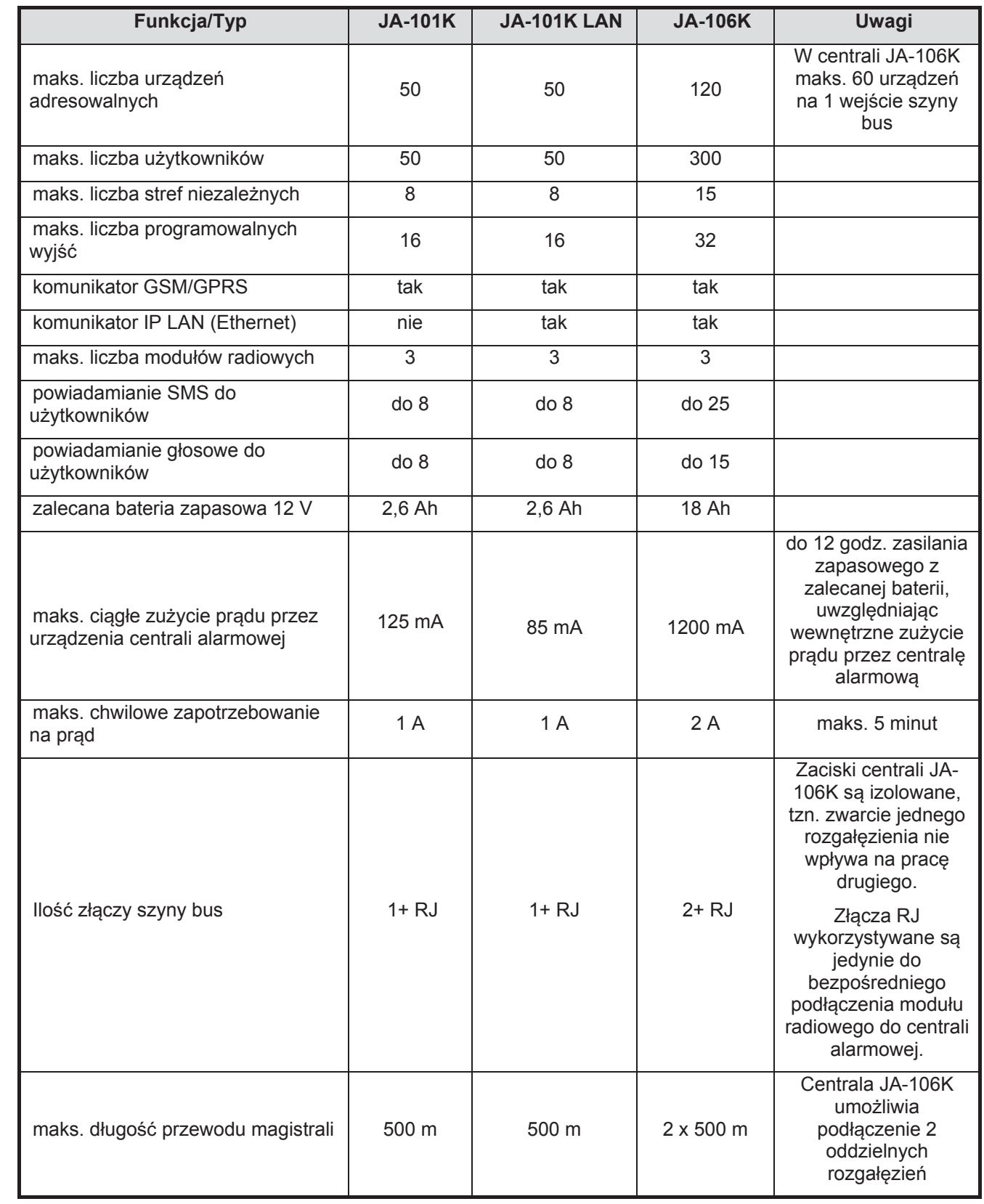

**ABLOTRON** 

 $\bigoplus$ 

JABLOTRON ALARMS a.s. Pod Skalkou 4567/33 46601 Jablonec n. Nisou Czech Republic www.jablotron.com | 46601 |

 $\bigoplus$ 

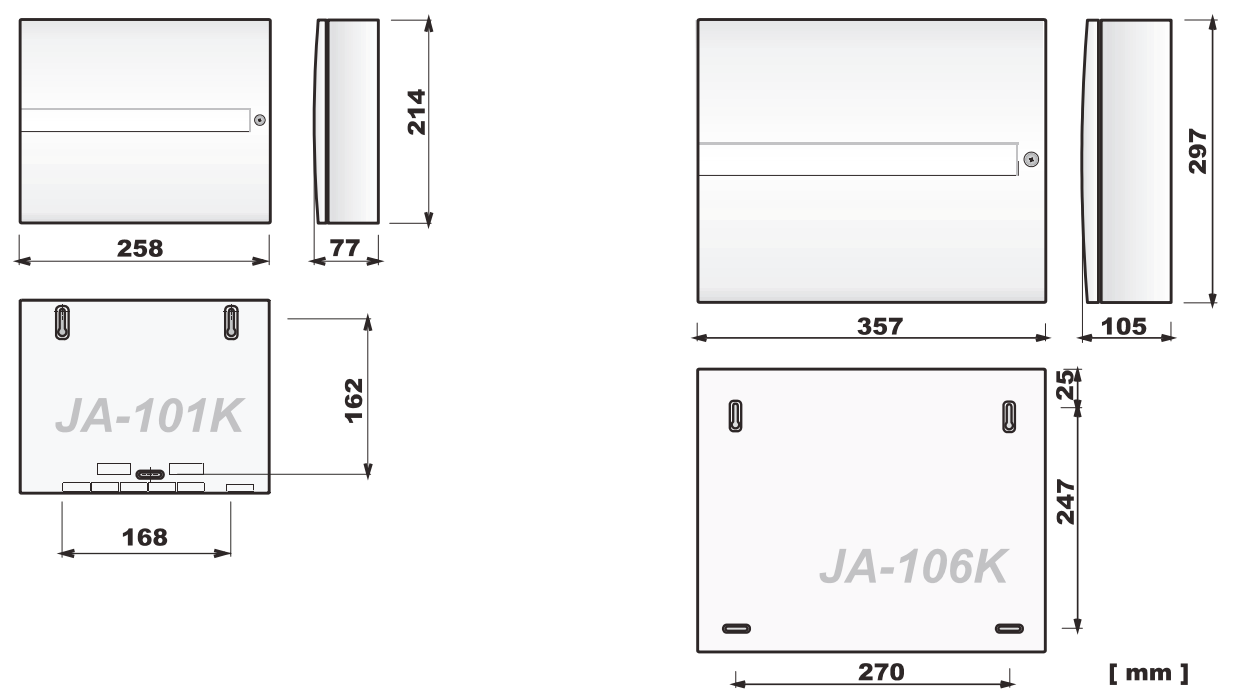

Więcej informacji na temat specyfikacji technicznej znajduje się w rozdziale 15.

# **3.1 Opis centrali JA-101K (LAN)/JA-101KR (LAN)**

Centrala alarmowa JA-101K (LAN) została zaprojektowana z myślą o małych systemach przewodowych (ograniczenie wyjĞü Ĩródáa zasilania) oraz **systemach Ğredniej wielkoĞci** o áącznoĞci bezprzewodowej (JA-101KR-xxx). Wariant R jest dodatkowo wyposażony w moduł radiowy (JA-110R) w celu odbierania sygnałów z bezprzewodowych urządzeń peryferyjnych.

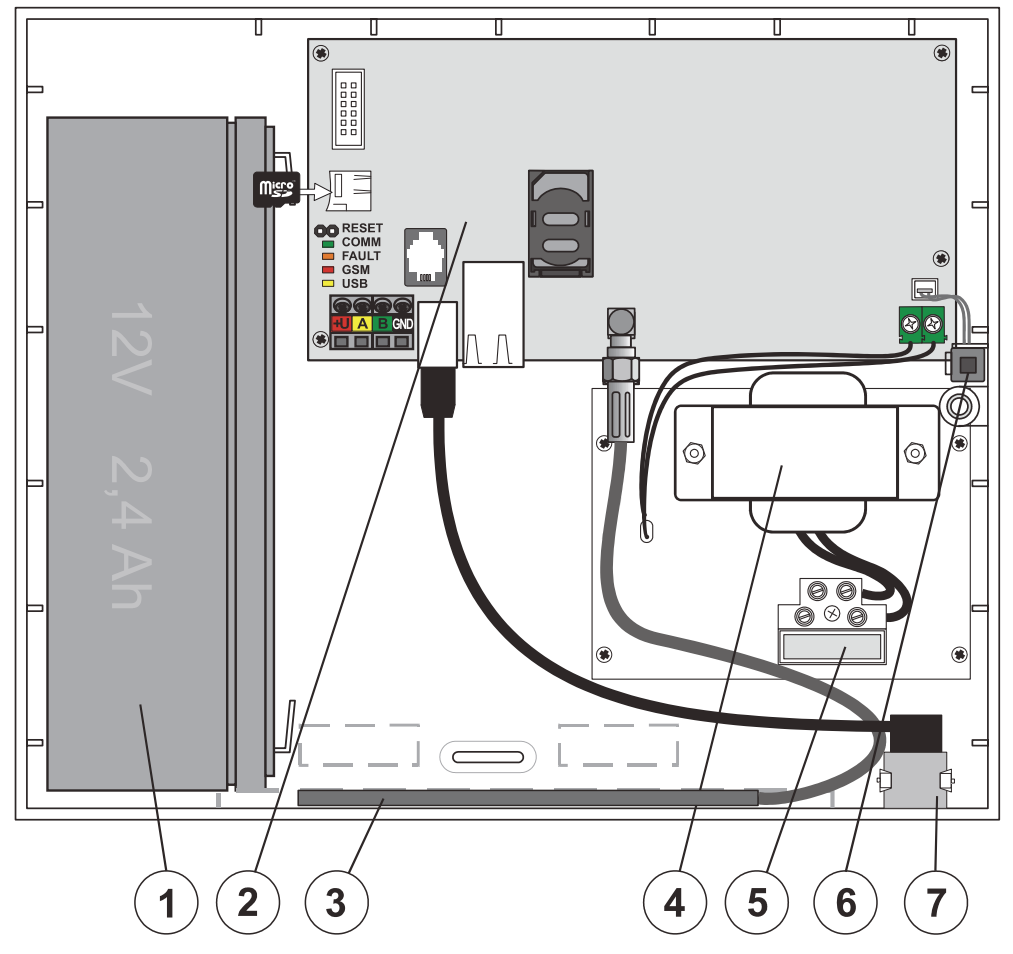

Centrala alarmowa systemu JABLOTRON 100; JA-101K i JA-106K **10** / **86** MLJ21504 *1 – bateria zapasowa 2,6 Ah; 2 – páyta centrali alarmowej; 3 – antena GSM; 4 – transformator sieci elektrycznej; 5 – płytka zacisku zasilania sieci elektrycznej z bezpiecznikiem o nateżeniu 200 mA; 6 – przeáącznik sabotaĪu obudowy; 7 – záącze USB umoĪliwiające podáączenie do komputera* 

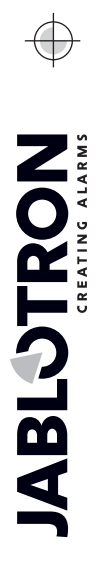

JABLOTRON ALARMS a.s.

Pod Skalkou 4567/33 46601 Jablonec n. Nisou

| 46601 |

 $\bigoplus$ 

Czech Republic www.jablotron.com

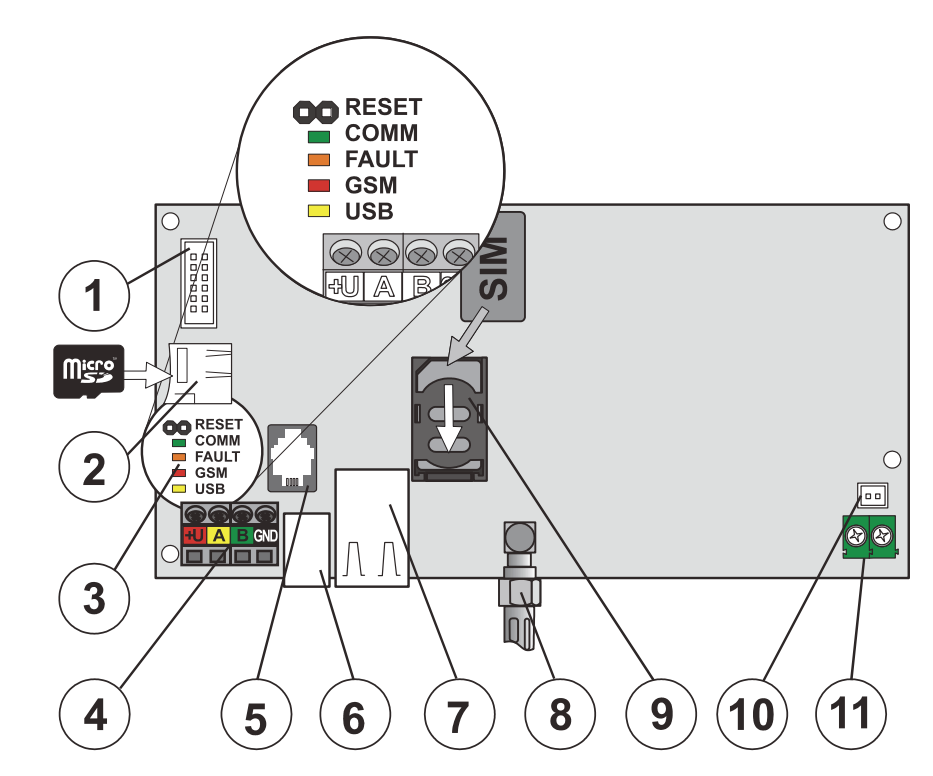

*1 – záącze moduáów pomocniczych (komunikator tel., moduá komunikacji gáosowej itp.); 2 – gniazdo na kartĊ microSD; 3 – lampki sygnalizujące ze zworką RESET; 4 – páyta zacisku magistrali; 5 – záącze magistrali dla wewnętrznego modułu JA-110R; 6 – złącze kabla USB; 7 – złącze LAN (wyłącznie w wersji LAN); 8 – záącze anteny GSM; 9 – gniazdo na kartĊ SIM; 10 – piny sabotaĪowe na pokrywie centrali; 11 – zasilanie z transformatora* 

# **3.2 Opis centrali JA-106K/JA-106KR**

Ta centrala alarmowa przystosowana jest do **duĪych lub Ğredniej wielkoĞci systemów przewodowych oraz bezprzewodowych.** Wariant R jest dodatkowo wyposażony w moduł radiowy (JA-110R) w celu odbierania sygnałów z bezprzewodowych urządzeń peryferyjnych.

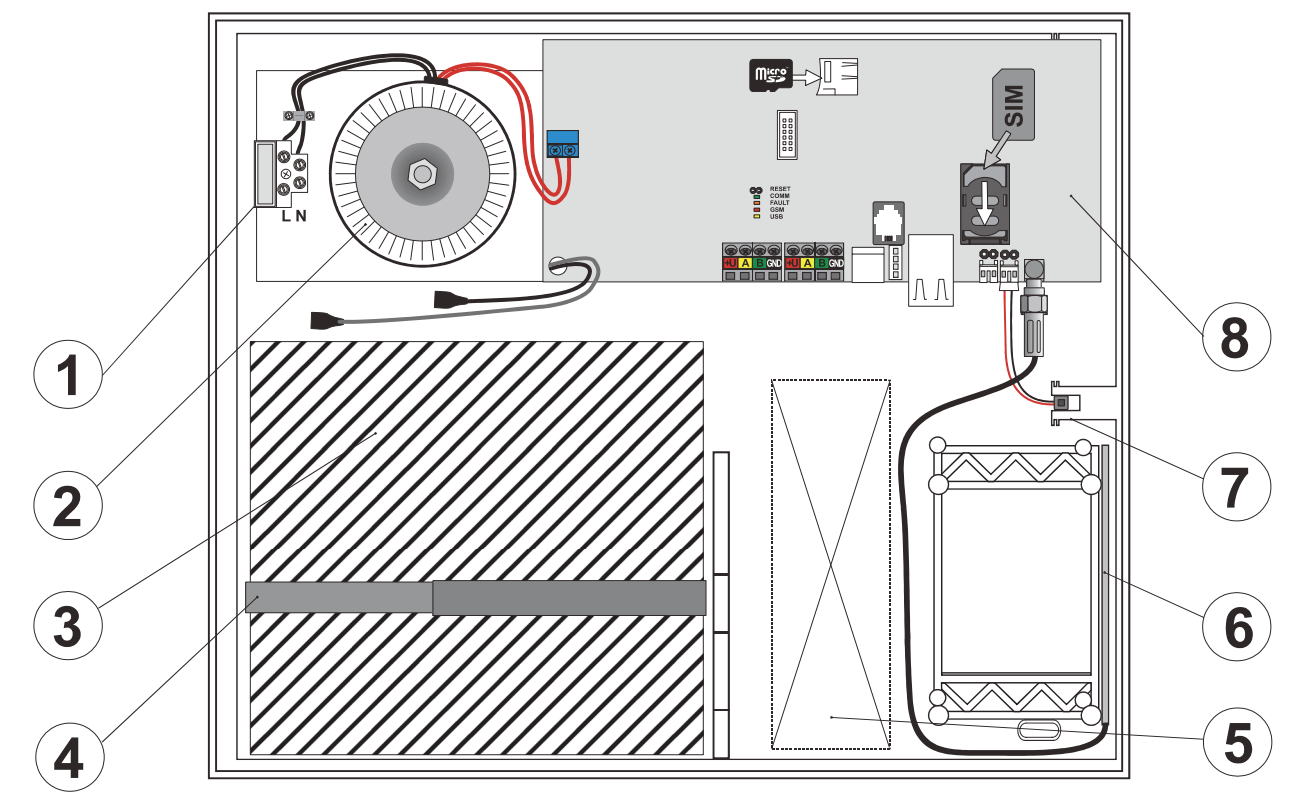

*1 – páytka zacisku zasilania sieci elektrycznej z bezpiecznikiem o natĊĪeniu 400 mA; 2 – transformator sieci elektrycznej; 3 – bateria do 18Ah; 4 – pasek mocujący zapasową baterię; 5 – przestrzeń na przewody; 6 – antena GSM; 7 – podáączenie styków sabotaĪowych dla centrali; 8 – páyta centrali alarmowej* 

Centrala alarmowa systemu JABLOTRON 100; JA-101K i JA-106K **11** / **86** MLJ21504

## **PodrĊcznik instalacji 3.3 Lampki sygnalizujące na páycie centrali alarmowej**

Wszystkie wersje centrali alarmowych wyposażone są w poniższe lampki sygnalizujące znajdujące się na głównej płycie:

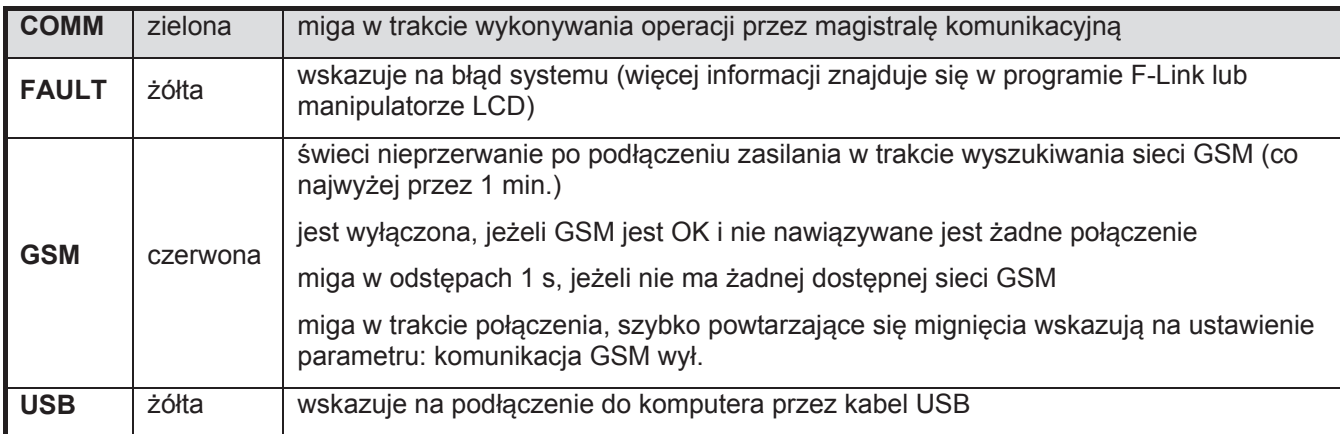

# **4 Przed instalacją systemu**

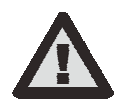

Wybierz ukryte miejsce na centrale alarmowa (wewnątrz strzeżonego obszaru) z dostepem do sieci elektrycznej. Zalecane jest zastosowanie ochrony pomieszczenia z centralą alarmową czujką z natychmiastową reakcją. W danej lokalizacji musi istnieć dobry odbiór sygnału GSM (sprawdź za pomocą telefonu). Uwaga: jeżeli potencjalny włamywacz bedzie znał lokalizacie centrali alarmowej, istnieje ryzyko uszkodzenia systemu zanim informacje na temat włamania zostaną wysłane.

Źródło zasilania elektrycznego centrali alarmowej może zostać zainstalowane wyłacznie przez osobę posiadającą wymagane uprawnienia elektryczne. Zasilanie centrali alarmowej wyposażone jest w podwójnie odseparowane zabezpieczenia obwodów. Nie jest wymagane zastosowanie przewodnika ochronnego.

W trakcie instalacji i podłączania urządzeń przewodowych centrali alarmowej należy wyłączyć wszystkie źródła zasilania centrali.

- 1. W pierwszej kolejności należy wziąć pod uwage rozmieszczenie i ustawienie docelowe systemu. Wyjaśnij klientowi wymagana metode sterowania. W przypadku bardziej złożonych systemów zalecane jest przygotowanie dokumentacji projektu.
- 2. Podczas konfigurowania elementów postępuj według instrukcji obsługi, ogólnych zasad systemów alarmów, przeciwpoĪarowych oraz instrukcji przekazanych przez producenta w czasie odbywania szkolenia zaświadczającego zdobycie kwalifikacji zawodowych. W razie wątpliwości zatelefonuj do konsultanta firmy Jablotron. **Producent nie odpowiada za szkody powstaáe w wyniku nieprawidáowej instalacji lub konfiguracji systemu.**
- 3. Przygotuj przewód zasilający centralę alarmową wykorzystaj odpowiedni przewód z podwójną izolacją oraz przekrojem o pow. od 0,75 do 1,5 mm<sup>2</sup>. Podłącz zacisk w kształcie litery L do oddzielnego wyłącznika (zalecane natężenie to 6 A, maks. 10 A, co jednocześnie pełni funkcję przełącznika). Zaleca się wyposażenie źródła zasilania z sieci w środki ochrony przed przepięciami. Jeszcze nie włączaj źródła **zasilania.**
- 4. Aby spełnić wymogi 2 poziomu bezpieczeństwa zgodnie z normami EN 50131-1, EN 50131-3, EN 50131-6 i EN 50131-5-3, centrala alarmowa JA-106K musi być wyposażona w ochronny styk sabotażowy umieszczony na pokrywie w miejscu wskazanym na rysunku:

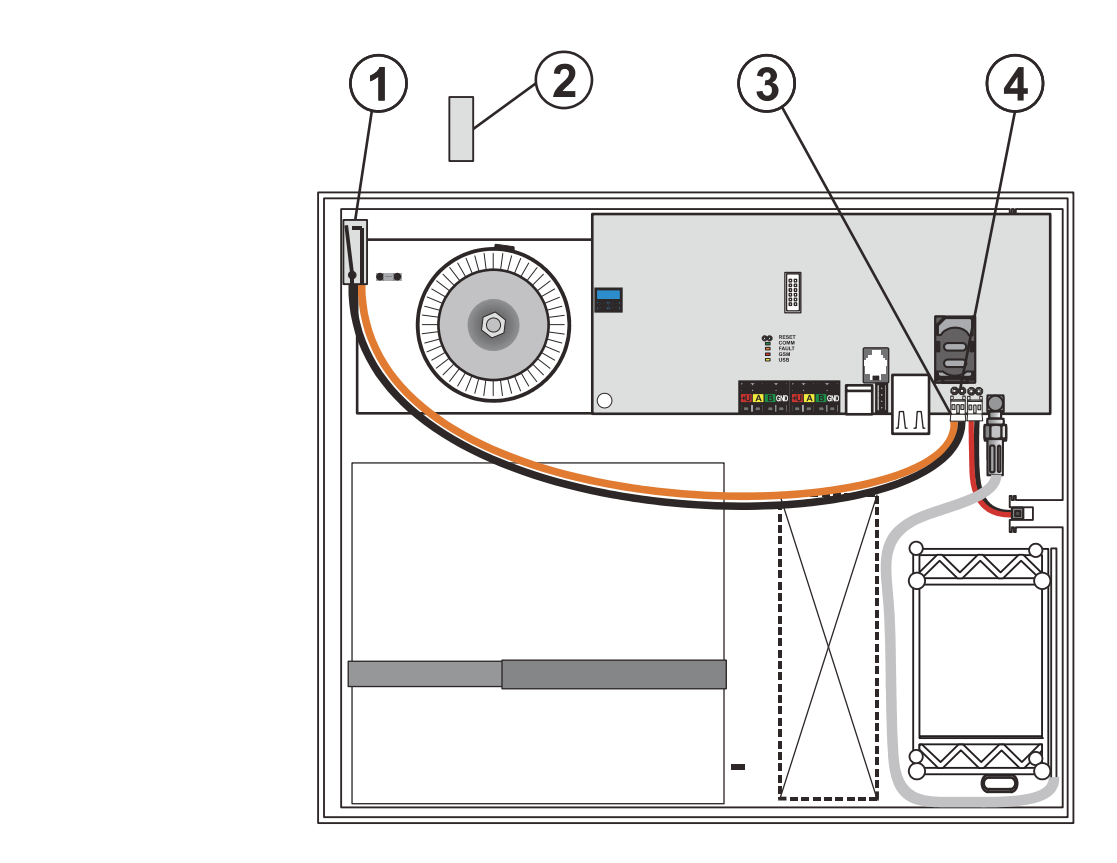

*Zamontuj czujnik magnetyczny (1) na linii zamkniĊcia obudowy centrali alarmowej. Zainstaluj magnes staáy (2) na pokrywie centrali alarmowej. Odległość pomiędzy czujnikiem (1) a magnesem (2) powinna wynosić ok. 5 mm. Podłącz przewód czujnika do zacisku (3) znajdującego się na płycie centrali alarmowej. Wyjmij zworkę (4). Wymagane podzespoáy zawarte są w pudeáku z centralą alarmową.* 

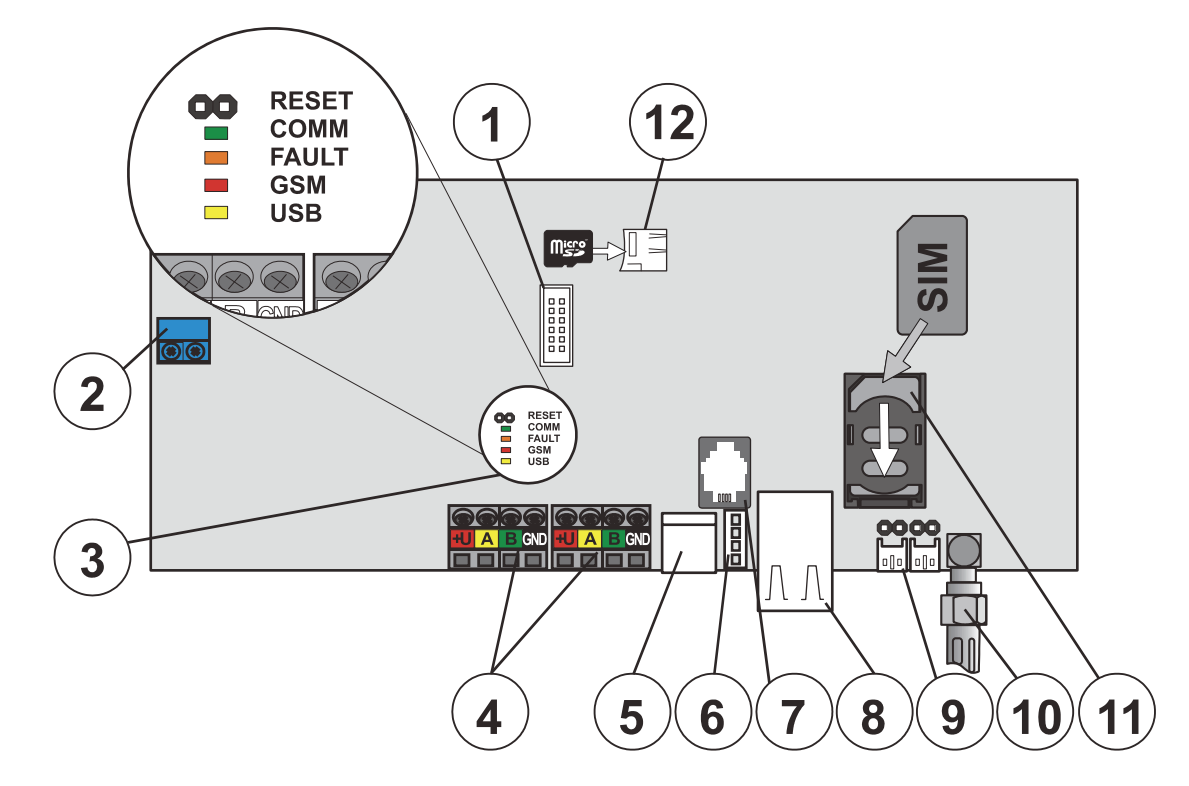

*1 – záącze moduáów pomocniczych (komunikatora telefonicznego, moduáu komunikacji gáosowej itp.); 2 – páytka zacisków zasilania z transformatora; 3 – lampki sygnalizujące ze zworką RESET; 4 – dwie niezaleĪne páytki zacisków magistrali; 5 – záącze USB przewodu obudowy; 6 – záącze USB; 7 – záącze magistrali dla wewnĊtrznego moduáu JA-110R; 8 – záącze LAN (internetowe); 9 – záącza przeáączników sabotaĪowych obudowy; 10 – záącze anteny GSM; 11 – gniazdo na kartĊ SIM; 12 – gniazdo na kartĊ microSD* 

JABLOTRON ALARMS a.s.

Pod Skalkou 4567/33 46601 Jablonec n. Nisou

 $\overline{\mathbb{G}}$ 

| 46601 |

 $\bigoplus$ 

**IABLOTRON** 

Czech Republic www.jablotron.com

# **PodrĊcznik instalacji 5** Instalacja przewodowych urządzeń **peryferyjnych**

Podłacz przewodowe urządzenia do systemu JA-1xx marki Jablotron. Urządzenia innych producentów można podłączyć wyłącznie za pomocą odpowiedniego modułu podłączenia (np. JA-111H, JA-116H, JA-110M, JA-118M itp.). W przypadku użycia urządzenia innego producenta nie można zagwarantować prawidłowego funkcjonowania systemu.

- 1. W trakcie podłaczania dowolnych modułów przewodowych należy wyłaczyć wszystkie źródła zasilania centrali alarmowej.
- 2. Postępuj zgodnie z instrukcją instalacji indywidualnych urządzeń peryferyjnych.
- 3. Przewód magistrali musi zostać zainstalowany wewnatrz obszaru strzeżonego przez system. W przypadku, gdy przewód znajduje się poza strzeżonym obszarem należy oddzielić go za pomocą separatora magistrali JA-110T.
- 4. W celu rozgałęzienia linii użyj rozdzielacza magistrali JA-110Z.
- 5. W przypadku zbyt dużego spadku napiecia w danym punkcie należy zastosować moduł JA-120Z. Umożliwia on rozdziaá magistrali oraz dodatkowe jej zasilenie.

## **5.1 Magistrala JA-100**

Magistrala systemu JABLOTRON 100 składa się z czterech przewodów i jest podłączona do czterech zacisków oznaczonych: +U (czerwony) dodatni biegun napięcia zasilającego, A (żółty) szyna danych, B (zielony) szyna danych oraz GND (czarny) ujemny biegun napięcia zasilającego.

*Tab. 2* 

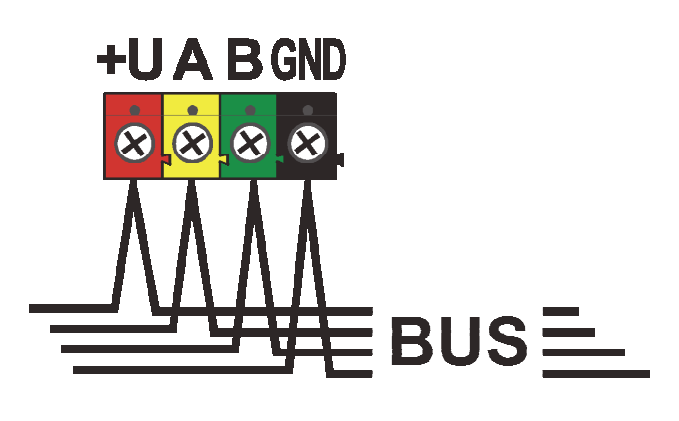

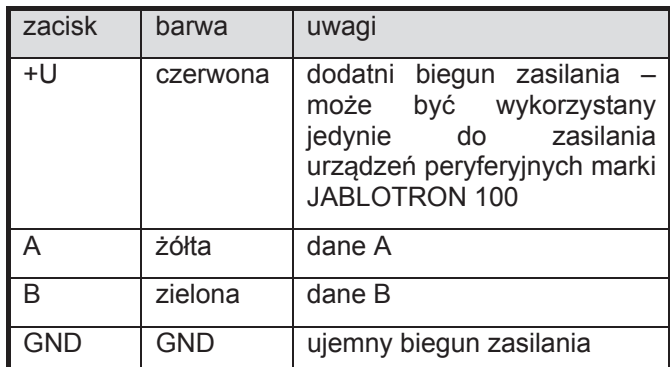

*Páytka zacisków magistrali* 

## **5.2 Przewód magistrali**

 *Tab. 3* 

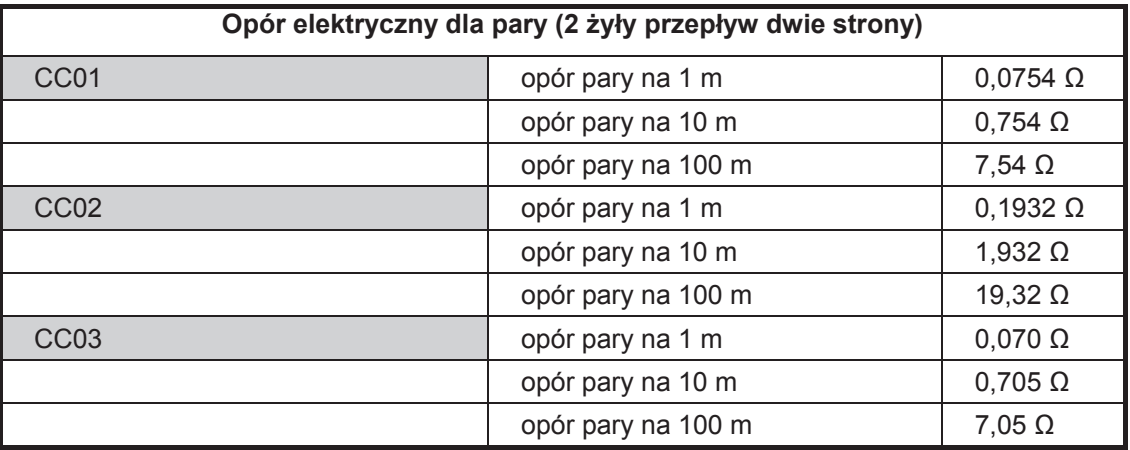

Przewodowe urządzenia peryferyjne należy podłączać za pomocą przewodów CC-01, CC-02 lub CC-03 marki Jablotron.

Przewód Jablotron CC-01 jest zaprojektowany dla głównej linii magistrali lub łączenia urządzeń o dużym zużyciu prądu (sygnalizatorów, urządzeń zdalnych, itp.). Przewód ten wyposażony jest w 4 żyły o barwach analogicznych do barw magistrali. Żyły zasilające (czarny i czerwony) mają większy przekrój (0,8 mm<sup>2</sup>), żyły sygnałowe natomiast mniejszy (0,5 mm<sup>2</sup>). Przewód dostarczany jest w paczkach (1 paczka – 305 m).

**Przewód Jablotron CC-02** jest zaprojektowany dla rozgałezień głównej linii magistrali lub łaczenia urządzeń o niskim zużyciu prądu (czujek, przycisków, itp.) i krótkich odległości. Przewód ten wyposażony jest w 4 żyły o barwach analogicznych do barw magistrali (przekrój 0,5 mm<sup>2</sup>). Przewód dostarczany jest w paczkach po 305 m.

Przewód Jablotron CC-03 jest zaprojektowany dla głównej linii magistrali lub łaczenia urządzeń o dużym zużyciu prądu (sygnalizatorów, urządzeń zdalnych, itp.). Przewód ten wyposażony jest w 8 żył. Żyły zasilające (czerwony i czarny) o przekroju 0,8 mm<sup>2</sup>, żyły komunikacyjne magistrali (zielony i żółty) o przekroju 0,5 mm<sup>2</sup> i żyły pomocnicze (brązowe i szare, białe i niebieskie) o przekroju 0,3 mm<sup>2</sup>. Żyły pomocnicze mogą zostać wykorzystane w petlach czujek magnetycznych lub styków sabotażowych. Przewód dostarczany jest w paczkach po 250 m.

# **5.3 Ukáad magistrali**

Podczas łączenia pojedynczych elementów systemu – czujek, manipulatorów, sygnalizatorów, modułów wyjściowych itp. przewód magistrali można poprowadzić w najkrótszym możliwym kierunku niezależnie od części systemu, do których należą wykorzystywane urządzenia. Magistralę można rozgałęzić w miarę potrzeb. Może ona przybrać forme liniową (łańcuchową), gwiazdy lub hierarchiczną (łańcuchową i gwiazdy). W rzeczywistej instalacji zwykle najbardziej wygodnym wyborem jest zastosowanie kombinacji tych opcji.

Przykłady możliwych układów okablowania magistrali:

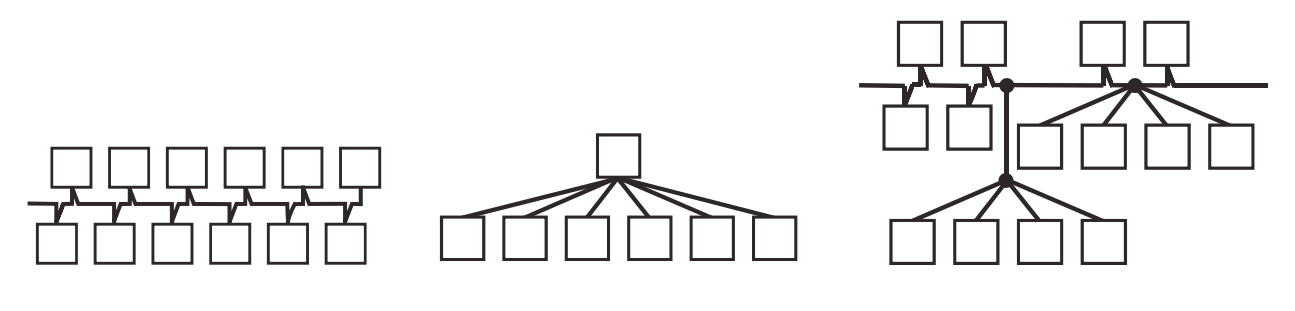

*àaĔcuchowy (liniowa struktura magistrali) Struktura gwiazdy àaĔcuch + gwiazda (struktura hierarchiczna)* 

Przewódy magistrali nie mogą zostać podłączone w taki sposób, aby tworzyły zamkniętą pętle.

Do rozgałęziania oraz rozdzielania magistrali można skorzystać z wygodnego rozgałęźnika magistrali JA-**110Z**. Produkowany jest on w trzech wariantach: JA110Z-A, JA110Z-B i JA110Z-C. Zawiera cztery punkty łączenia z magistralą JA100, a wszystkie zaciski o tej samej barwie są ze sobą połączone. Wymiary wariantów A i B przygotowywane są z myĞlą o instalacji wewnątrz wielofunkcyjnej puszki instalacyjnej JA-190PL. Wymiary wariantu C przygotowywane są z myślą o instalacji w standardowej elektrycznej puszcze instalacyjnej KU-68.

Warianty płytek zacisków łaczeniowych:

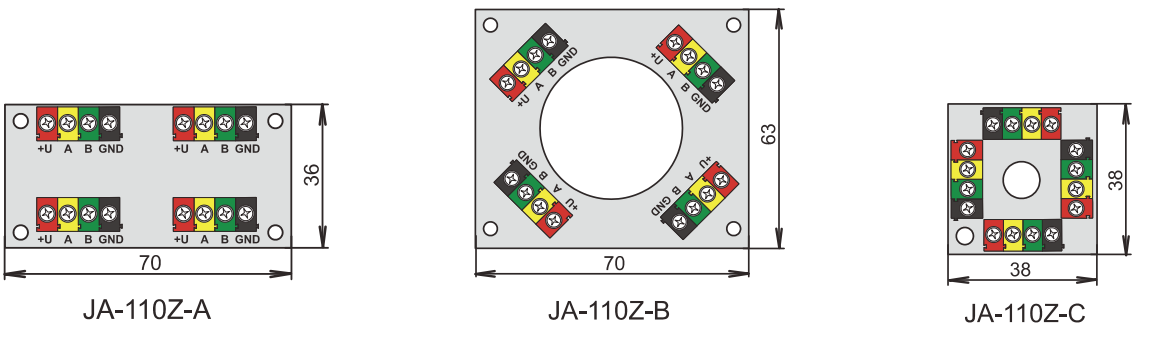

## **5.4 DáugoĞü magistrali i liczba podáączonych urządzeĔ**

Maksymalna długość jednej magistrali bez przedłużania (wzmocnienia) wynosi 500 m. Długość oblicza się poprzez zsumowanie długości wszystkich przewodów pomiędzy połączonymi urządzeniami. Centrale alarmowe JA-106K mają dwa oddzielne rozgałęzienia, tzn. całkowita długość obu magistral może wynosić 2x500 m. Zalecane jest rozdzielenie przewodowych urządzeń peryferyjnych równomiernie pomiędzy obie magistrale, tj. maksymalnie 60 urządzeń peryferyjnych na każdą magistralę.

Centrala alarmowa systemu JABLOTRON 100; JA-101K i JA-106K **15** / **86** MLJ21504

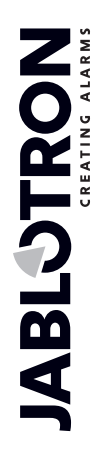

 $\bigoplus$ 

JABLOTRON ALARMS a.s. Pod Skalkou 4567/33 46601 Jablonec n. Nisou Czech Republic www.jablotron.com | 46601 |

Liczba podłaczonych urzadzeń przewodowych jest ograniczona pojemnościa akumulatora centrali alarmowej. W celu osiągniecia stopnia 2 poziomu bezpieczeństwa w przypadku awarii sieci elektrycznej o napieciu 230 V system musi pracować prawidłowo będąc zasilany ze źródła zapasowego przez przynajmniej 12 godzin. W związku z tym całkowite zużycie energii przez wszystkie urządzenia przewodowe nie może przekraczać wartości maksymalnego ciągłego zużycia prądu przez centralę alarmową, zob. rozdział 5. W celu obliczenia całkowitego ciągłego zużycia energii przez podłączone urządzenia należy zsumować ich zużycie energii w **trybie normalnej pracy** (jest to okreĞlone w instrukcji obsáugi lub w tabeli podsumowującej, zob. rozdziaá 13.1).

Nastepnym czynnikiem ograniczającym maksymalną długość magistrali może być spadek napięcia w danym punkcie (patrz: F-link/ "Diagnostyka").

## **5.5 Obliczanie spaków napiecia**

Spadki napiecia wzdłuż linii zależa od wartości oporu linii, co jest wypadkowa wykorzystanego przewodu oraz zużywanego prądu. Wartości zużycia prądu przez urządzenia można znaleźć w ich osobnych instrukcjach obsługi. Wartości te mogą zostać wykorzystane do obliczania spadku napiecia na linii oraz do przekonania sie, czy dla ostatniego zainstalowanego urządzenia wartość napięcia będzie wystarczająca. Obliczenia oparte są na prawie Ohma **U = I \* R**.

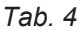

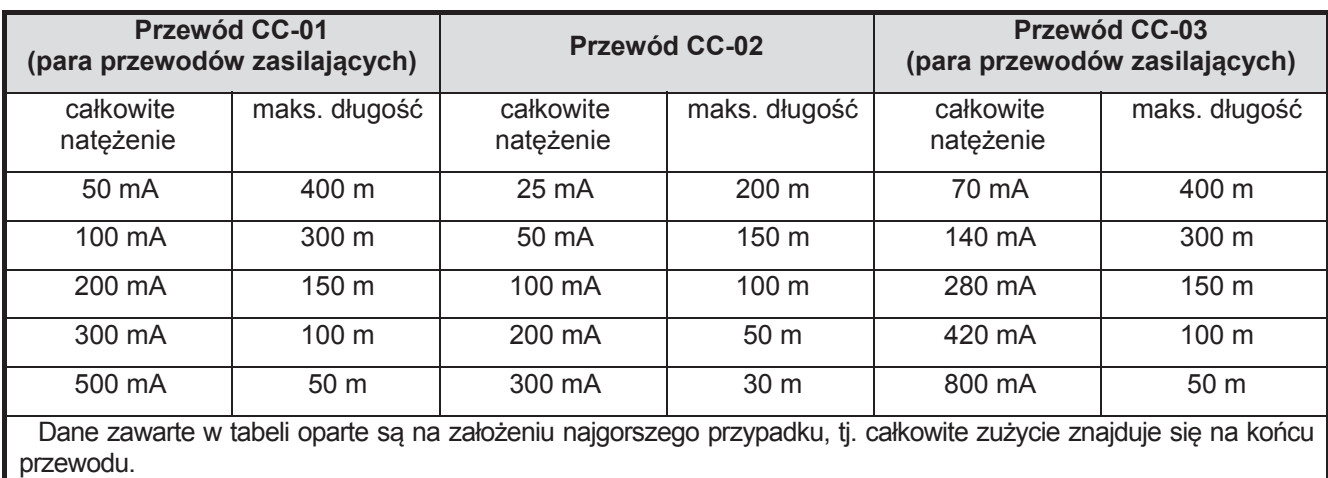

W normalnym stanie pracy napiecie w zaciskach +U oraz GND wynosi niecałe 13,7 V. Na potrzeby obliczeń należy uwzględnić sytuację, w której centrala alarmowa zasilana jest wyłacznie z baterii, a napiecie wynosi ok. 12 V. Dla wszystkich urządzeń musi być dostepne napiecie wyższe od minimalnego dozwolonego wynoszącego 10 V. Aby podáączone urządzenia peryferyjne pracowaáy prawidáowo **maksymalny dozwolony spadek napiĊcia moĪe wynosiü 2,0 V.**

Niespodziewany spadek napięcia może być spowodowany przez słabe styki połączeń zacisków (opór przejĞciowy).

**Spadek napiĊcia w pojedynczych urządzeniach moĪna w przybliĪeniu zweryfikowaü za pomocą** programu F-Link w oknie "Diagnostyka". Nieuwzględniane urządzenia (np. moduły wyjść) nie dają tej możliwości, ich pomiaru należy dokonać za pomocą miernika.

W rzeczywistej instalacji zawsze zalecane jest zweryfikowanie obliczeń oraz połączenia na drodze pomiaru zacisków. W przypadku urządzeń o dużym zużyciu energii (sygnalizatorów, manipulatorów, wyjść przekaźników) pomiaru należy dokonać w trakcie ich aktywacji (załączony sygnalizator, podświetlony manipulator, pracujący przekaźnik).

Ograniczenia okreĞlone w tabeli zwykle są poprawne.

W celu obliczenia całkowitego obciążenia na wszystkich urządzeniach, należy obliczyć zużycie pojedynczych elementów. Można je znaleźć w instrukcjach obsługi określonych urządzeń peryferyjnych lub użyć danych z tabeli podsumowującej zawartej w rozdziale 13.1.

## **5.6 Przykład obliczenia spadku napiecia**

1. Znajdź wartości zużycia prądu pojedynczych urządzeń peryferyjnych (patrz instrukcja danego urządzenia).

- 2. Zdobądź informacje na temat długości przewodów. Długość przewodów musi być określona najdokładniej, jak to możliwe od węzła do węzła.
- 3. Sporządź schemat długości przewodów i poboru energii pojedynczych rozgałezień.
- 4. Oblicz natężenie prądu płynącego przez pojedyncze rozgałęzienia.
- 5. Użyj założonej długości linii oraz oszacowanych wartości nateżenia pojedynczych rozgałezień zgodnie z tab. 4 w celu porównania, czy wybór przewodów jest odpowiedni.

Odejmij pojedyncze wartości spadków napięcia źródła zasilania, aby określić poziom napięcia na końcu linii. Podczas awarii zasilania z sieci zawsze bierz pod uwage wartość napiecia w centrali alarmowej wynoszącą 12 V.

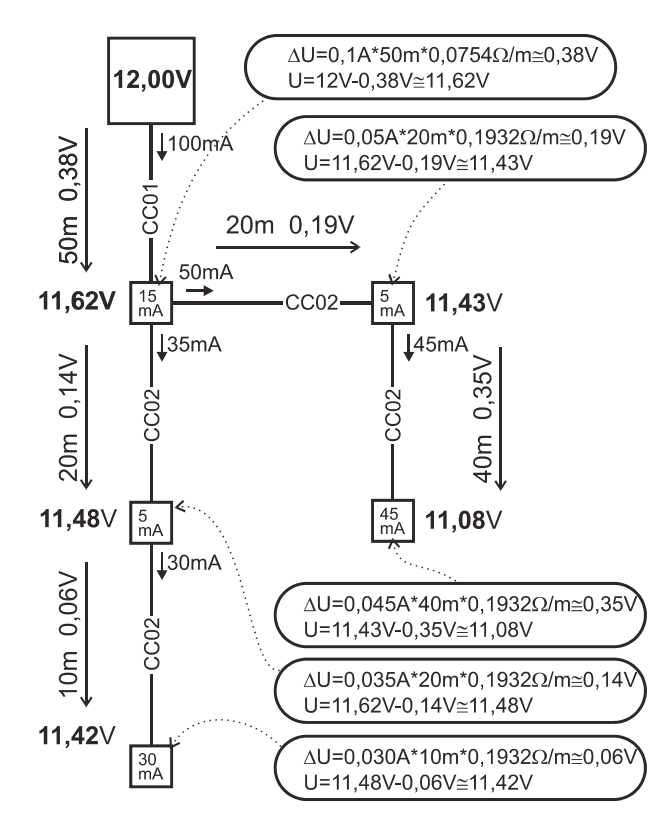

# **5.7 Przykáad obliczenia zuĪycia energii rzeczywistego systemu**

W tabeli zawarte są dane przykładowego małego systemu z 14 elementami. Całość zużycia energii w stanie bezczynności, w trybie czuwania wynosi 78 mA. W związku z tym można użyć centrali alarmowej JA-101K (LAN), w której dozwolone ciągłe obciążenie wynosi 125 mA/85 mA. W przypadku większych systemów przewodowych należy użyć centrali alarmowej JA-106K.

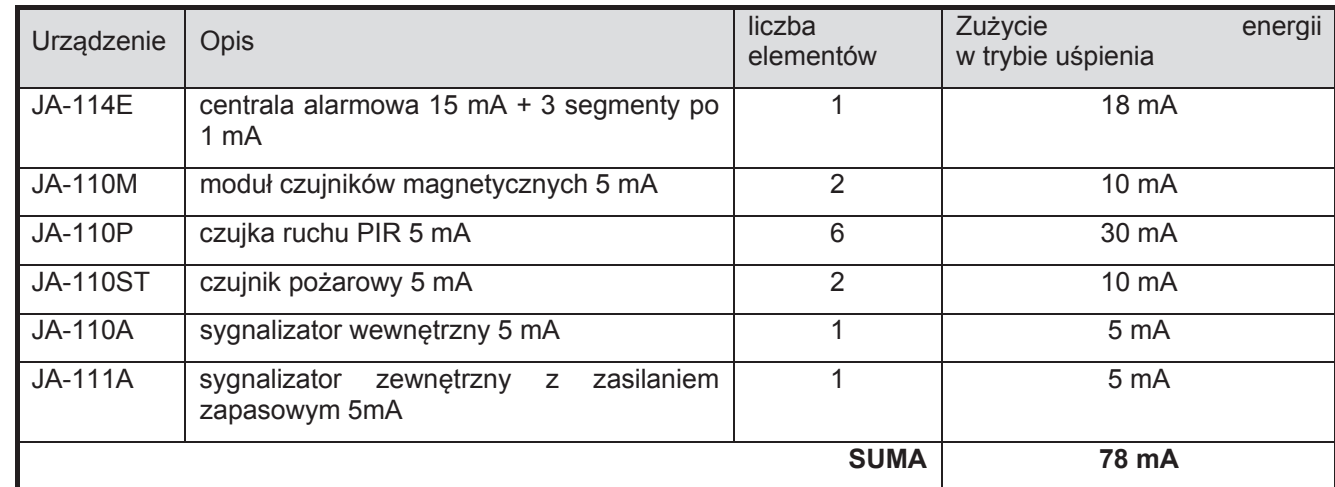

*Tab. 5* 

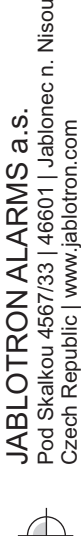

| 46601 |

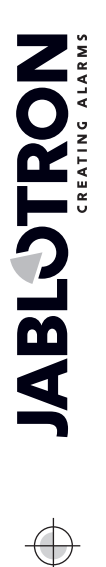

 $\bigoplus$ 

Centrala typu JA-101K (LAN) jest bardziej odpowiednia dla systemów bezprzewodowych, w których urządzenia peryferyjne zasilane są z baterii. Podczas planowania konfiguracji bezprzewodowej centrali alarmowej nie można zapominać o uwzględnieniu zużycia energii przez moduły radiowe.

## **5.8 Izolacja magistrali**

Elementy magistrali, które zostały przeprowadzone w obszarach niestrzeżonych należy chronić przed potencjalnymi próbami wyáączenia systemu, np. zwarciem przewodów, poprzez zastosowanie separatora magistrali JA110T. Moduł ten można umieścić w puszcze JA-190PL. Separator poprawia również jakość sygnału wychodzącą z magistrali. Jest on podłączony do magistrali i zasilany z niej, nie zajmuje żadnego adresu w systemie oraz umożliwia przedłużenie magistrali do 500 m.

Przykładem zastosowania może być ochrona cześci magistrali, która biegnie do syren zewnetrznych lub modułów wyjść PG. Więcej informacji znajduje się w instrukcji obsługi separatora JA-110T.

## **5.9 Wykorzystanie juĪ istniejących instalacji.**

- W celu instalacji nowych linii zalecane jest użycie przewodów CC-01, CC-02 oraz CC-03.
- W przypadku połączenia przewodami typu SYKFY 3x2x0,5 żyły danych magistrali (A, B) należy podłączyć do jednej wybranej pary skrętki. W przypadku przewodów zasilania +12 V oraz GND można zwiększyć przekrój pojedynczej żyły poprzez skręcenie dwóch żył w jedną.
- W przypadku połączenia przewodami typu UTP żyły danych magistrali (A, B) należy podłączyć do jednej wybranej skretki. W przypadku przewodów zasilania +12 V oraz GND można zwiekszyć przekrój pojedynczej żyły poprzez skręcenie dwóch żył w jedną.

**JeĪeli uĪyte zostaáy przewody ekranowane nie naleĪy podáączaü ekranu do zacisku magistrali! Zalecane jest poáączenie wyrównawcze wszystkich ekranów (cynowanie) wewnątrz centrali alarmowej do zacisku pomocniczego oraz nie podáączanie tego poáączenia wyrównawczego nigdzie indziej. Ponadto drugi koniec ekranu znajdujący siĊ w urządzeniu peryferyjnym powinien zostaü niepodáączony.** 

# **6** Instalacja bezprzewodowych urządzeń **peryferyjnych**

W systemie JA-100 można stosować bezprzewodowe urządzenia peryferyjne z serii JA-15x, JA-16x i JA-18x. Centrala alarmowa musi zostać wyposażona przynajmniej w jeden moduł radiowy JA-110R.

Instalując pojedyncze urządzenia peryferyjne należy postępować według instrukcji danego urządzenia.

## **6.1 Instalacja moduáu radiowego JA-110R**

1. Moduł ten należy oddalić około 2 m od centrali alarmowej lub zainstalować gdzieś wewnątrz budynku i podłączyć do przewodu magistrali. W przypadku zainstalowania modułu przy centrali alarmowej należy podłączyć go do wewnętrznego złącza magistrali za pomocą płaskiego przewodu wyposażonego w złącza RJ.

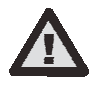

#### **Złącze magistrali znajdujące się na płycie centrali alarmowej zostało zaprojektowane wyáącznie w celu podáączenia moduáu radiowego zainstalowanego przy centrali alarmowej.**

Centrala alarmowa systemu JABLOTRON 100; JA-101K i JA-106K **18** / **86** MLJ21504 2. Za pomocą zainstalowania maksymalnie 3 modułów radiowych w różnych miejscach (np. po jednym na każdym piętrze) można zapewnić sygnał radiowy na dużym obszarze. Sygnał z urządzenia peryferyjnego (dalej określanego, jako urządzenie) może zostać odebrany przez więcej niż jeden moduł radiowy. Centrala alarmowa komunikuje się z pojedynczymi modułami radiowymi cyklicznie, w związku, z czym otrzyma informację wysłaną przez urządzenie z modułu radiowego, który jako pierwszy otrzymał niezakłócony sygnał i zareagował w odpowiedni sposób. Wtedy informacje z innych modułów radiowych nie zostaną odebrane, nawet gdyby siła sygnału była większa niż wcześniej. W związku z tym może się zdarzyć, że sygnały wysyłane z tego samego wielokierunkowego urządzenia przedstawiają różne dane w obszarze F-Link/Diagnostyka podczas przeprowadzania powtarzanych pomiarów, w zależności od modułu, z którego sygnał został przesłany. W przypadku urządzeń dwukierunkowych centrala alarmowa "rezerwuje" raz użyty kanał (komunikacji z pierwszym modułem radiowym), a po tym komunikuje się z danym urządzeniem wyłącznie za pośrednictwem tego modułu radiowego (pokazanego w kolumnie Tor radiowy, okna Diagnostyka) do momentu, gdy urządzenie przestanie odpowiadać. Wtedy poszukiwany zostaje sygnał

połączenia z innymi modułami radiowymi. Jeżeli istnieje potrzeba zweryfikowania jakości połączenia pojedynczych urządzeń z danymi modułami radiowymi, w menu "Urządzenia" można wyłączyć (kolumna "blokowanie") wszystkie moduły radiowe z wyjątkiem tego, którego dokonuje się pomiaru oraz sprawdzić połączenie. Poprzez powtórzenie tej procedury dla innego włączonego modułu radiowego oraz wyłączenie innych modułów można uzyskać wyczerpujące informacje na temat jakości połączenia. Zobacz także sekcję Moduł radiowy w rozdziale 8.13.

- 3. Zainstaluj moduł radiowy pionowo na ścianie. Nie może znajdować sie on w pobliżu przedmiotów zakłócających lub blokujących komunikację (przedmiotów metalowych, urządzeń elektronicznych, przewodów, rurociągów itp.).
- 4. Po uruchomieniu systemu naipierw należy **dodać moduły radiowe.** Dopiero wtedy można dodawać bezprzewodowe urządzenia peryferyjne (zob. rozdział 6).

# **7 Uruchamianie systemu**

- 1. Sprawdź połączenie przewodów magistrali.
- 2. Sprawdź, czy karta SIM znajduje się w odpowiednim gnieździe na płycie centrali alarmowej.
- 3. Sprawdź, czy karta microSD znajduje się w odpowiednim gnieździe na płycie centrali alarmowej.
- 4. Sprawdź, czy przewód zasilania z sieci elektrycznej został prawidłowo podłączony do centrali alarmowej oraz czy jest on dobrze umocowany.
- 5. Włóż akumulator do centrali alarmowej i zamocuj go w obudowie (za pomoca samoprzylepnych bloków lub paska).

## **OstrzeĪenie – akumulator dostarczany jest w stanie naáadowanym, nie naleĪy zwieraü jego zacisków!**

- 6. Podáącz akumulator do centrali.
- 7. Włacz źródło zasilania z sieci i sprawdź lampki sygnalizujące na centrali alarmowej:
	- a. zielona dioda LED zaczyna migać (praca magistrali);
	- b. czerwona dioda LED miga logowanie do sieci GSM;
	- c. czerwona dioda LED gaĞnie centrala alarmowa nawiązaáa poáączenie z siecią GSM;
	- d. czerwona dioda LED nieprzerwanie świeci centrala alarmowa nie nawiązała połączenia z siecią GSM;
- 8. Gdy podłaczone przewodowe urządzenia peryferyjne zaczynają migać na żółto należy przypisać je do systemu (zob. rozdział 5).
- 9. Przeprowadź konfigurację manipulatorów zob. rozdział 8.5.4.
- 10. Skonfiguruj wymagane funkcje oraz przetestuj pracę systemu.

**JABLOTRON** 

# **PodrĊcznik instalacji 8 Konfigurowanie systemu w programie F-Link**

System JABLOTRON 100 konfigurowany jest wyłącznie za pośrednictwem komputera w programie F-Link. Program F-Link od wersji 1.2.0 aktualizuje sie za pomocą serwera firmy Jablotron. Najnowszą wersję można też pobrać po zalogowaniu się na stronie www.myjablotron.pl (konto instalatora).

Tuż po tym, gdy otworzy się okno wstępne wyboru połączenia, będzie można zmienić wersję językową programu F-Link klikając ikonę zmiany języka (flagę). Język można zmienić w dowolnej chwili. Okno wstępne zawiera następujące opcie:

- 1. **Komunikacja lokalna**  w celu poáączenia komputera z centralą alarmową potrzebny jest kabel USB
- 2. **Komunikacja zdalna** umożliwia nawiązanie połączenia zdalnego poprzez wybór plików z bazy danych. W celu nawiązania zdalnego połaczenia z centralą alarmową komputer musi mieć dostep do Internetu, a karta SIM używana w centrali musi mieć aktywną usługę transmisji danych przez sieć GPRS. Konieczne jest również załączenie na centrali możliwości zdalnego dostepu (F-link/Ustawienia komunikatorów, fabrycznie jest załączona) oraz znajomość numeru REG-KEY i karty SIM centrali. W celu przeprowadzenia autoryzacji należy znać kod serwisowy systemu (fabrycznie 0\*1010). Centrala alarmowa powinna być w zasięgu sieci GSM.
- 3. **Ustawienia offline** udostepniają dane konfiguracyjne bez połaczenia z centralą alarmową. Można w nich znaleźć, np. listę urządzeń peryferyjnych, konfigurację systemu, informację, itp.

W programie F-Link można też zmienić język, w jakim centrala alarmowa komunikuje się z użytkownikiem. Jezyk ten uwzględnia nie tylko tekst wyświetlany na ekranach LCD lub w wiadomościach SMS wysyłanych do użytkowników, lecz także menu głosowe komunikatorów łączących się z użytkownikiem. Zmiana języka centrali alarmowej powoduje usunięcie całego tekstu z systemu, więc powinna być to pierwsza czynność poprzedzająca instalację i przypisanie nazw do urządzeń peryferyjnych, stref, czy użytkowników.

System Jablotron fabrycznie ma uruchomiony język angielski z opcją zmiany na czeski. Dlatego na wstępie trzeba uruchomić jezyk polski. W tym celu należy pobrać specjalny klucz, po wpisaniu którego jezyk polski zostanie odblokowany. Są dwie możliwości otrzymania klucza:

- 1. Konto instalatora w serwisie myjablotron:
	- a. Skontaktuj się ze swoim dostawcą Jablotron i poproś o utworzenie konta
	- b. Zaloguj się na stronie www.myjablotron.pl na swoje konto
	- c. W lewym górnym rogu wybierz zakładke MyCOMPANY
	- d. Kliknij "Kod aktywacji języka"
	- e. Kliknij "+Aktywacja nowego kodu"
	- f. Wprowadź REG-KEY (kod rejestrujący urządzenia, jest na naklejce wewnątrz centrali, można go również odczytać w programie F-link/ ustawienia komunikatorów) i kliknij "wyślij"
	- g. Pokaże się lista języków, wybierz język polski i wciśnij jeszcze raz przycisk "wyślij"
	- h. Na zielono zostanie pokazany kod aktywacji języka. Należy go skopiować do programu F-link/ podstawowe ustawienia/ kod aktywacji języka.

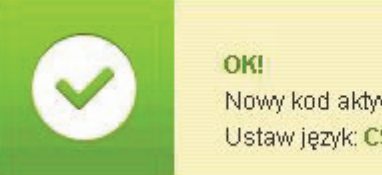

Nowy kod aktywacyjny: TrAAACTc Ustaw jezyk: CS, EN, PL

Lista wygenerowanych kodów aktywacji pozostanie zapisana na stronie internetowej na wypadek potrzeby.

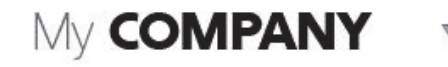

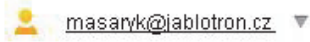

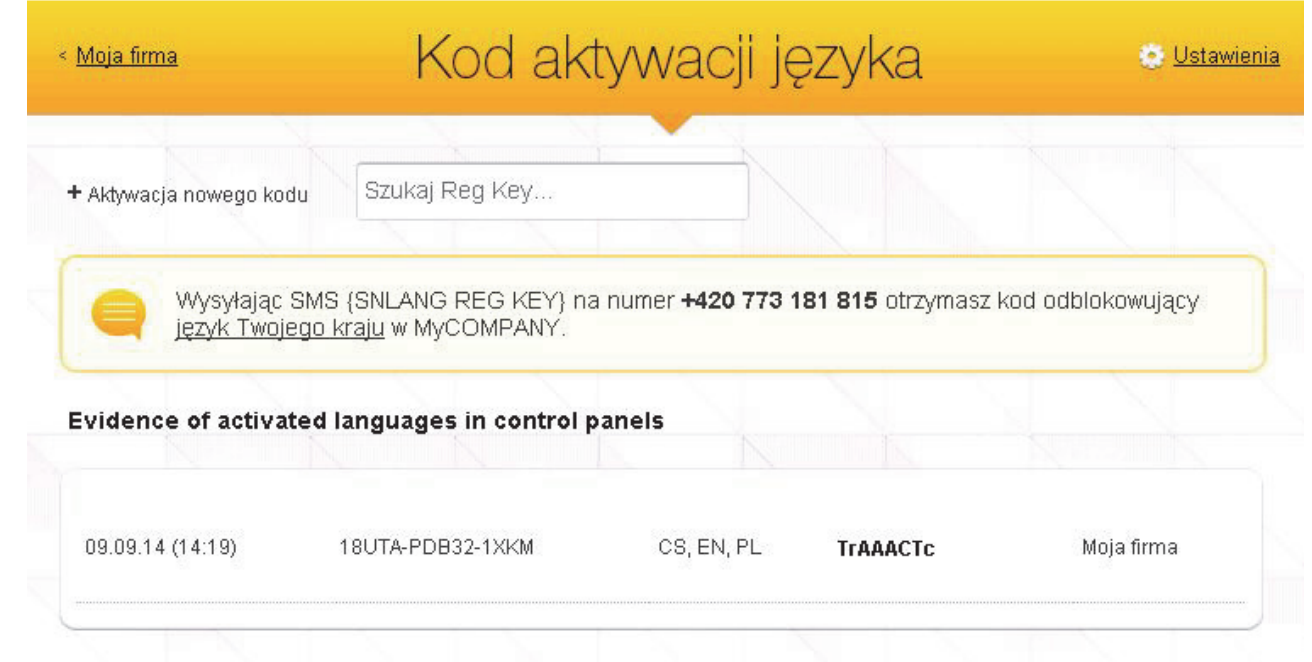

### 2. SMS z zapytaniem o kod odblokowujący język polski:

W tym calu należy wysłać wiadomość SMS w formacie: "SNLANG kod rejestracyjny" na numer telefonu +420 **773 181 815**. Niedługo potem wysłana zostanie odpowiedź zawierająca kod aktywacji. Kod aktywacji może składać się z 8 – 14 cyfr oraz liter z uwzględnieniem wielkości znaków.

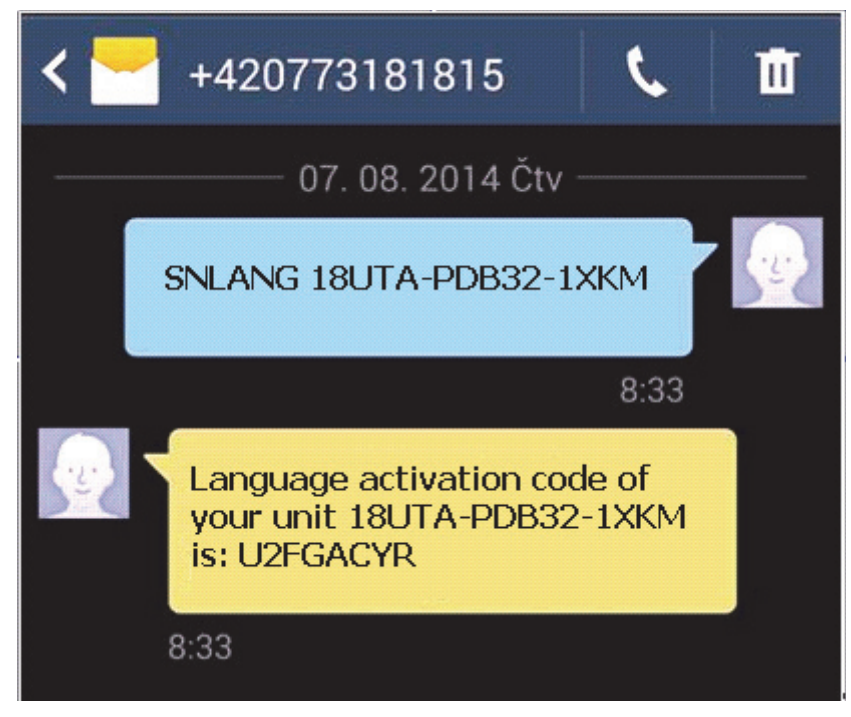

*Przykáad wysyáania Īądania za pomocą wiadomoĞci SMS* 

Otrzymany kod należy skopiować do programu F-link/ podstawowe ustawienia/ kod aktywacji języka.

### 3. Kontakt z dostawcą urządzeń Jablotron

JABLOTRON ALARMS a.s.

Pod Skalkou 4567/33 46601 Jablonec n. Nisou

| 46601 |

 $\bigoplus$ 

**IABLOTRON** 

Czech Republic www.jablotron.com

W tym celu należy przesłać do dostawcy REG-KEY urządzenia. Na podstawie tego numeru dostawca będzie mógł sprawdzić, jaki kod jest potrzebny do odblokowania języka polskiego. Istnieje też możliwość, że kod ten będzie dostarczany w postaci naklejki w centrali alarmowej.

## **PodrĊcznik instalacji 8.1 Uruchamianie programu F-Link i konfigurowanie rozmiarów systemu**

- 1. Podłącz komputer do centrali alarmowej za pomocą kabla USB. Komputer uruchomi urządzenie USB (może to zająć dłuższą chwilę, jeżeli centrala alarmowa podłączana jest po raz pierwszy).
- 2. Po podłaczeniu na komputerze wyświetlone zostaną dwa nowe napedy: FLEXI\_CFG oraz FLEXI LOG. Po ich wyświetleniu można zamknąć okno.
- 3. Uruchom program F-Link. Jeżeli centrala alarmowa posiada ustawienia fabryczne, otworzy się zakładka "Podstawowe ustawienia", a system automatycznie wejdzie w tryb serwisowy. W przypadku, gdy centrala alarmowa została już wcześniej skonfigurowana (jej kod serwisowy został zmieniony), program zażada wprowadzenia kodu – format kodu powinien wyglądać nastepująco: 0\*nnnn (fabryczne ustawienie kodu serwisowego to 0\*1010). Gdy prefiks został wyłączony (w zakładce "Podstawowe ustawienia" programu F-Link) format kodu to nnnn (1010). Jeżeli program ma zapisać zmiany w momencie zamknięcia bazy danych, należy użyć opcji "**Wprowadź zmiany**" lub w trakcie pracy z programem przycisku "Zapisz".

Uwaga: W momencie, kiedy centrala jest podłączona do komputera poprzez kabel USB nie ma możliwości wprowadzania ustawień w menu klawiatury LCD. Zakładka "Ustawienia" klawiatury jest niedostępna.

4. Po prawidłowo przeprowadzonej autoryzacji system sprawdza, czy są nowe aktualizację. Może wówczas zostać wyświetlone okno informujące o możliwości ich pobrania i instalacji (zalecane). Również może być konieczne wprowadzenie kodu odblokowującego język polski.

## **8.2 Uruchamianie instrukcji instalacji**

- 1. W każdej kolejnej karcie skonfiguruj odpowiednie parametry i kliknij przycisk "Następny". Jeżeli przez pomyłke pominiesz jakieś ustawienie, możliwy jest powrót do karty już skonfigurowanej w instrukcji instalacji.
- 2. Po skonfigurowaniu ostatniej karty naciśnij przycisk "Zapisz" i zamknij instrukcję instalacji za pomocą przycisku "Zamknij".
- 3. Po zamknieciu wyświetlone zostanie zapytanie, czy chcesz uruchomić instrukcje instalacji przy nastepnym uruchomieniu programu F-Link.
- 4. W dowolnej chwili podczas konfigurowania można wyjść z instrukcji instalacji naciskając przycisk "Zamknij".
- 5. Instrukcie instalacii można uruchomić niezależnie w dowolnej chwili w menu "Parametry/ Instrukcia instalacii".

## **8.3 Podstawowe ustawienia**

Karta ta służy do skonfigurowania podstawowych rozmiarów systemu. Ustawione tu wartości można zmienić w dowolnej chwili. Zakres wartości wpływa na wielkość bazy danych i w związku z tym na czas wymagany do wczytywania i zapisywania danych (zwykle zdalnie). Aby dokonywać zmian w tej karcie nie trzeba być w trybie serwisowym. W trakcie pierwszego uruchomienia programu F-Link funkcja Instrukcja instalacji krok po kroku przeprowadzi cię przez proces konfigurowania wszystkich parametrów systemu.

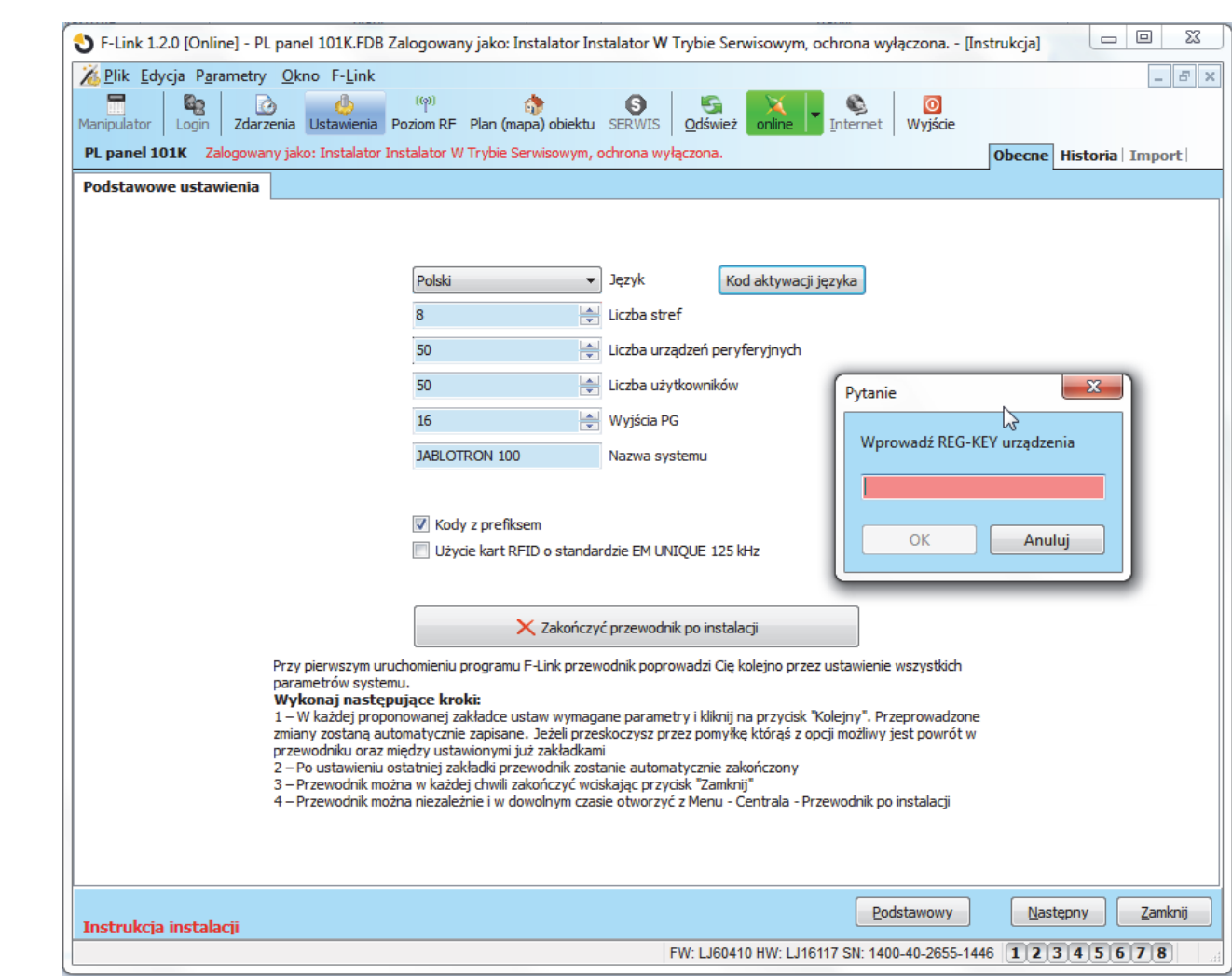

**Kod Aktywacji języka:** wprowadzenie specjalnego kodu aktywacji (zob. rozdział 8) umożliwia dodanie języków do już istniejących zasobów, z jakimi centrala alarmowa zostaje wyprodukowana dla danego kraju.

### **Uwaga:**

- Jeżeli wymagany jest jeden z języków domyślnych (EN/CZ) pomiń tą funkcję.
- W przypadku, gdy wymagany jest inny język, można wybrać go z menu Język po wprowadzeniu kodu aktywacji.

Ponadto wymagane będzie przeprowadzenie aktualizacji oprogramowania dla urządzeń bezprzewodowych (zwłaszcza bezprzewodowych klawiatur LCD, żeby również mogły korzystać z aktywowanego języka, zobacz instrukcja urządzenia).

Przycisk "Podstawowy" – znajdujący się w prawym dolnym rogu programu umożliwia wprowadzenie tylko głównych i najczęściej zmienianych opcji.

Przycisk "Rozszerzony" – znajdujący się w prawym dolnym rogu programu umożliwia wprowadzenie bardziej zaawansowanych opcji.

Kody z prefiksem – kod do obsługi systemu może mieć uproszczoną formę – "4 cyfry" (np. 7893) lub bardziej złożoną – "prefiks \* 4 cyfry" ( prefiksem jest to numer użytkownika od 0 do 300, przykładowy kod: 22\*2365). W przypadku stosowania kodów bez prefiksu kody wszystkich użytkowników musi ustawić administrator systemu. W przypadku kodów z prefiksem użytkownicy mogą sami wprowadzić swoje kody.

Ostrzeżenie: za każdym razem, gdy parametr ten zostanie wyłączony, spowoduje to bezpowrotne usunięcie wszystkich kodów użytkownika, ustawień kodu serwisowego i kodu administratora oraz przywróci wartości fabryczne kodów.

**UĪycie kart RFID o standardzie EM UNIQUE 125 kHz** – **przy zaáączonej funkcji** moĪna korzystaü z kart i pastylek zbliżeniowych w standardzie EM UNIQUE 125kHz. Jest to uniwersalne rozwiązanie umożliwiające integracje tych samych pastylek do kilku różnych systemów, posiada jednak mniejsze bezpieczeństwo. **Przy** wyłączonej funkcji możliwe jest korzystanie tylko z kart i pastylek zbliżeniowych w standardzie JABLOTRON

**IABLOTRON** 

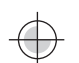

**PodrĊcznik instalacji** 100 (JA-190J i JA-191J). Jest to mniej wygodne rozwiązanie z punktu widzenia integracji systemów, jednak o wiele bardziej bezpieczne.

## **8.4 Strefy**

Używana do konfigurowania parametrów niezależnie sterowanych i monitorowanych stref. Aby dokonywać zmian w tej karcie nie trzeba być w trybie serwisowym.

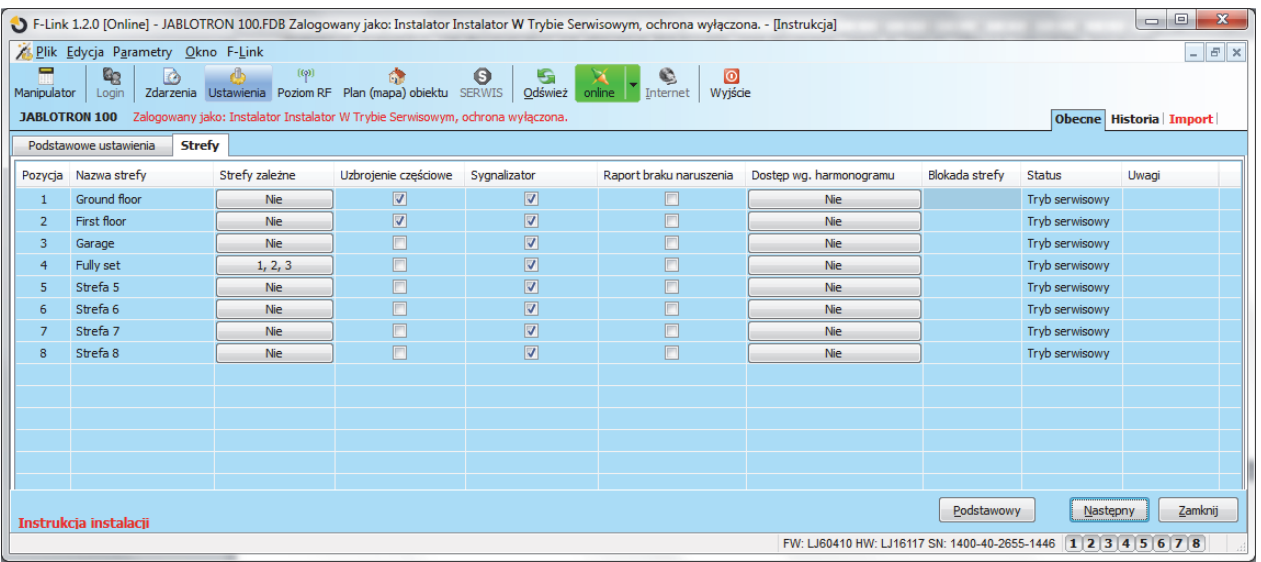

\* Elementy opisane poniżej oznaczone znakiem \* wyświetlane są po włączeniu przycisku rozszerzony

Nazwa strefy – nazywanie stref służy do tworzenia tekstowych powiadomień o zdarzeniach (SMS) oraz odczytu z pamieci w celu ułatwienia rozpoznawania powiadomień (np. Parter, Sklep, ...).

**Strefy zależne** – w przypadku uzbrojenia lub rozbrojenia strefy, bedą również automatycznie uzbrajane lub rozbrajane inne strefy, wskazane tutaj, jako zależne. W przypadku, kiedy po uzbrojeniu stref, zostanie rozbrojona tylko jedna z zależnych stref, rozbrojenia pozostałych należy dokonać pojedynczo. Aby użytkownik mógł obsługiwać pojedynczą strefe lub grupę stref musi mieć wcześniej przydzielone prawa do ich obsługi.

Ostrzeżenie: podczas uzbrojenia grupy stref poprzez funkcję strefy zależne, system uwzględnia ustawienie dla linii naruszonych (patrz "zakładka **Parametry/ Linie naruszone**"). W zależności od ustawienia tego parametru, może nastąpić sytuacja, że jeżeli w jednej ze stref będzie naruszona linia (uchylone okno), strefy nie zostaną uzbrojone.

**Uzbrojenie częściowe (nocne)<sup>\*</sup> – umożliwia częściowe uzbrojenie strefy, na segmencie klawiatury jest to** wskazane kolorem pomarańczowym. W przypadku uzbrojenia cześciowego pomijane są wszystkie czujki, dla których w zakáadce "**Urządzenia**" zaznaczono parametr " **Pomijana w cz. uzbrojeniu**". Dla przykáadu podczas przebywania w budynku zaáączona jest jedynie ochrona otwarcia okien, a czujki ruchu w pomieszczeniach nie reagują alarmem na ruch użytkowników w środku.

Sygnalizator<sup>\*</sup> – możliwość wyłączenia akustycznego sygnału sygnalizatora w danej strefie. System dzieli alarmy na dwa rodzaje: EW (ostrzeżenie zewnętrzne) oraz IW (ostrzeżenie wewnętrzne). Konfigurując sygnalizatory wewnętrzne i zewnętrzne można określić, na jaki typ alarmu mają one reagować. Szczegółowe informacje na temat tych wyjść znajdują się w tabeli 8.5.1. Wszystkie sygnalizatory można też wyłączyć centralnie we wszystkich strefach w karcie "**Parametry/ sygnalizatory wáączone**" (np. podczas testów systemu). Moduły wyjściowe oraz identyfikatory reagują na oba rodzaje ostrzeżeń (EW/IW).

**Raport braku naruszenia**\* – jeżeli strefa jest rozbrojona, a żadna z czujek nie została aktywowana przez określony czas, to system wyśle informacje o braku naruszenia czujek. Czas, po jakim raport ten jest wysyłany ustawia się w zakładce "Parametry/ czas naruszenia po rozbrojeniu". Funkcja ta może być dla przykładu wykorzystana do powiadomienia o zasłabnieciu użytkownika, ponieważ jeżeli żadna z czujek nie jest aktywowana jego ruchem wewnątrz budynku, to może to oznaczać, że utracił z jakiegoś powodu przytomność.

**Dostep wg. harmonogramu<sup>\*</sup> – funkcja umożliwia określenie wg. tygodniowego kalendarza przedziałów** czasowych, w których użytkownik bedzie miał dostep do obsługi systemu. Praca użytkownika wg. harmonogramu jest możliwa po zastosowaniu dla niego ustawienia w zakładce **"Parametry/ Ograniczenie**  $czasowe$  dostepu".

**Blokada strefy** – możliwość włączenia blokady dla strefy, oznaczona czerwoną kropką w kolumnie "Blokada strefy". Blokada oznacza wyłączenie wszystkich urządzeń peryferyjnych przypisanych do danej strefy. Nie można blokować strefy, do której przypisana jest centrala alarmowa.

**Ostrzeżenie:** jeżeli zablokowana zostanie strefa, do której przypisany jest moduł radiowy, przestanie on odbierać sygnały radiowe z urządzeń należących do wszystkich stref. Jeżeli zablokowana zostanie strefa, sterowana "segmentem wspólnym" na manipulatorze, to podczas uzbrojenia będzie to sygnalizowane pomarańczowym światłem na tym segmencie. Strefa może zostać wyłączona jedynie przez technika serwisowego w programie F-Link.

**Status** – wskazuje na bieżący stan strefy (Rozbrojona, Uzbrojona, Czas na wyjście, Uzbrojenie cześciowe, Alarm, Pamieć alarmu, Serwis).

Uwagi – umożliwia opisanie szczegółowych informacji na temat strefy w celu łatwiejszego rozeznania podczas corocznych kontroli itp.

# **8.4.1 Lista wyjĞü alarmów EW i IW**

*Tab. 7* 

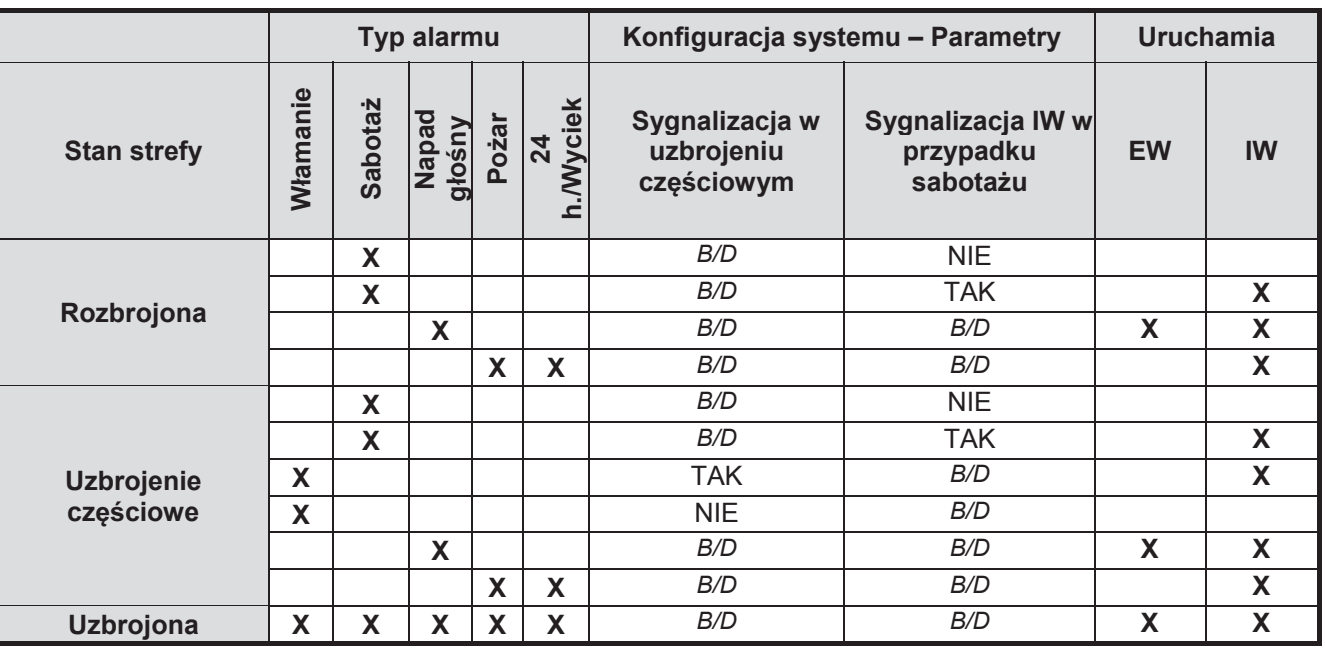

## **8.5 Urządzenia**

Wykorzystywana jest do dodawania zainstalowanych urządzeń peryferyjnych oraz konfigurowania ich parametrów. W karcie tej wyświetlonych jest tyle pozycji, ile zostało wskazanych w karcie "Podstawowe ustawienia". Centrala alarmowa zostaje automatycznie dodana do pozycji nr 0 w strefie nr 1 i nie można jej usunąć ani skasować. Aby dokonywać zmian w tej karcie trzeba wejść do trybu serwisowego.

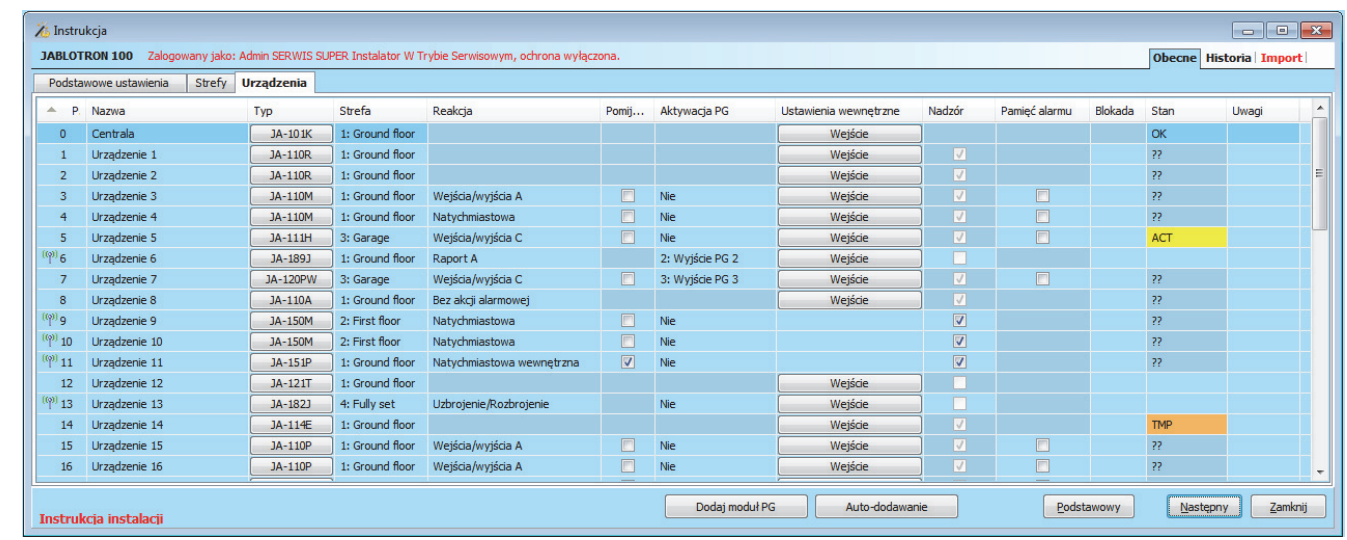

\* Elementy opisane poniżej oznaczone znakiem \* wyświetlane są po włączeniu przycisku rozszerzony

Nazwa – wykorzystywana w tekstowych powiadomieniach o zdarzeniach oraz odczytu z pamięci zdarzeń (przykáad: Czujka Kuchnia, Czujka Drzwi, itp.).

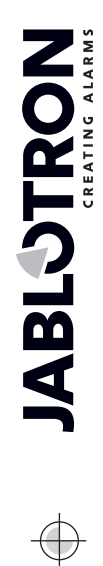

 $\bigoplus$ 

JABLOTRON ALARMS a.s. Pod Skalkou 4567/33 46601 Jablonec n. Nisou Czech Republic www.jablotron.com | 46601 |

 $\bigoplus$ 

**Typ** – wyświetla typ przypisanego urządzenia peryferyjnego. Oznaczenie, jako "Dodaj" umożliwia dodanie nowego urządzenia peryferyjnego. **Dodawanie urządzeĔ peryferyjnych**, zob. rozdziaá 8.5.1.

Strefa – określa, do której monitorowanej strefy urządzenie peryferyjne należy i wysyłać będzie powiadomienia o zdarzeniach (alarm, sabotaż, awaria...). Zobacz zakładka **"Strefy"** – rozdział 8.4.

**Reakcja** – określa, jaką reakcje wywoła aktywowanie danego urządzenia peryferyjnego. Jeżeli urządzenie nie ma wejść alarmowych nie można przypisać mu reakcji. Pełna lista reakcji urządzeń jest wyświetlana, gdy właczone są ustawienia rozszerzone. Opisy wszystkich reakcji zawarte są w rozdziale 8.5.2.

**Pomijana w cz. uzbrojeniu** – ustawienie to dotyczy czujek związanych z alarmem wáamaniowym. Po załączeniu funkcji, czujka taka będzie pomijana w przypadku uzbrojenia częściowego (nocleg). Opcja ta musi być włączona również dla strefy - zobacz "Strefy/Uzbrojenie częściowe", rozdział 8.4.

Aktywacja PG – aktywacja urządzenia powoduje załaczenie programowalnego wyjścia PG z określoną dla niego reakcją. Jeden czujnik może aktywować jedno wyjście PG. Funkcja ta jest powiązana z ustawieniami wyjĞü PG – zobacz **"**zakáadka **WyjĞcia PG/ Funkcje PG/ Urządzenia".**

Ustawienia wewnętrzne - możliwość wprowadzenia zmian w ustawieniach wewnętrznych urządzenia podłączonego do centrali. Ustawienia wewnętrzne manipulatora opisane są w rozdziale 8.5.4. Ustawienia innych urządzeń opisane są w ich instrukcjach obsługi.

Nadzór<sup>\*</sup> – w tym miejscu można włączać i wyłączać kontrolę obecności urządzeń radiowych w systemie (domyślnie załączona, za wyjątkiem pilotów i przycisków napadowych). Dla urządzeń magistralowych jest ona stale załączona.

**Pamieć alarmu** – możliwość wskazania pamieci alarmu przez LED sygnalizującą na czujce wywołującej alarm. Uruchomić ją można w przypadku urządzeń obsługujących te funkcje (domyślnie jest ona zawsze wyłączona).

**Blokada** – możliwość zupełnego wyłaczenia urządzenia peryferyjnego (brak alarmu, sabotażu, aktywacji PG...). Nie można wyłaczyć centrali alarmowej oraz urządzeń z reakcją ustawioną, jako Napad. Klikając w kolumnie "**Blokada**" załączenie jest sygnalizowane czerwoną kropką.

**Stan** – wskazuje na bieżący stan urządzenia. **OK** = wszystko w porządku, **TMP** = sabotaż, ACT = aktywacja czujki, **ERR** = báąd, **??** = brak komunikacji z urządzeniem, **NO AC** = awaria zasilania 230V, **Bateria NO AC** = rozładowana lub odłączona bateria urządzenia centrali alarmowej, **Ładowanie** = ładowanie baterii zapasowej w urządzeniu peryferyjnym lub centrali alarmowej, **BOOT** = trwa aktualizacja urządzenia lub báąd aktualizacji (w takim przypadku załączyć aktualizacje ponownie), **OFF** = urządzenie jest wyłączone. Przesuniecie kursora myszy na obszar Stan danego urządzenia spowoduje wyĞwietlenie informacji szczegóáowych.

Uwagi - umożliwia opisanie szczegółowych informacji na temat urządzenia, np. lokalizacji, daty ostatniej wymiany baterii, główny sygnał RF w trakcie ostatniego testu itp.

### **8.5.1 Dodawanie i usuwanie urządzeĔ peryferyjnych**

Każde z urządzeń adresowalnych (czujka, manipulator, sygnalizator, itp.) będzie pracowało dopiero po przydzieleniu mu adresu w systemie. Wiekszość urządzeń zajmuje jedną pozycję, jednak są również takie, które zajmują od razu kilka adresów. Istnieją też urządzenia peryferyjne, których nie przydziela się do adresów centrali (np. moduły wyjść PG, wskaźniki, rozgałęźniki). Szczegółowe informacje zawarte są w instrukcji obsługi danego urządzenia.

- 1. Dodawanie urządzeń odbywa się w karcie "Urządzenia/ Typ" programu F-Link, za pomoca przycisku "Dodaj". Opcja ta możliwa jest wyłącznie w trybie serwisowym.
- 2. Sposoby przydzielania adresu w oknie po wciśnięciu przycisku "Dodaj":
	- **a.** Naciskając przełącznik sabotażu w urzadzeniu przewodowym = zamykając pokrywe lub wciskając przycisk aktywacji (syreny, manipulatory i czytniki RFID – zobacz instrukcja urządzenia).
	- **b. Podłaczając baterie do urządzenia bezprzewodowego** najpierw trzeba dodać przynajmniej jeden moduá radiowy. W przypadku pilotów zdalnego sterowania typu JA-186Jx przydzielenie adresu odbywa się poprzez wciśnięcie i przytrzymanie przez około 5 sekund pary przycisków pionowo. Piloty zdalnego sterowania typu JA-154Jx dodaje się poprzez naciśniecie dowolnego przycisku. Bezprzewodowe manipulatory i czytniki RFID dodaje się poprzez wciśnięcie podświetlonego przycisku aktywacji.
	- c. Wprowadzając numer seryjny w polu "Numer seryjny urządzenia", numer ten znajduje się poniżej kodu kreskowego na płycie wewnątrz urządzenia (np. 1400-00-0000-0123). Numer można również odczytać za pomocą optycznego czytnika kodów kreskowych. Po wprowadzeniu numeru należy kliknąć "OK".
	- d. **Kolejno urzadzenia magistralowe** po wciśnieciu przycisku "Dodaj" w kolumnie "Typ" wyświetla sie okno, w którym należy wprowadzić numer seryjny urządzenia. Jest tutaj również dostępny przycisk

"**Auto-dodawanie**". Po kliknięciu w niego system pokaże wszystkie magistralowe urządzenia, które należy zaadresować. Nastepnie należy wybrać jedno z nich i dwukrotnie kliknąć myszką na numerze urządzenia.

- e. **Grupowo urządzenia magistralowe** w tym celu należy użyć przycisku "Auto-dodawanie" znajdującego się na dole, obok przycisku określającego widok podstawowy lub rozszerzony. W otwartym oknie system pokaże wszystkie urządzenia bez adresu, po zatwierdzeniu "**OK**" zostaną one dodane na kolejnych wolnych pozycjach.
- 3. **Kasowanie urzadzenia** nastepuje po usunieciu jego adresu lub zaznaczeniu danego wiersza i użyciu klawisza "Delete" na klawiaturze komputera. Poprzez kombinacje "ctr+klikniecie" można zaznaczyć do usunięcia wiele urządzeń (wierszy). Po tym działaniu urządzenie znika z systemu wraz z wszystkimi wprowadzonymi dla niego ustawieniami.

### **Uwagi:**

- Przewodowe urządzenia peryferyjne, które nie zostały jeszcze dodane migają na żółto. Jeżeli dodane urządzenie nie zaczyna migać na żółto po ok. 180 sekundach od włączenia zasilania centrali alarmowej (w trakcie uruchamiania), należy sprawdzić, czy urządzenie zostało prawidłowo podłączone.
- Urządzenia bezprzewodowe o komunikacji dwukierunkowej w żaden sposób nie sygnalizują żadania dodania.
- Jeżeli urządzenie zostanie dodane do systemu z wykorzystaniem powyższej procedury, następna pozycja zostanie zaproponowana automatycznie. Nie ma potrzeby postępowania według żadnych kroków, należy jedynie dodawać urządzenia w wyznaczonej kolejności. Automatyczne przechodzenie do następnej pozycji można anulować w oknie dodawania urządzeń.
- W przypadku dodawania adresu urządzenia, które jest już przypisane na innej pozycji, urządzenie zostanie przesuniete na ta, która aktualnie została wybrana.
- Urządzenia systemowe mogą zająć od razu więcej niż jeden adres (np. JA-110M 2 adresy). Wówczas będą adresowane na kolejnych pozycjach. W przypadku, kiedy pozycje te są zajęte przez inne urządzenia, zostaną one usunięte.
- W przypadku urządzeń, które zajmują większą liczbę adresów (np. JA-116H 16 adresów, JA-118M 8 adresów) zaleca sie ich adresowanie na końcu. Wtedy uniknie się przypadkowego usuniecia już wcześniej zaadresowanych urządzeń.
- Wolne adresy domyślnie znajdują się w strefie 1. Można to zmienić.

# 8.5.2 Typy reakcji urządzeń

W karcie ..**Urzadzenia/ Reakcia**" skonfigurować można reakcje dodanych urządzeń w przypadku ich aktywacji. Dla pojedynczych urządzeń możliwe jest skonfigurowanie tylko takich reakcji, które są dla nich zasadne. W systemie mogą być urządzenia, dla których ten parametr będzie niedostępny.

#### *Tab. 9*

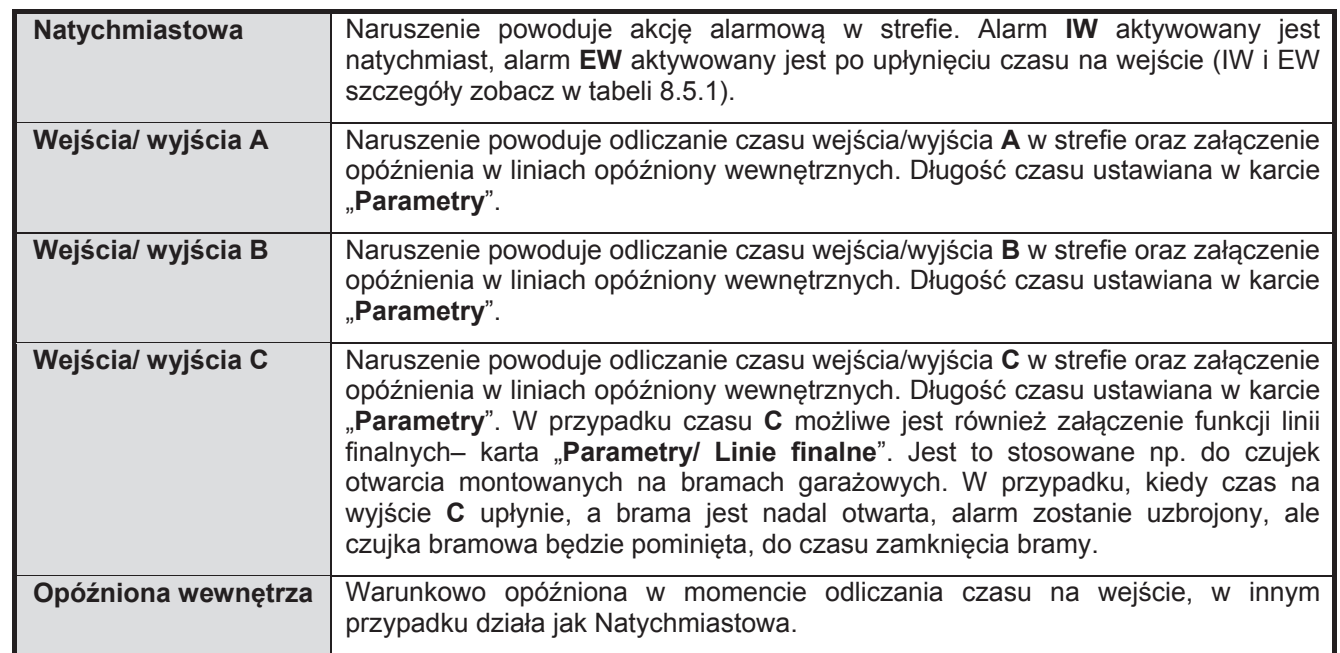

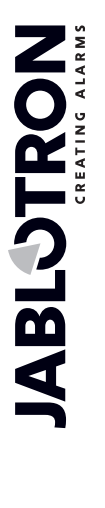

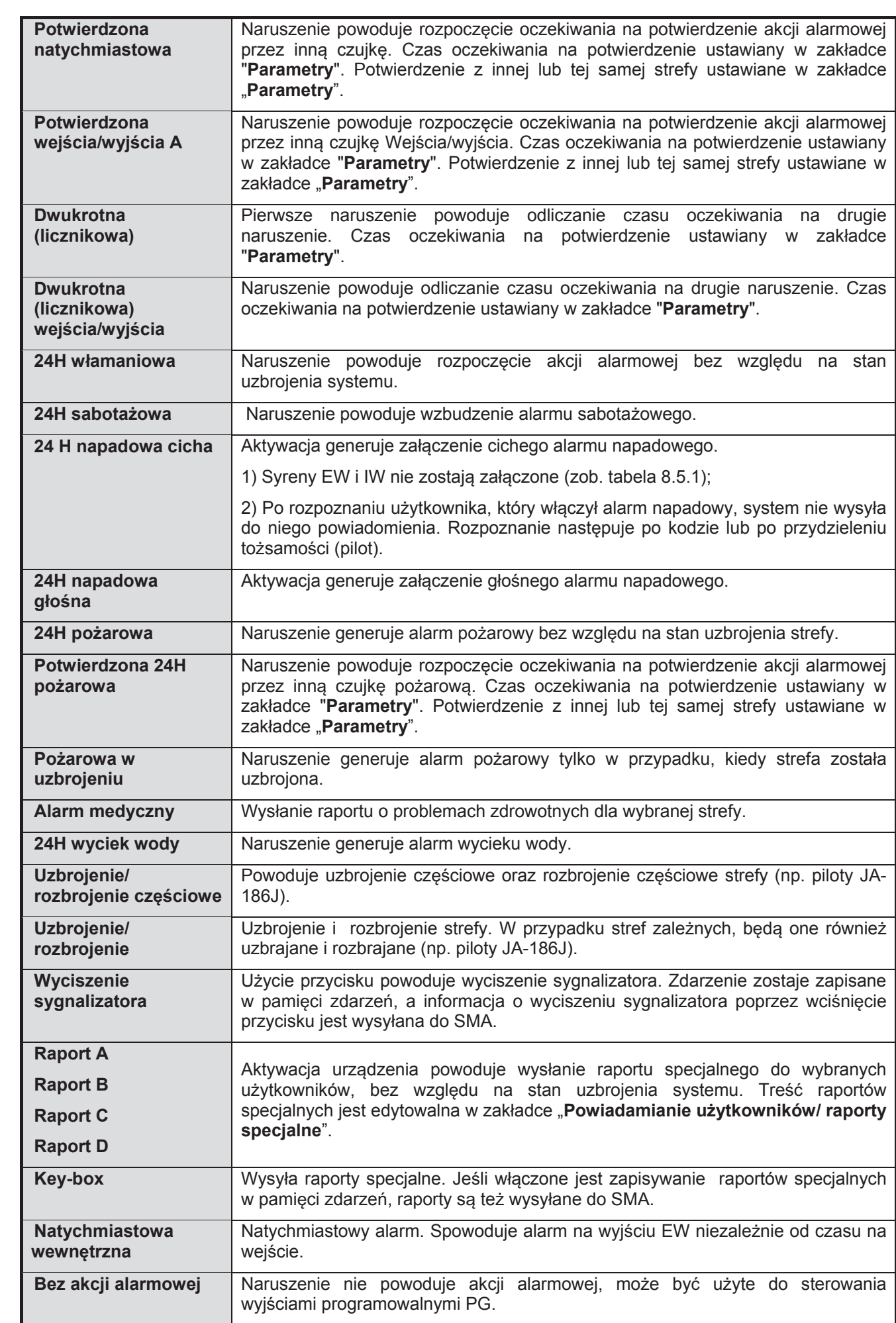

# **PodrĊcznik instalacji 8.5.3 Ograniczanie faászywych alarmów**

W przypadku instalacji o podwyższonym ryzyku wystapienia fałszywych alarmów użyć można specjalnych typów reakcji:

**Reakcja potwierdzona włamaniowa** – jeżeli w uzbrojonej strefie aktywowana zostanie czujka o reakcji z potwierdzeniem, system powiadamia stację SMA o niepotwierdzonym alarmie oraz oczekuje na potwierdzenie z innej czujki. Alarm może zostać potwierdzony przez dowolną czujkę włamania w uzbrojonej strefie. W karcie "Parametry" można zdefiniować, czy potwierdzenie może napłynąć z dowolnej uzbrojonej strefy, czy musi pochodzić z tej samej strefy. Można również ustawić czas oczekiwania systemu na potwierdzenie z innej czujki (w karcie "Parametry"). Jeżeli alarm nie zostanie potwierdzony w wyznaczonym czasie, nie zostanie on wywołany. Jeżeli ustawiona jest reakcja "Potwierdzona wejścia/wyjścia A", aktywacja czujki wywołuje jedynie wysłanie powiadomienia o niepotwierdzonym alarmie po upłynięciu czasu na wejście. Użycie reakcji z potwierdzeniem możliwe jest tylko wówczas, gdy w budynku zainstalowana jest wieksza ilość czujek (w celu umożliwienia potwierdzenia).

**Reakcja potwierdzona pożarowa** – jeżeli aktywowany zostanie czujnik pożarowy z ustawioną tą reakcją, do stacji SMA wysłane zostanie jedynie powiadomienie o niepotwierdzonym alarmie, a system oczekiwać będzie na potwierdzenie przez inny czujnik pożarowy. W karcie "Parametry" można zdefiniować, czy potwierdzenie może napłynać z dowolnej strefy, czy musi pochodzić z tej samej strefy. Czas oczekiwania na potwierdzenie alarmu pożarowego można ustawić w karcie "Parametry". Jeżeli pożar nie zostanie potwierdzony w wyznaczonym czasie, alarm nie zostanie wywołany. Użycie reakcji z potwierdzeniem możliwe jest tylko wówczas, gdy w budynku zainstalowana jest większa ilość czujek (w celu umożliwienia potwierdzenia).

Reakcja dwukrotna (licznikowa) – jeżeli czujka z ustawioną reakcją tego typu zostanie aktywowana, system oczekuje na powtórne aktywowanie tej samej czujki. W karcie "Parametry" można ustawić czas oczekiwania systemu na powtórną aktywację oraz czas, po którym czujka zostanie zignorowana. Jeżeli w wyznaczonym czasie nie nastąpi powtórna aktywacja czujki, system anuluje pierwszą aktywację. Opcja reakcji powtórnej wykorzystywana jest w środowiskach bardziej zagrożonych fałszywymi alarmami, wywołanymi, np. przez gryzonie, małe owady, przeciągi itp.

**Blokada po 3 aktywacjach** – wszystkie czujki związane z alarmem włamaniowym lub pożarowym w ciągu jednego cyklu uzbrojenia mogą być aktywowane maksymalnie trzy razy. Po trzech aktywacjach czujka jest pomijana i nie wysyła już alarmów. Czujka zostaje włączona po rozbrojeniu i ponownym uzbrojeniu strefy. Pominięcie reakcji na pożar lub wyciek wody zostaje także automatycznie anulowane następnego dnia o godz. 12:00. Mechanizm ten nie jest stosowany w urządzeniach peryferyjnych z reakcją ustawioną, jako Napad. Blokada po 3 aktywacjach może być wyłączona w karcie "Parametry/ Auto-pominięcie urządzeń po 3 aktywacjach". Więcej informacji – rozdział 8.9. W przypadku zdarzeń "Błąd i Sabotaż" pominięcie następuje zawsze po trzykrotnym wystąpieniu tego samego zdarzenia w jednym cyklu uzbrojenia strefy. Powiadamianie zostaje na nowo aktywowane po rozbrojeniu i ponownym uzbrojeniu. Pominiecie czujników zainstalowanych w strefie na pozycji pierwszej zostaje anulowane po rozbrojeniu i ponownym uzbrojeniu dowolnej strefy.

## **8.5.4 Konfiguracja manipulatora**

- Najpierw złóż manipulator mechanicznie. Zamocuj wymaganą ilość segmentów kontrolnych (maks. 20) do wybranego modułu dostępowego. Wewnętrzne przewody segmentów muszą być ze sobą połączone.
- Dodaj manipulator do wybranej pozycji w systemie (zob. rozdział 8.5.1).
- W chwili wprowadzenia wewnetrznych ustawień manipulatora (karta "Urządzenia") otworzy się poniższe okno (przykład podany jest na podstawie manipulatora JA-114E), inne manipulatory mogą mieć węższy zakres ustawień.

## **Przykład ustawień manipulatora:**

Uwaga: elementy niedostepne w tym oknie nie są zawarte w dołaczonej wersji manipulatora. Opis odpowiada FW w wersji LUxxx20 manipulatorów.

ABLOTRON +

## **8.5.4.1 Karta Segmenty**

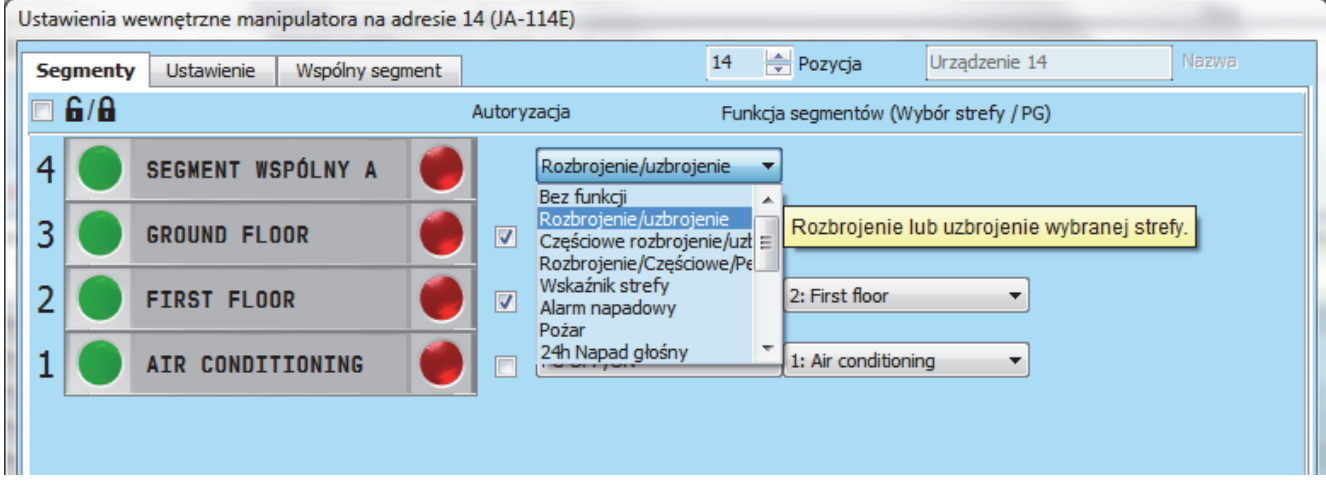

**Symbol káódki** – wyĞwietla symbole pomocnicze w opisie segmentów. Dla uzbrojenia są to káódki, dla sterowania są to kropki. Są one również widoczne na wydruku.

**Tekst etykiet segmentów kontrolnych –** wyświetla nazwę strefy (z karty "Strefy") lub wyjścia PG (z karty "Wyjścia PG"). W tym miejscu można dokonać edycji całego tekstu do wydruku, klikając odpowiedni tekst. Zmiany te nie są zapisywane w systemie i służą jedynie do drukowania etykiet. Przycisk "Drukuj etykiety" (na dolnym pasku karty) służy do drukowania etykiet segmentów.

**Drukuj etykiety** – umożliwia bezpośrednie wydrukowanie wstepnie ustawionych etykiet tekstowych za pomocą zainstalowanej drukarki. Tekst można edytować klikając segmenty, co skutkuje jedynie zmianą na potrzeby wydruku, a zmieniony tekst nie zostanie zapisany w bazie danych. Można skorzystać z wygodnej drukarki etykiet PT-P700 marki Jablotron, która umożliwia automatyczne obcinanie do wymaganych wymiarów etykiety. Drukowane przez tę drukarkę etykiety są samoprzylepne, co ułatwia obsługę.

**Autoryzacja** – uzbrojenie i rozbrojenie wymaga autoryzacji użytkownika. Gdy parametr ten jest wyłączony uzbrojenie jest dokonywane bez autoryzacji (dla rozbrojenia autoryzacja zawsze jest aktywna). W przypadku sterowania wyjściami PG wyłączenie autoryzacji może być dla włączenia, jak i wyłączenia wyjścia.

**Funkcja segmentów (Wybór strefy/ PG)** – po lewej stronie wybierana zostaje funkcja segmentu, natomiast po prawej do wyjścia PG lub strefy przypisywana jest wybrana funkcja. Do segmentu można przypisać nastepujące funkcje:

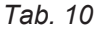

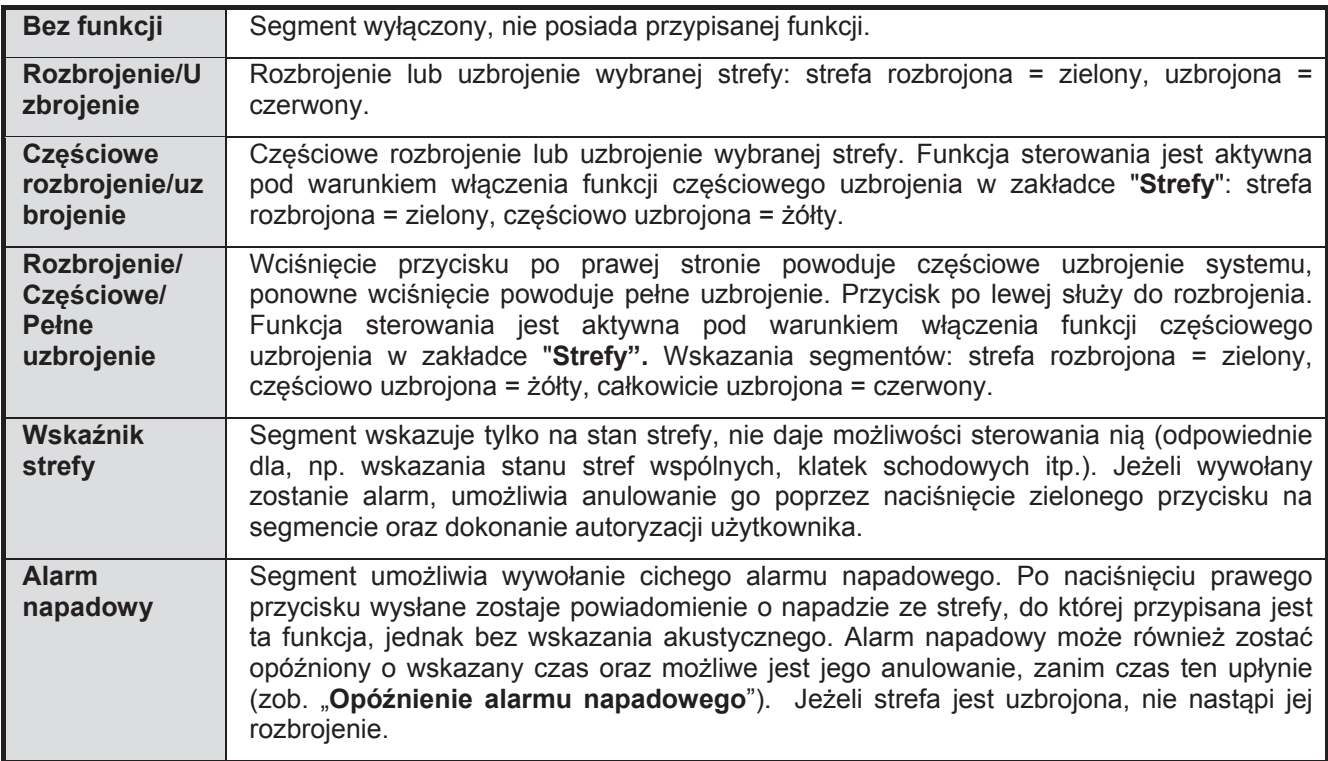

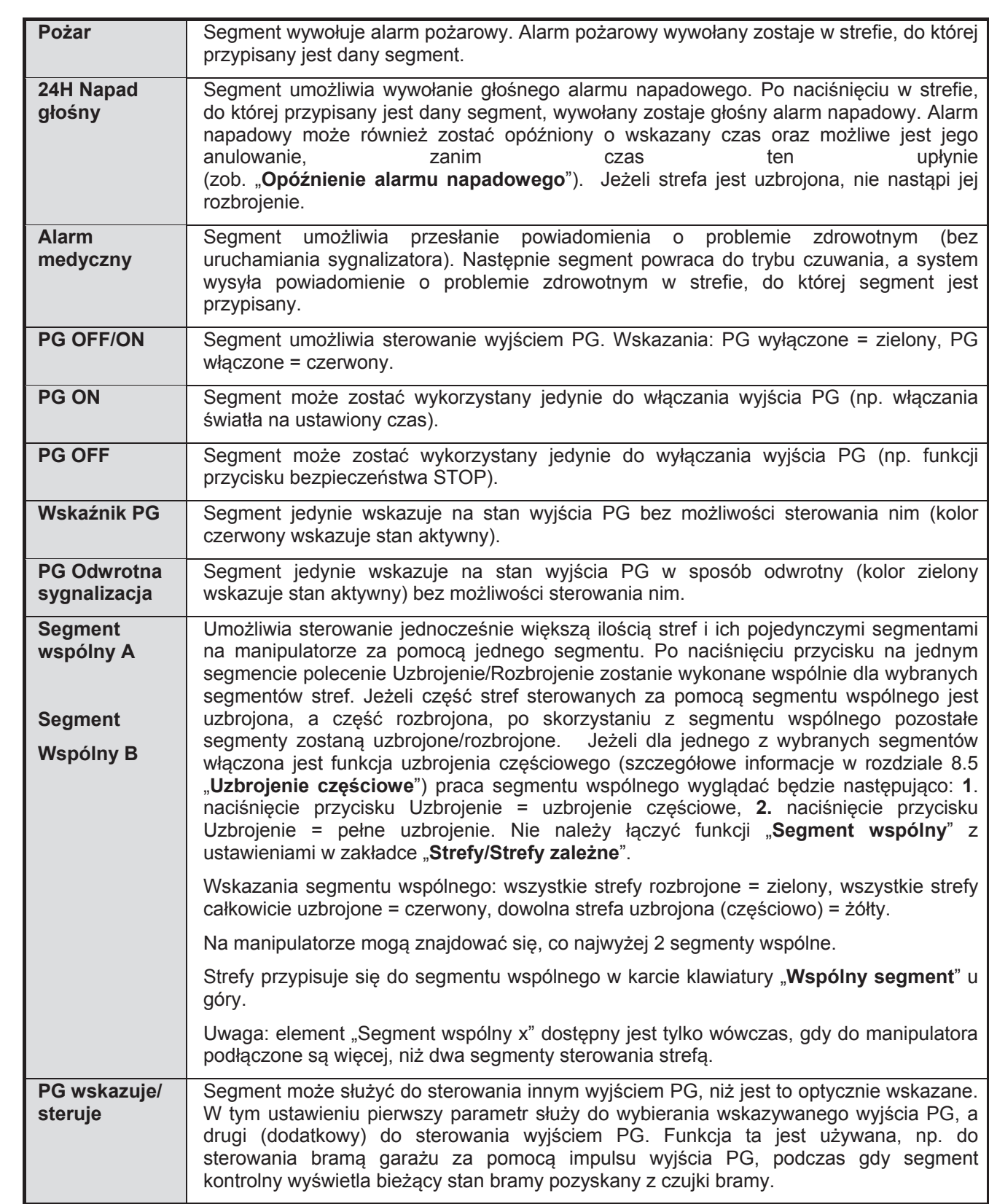

**IABLOTRON** 

 $\bigoplus$ 

JABLOTRON ALARMS a.s. Pod Skalkou 4567/33 46601 Jablonec n. Nisou Czech Republic www.jablotron.com | 46601 |

 $\bigoplus$ 

 $\bigoplus$ 

# **PodrĊcznik instalacji 8.5.4.2 Karta Ustawienie**

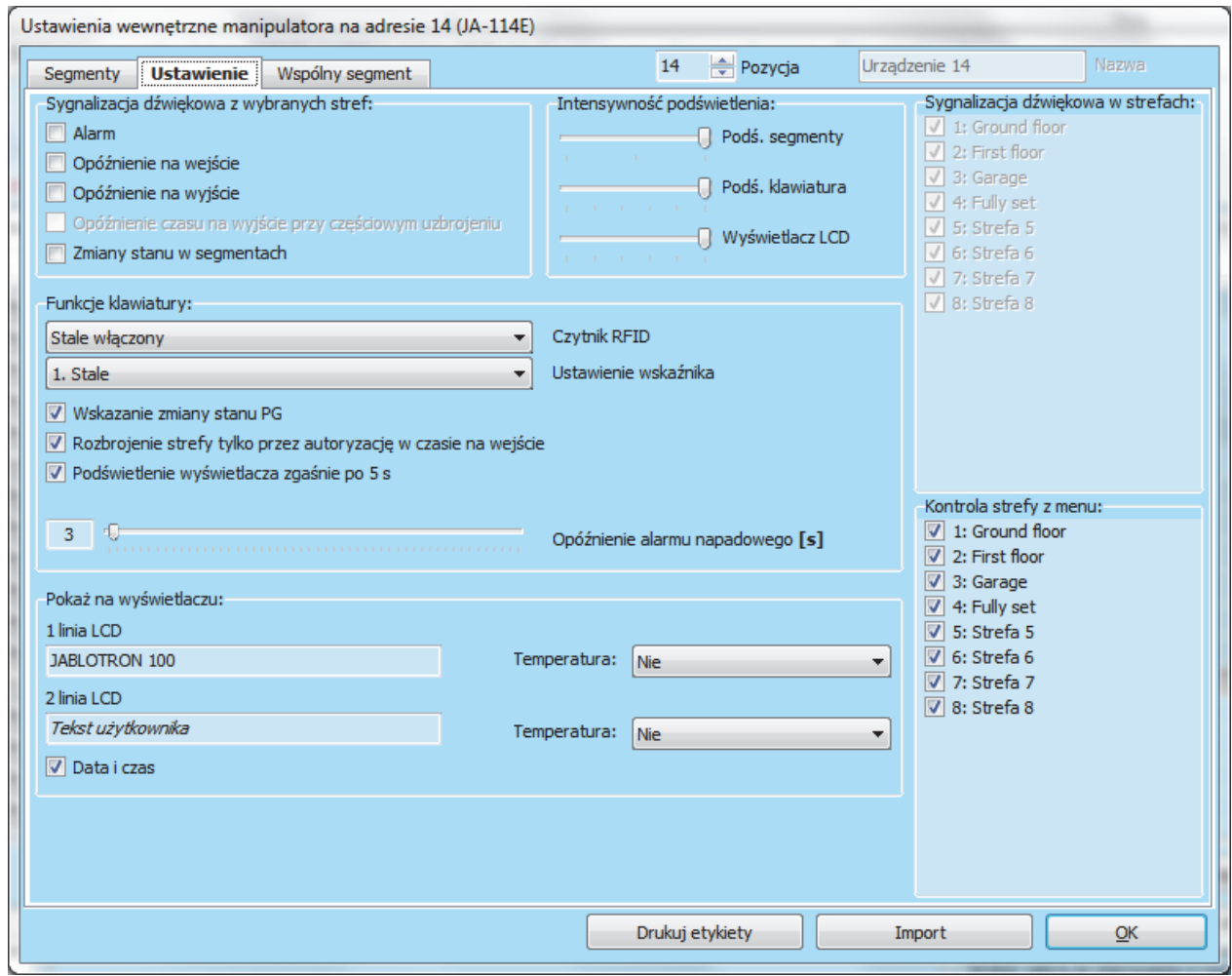

# **Sygnalizacja dźwiękowa z wybranych stref:**

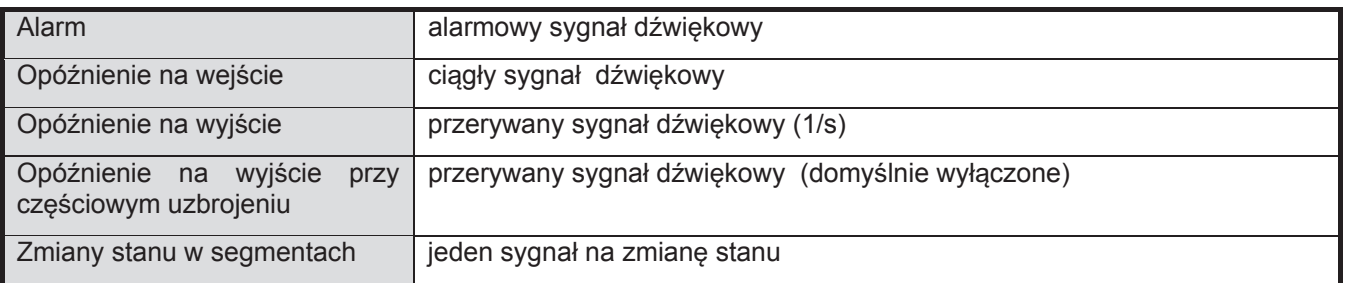

# **Funkcje klawiatury:**

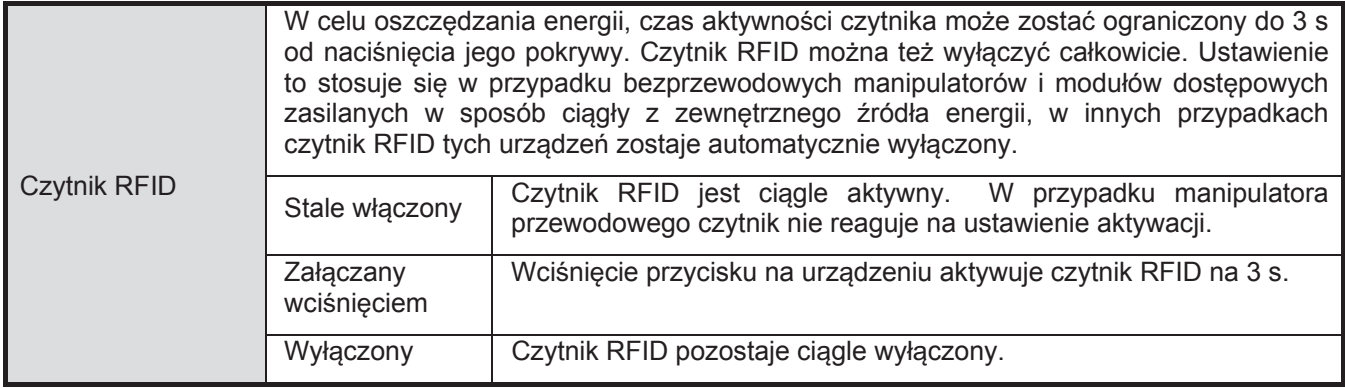

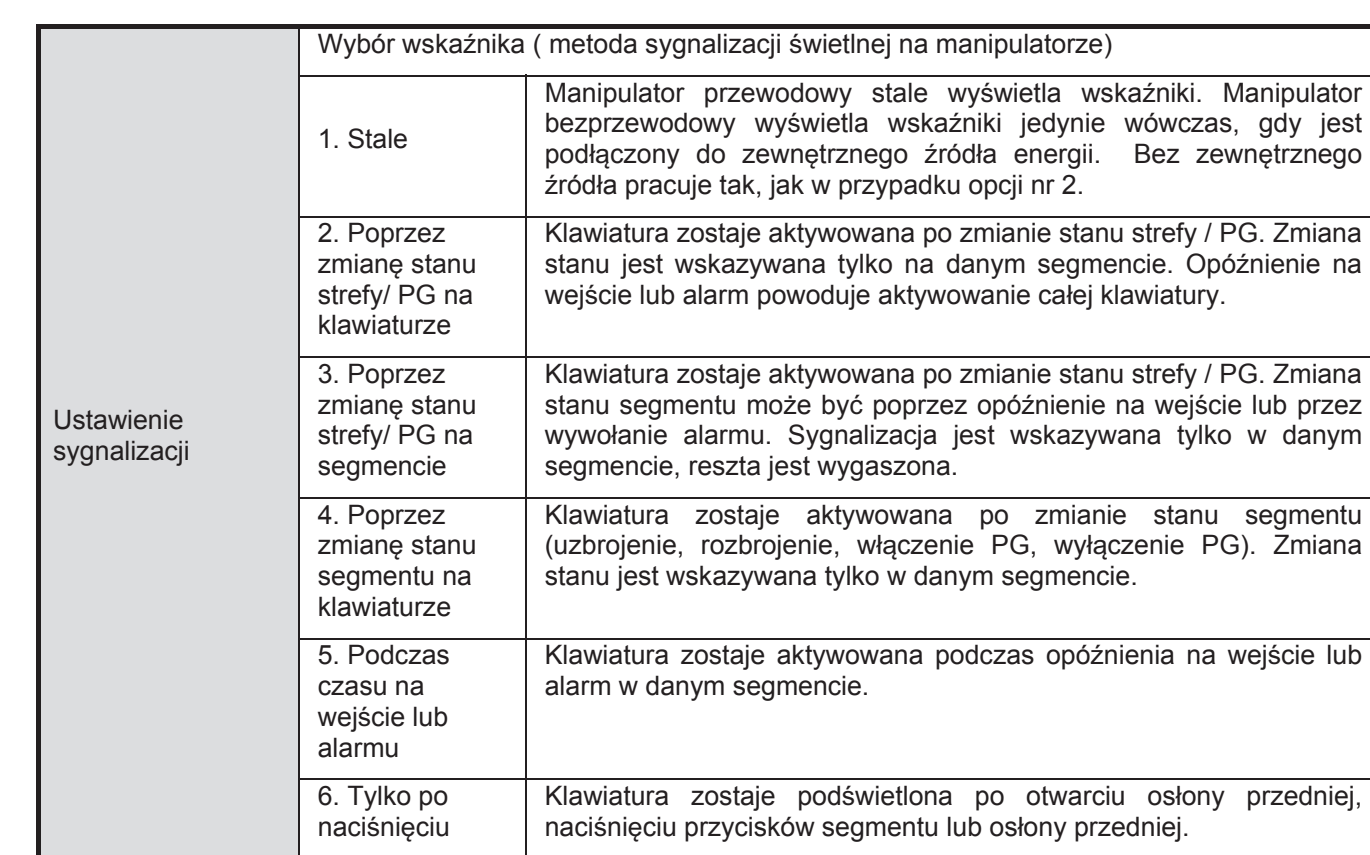

Wskazanie zmiany stanu PG - dostępna dla manipulatorów przewodowych oraz stale zasilanych manipulatorów bezprzewodowych: gdy opcja ta jest wyłączona, wskaźnik stanu systemu gaśnie po 3 minutach od ostatniej operacji. W przypadku manipulatorów bezprzewodowych zasilanych wyłącznie z baterii okres ten zostaje skrócony do 5 s, po upłynięciu, których manipulator wchodzi w stan uśpienia. Wskazania na manipulatorze bezprzewodowym znikają również po zamknięciu jego pokrywy.

**Rozbrojenie strefy tylko przez autoryzacje w czasie na wejście – za pomoca wprowadzenia kodu lub zbliżenia** karty RFID użytkownik może rozbroić strefe, w której załaczony został czas na wejście, (jeżeli użytkownik jest upoważniony do wejścia do strefy). W przypadku manipulatorów bezprzewodowych autoryzacji można dokonać dopiero po załaczeniu czasu na wejście. **OSTRZEŻENIE**: nie należy właczać tej opcji dla strefy wspólnej. W takim przypadku może dojść do niezamierzonego rozbrojenia wszystkich stref przypisanych do strefy wspólnej, bądź nawet całego systemu, (jeżeli najpierw naciśnie się przycisk "rozbrój", a po tym nastąpi autoryzacja).

**Podświetlenie wyświetlacza zgaśnie po 5 s – opcia ta obowiązuje wyłacznie dla urządzeń JA-114E lub JA-**154E zasilanych z zewnetrznego źródła o napieciu 12 V DC, w innym przypadku wyświetlacz gaśnie automatycznie.

**Opóźnienie alarmu napadowego (s) - funkcja uruchomienia alarmu napadowego (cichego lub głośnego) z** możliwością ustawienia opóźnienia czasowego, podczas którego można alarm anulować. Jest ona załączana lub wyłączana w segmentach z ustawioną funkcją alarmu napadowego. Przycisk czerwony rozpoczyna odmierzanie czasu, a zielony służy do anulowania. Jeżeli ustawiona jest funkcja autoryzacji, wymagana jest ona zarówna dla aktywowania, jak i dezaktywowania. Czas odwołania można ustawić w zakresie od 1 do 255 sekund.

### **PokaĪ na wyĞwietlaczu:**

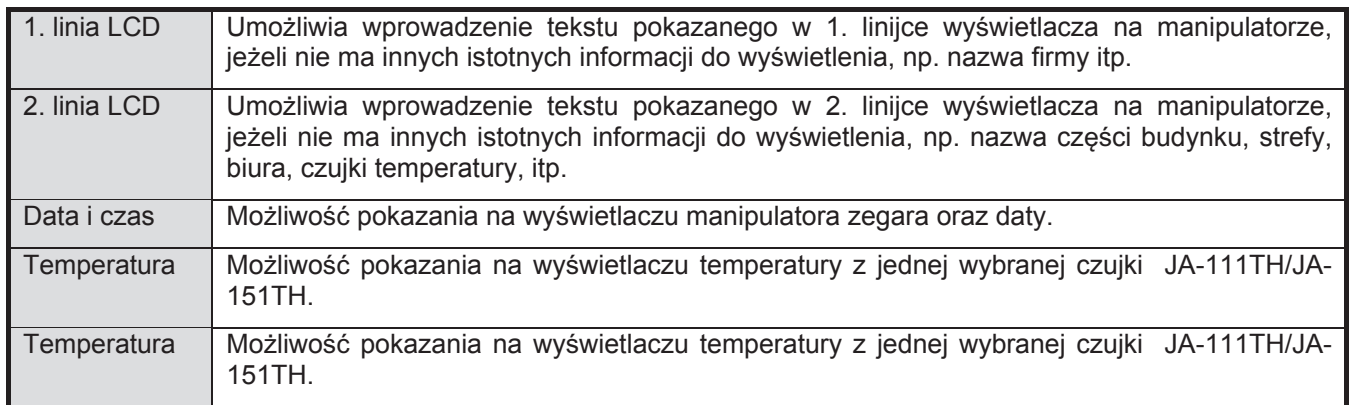

**IABLOTRON** 

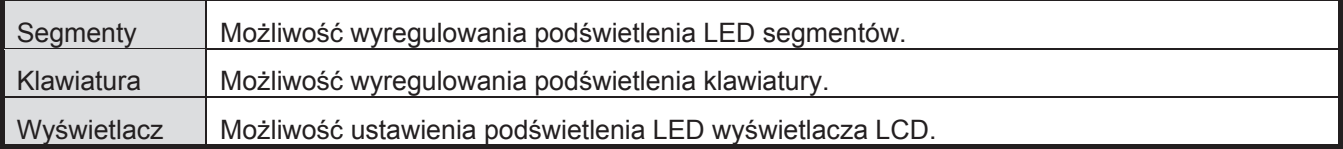

**Sygnalizacja dźwiękowa w strefach** – umożliwia wybranie stref, w których aktywna będzie sygnalizacja dźwiekowa (alarmów, czasów dla wejścia i wyjścia, sterowania wyjściem PG itp.).

**Kontrola strefy z menu** – w przypadku manipulatora z wyświetlaczem można określić, które strefy można włączać i wyłączać w menu. W ten sposób można, np. utworzyć manipulator, który w normalnych okolicznościach steruje 2 strefami za pomocą segmentów, lecz w razie potrzeby może sterować z menu innymi częściami budynku, których segmenty nie są na nim zainstalowane.

## **8.5.4.3 Karta Wspólny segment**

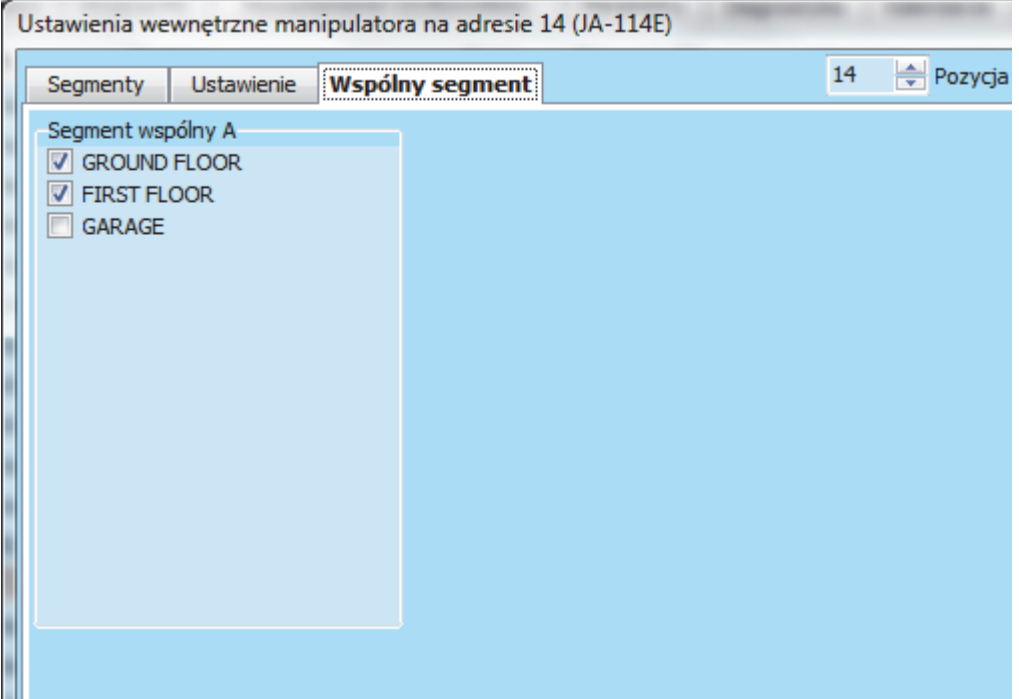

Umożliwia sterowanie jednocześnie większą ilością stref i ich pojedynczymi segmentami na manipulatorze za pomocą jednego segmentu. Po naciśnieciu przycisku na jednym segmencie polecenie Uzbrojenie/Rozbrojenie zostanie wykonane wspólnie dla wybranych segmentów stref. Jeżeli cześć stref sterowanych za pomocą segmentu wspólnego jest uzbrojona, a część rozbrojona, po skorzystaniu z segmentu wspólnego pozostałe segmenty zostaną uzbrojone/rozbrojone. Jeżeli dla jednego z wybranych segmentów włączona jest funkcja uzbrojenia częściowego (szczegółowe informacje w rozdziale 8.5 "Uzbrojenie częściowe") praca segmentu wspólnego wyglądać będzie następująco: 1. naciśniecie przycisku Uzbrojenie = uzbrojenie częściowe, 2. naciśniecie przycisku Uzbrojenie = pełne uzbrojenie. Nie należy łączyć funkcji "**Segment wspólny**" z ustawieniami w zakładce "Strefy/Strefy zależne".

Wskazania segmentu wspólnego: wszystkie strefy rozbrojone = zielony, wszystkie strefy całkowicie uzbrojone = czerwony, dowolna strefa uzbrojona (częściowo) = żółty.

Na manipulatorze mogą znajdować się, co najwyżej 2 segmenty wspólne.

*Uwaga: element "Segment wspólny x" dostepny jest tylko wówczas, gdy do manipulatora podłączone są wiecej, niĪ dwa segmenty sterowania strefą.*

# **8.5.5 Przykład ustawień sygnalizatora wewnetrznego**

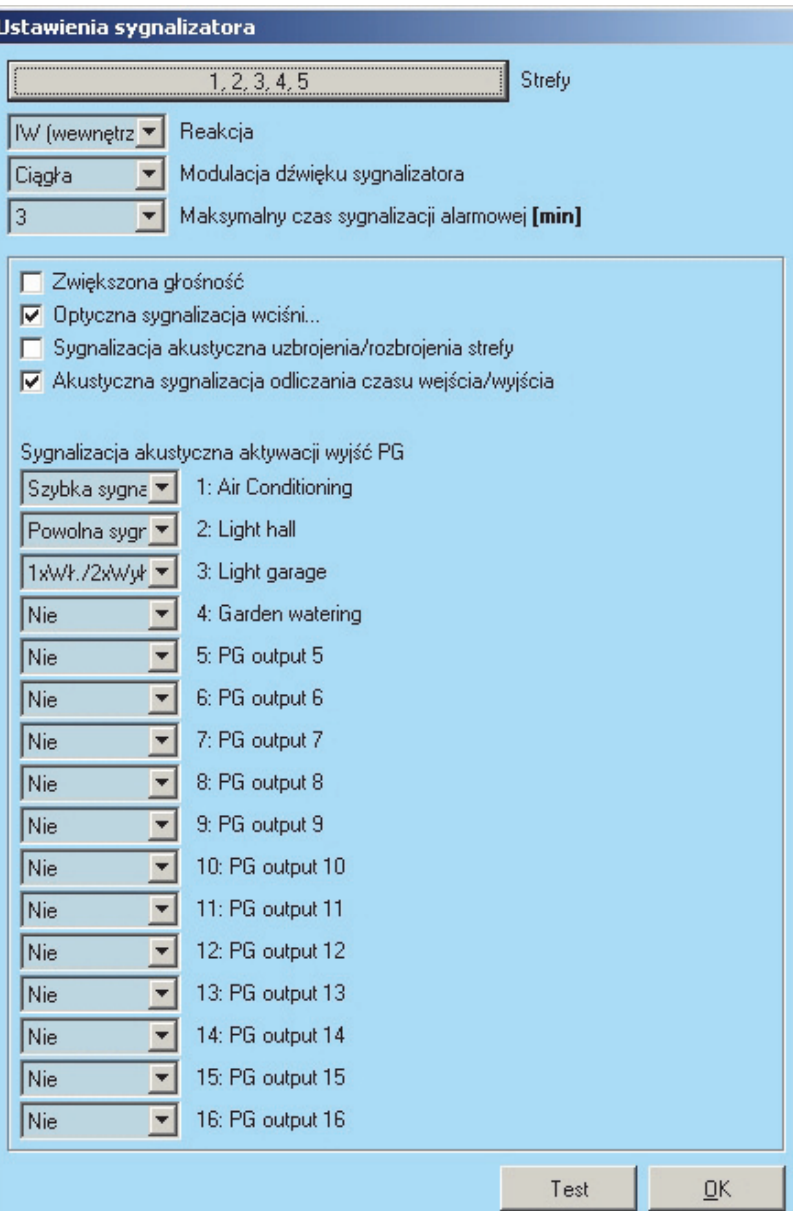

**Strefy** – służy do wybierania stref, w których alarm będzie wskazywany akustycznie za pomocą sygnalizatora.

Reakcja - wybór opcji wskazania alarmu EW (wskazanie ostrzeżenia zewnętrznego) lub IW (wskazanie ostrzeżenia wewnętrznego). Różnice pomiędzy nimi opisane są w tabeli 8.4.1.

**Modulacja dźwięku sygnalizatora** – wybór rodzaju dźwięku sygnalizatora: Okresowa (50/50)/Ciągła.

**Maksymalny czas sygnalizacji alarmowej** – ograniczenie maksymalnego czasu sygnalizacji od 1 do 5 minut (przy założeniu, że czas akcji alarmowej centrali jest dłuższy. W innym wypadku zostaje zatrzymany razem z końcem alarmu centrali.

**Zwiększona głośność** – możliwość ustawienia większej lub mniejszej głośności sygnalizacji dla opóźnienia czasu na wejście i wyjście oraz sterowania wyjściem PG. Ustawienie to nie ma wpływu na dźwięk podczas alarmu.

**Optyczna sygnalizacja wciśnięcia – optyczna sygnalizacja wciśnięcia przycisku na syrenie.** 

**Sygnalizacja akustyczna uzbrojenia/rozbrojenia strefy** – akustyczne potwierdzenie zmiany stanu strefy.

**Akustyczna sygnalizacja odliczania czasu wejĞcia/wyjĞcia** – akustyczna sygnalizacja odliczania czasu dla wejścia i wyjścia.

**Sygnalizacja akustyczna aktywacji wyjść PG – akustyczne sygnalizacja zmiany stanu dla wyjść PG.** 

**Test** – przycisk wykonania testu akustycznej i optycznej sygnalizacji alarmu.

## **PodrĊcznik instalacji 8.6 Karta UĪytkownicy**

Służy do wprowadzania ustawień dla użytkowników systemu oraz konfigurowania ich uprawnień. W karcie tej wyświetlonych jest tyle pozycji, ile zostało wskazanych w karcie "Podstawowe ustawienia". Aby dokonywać zmian w tej karcie nie trzeba być w trybie serwisowym.

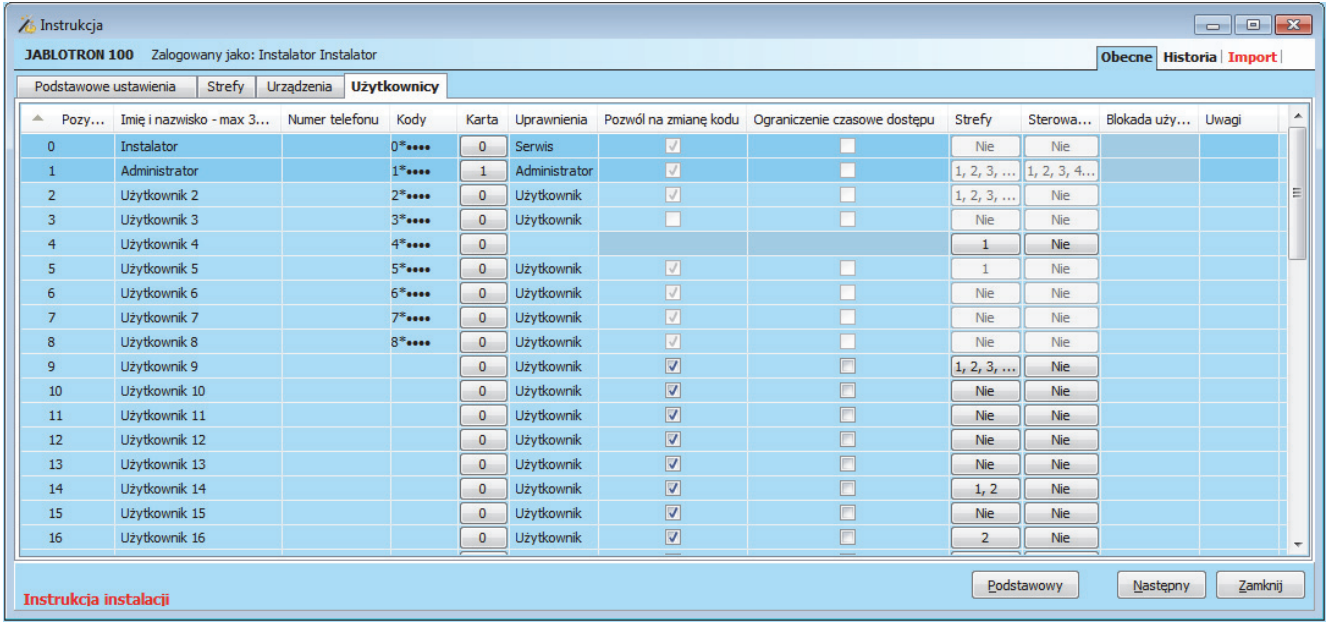

\* Elementy opisane poniżej oznaczone znakiem \* wyświetlane są po włączeniu przycisku rozszerzony

**Imię i nazwisko** – nazwiska i imiona użytkowników wykorzystywane w tekstowych powiadomieniach o zdarzeniach, w zakładce "**Powiadamiania użytkowników**" i w ustawieniach autoryzacji za pomocą manipulatora LCD.

Numer telefonu – służy do wysyłania powiadomień o zdarzeniach oraz do identyfikacji użytkowników wówczas, gdy system sterowany jest przez menu głosowe lub w celu aktywowania wyjść PG za pomoca połączenia lub wiadomości SMS. Numer telefonu należy wprowadzać zawsze w formacie międzynarodowym (np. +48 XXX YYY ZZZ).

**Kody** – kod dostepu użytkownika wprowadzany jest w formacie **p\*nnnn (p = numer użytkownika, \* =** separator, nnnn = 4 cyfry). Gdy prefiks został wyłączony (w karcie "Podstawowe ustawienia" programu F-Link) format kodu to jedynie **nnnn**. Kody znajdujące się w pozycjach 0 i 1 nie mogą zostać usunięte (Serwis i Administrator główny).

Karta – służy do przypisywania kart lub pastylek RFID. Każdy użytkownik może mieć przypisane 2 karty. Można je przypisać poprzez:

– wprowadzenie numeru seryjnego (można także odczytać go za pomocą czytnika kodów kreskowych)

 $-$  czytnik JA-190T (podłaczony do portu USB komputera) po zbliżeniu karty RFID,

– zbliżenie karty RFID do manipulatora w wersji LU60x20 lub nowszej.

Uprawnienia - określają uprawnienia użytkowników. Nie można zmienić uprawnień w pozycii 0 oraz 1. Informacje szczegółowe – zob. rozdział 8.6.1.

Pozwól na zmianę kodu<sup>\*</sup> – umożliwia użytkownikowi zmianę swojego czterocyfrowego kodu (lecz nie numeru pozycii). Opcia ta jest dostepna dopiero po skonfigurowaniu kodu i uprawnień. Opcia ta jest udostepniona użytkownikom z poziomem uprawnień za pomocą kodu z prefiksem (administratorzy, serwisanci i pracownicy stacji SMA mogą zmieniać kody w dowolnej chwili).

**Ograniczenie czasowe dostępu\*** – umożliwia ograniczenie dostępu użytkownikowi według tygodniowego kalendarza w karcie "Strefy/ Dostep wg. harmonogramu". Opcja ta jest dostepna dopiero po skonfigurowaniu kodu i uprawnień. Ograniczenie dostępu można zastosować jedynie wobec użytkowników z poziomem uprawnień.

Strefy – określa, które strefy mogą być definiowane przez użytkownika (administratora). Administrator może również konfigurować kody i karty użytkowników w przypisanych im strefach. Strefy nie można przypisać użytkownikowi uprawnionemu jedynie do sterowania wyjściami PG. Ostrzeżenie: jeżeli użytkownik ma zostać uprawniony do bezpośredniego sterowania strefa wspólną, musi mieć także uprawnienia do sterowania strefami zależnymi.

Sterowanie PG - określa, do sterowania, którymi wyjściami PG użytkownik ma uprawnienia, (jeżeli sterowanie wyjściem wymaga autoryzacji).
**Blokada użytkownika – możliwość wstrzymania uprawnień użytkownika. Użytkowników w pozycji 0 (technika** serwisowego) lub 1 (administratora głównego) nie można zablokować. Wyłączenie użytkownika oznaczone jest czerwoną kropką. Do wyłączania użytkowników uprawnieni są administratorzy (za pomocą manipulatora z wyĞwietlaczem lub programu J-Link) i technicy serwisowi (w programie F-Link).

Uwagi – umożliwia opisanie szczegółowych informacji na temat użytkownika, np. uprawnienia dostępu poza godzinami pracy itp.

## 8.6.1 Poziom uprawnień użytkowników

W systemie możliwe jest skonfigurowanie następujących poziomów uprawnień:

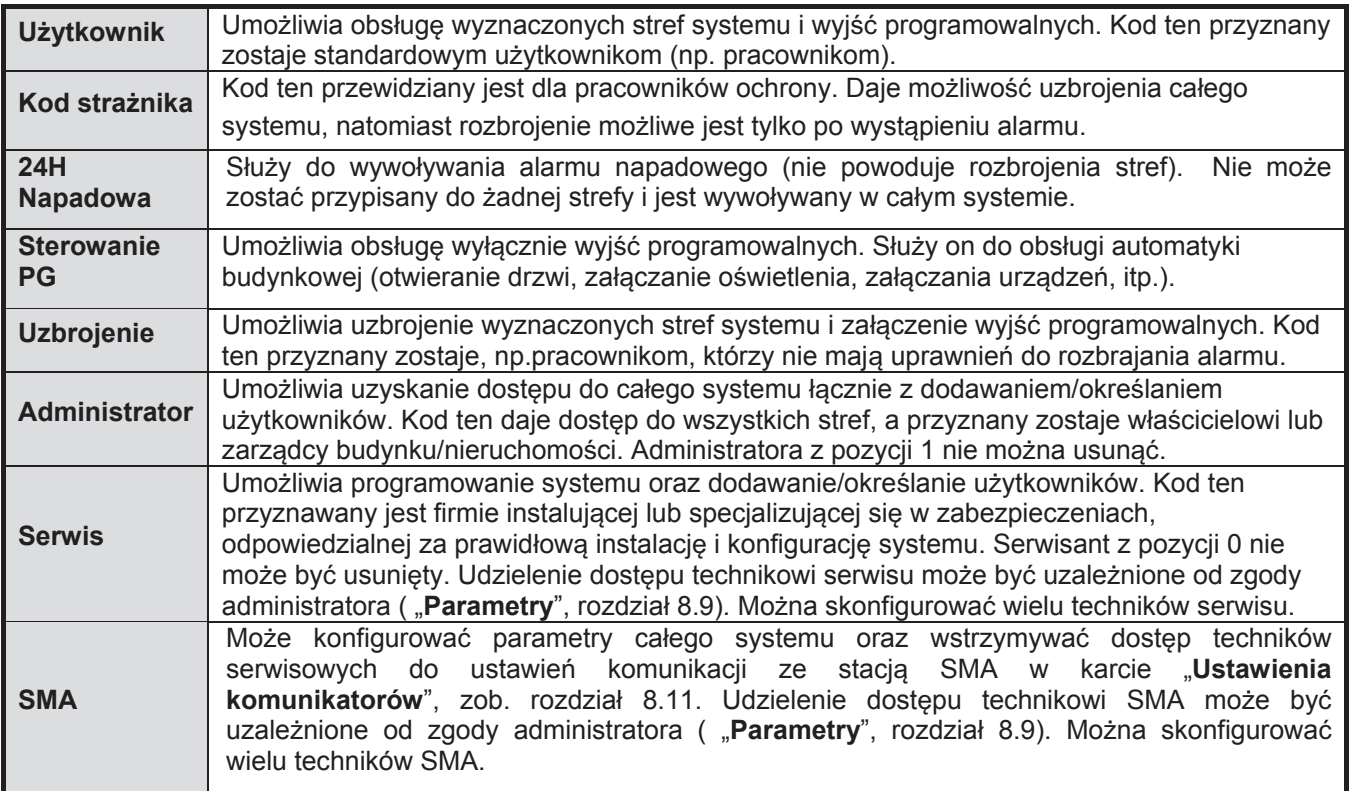

## **8.7 Karta WyjĞcia PG**

Służy do konfigurowania funkcji wyjść programowalnych. W karcie tej wyświetlonych jest tyle pozycji, ile zostało wskazanych w karcie "Podstawowe ustawienia". Jeżeli nie ma skonfigurowanych żadnych wyjść (Wyjścia = 0), karta Wyjścia PG nie zostanie w ogóle wyświetlona. Aby dokonywać zmian w tej karcie nie trzeba być w trybie serwisowym.

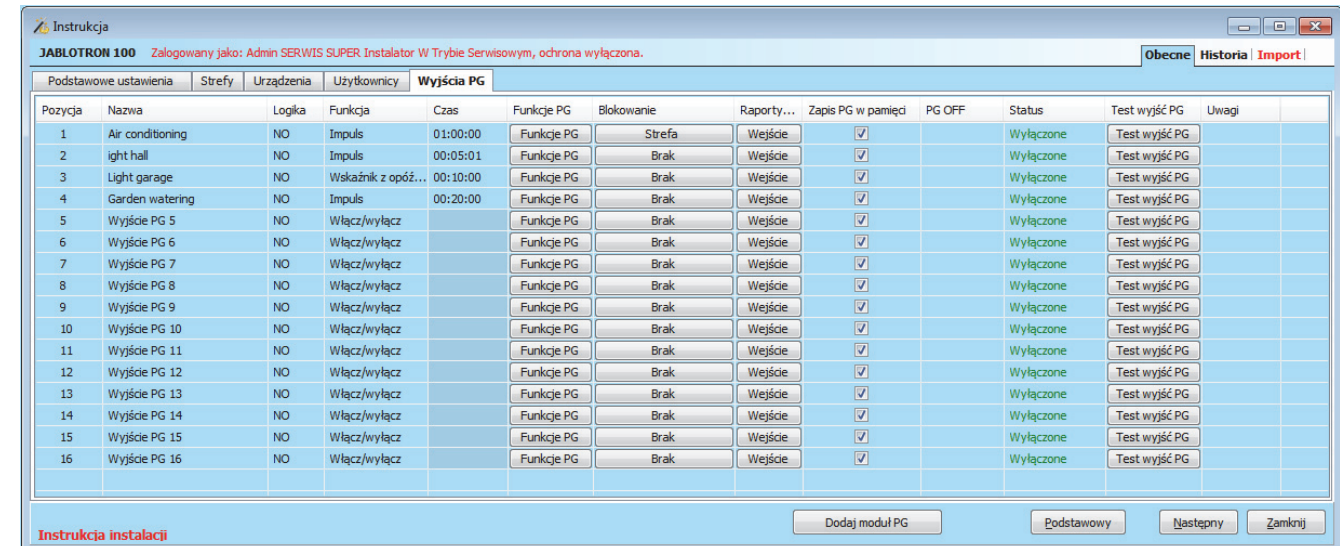

Centrala alarmowa systemu JABLOTRON 100; JA-101K i JA-106K **37** / **86** MLJ21504 \* Elementy opisane poniżej oznaczone znakiem \* wyświetlane są po włączeniu **przycisku rozszerzony** 

**ABLOTRON** 

 $\bigoplus$ 

JABLOTRON ALARMS a.s. Pod Skalkou 4567/33 46601 Jablonec n. Nisou Czech Republic www.jablotron.com | 46601 |

**Nazwa** – identyfikacja wyjĞcia (np. klimatyzacja, drzwi magazynu, ...).

**Logika** – wybór logiki pracy wyjĞcia PG.

**Funkcia** – określa tryb pracy wyjścia po aktywowaniu.

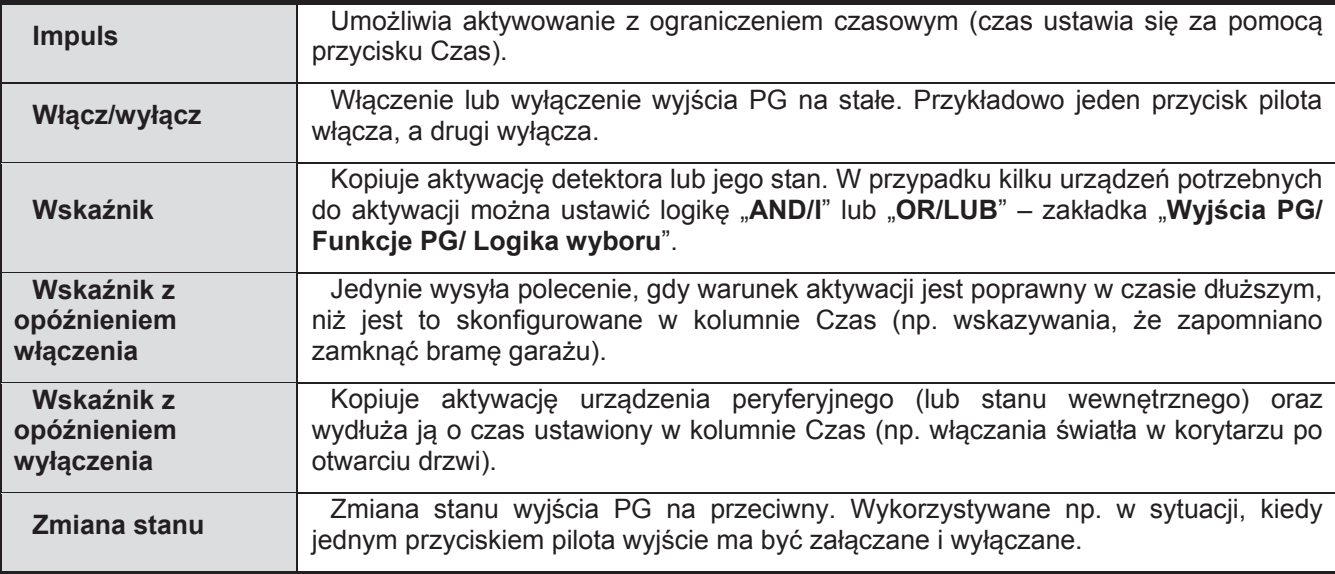

**Czas** – ustawienie czasu trwania impulsu. Czas ustawiany jest w formacie *gg:mm:ss* w zakresie od 00:00:01 do 23:59:59.

**Funkcje PG** – otwiera okno ustawień wybranego wyjścia PG – zob. rozdział 8.7.1.

**Blokowanie** – umożliwia blokowanie wyjścia przez stan strefy lub czujke. Blokowanie zabezpiecza dane wyjście PG przed włączeniem, a jeżeli już jest<br>właczone wyłacza je. Odpowiednie dla, np. włączone wyłącza je. blokowania zamka w drzwiach po uzbrojeniu danej strefy. W przypadku blokowania przez stan strefy można wybrać, czy jest ono możliwe, gdy strefa jest uzbrojona lub rozbrojona. W przypadku blokowania przez urządzenie peryferyjne można wybrać, czy powodem jest aktywacja, czy dezaktywacja. Obie opcje blokady (przez strefę i urządzenie peryferyjne) można wykorzystać jednocześnie.

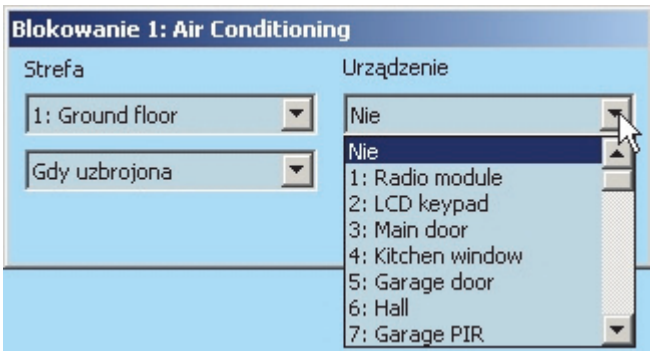

Raporty SMS - konfigurowanie powiadomień przez wiadomość SMS wysyłaną w momencie aktywacji lub dezaktywacji wyjścia PG. Użytkowników, do których powiadomienia zostają wysyłane można skonfigurować w karcie "Powiadamianie Użytkowników". Gdy treść powiadomień ulegnie zmianie, zostają one zapisane w pamięci, w związku z czym nie można ich całkowicie usunąć.

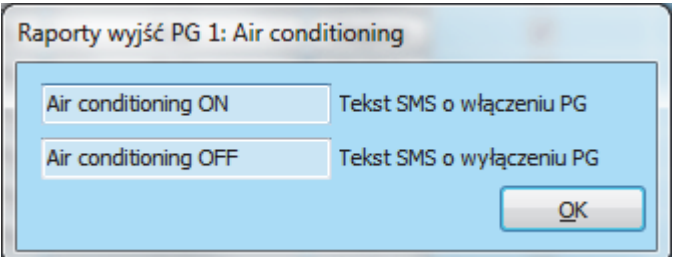

**Zapis PG w pamieci**<sup>\*</sup> – Uruchamia zapis aktywacji PG w pamieci zdarzeń. W ten sposób można również raportować SMS użytkownikom lub do SMA (np. w celu monitorowania wejścia użytkowników do kontrolowanych drzwi, zapis w serwisie myJablotron.pl itp.

PG OFF – Wyłączenie wyjścia PG poprzez kliknięcie. Jest to oznaczone czerwoną kropką. Do wyłączania wyjść PG uprawnieni są administratorzy (w programie J-Link) oraz technicy serwisowi (w programie F-Link).

**Status** – informacja na temat bieżącego stanu wyjścia PG. Zielony opis odpowiada zielonej lampce na segmencie, opis czerwony odpowiada czerwonej lampce na segmencie.

**Test wyjść PG** – możliwość recznego sterowania wyjściem z komputera. W zależności od wybranej funkcji spowoduje to właczenie (lub wyłaczenie) danego wyjścia PG.

**Uwagi** – umożliwia opisanie szczegółowych informacji na temat wyjścia PG, jego przeznaczenia, pracy w szczególnych warunkach, jednoczesnych powiadomień o aktywacji wraz z innymi wyjściami itp.

## **8.7.1 Metody aktywacji wyjĞcia PG**

Po wybraniu opcji "**Funkcje PG**" w karcie "Wyjścia PG", wyświetlone zostanie okno umożliwiające określenie, którzy użytkownicy oraz urządzenia lub zdarzenia systemowe bedą aktywować wyjście.

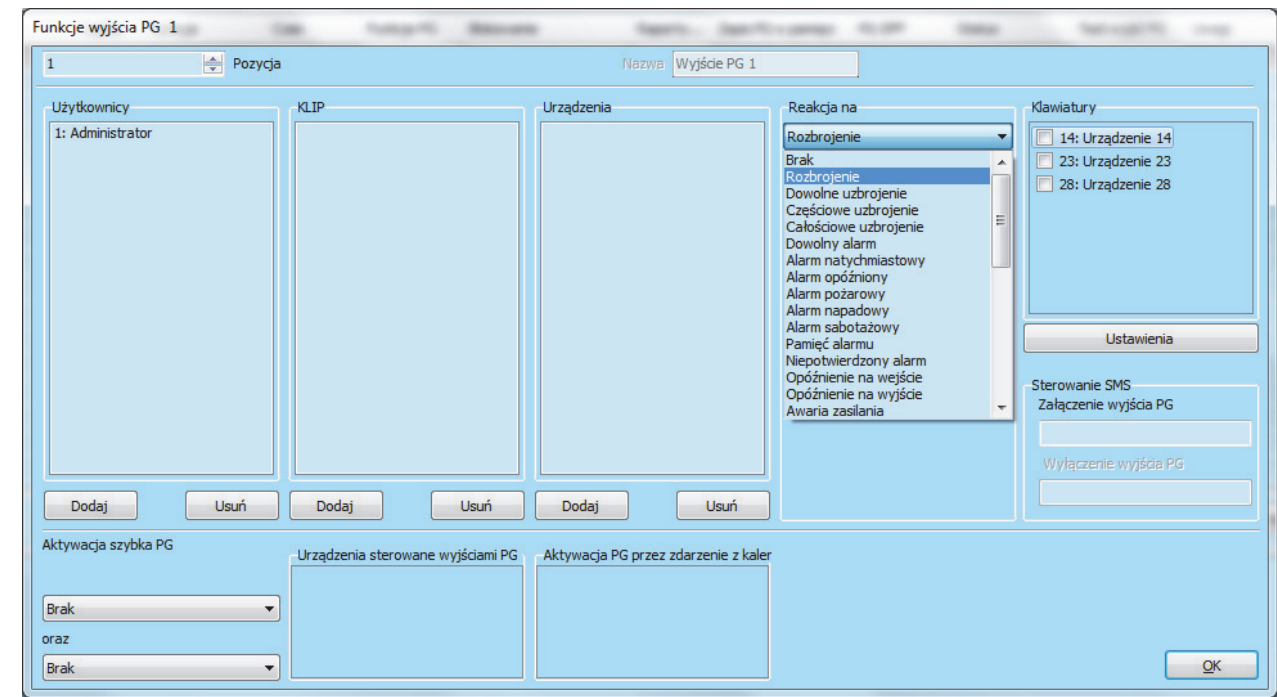

Użytkownicy – określa, którzy użytkownicy są uprawnieni do sterowania wyjściem PG za pomocą manipulatora (z przyciskami na segmentach). Ustawienie to ma związek z kartą "Użytkownicy".

Aktywacja szybka PG – umożliwia skonfigurowanie maks. 2 manipulatorów aktywujących wyjście PG poprzez autoryzacje (zbliżenie karty RFID lub wprowadzenie kodu). Funkcja ta została zaprojektowana na potrzeby otwierania zamka w drzwiach (tzn. nie jest wymagane operowanie przyciskami na segmentach). Funkcja ta dostepna jest wówczas, gdy funkcja wyjścia ustawiona jest, jako Impuls.

**KLIP** – określa, którzy użytkownicy są upoważnieni do aktywowania wyjścia PG poprzez telefonowanie (numery telefonów wprowadzane są w karcie "**UĪytkownicy**"). Numery telefonów wykorzystywane do aktywacji przez telefon nie mogą być zastrzeżone (usługa KLIP/ rozpoznanie numeru musi być aktywne). Termin "telefonowanie" oznacza sytuacje, gdy po wybraniu numeru osoba telefonująca czeka, na co najmniej jeden svanał (liczbe sygnałów można ustawić w karcie "Ustawienia komunikatorów/ Liczba sygnałów rozmowy **przychodzącej"**).

**Urządzenia** – umożliwia aktywację wyjścia PG za pomocą urządzenia peryferyjnego (aktywację czujki, naciśnięcie pilota, itp.). Ustawienie to ma związek z kartą "Urządzenia". Jedno urządzenie peryferyjne może aktywować tylko jedno wyjście PG.

**Reakcja na** – umożliwia aktywację wyjścia przez wybrane zdarzenie systemowe (np. uzbrojenie, awarię zasilania, błąd itp.). Dla danego zdarzenia (37 rodzajów stanów wewnętrznych zdarzeń opisano w tab. 11) skonfigurować można grupę stref, z których akceptowane będą wysyłane sygnały (logika OR/ AND). Dane wyjście PG można skonfigurować w taki sposób, aby kopiowało stan innego wyjścia PG lub kilku innych wyjść, w których można wybrać logikę wzajemną (OR/ AND). W przypadku ustawienia Reakcji na "zdarzenie w systemie" można zaprogramować wyjście w taki sposób, że inny typ zdarzenia będzie służył do aktywacji, a inny do dezaktywacji.

Klawiatury – wyświetla listę manipulatorów obecnych w systemie. Za pomocą przycisku "Ustawienia" (poniżej listy klawiatur) można wejść do menu wewnętrznego wybranego manipulatora oraz wprowadzić jego nastawienia, zob. rozdział 8.5.4.

**Sterowanie SMS** – umożliwia skonfigurowanie poleceń tekstowych właczających lub wyłaczających wyjście PG za pośrednictwem wiadomości SMS. Jedna komenda załacza, a druga wyłacza wyjście. W celu sterowania wyjściem należy skorzystać z wiadomości SMS w formacie kod\_polecenie, np. 2\*2345\_start (uwaga: znak \_ to spacja). W przypadku załączenia funkcji "Ustawienia komunikatorów/ Sterowanie zdalne bez kodu" dla użytkowników autoryzowanych kod nie jest wymagany.

**Aktywacja szybka PG** – w tym obszarze można zdefiniować maks. dwa manipulatory (np. wejścia i wyjścia), które beda używane wyłacznie przez *Użytkowników* do sterowania wyjściem PG po autoryzacji (wprowadzeniu kodu lub zbliżeniu karty RFID).

**Urządzenia sterowane wyjĞciami PG** – lista urządzeĔ peryferyjnych, które są sterowane zaáączeniem wyiścia PG (np. aktywacia foto w czujce z kamera).

**Aktywacja PG przez zdarzenie z kalendarza** – aktywacja wyjĞcia PG poprzez zdarzenie ustawione w kalendarzu.

*OstrzeĪenie 1: Po aktywacji trybu serwisowego wyáączone zostają wszystkie wyjĞcia PG. Po opuszczeniu trybu serwisowego program F-link zapyta o ponowne ich zaáączenie. Wyjątek stanowi ostrzeĪenie 2.* 

*OstrzeĪenie 2: jeĪeli w zakáadce "Parametry" zaznaczone są opcje: "Przy uruchomieniu programu F-link automatycznie poáącz z centralą" i " Automatyczne logowanie do trybu serwisowego", program F-link po opuszczeniu trybu serwisowego nie zapyta o koniecznoĞü aktywacji wyjĞü PG. Wówczas trzeba zrobiü to manualnie.* 

#### **Rodzaje zdarzeĔ systemowych sterujących wyjĞciami PG**

Tab. 11

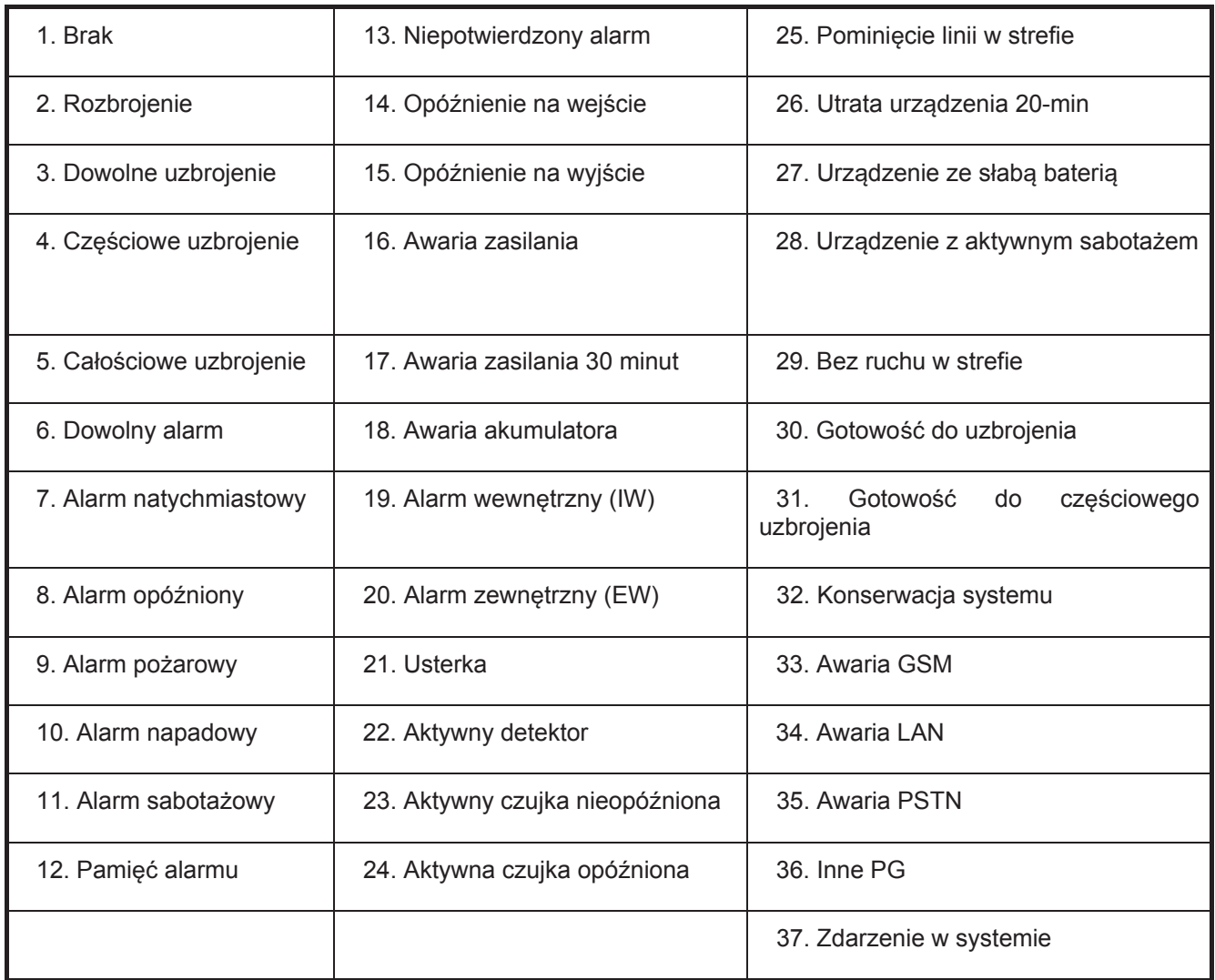

## **PodrĊcznik instalacji 8.8 Karta Powiadamianie UĪytkowników**

Karta ta służy do określania, do których użytkowników system będzie wysyłał powiadomienia o wybranych grupach zdarzeń w formie wiadomości SMS lub telefonicznych powiadomień głosowych. Grupy oraz format wiadomości SMS opisane są w załączonej tabeli w rozdziale 13.2. Podstawowa struktura menu głosowego opisana jest w załączonej tabeli w rozdziale 13.3. Aby dokonywać zmian w tej karcie nie trzeba być w trybie serwisowym.

Uwaga: powiadomienia do użytkowników można również ustawić w serwisie www.myjablotron.pl. Wówczas użytkownik nie ponosi kosztów wysyłanych SMS, ponieważ jest to realizowane przez konto myjablotron.

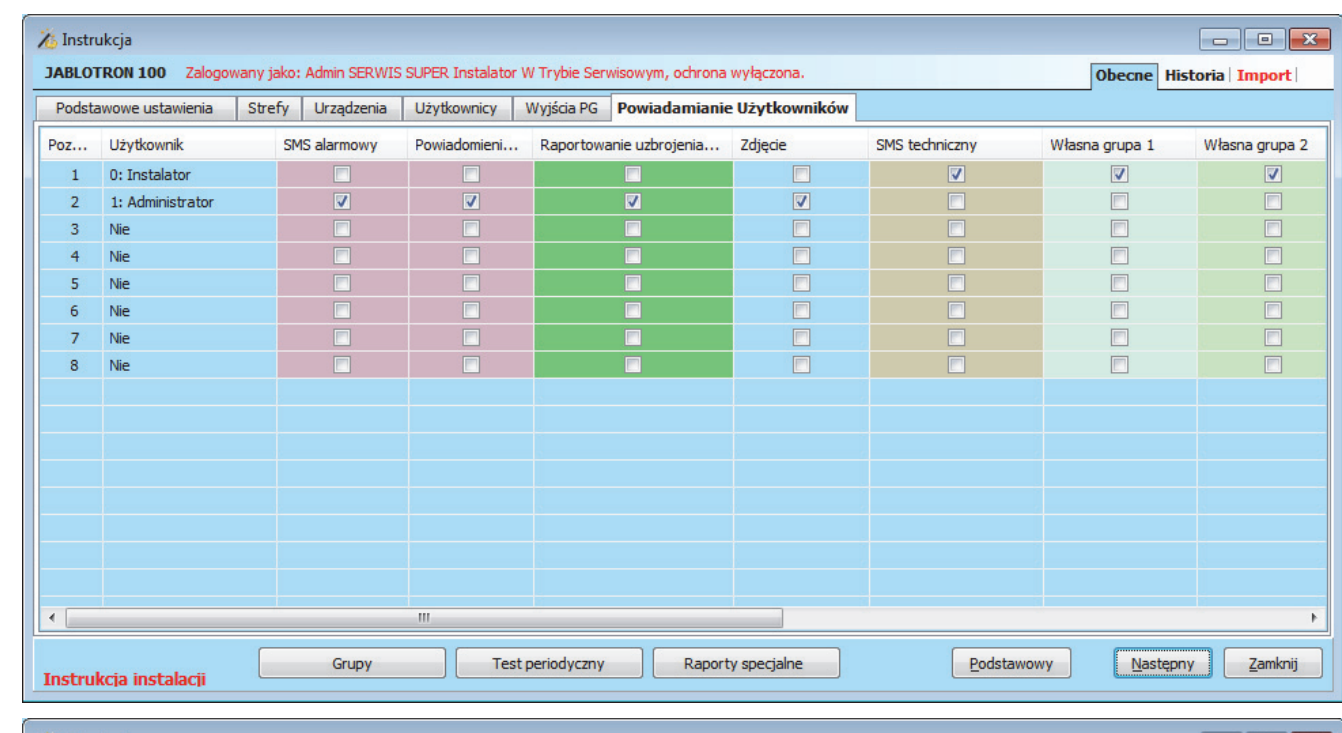

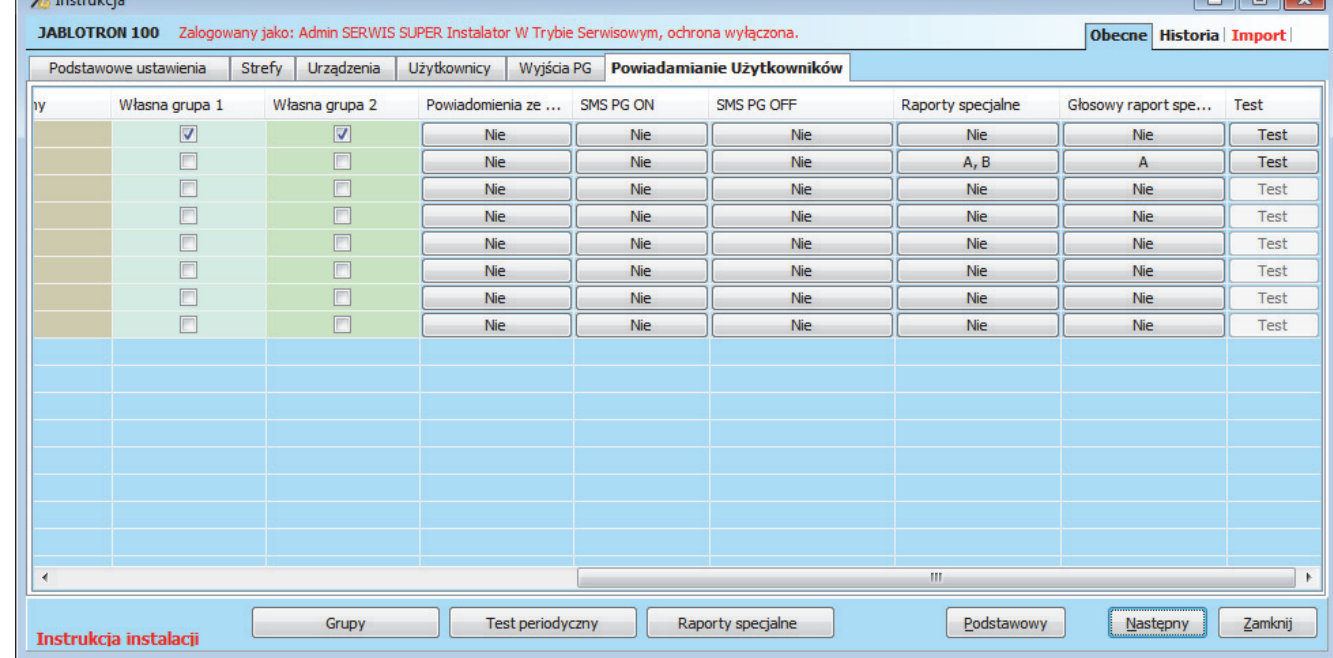

\* Elementy opisane poniżej oznaczone znakiem \* wyświetlane są po włączeniu przycisku rozszerzony

**IABLOTRON** 

 $\bigoplus$ 

**Użytkownik** – umożliwia wybranie użytkownika z listy.

**SMS alarmowy** (kolumna fioletowa) – grupa powiadomień w systemie w przypadku, których wysłany zostaje raport tekstowy SMS na temat zdarzenia alarmu w wybranej strefie, awarii lub przywrócenia zasilania po okresie dłuższym, niż 30 minut, uzbrojenia z aktywnymi czujkami lub braku aktywacji czujki po rozbrojeniu.

**Powiadomienie głosowe** (kolumna fioletowa) – grupa powiadomień, w przypadku, których system przekazuje użytkownikowi wiadomość głosową (po wysłaniu powiadomień w wiadomości SMS). Próba nawiązania połączenia trwa ok. 30 s. Jeżeli połączenie nie zostanie odebrane system próbuje nawiązać połączenie z kolejnym użytkownikiem. Jeżeli połaczenie zostaje odebrane, wiadomość głosowa jest przesyłana ponownie. Struktura wiadomości to: Powiadomienia o alarmach użytkownika – Typ alarmu – Nr strefy. Po zakończeniu połączenia przez użytkownika, jednak najdłużej po 50 s, połączenie zostaje zerwane i wybierany zostaje numer kolejnego użytkownika. Użytkownik może potwierdzić odebranie połączenia poprzez naciśnięcie **klawisza #** na telefonie i wprowadzenie poprawnego kodu po wysłuchaniu wiadomości. Po wprowadzeniu poprawnego kodu **alarm zostaje zatrzymany, a system nie nawiązuje poáączenia z kolejnym uĪytkownikiem.** Powiadomienia głosowe zabierają dużo czasu i mogą zostać skonfigurowane dla ograniczonej liczby użytkowników (JA-101Kxx – 8 użytkowników/JA-106K-xx – 15 użytkowników). Na potrzeby powiadomień głosowych wstępnie skonfigurowano w systemie uniwersalną wiadomość głosową. Istnieje możliwość nagrania własnych bardzo precyzyjnych komunikatów. Struktura menu głosowego – zob. rozdział 13.3.

Raportowanie uzbrojenia/rozbrojenia (kolumna zielona) – grupa powiadomień, w przypadku których wysyłana zostaje wiadomość tekstowa na temat uzbrojenia lub rozbrojenia. Raport o uzbrojeniu zostaje wysłany po stałym 60-sekundowym opóźnieniu od momentu uzbrojenia. Uzbrojenie lub rozbrojenie nie jest raportowane do użytkownika, który je przeprowadził. Wyjątkiem jest uzbrojenie strefy wspólnej (przez centralę alarmową, nie użytkownika).

**Zdiecie** – wysyła użytkownikowi wiadomość SMS na temat zrobienia zdjecia alarmowego, jeżeli zainstalowane są czujki z kamerą. Więcej informacji – zob. instrukcje obsługi odpowiednich czujek z kamerą.

SMS techniczny (kolumna beżowa) – wysyła powiadomienia tekstowe na temat usterek (rozładowania baterii, wejścia w tryb serwisowy itp.).

**Własna grupa 1** (kolumna błekitna) – możliwość zdefiniowania własnej grupy zdarzeń wysyłanych, jako powiadomienie. Dzięki temu można do wybranych użytkowników wysłać dokładnie te zdarzenia, które są potrzebne.

**Własna grupa 2** (kolumna jasnozielona) – możliwość zdefiniowania własnej grupy zdarzeń wysyłanych, jako powiadomienie. Dzięki temu można do wybranych użytkowników wysłać dokładnie te zdarzenia, które są potrzebne.

Powiadomienia ze strefy – określa, z których stref raportowane będą wybrane grupy zdarzeń. Jeżeli zaznaczone jest tylko powiadomienie "**Awarie i Serwis**", raportowane są wyáącznie zdarzenia serwisowe i są one zawsze przypisane do strefy nr 1.

**SMS PG ON\*** – możliwość raportowania do użytkowników właczenia wyiść PG. Wiadomości wysyłane są po stałym 60-sekundowym opóźnieniu. Treść wiadomości SMS konfigurowana jest w karcie "Wyjścia PG/ raporty SMS", zob. rozdział 8.7.

**SMS PG OFF<sup>\*</sup> – możliwość raportowania do użytkowników wyłaczenia wyjść PG. Wiadomości wysyłane są** po stałym 60-sekundowym opóźnieniu. Treść wiadomości SMS konfigurowana jest w karcie "Wyjścia PG/ raporty SMS", zob. rozdział 8.7.

**Raporty specjalne**<sup>\*</sup> – do użytkownika wysyłane są raporty SMS o aktywacji czujek z ustawioną reakcją "Raport A/ B/ C lub D". Treść raportów specjalnych konfigurowana jest za pomocą przycisku "Raporty **specjalne"** na dole karty "Powiadamianie **UĪytkowników"**.

Głosowy raport specjalny<sup>\*</sup> – do użytkownika wysyłane są raporty głosowe o aktywacji czujek z ustawioną reakcją "Raport A/ B/ C lub D". Wiadomości głosowe można nagrać poprzez nawiązanie połączenia z numerem telefonu centrali alarmowej. Nastepnie trzeba dokonać autoryzacji

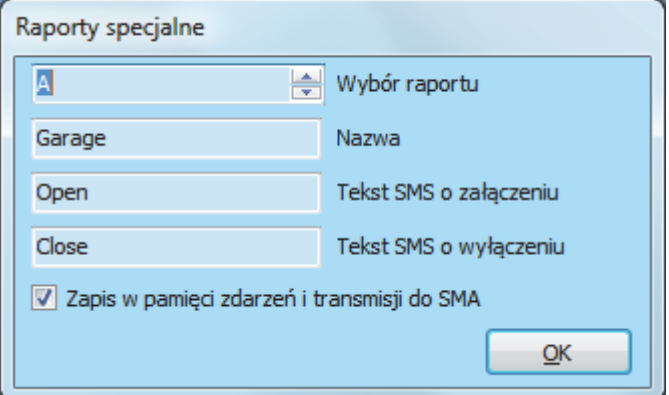

kodem administratora, wcisnąć na klawiaturze telefonu klawisz 9 i nagrać komunikaty (zob. 13.2.).

Test – naciśnięcie tego przycisku spowoduje wysłanie do użytkownika testowej wiadomości SMS z raportem: "Raport testowy, Centrala alarmowa, Strefa 1".

### **Tabela zdarzeń i wstępnie skonfigurowanych grup:**

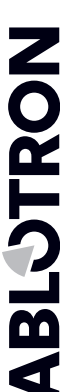

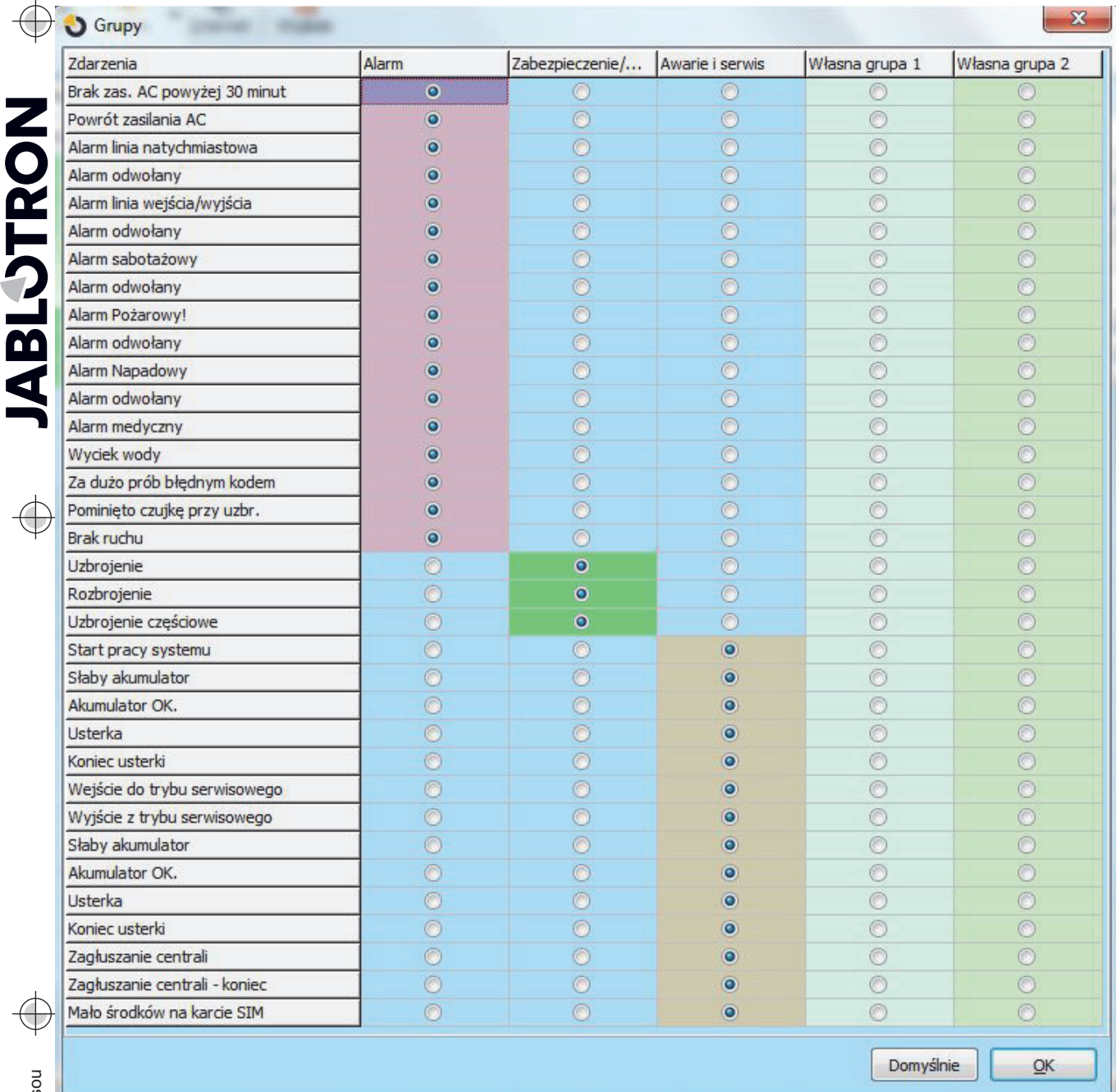

 $\sim$ 

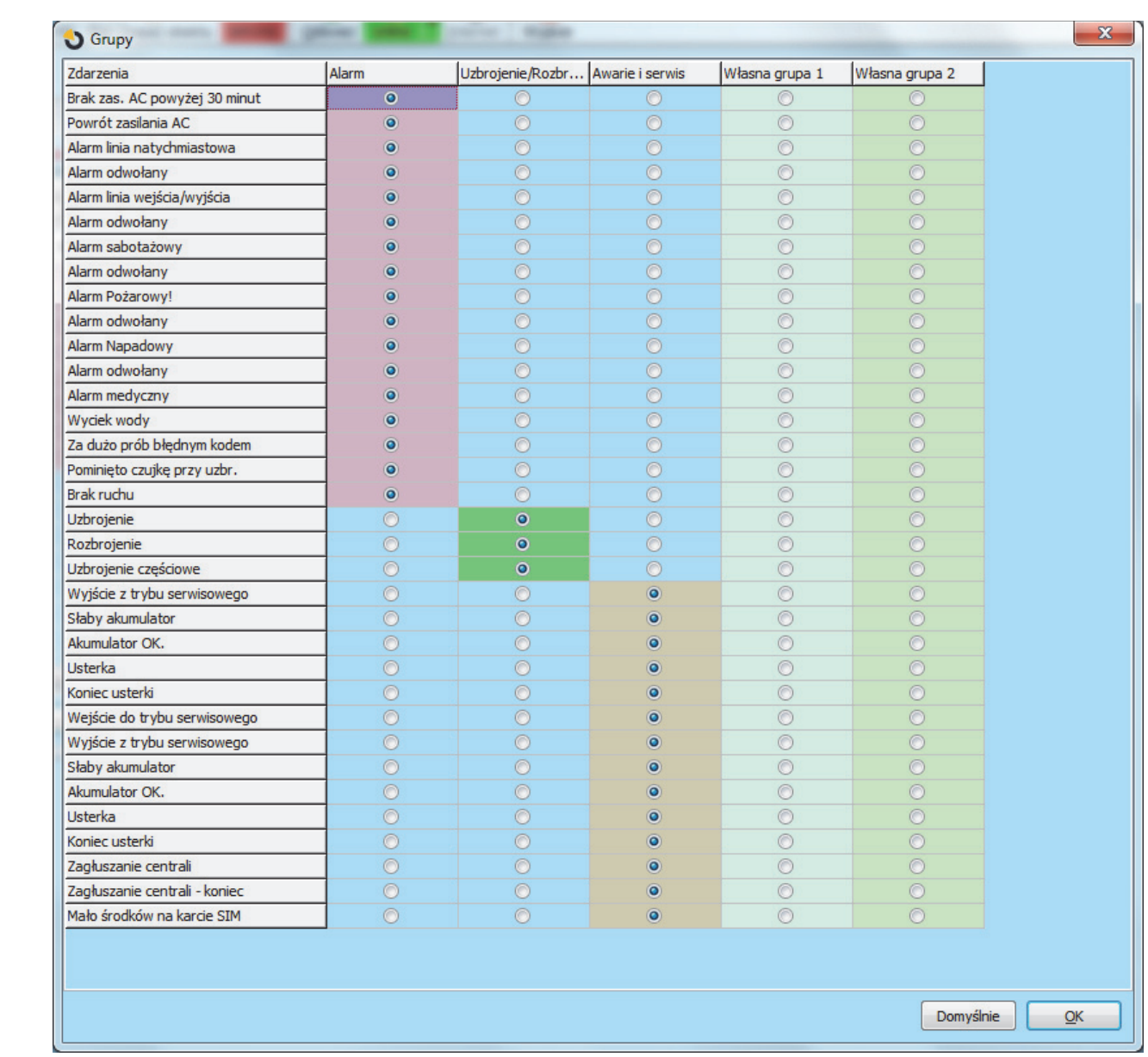

**Test periodyczny** – przycisk ten (na dolnym pasku) służy do konfigurowania Raportu głosowego lub Raportu SMS wysyłanego do określonego użytkownika codziennie o tej samej godzinie.

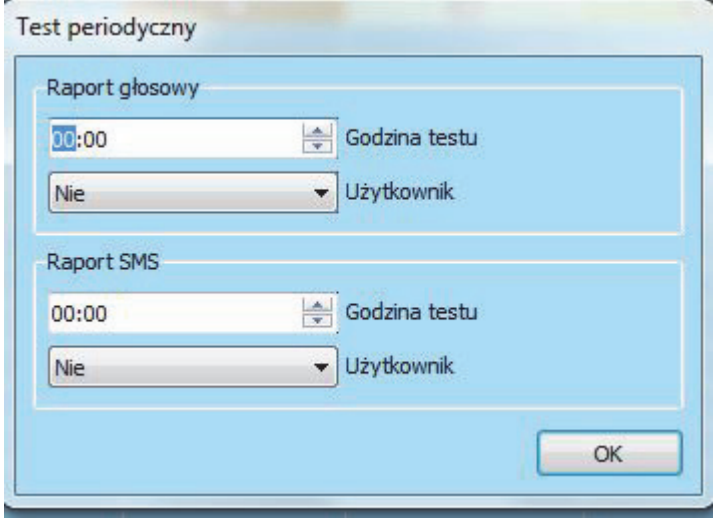

## **8.9 Karta Parametry**

 $\bigoplus$ 

**ABLOTRON** 

Służy do wprowadzenia ustawień i konfiguracji parametrów centrali alarmowej. Można do niej wejść również z poziomu "Urządzenia/ ustawienia wewnętrzne". Zmian w tej karcie można dokonać bez wchodzenia do trybu serwisowego.

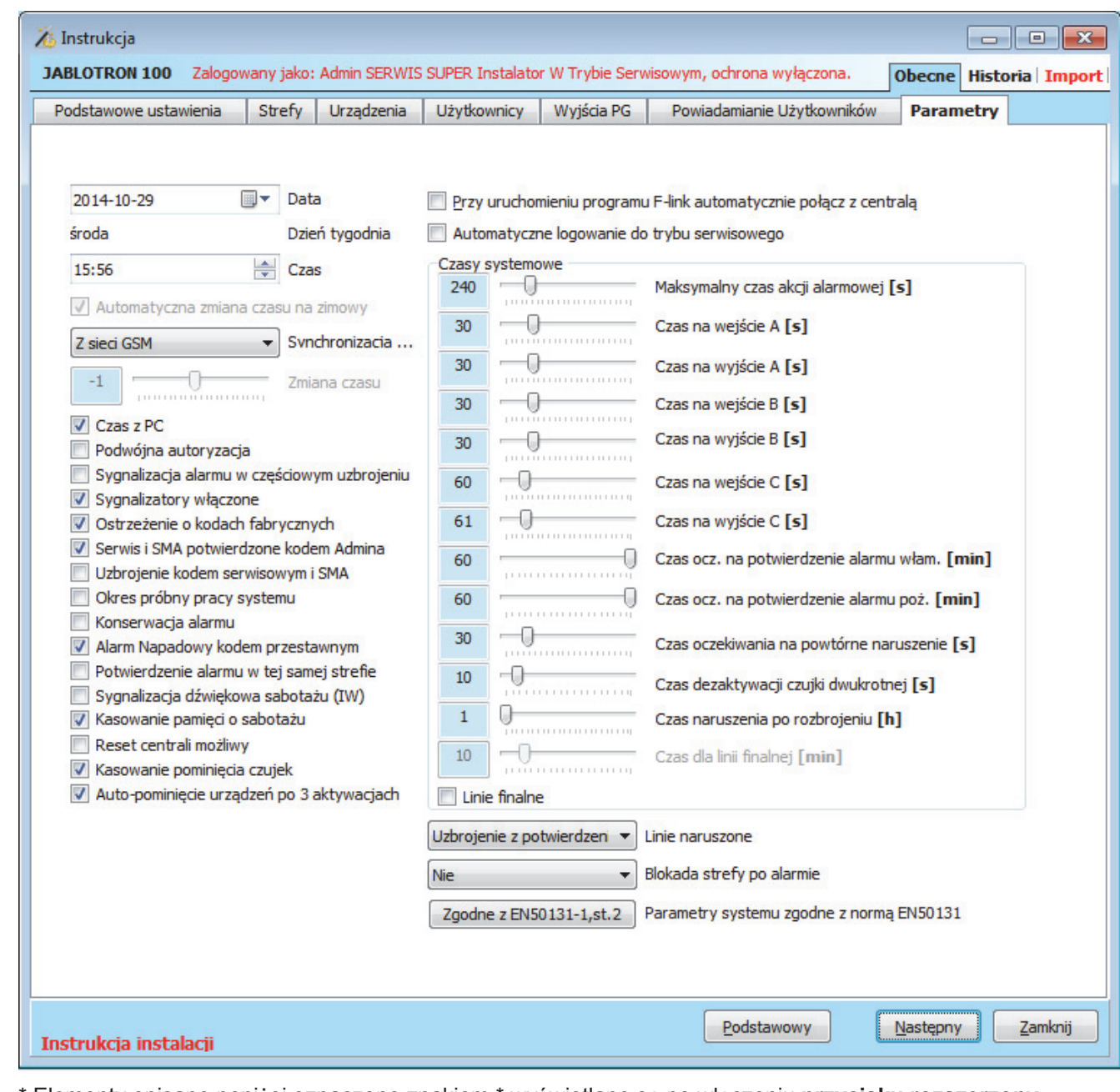

\* Elementy opisane poniżej oznaczone znakiem \* wyświetlane są po włączeniu przycisku rozszerzony

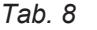

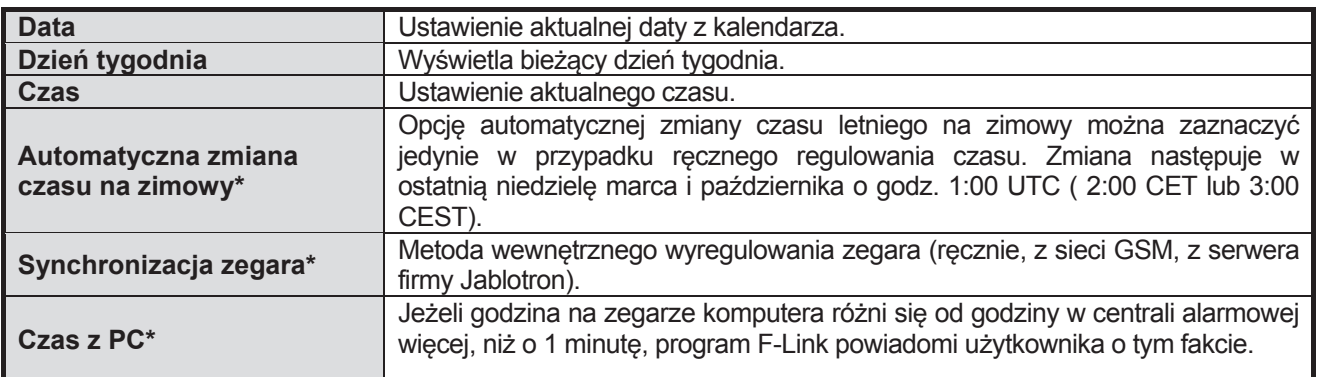

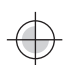

 $\overline{\bigoplus}$ 

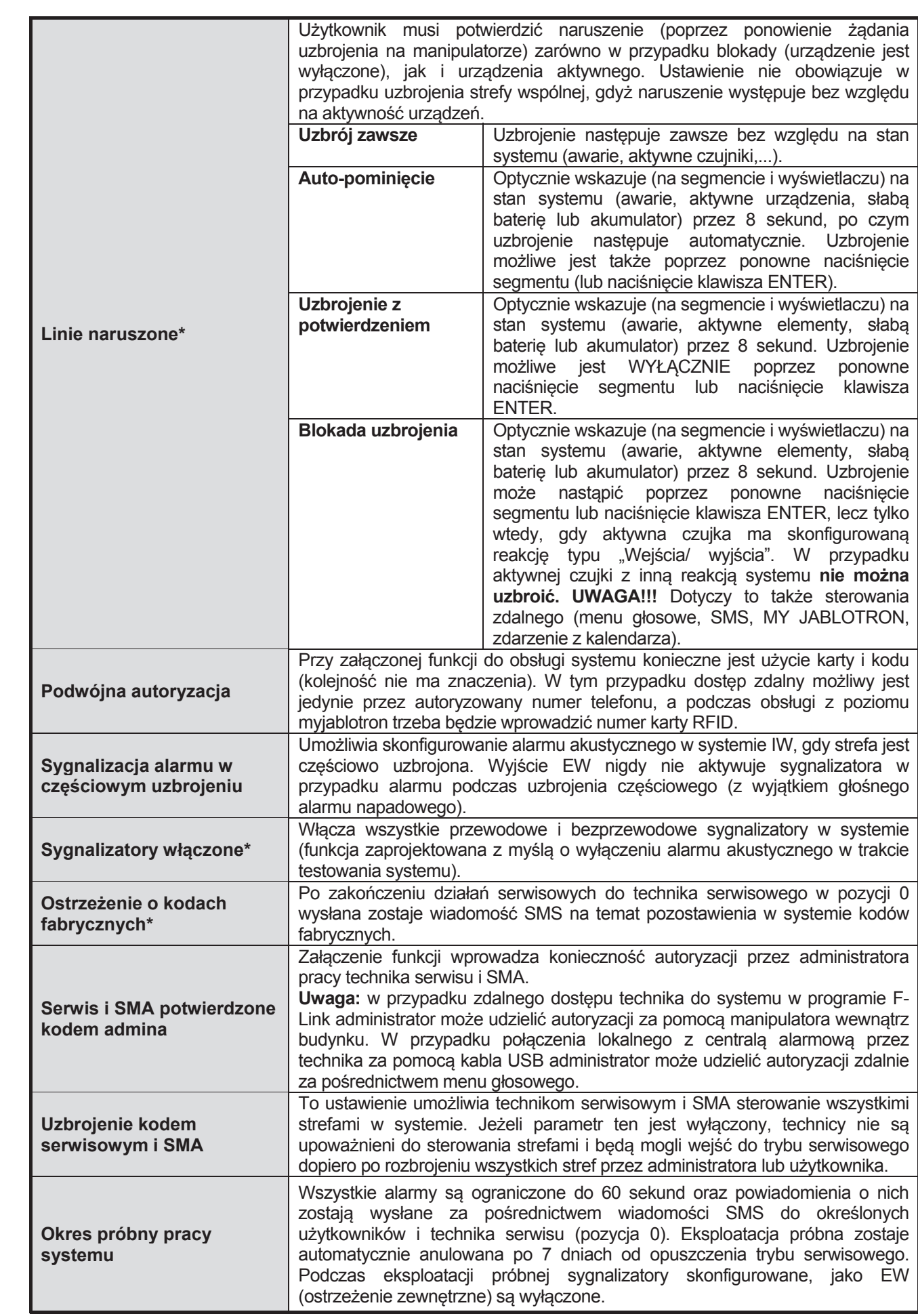

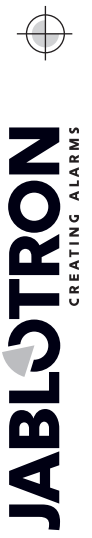

 $\bigoplus$ 

JABLOTRON ALARMS a.s. Pod Skalkou 4567/33 46601 Jablonec n. Nisou Czech Republic www.jablotron.com | 46601 |

 $\bigoplus$ 

 $\bigoplus$ 

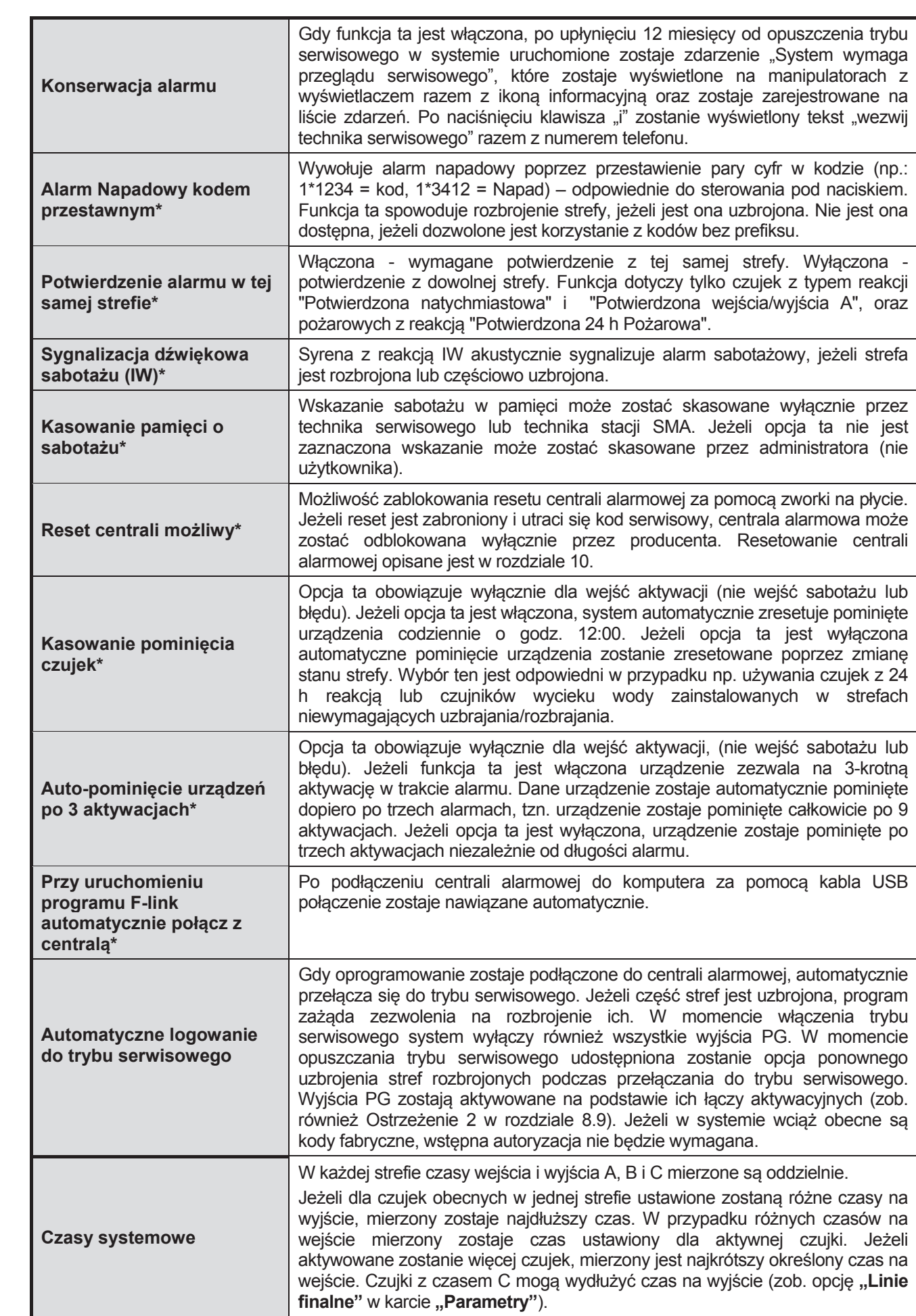

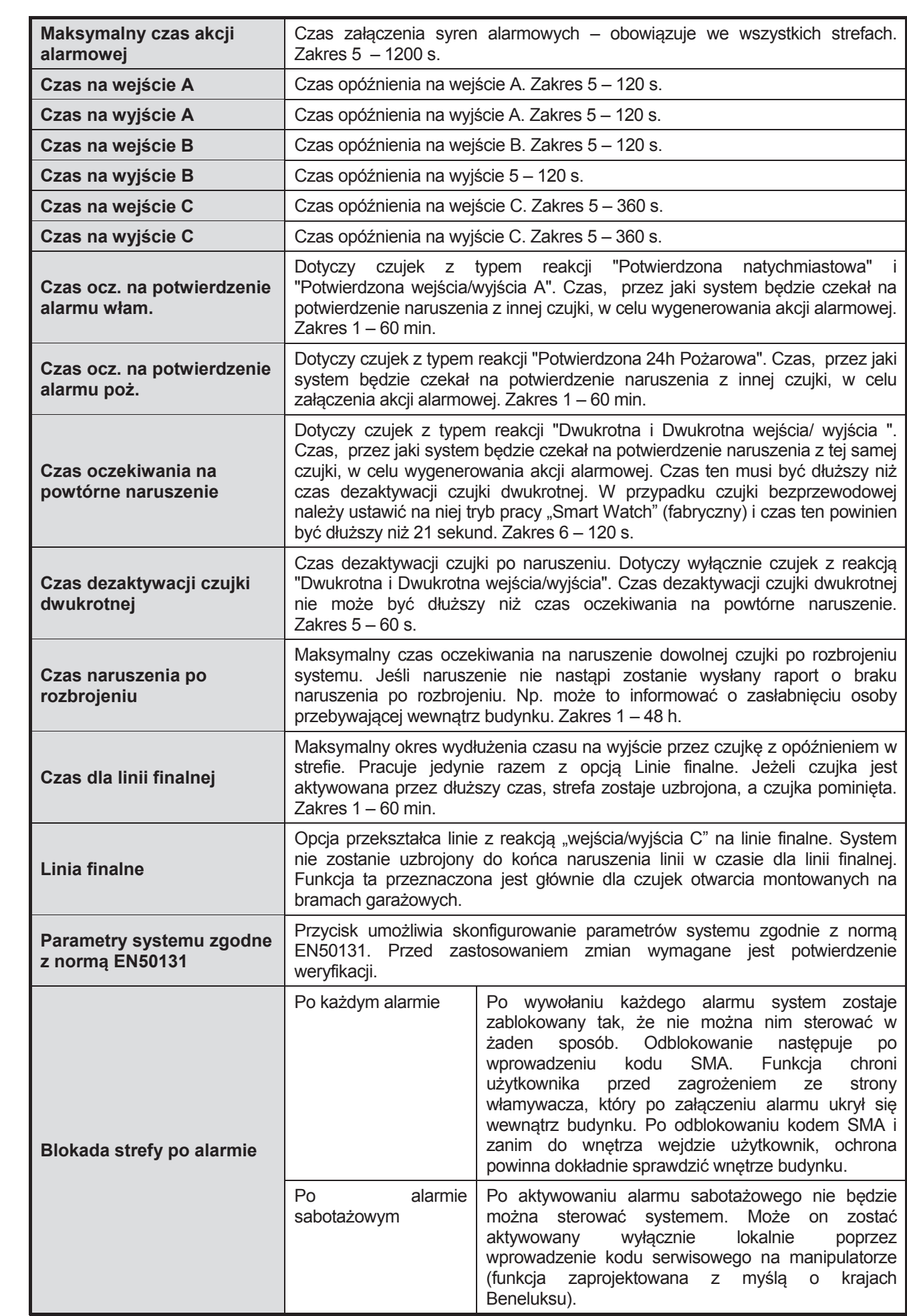

## **PodrĊcznik instalacji 8.9.1 ZgodnoĞü z normą EN50131**

Opcja zgodności z normą umożliwia skonfigurowanie parametrów zgodnie z normą "EN50131-1, stopień 2. Jeżeli opcja ta zostanie zaznaczona, ustawienia pewnych funkcji wymaganych przez norme zostaną zmienione i nie będzie można ich zmieniać w przyszłości. Dotyczy to poniższych funkcji:

### W karcie "Parametry":

- załącza parametr "Sygnalizatory włączone",
- załącza parametr "Serwis i SMA potwierdzone kodem Administratora",
- $z$ ałącza parametr "Kasowanie pamięci o sabotażu",
- **•** wyłącza parametr "Uzbrojenie kodem serwisowym i SMA",
- wyłącza parametr "Reset centrali możliwy",
- ogranicza czasy na wejście i wyjście:
	- czas na wejście i wyjście A i B do 30 s.
	- czas na wejście i wyjście C do 60 s.

W karcie "Urządzenia":

- x dla moduáu radiowego JA-110R ustawia poziom "**Niski**" przy funkcji "**Poziom zagáuszania RF**"
- **•** dla klawiatur wyłącza możliwość stałego podświetlenia zobacz "Ustawienia wewnętrzne/ **Ustawienie/ Ustawienie wskaźnika**

## **8.10 Karta Kalendarze**

W tej karcie można ustawić zdarzenia z kalendarza, które zostaną automatycznie i regularnie wykonywane przez system. Aby dokonywać zmian w tej karcie nie trzeba być w trybie serwisowym.

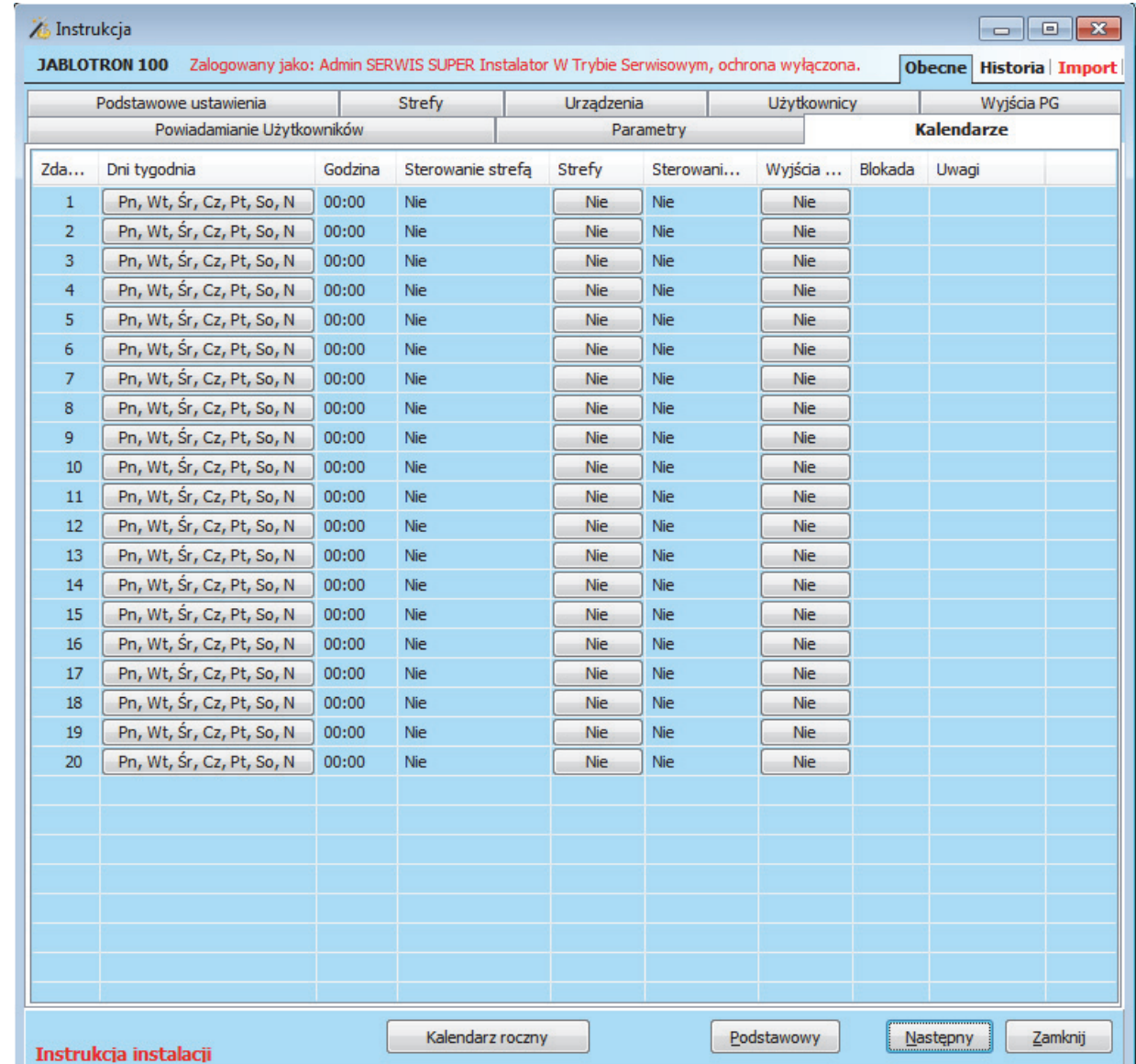

JABLOTRON ALARMS a.s. Pod Skalkou 4567/33 46601 Jablonec n. Nisou Czech Republic www.jablotron.com | 46601 |

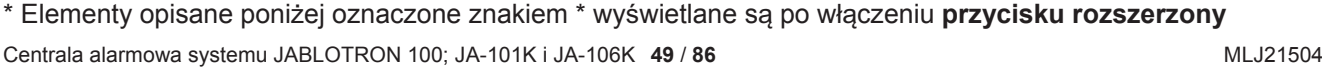

**Dni tygodnia** – określa, w które dni zostana wykonane działania (np. w każdy poniedziałek).

**Godzina** – okreĞla, o której godzinie danego dnia dziaáanie zostanie wykonane.

Sterowanie strefa – umożliwia wykonanie działań Uzbrojenie (z akustycznym opóźnieniem wyjścia), Uzbrojenie częściowe, Rozbrojenie lub Uzbrojenie natychmiastowe (bez opóźnienia wyjścia lub wskazania akustycznego).

**Strefy** – określa, w których strefach zostanie wykonane działanie związane z uzbrojeniem.

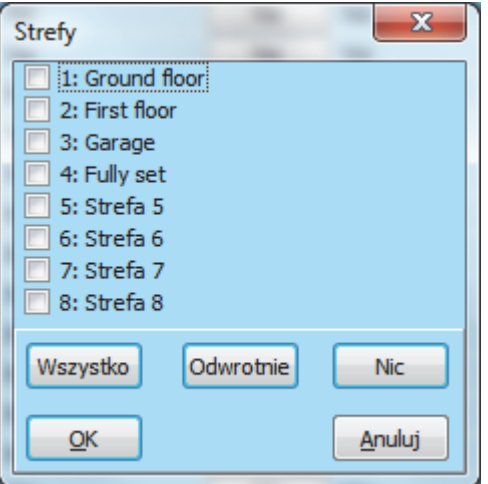

**Sterowanie PG\*** – umożliwia wprowadzenie załączenia wyjścia PG, wyłączenia wyjścia PG, blokady wyjścia PG i odblokowania wyjścia PG wg. kalendarza. W przypadku ustawienia blokady wyjścia PG, przez czas jej trwania nie można sterować tym wyjściem z poziomu innych urządzeń lub zdalnie.

**Wyjścia PG<sup>\*</sup>** – określa, dla których wyjść będzie obowiązywać reguła.

**Blokada** – trwałe wyłaczenie działania danego wyjścia. Jest to sygnalizowane czerwoną kropką. Klikniecie myszką zakłada i ściąga blokadę. Do tego celu potrzebny jest program J-link – administrator lub F-link – technik serwisu.

Uwagi – umożliwia opisanie zaplanowanych zdarzeń przez użytkownika.

Kalendarz roczny – umożliwia wprowadzenie zmian atrybutów dni (Pn, Wt,... N) dla pojedynczych dni w roku bieżącym i kolejnym. Zmiana atrybutu odbywa się poprzez wielokrotne klikanie przyciskiem myszy odpowiedniego dnia. Zastosowanie: w przypadku świąt państwowych (dni niepracujących) przypadających w środy zmienić można atrybut dnia z Środa na Niedziela. Zdarzenia zaplanowane automatycznie według podstawowych ustawień kalendarza i obowiązujące dla dni pracujących nie zostaną wykonane tego dnia. Niemniej jednak zastosowany zostanie program obowiązujący dla niedziel. W ten sposób można regulować sterowanie strefami lub wyjściami PG także w przypadku, np. świąt firmowych itp. Atrybut "Wyłączony" oznacza, że w dni z ustawionym tym atrybutem nie zostaną przeprowadzone zdarzenia z kalendarza.

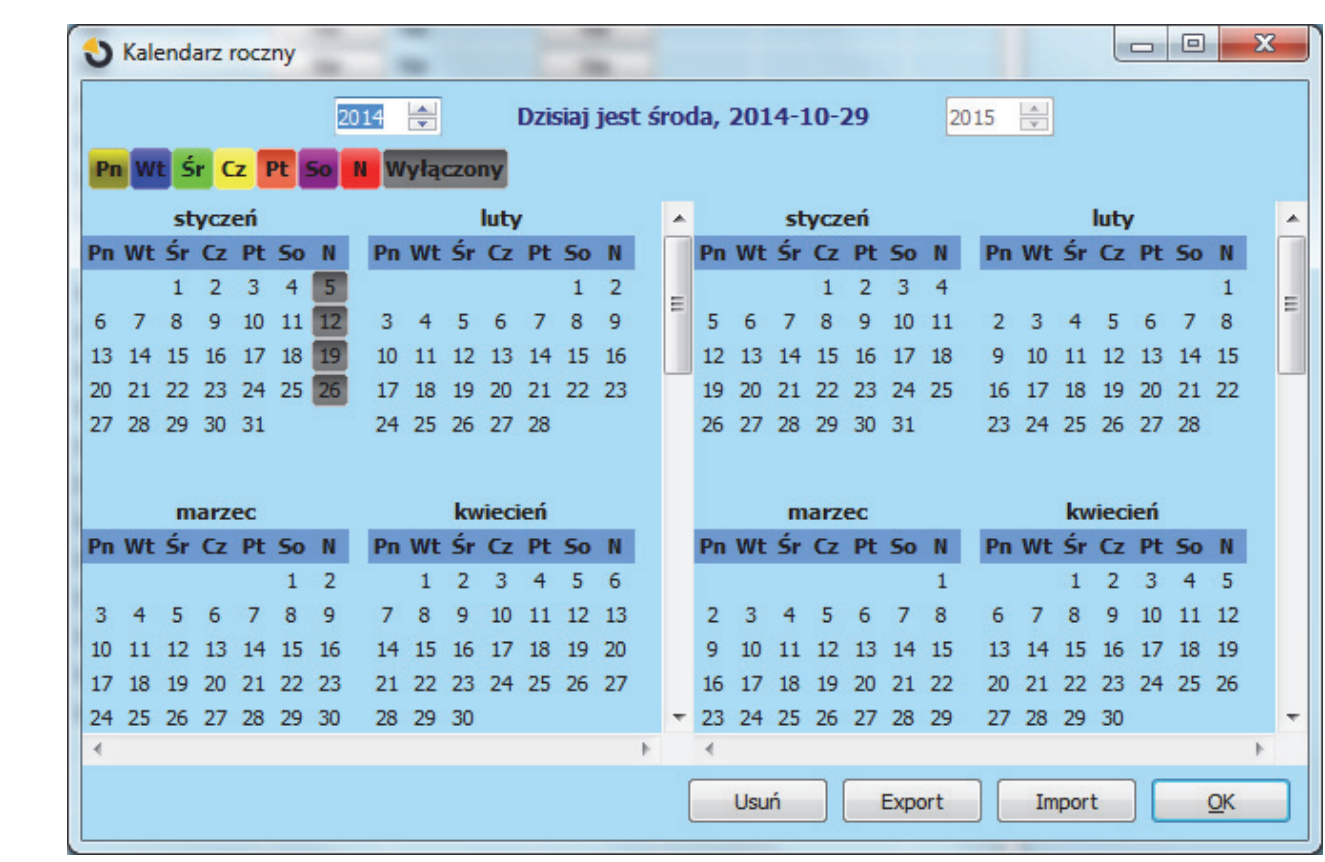

#### *Uwagi:*

- x *Jedno zdarzenie z kalendarza moĪe sterowaü (wáączaü lub wyáączaü) uzbrojeniem i wyjĞciami PG jednoczeĞnie.*
- x *Wáączanie i wyáączanie aplikacji na okreĞlony czas moĪliwe jest na 2 sposoby. MoĪna skonfigurowaü* działanie włączające i działanie wyłączające wyjście PG lub tylko działanie włączające i skonfigurować *impuls wymaganej dáugoĞci dla wyjĞcia PG.*
- x *Po wybraniu funkcji "Uzbrojenie" i "Uzbrojenie czĊĞciowe" konkretnej strefy w pierwszej kolejnoĞci o okreĞlonej godzinie aktywowane zostaje opóĨnienie wyjĞciowe o staáym czasie 3 min. Wszystkie czujki z reakcją ustawioną na "Natychmiastowa" w danych strefach zostają przekonfigurowane na reakcjĊ "wejĞcia/ wyjĞcia" w ciągu tych 3 minut. W przypadku wybrania opcji "Uzbrojenie natychmiastowe", zostaje ono wykonane natychmiast bez opóĨnienia na wyjĞcie, dotyczy to równieĪ czujek z reakcją "wejĞcia/ wyjĞcia".*

JABLOTRON ALARMS a.s.

| 46601 |

 $\bigoplus$ 

**MONICIBIY** 

## **PodrĊcznik instalacji 8.11 Karta Ustawienia komunikatorów**

Ta karta służy do konfigurowania pracy komunikatorów systemowych. Aby dokonywać zmian w tej karcie nie trzeba być w trybie serwisowym.

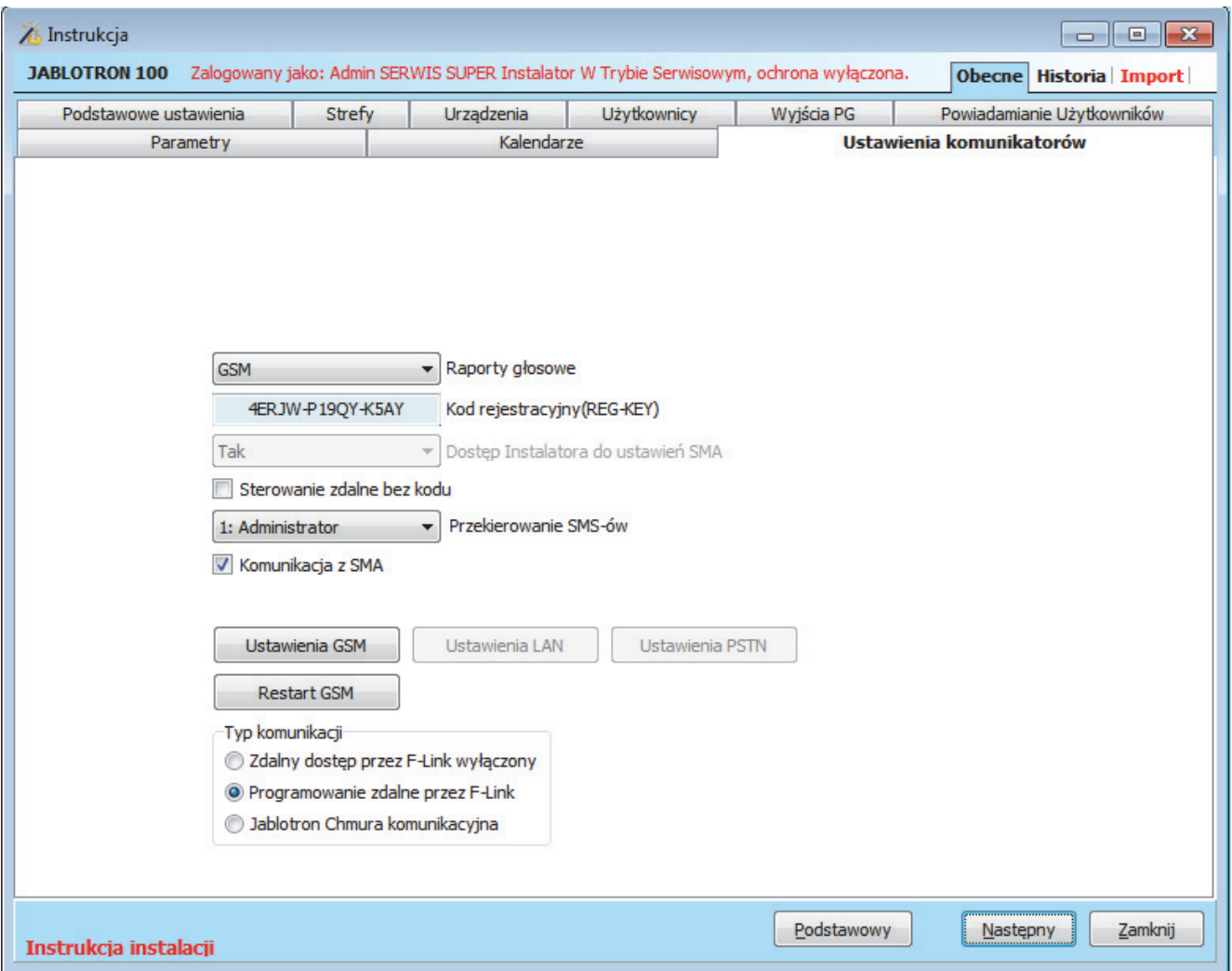

**Komunikacja gáosowa** – wybór kanaáu wykorzystywanego do komunikacji w przypadku manipulatora z segmentem umożliwiającym komunikacje głosową użytkowników ze stacją monitorowania alarmów (opcje GSM/PSTN).

**Raporty głosowe** – wybór kanału wykorzystywanego przez centrale alarmowa do głosowego powiadamiania o zdarzeniach (opcje GSM/PSTN).

**Kod rejestracyjny (REG-KEY)** – unikalny numer rejestracyjny centrali alarmowej. Wykorzystywany do komunikacji zdalnej przez F-link, J-link oraz do rejestracji centrali na stronie www.myjablotron.pl i związaną z tym zdalną obsługą poprzez Internet i aplikacje mobilne na telefony.

**Dostęp instalatora do ustawień SMA** – po zaznaczeniu funkcji technicy serwisowi nie będą mogli dokonywać zmian w karcie "Monitoring".

**Sterowanie zdalne bez kodu** – korzystając z autoryzowanego telefonu do sterowania funkcjami użytkownik nie musi wprowadzać swojego kodu (autoryzacja nastepuje poprzez nawiązanie połaczenia). Funkcja ta wymaga aktywowania identyfikacji dzwoniącego (KLIP).

Przekierowanie SMS'ów - wybór użytkownika, do którego zostaną przesłane niezrozumiałe dla centrali alarmowej wiadomości SMS, wysłane na numer karty SIM w niej zamontowanej.

Komunikacja z SMA (Stacja Monitorowania Alarmów) – możliwość całkowitego wyłączenia komunikacji ze stacia SMA. W przypadku, kiedy funkcja "**Dostep instalatora do ustawień SMA**" jest ustawiona na "Nie", instalator nie może wyłaczyć komunikacji z SMA.

**Typ komunikacji** – system udostępnia kilka metod zdalnej komunikacji i konfiguracji.

**PodrĊcznik instalacji Zdalny dostĊp przez F-Link wyáączony** – pracuje jak autonomiczne urządzenie z wáasną kartą SIM. Urządzenie komunikuje się na zewnątrz (wysyła wiadomości głosowe i SMS) oraz odbiera polecenia SMS i jest wyposażone w działające menu głosowe. Konfiguracja zdalna nie jest możliwa.

**Programowanie zdalne przez F-Link** – komunikuje się tak, jak poprzedni typ, a ponadto obsługuje funkcję zdalnego konfigurowania systemu. Zdalna konfiguracja możliwa jest za pośrednictwem komputera z zainstalowanym programem F-Link (J-Link) oraz połączeniem internetowym. Aby nawiązać połączenie z centrala alarmowa program F-Link łaczy się z serwerem producenta, aby pobrać kod rejestracyjny i numer telefonu karty SIM włożonej do modułu komunikatora centrali alarmowej. W centrali alarmowej musi istnieć działający moduł komunikacji danych (LAN lub GSM/GPRS).

**Jablotron Chmura komunikacyjna** – urządzenie komunikuje się z serwerem producenta (aplikacją MY JABLOTRON) i stale wysyła informacje na temat stanu urządzenia. W związku z tym, gdy program F-Link (J-Link) wysyła żądanie zdalnej komunikacji, serwer jest natychmiast gotowy do nawiązania połączenia. Ponadto ten sposób komunikacji umożliwia użytkownikowi korzystanie z usług serwera. Aplikacje umożliwiające użytkownikom sterowanie systemem mogą zostać zainstalowane na urządzeniach z systemem Android, iOS (Apple) i Windows Mobile. W przypadku tej opcji wymagane jest korzystanie z komunikatora LAN lub komunikatora GSM z aktywowaną funkcją transmisji danych przez sieć GPRS (konieczna jest karta SIM z odpowiednią taryfą danych, zalecane 100 Mb/mc, minimum 30 Mb/mc).

## **8.11.1 Przycisk Ustawienia GSM**

Przycisk ten służy do konfigurowania parametrów i pracy komunikatora GSM.

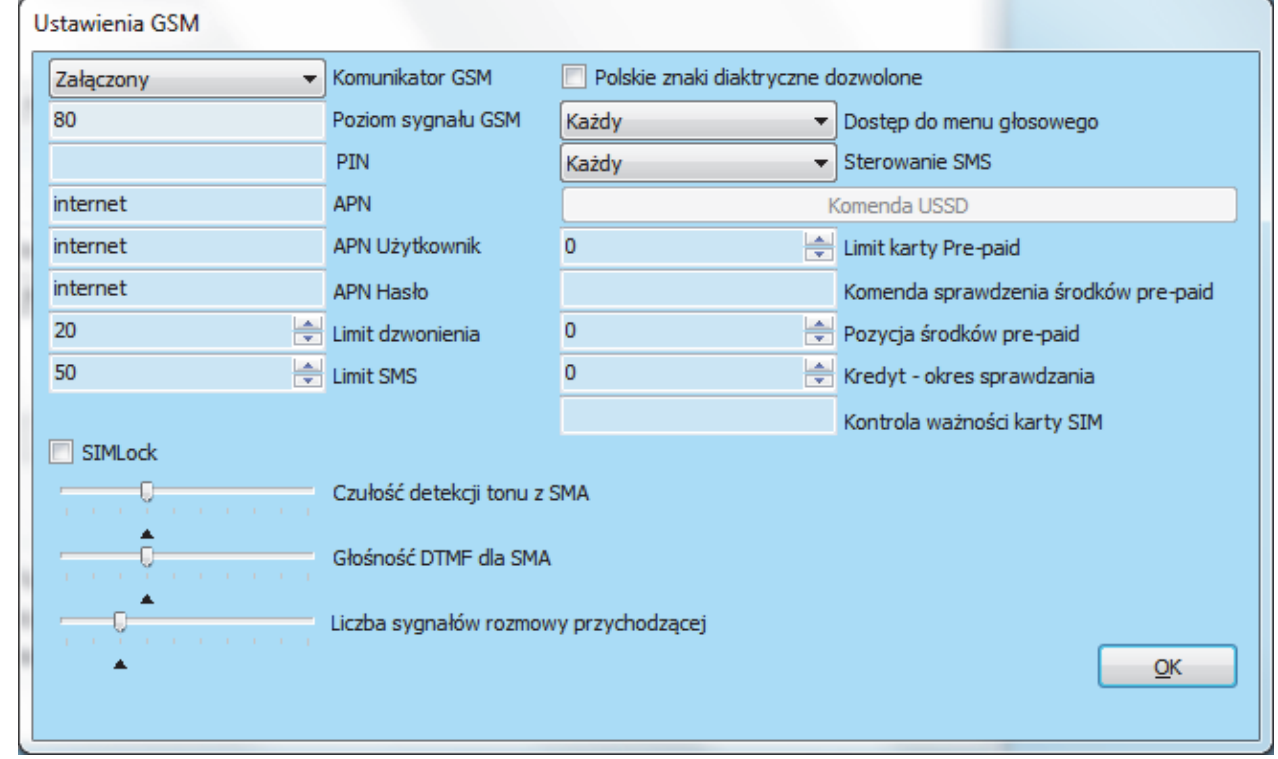

\* Element oznaczony w ten sposób zostaje skonfigurowany automatycznie po aktywacji centrali alarmowej, jeżeli przed uruchomieniem włożona została działająca karta SIM (usługa serwera firmy Jablotron).

**Komunikator GSM** – zaáączenie lub wyáączenie komunikatora

Poziom sygnału GSM – informacja na temat siły sygnału wyrażonej wartością procentową (mierzony, co minutę). Poprawne działanie zapewnia siła sygnału na poziomie przynajmniej 30%. Jeżeli wystąpią problemy z poziomem sygnału GSM zaleca się sprawdzenie karty SIM od innego operatora. Nie jest zalecane używanie kierunkowej anteny GSM, gdyż wzmacnia ona połączenie tylko z jedną anteną nadawczą, a co za tym idzie połączenie takie nie jest stabilne. Informacje na temat jakości sygnału można uzyskać także za pomocą polecenia SMS STATUS (zob. rozdział 13.4).

**PIN** – zalecane jest zastosowanie karty SIM z wyáączonym kodem PIN.

**APN**\* – ustawienia komunikacji danych przez sieć GPRS. Komunikacja danych daje dostęp do usług na serwerze Jablotron, umożliwia zdalny dostęp technikowi serwisowemu, komunikację ze stacją SMA itp. Poza ustawieniami APN wykorzystywana karta SIM musi obsługiwać transmisję danych. O szczegóły zapytaj operatora GSM.

Centrala alarmowa systemu JABLOTRON 100; JA-101K i JA-106K **53** / **86** MLJ21504 **APN Użytkownik**\* – nazwa (nie wprowadzaj, chyba, że sieć jej używa). O szczegóły zapytaj operatora GSM.

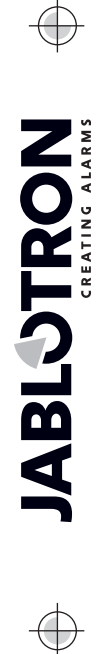

JABLOTRON ALARMS a.s. Pod Skalkou 4567/33 46601 Jablonec n. Nisou Czech Republic www.jablotron.com | 46601 |

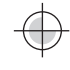

**PodrĊcznik instalacji APN Hasáo**\* – hasáo (nie wprowadzaj, chyba, Īe sieü go uĪywa). O szczegóáy zapytaj operatora GSM.

**Limit dzwonienia** – ogranicza czas połączeń w przedziale od 5 do 500 minut dziennie.

**Limit SMS** – ogranicza liczbę wysyłanych wiadomości SMS w przedziale od 5 do 500 wiadomości dziennie.

**Polskie znaki diakrytyczne dozwolone** – jeżeli miedzynarodowe znaki (ICC) są dozwolone, raporty mogą zostać wysyłane przez system w wiecej niż jednej wiadomości SMS. W Polsce należy ten parametr właczyć.

**Dostep do menu głosowego** – konfigurowanie możliwości sterowania systemem zdalnie za pośrednictwem menu głosowego. Jeżeli wybrana jest opcja "Użytkownicy", z menu można skorzystać tylko za pomocą telefonów autoryzowanych użytkowników (zobacz karta "Użytkownicy/ kolumna Numer Telefonu". Dodatkowo można jeszcze zaznaczyć opcję "Sterowanie zdalne bez kodu" w karcie "Ustawienia komunikatorów" i wówczas autoryzowani użytkownicy nie będą musieli podawać kodu przy zdalnym połaczeniu. W przypadku wybrania opcji "Każdy", zdalny dostep bedzie możliwy dla każdego połaczenia przychodzącego, po podaniu właściwego kodu.

Sterowanie SMS – konfigurowanie możliwości sterowania systemem zdalnie za pośrednictwem poleceń SMS. Jeżeli wybrana jest opcja "Użytkownicy", sterowanie poprzez SMS możliwe jest tylko za pomocą telefonów autoryzowanych użytkowników (zobacz karta "Użytkownicy/ kolumna Numer Telefonu". Dodatkowo można jeszcze zaznaczyć opcję "Sterowanie zdalne bez kodu" w karcie "Ustawienia komunikatorów" i wówczas autoryzowani użytkownicy nie będą musieli podawać kodu przy zdalnym sterowaniu SMS. W przypadku wybrania opcji "Każdy", zdalne sterowanie SMS będzie możliwe z dowolnego telefonu, ale treść komendy SMS bedzie musiała zawierać hasło.

**Komenda USSD** – naciśniecie tego przycisku umożliwia natychmiastowe pobranie informacji na temat salda środków od operatora (jeżeli funkcja ta jest przez niego obsługiwana).

Limit karty Pre-paid - umożliwia ustawienie kwoty w celu automatycznego sprawdzania limitu karty SIM prepaid. Jeżeli określona wartość kredytu znajduje się poniżej limitu, wówczas powiadomione zostaną o tym osoby, dla których włączone zostało powiadomienie "SMS techniczny - karta Powiadomienia Użytkowników".

**Ostrzeżenie:** używanie kart pre-paid w systemie nie jest zalecane – zwiększają one ryzyko wystąpienia błędu komunikacyjnego.

**Komenda sprawdzenia środków pre-paid** – polecenie, jakie centrala musi wysłać do operatora, aby zwrotnie otrzymać informacje o stanie środków i ważności konta. **Orange** - \*124#; **Play** - \*101#; **Plus** - \*100#; **T-mobile** - \*101#; **Aero2** - \*101#; **Heyah** - \*108#; **mBank mobile** - \*100#; **nju mobile** - \*127\*1#; **Sami Swoi** - \*100#; **36i6** - \*100#; Virgin Mobile - \*101#. Informacje te można uzyskać od operatora.

**Pozycja środków pre-paid** – Po wysłaniu komendy sprawdzenia środków operator GSM wysyła zwrotnie do centrali SMS z informacją o ilości pozostałych środków. W tym miejscu należy wpisać, na której pozycji w tym SMS znajduje sie wartość pozostałych środków.

**Kredyt – okres sprawdzania** – ustawienie częstotliwości sprawdzania salda środków przez system (ustawić je można w zakresie od 0 do 99 dni, gdzie 0 oznacza wyłączenie funkcji). W przypadku, kiedy ustawiono np. 3, co trzy dni centrala bedzie wysyłać zapytanie o ilość środków i ważność karty.

Kontrola ważności karty SIM - na numer telefonu wprowadzony w tej pozycji system, co 90 dni będzie wykonywał połączenie kontrolne.

**SIMLock** – po załaczeniu tej funkcji wymiana karty SIM na inną bedzie możliwa jedynie po wcześniejszym usunięciu jej z konta agencji ochrony. Po wymianie, wszystkie ustawienia SMA muszą być ponownie wprowadzone przez technika serwisu.

Czułość detekcji tonu z SMA – ustawienie czułości odbioru sygnału wygenerowanego przez stację SMA. Czułość można wyregulować w 10 krokach, wartość optymalną wskazuje strzałka.

Głośność DTMF dla SMA – ustawienie intensywności wysyłanego tonu sygnału wybierania DTMF przez centrale alarmowa. Intensywność można wyregulować w 10 krokach. Wartość optymalną wskazuje strzałka.

**Liczba sygnaáów rozmowy przychodzącej** – liczba sygnaáów, po której centrala odbierze poáączenie przychodzące (1 do 10 sygnałów/ 5 do 50 sekund). Wartość optymalną wskazuje strzałka.

Uwaga: Ustawienie większej niż 3 ilości sygnałów może powodować, że nie będzie możliwe zdalne sterowanie, ponieważ załączana będzie poczta głosowa lub połączenie będzie odrzucane (szczegóły zapytaj operatora GSM).

### **8.11.2 Przycisk Ustawienia LAN**

Służy do konfigurowania komunikatora LAN (jeżeli centrala alarmowa jest w niego wyposażona).

Komunikator LAN – włączanie i wyłączanie komunikacji LAN.

**Uzyskaj adres IP automatycznie – automatyczne** ustawienie parametrów sieci. Jeżeli funkcja ta nie jest obsługiwana przez sieć, parametry trzeba wprowadzić ręcznie. Wprowadzanie ręczne możliwe jest tylko w przypadku odznaczenia tej opcji.

Adres IP – ustawienie recznego przypisania adresu IP możliwego jedynie wówczas, gdy nie jest dostępna opcja automatycznego przypisania z<br>serwera DHCP. Ustawienie domyślne to serwera DHCP. Ustawienie domyĞlne to 192.168.1.99.

**Maska podsieci –** ustawienie ręcznego przypisania adresu IP maski podsieci możliwego jedynie wówczas, gdy nie jest dostępna opcja automatycznego przypisania z serwera DHCP. Ustawienie domyĞlne to 255.255.255.0.

**Brama domyślna –** ustawienie ręcznego przypisania adresu IP bramy możliwego jedynie<br>wówczas, gdy nie jest dostępna opcja wówczas, gdy nie jest dostępna opcja

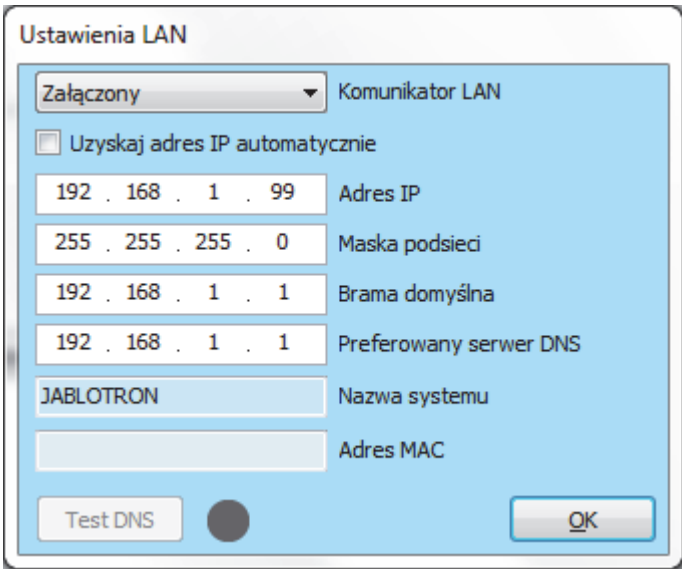

automatycznego przypisania z serwera DHCP. Ustawienie domyślne to 192.168.1.1.

**Preferowany serwer DNS** – ustawienie ręcznego przypisania adresu IP serwera DNS możliwego jedynie wówczas, gdy nie jest dostępna opcja automatycznego przypisania z serwera DHCP. Ustawienie domyślne to 192.168.1.1.

**Nazwa systemu** – nazwa urządzenia w celu áatwiejszej identyfikacji w sieci lokalnej.

**Adres MAC** – unikalny adres każdego urządzenia LAN.

Urządzenie LAN identyfikujące źródło informacji.

**Test DNS** – gdy komunikator LAN jest podłaczony do Internetu, ustawienia można przetestować pod kątem prawidłowości. Jeżeli po naciśnieciu przycisku pojawia się zielona kropka, połaczenie z serwerem zostało nawiązane. Jednak, jeżeli po kilku sekundach wyświetla się czerwona kropka, oznacza to, że czas nawiązywania połączenia dobiegł końca, co wskazuje na nieprawidłowe ustawienia lub błąd połączenia komunikatora LAN.

### **8.11.3 Przycisk Ustawienia PSTN**

Służy do konfigurowania komunikatora telefonicznego (jeżeli centrala alarmowa jest w niego wyposażona).

**Moduá PSTN** – wáączanie i wyáączanie modułu PSTN.

**Limit dzwonienia** – ogranicza czas połączeń w przedziale od 5 do 500 minut dziennie.

**Gáosowo - zdalnie** – konfigurowanie możliwości sterowania systemem zdalnie za pośrednictwem menu głosowego. Jeżeli wybrana jest opcja "Użytkownicy", z menu można skorzystać tylko za pomocą telefonów autoryzowanych użytkowników (zobacz karta "**UĪytkownicy/ kolumna Numer Telefonu".** Dodatkowo można jeszcze zaznaczyć opcję "Sterowanie **zdalne bez kodu**" w karcie "**Ustawienia komunikatorów**" i wówczas autoryzowani użytkownicy nie będą musieli podawać<br>kodu przy zdalnym połączeniu. W kodu przy zdalnym połączeniu. W przypadku wybrania opcji "**KaĪdy**", zdalny

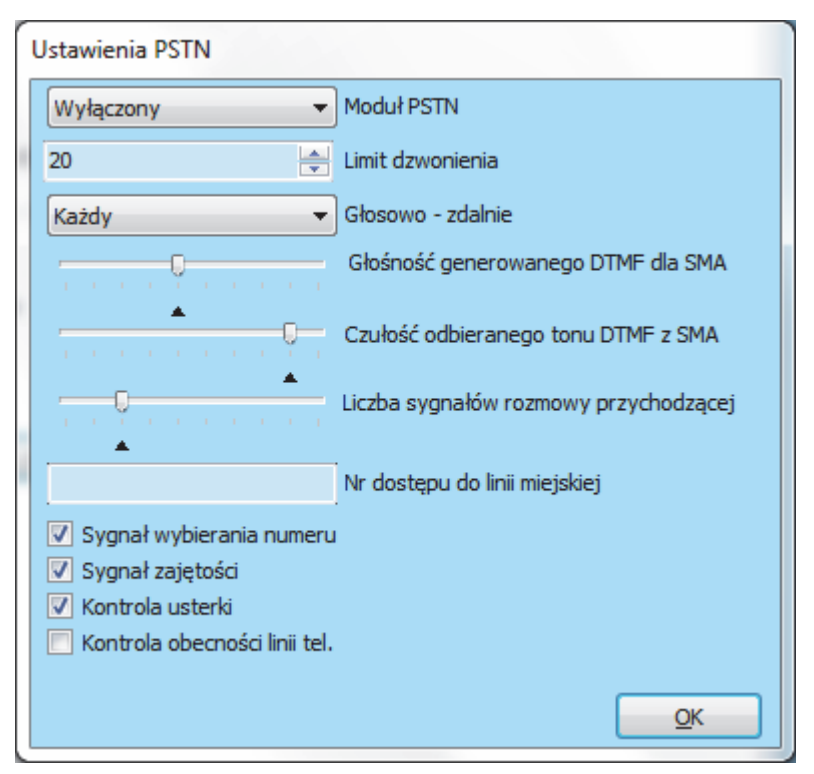

dostep bedzie możliwy dla każdego połaczenia przychodzącego, po podaniu właściwego kodu.

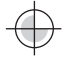

**Czułość detekcji tonu z SMA – ustawienie czułości odbioru sygnału wygenerowanego przez stacie SMA.** Czułość można wyregulować w 10 krokach, wartość optymalną wskazuje strzałka.

Głośność DTMF dla SMA – ustawienie intensywności wysyłanego tonu sygnału wybierania DTMF przez centrale alarmowa. Intensywność można wyregulować w 10 krokach. Wartość optymalną wskazuje strzałka.

**Liczba sygnaáów rozmowy przychodzącej** – liczba sygnaáów, po której centrala odbierze poáączenie przychodzące (1 do 10 sygnałów/ 5 do 50 sekund). Wartość optymalną wskazuje strzałka.

**Nr dostepu do linii miejskiej – kod połaczenia przez wewnetrzną centrale telefoniczną.** 

**Sygnał wybierania numeru** – jeżeli parametr ten jest wyłaczony, komunikator wybierze numer niezależnie od tego, czy obecny jest ton wybierania. Jeżeli jest właczony, komunikator nie zacznie pracować do momentu wykrycia tonu wybierania numeru (np. opóźnienia załaczenia tonu w centrali telefonicznej).

**Sygnał zajętości – jeżeli komunikator wykryje ton zajętego połaczenia, np. rozmowy równoległej, zakończy** wybieranie numeru i poinformuje system. Włączenie tego parametru nie jest zalecane, ponieważ wtedy komunikator nie będzie mógł wykrywać zakończenia połączeń.

Kontrola usterki - dla odznaczonej funkcji komunikator całkowicie wyłącza wykrywanie napięcia na linii telefonicznej. Oznacza to, że nie będzie raportowany błąd przerwania linii telefonicznej. Dla zaznaczonej funkcji informacja o przerwaniu linii zostanie wysłana po 30 minutach od jej uszkodzenia. Komunikator wskazuje na ten błąd za pomocą żółtej diody LED.

Kontrola obecności linii tel. - jeżeli parametr ten jest włączony, komunikator nie sprawdza, czy linia telefoniczna lub ton są obecne. W związku z tym nie wykryje błędu linii telefonicznej przy napięciu niższym, niż 15 V. Parametr ten zostaá zaprojektowany z myĞlą o modemach radiowych.

Szczegółowy opis ustawień parametrów znajduje sie w instrukcji obsługi modułu komunikatora telefonicznego JA-190X.

### **8.11.4 Przycisk Restart GSM**

Przycisk służacy do wylogowania komunikatora z sieci i ponownego zalogowania. Czas ponownego zalogowania do sieci trwa do 2 minut. Komunikator GSM można również zdalnie zresetować poprzez wysłanie do centrali komendy "**kod GSM**; przykáadowo: **1010 GSM**" (zob. rozdziaá 13.4).

### **8.12 Karta Monitoring**

Karta ta służy do konfigurowania komunikacji z maksymalnie 5 staciami monitorowania alarmów. Jeżeli w karcie "Ustawienia komunikatorów/ Dostep Instalatora do ustawień SMA" zostanie załaczony parametr "Nie" zmian w tym oknie bedą mogli dokonywać jedynie technicy znający kod dostępu SMA. Karta ta jest również niedostępna w przypadku, kiedy centrala jest zarejestrowana do myjablotron. Aby dokonywać zmian w tej karcie nie trzeba być w trybie serwisowym.

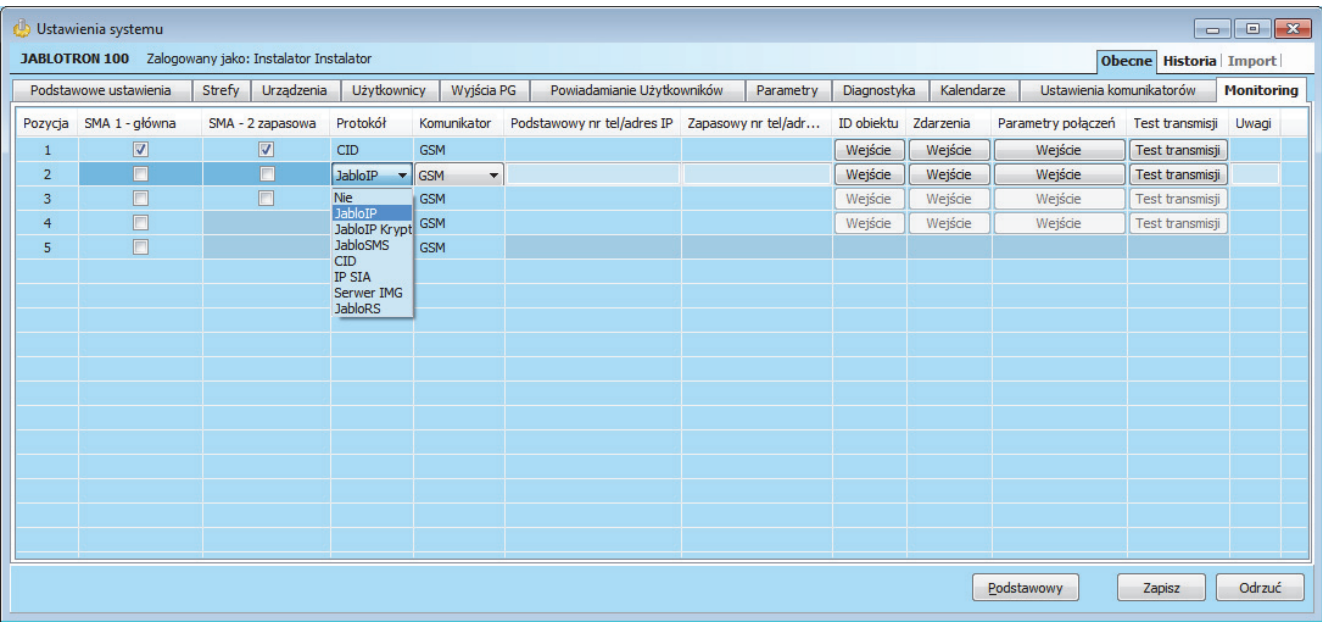

**SMA – 1 główna** – właczanie i wyłaczanie komunikacji z główna stacja monitorowania alarmów.

**SMA – 2 zapasowa** – włączanie i wyłączanie komunikacji z zapasową stacją monitorowania alarmów. W przypadku braku możliwości transmisji zdarzeń do SMA głównej, będą one wysyłane na SMA zapasową.

**Protokóá** – protokóá komunikacyjny ze stacją monitorowania alarmów.

**Komunikator** – wybór rodzaju komunikatora do transmisji sygnaáów – LAN/GSM/PSTN.

**Podstawowy nr tel/ adres IP** – Podstawowy numer telefonu lub adres IP:port (domena:port) Stacji Monitorowania Alarmów. W przypadku wprowadzania adresu IP (domeny) port należy podać na końcu adresu (89.12.22.111:7866).

**Zapasowy nr tel/ adres IP** – Zapasowy numer telefonu lub adres IP:port (domena:port) Stacji Monitorowania Alarmów. W przypadku wprowadzania adresu IP (domeny) port należy podać na końcu adresu, (89.12.22.111:7866).

**ID obiektu** – Ustawienia ID obiektu. Możliwe jest wprowadzanie ID dla obiektu i poszczególnych stref.

**Zdarzenia** – Ustawienia zdarzeń raportowanych do SMA. Można edytować kody raportów dla wyjść PG i raportów specjalnych A, B, C, D.

**Parametry połączeń – Parametry połączeń ze** Stacją Monitorowania Alarmów.

Test transmisji - Uruchomienie testu łączności z SMA.

**Uwagi** – w tym obszarze można zanotować szczegółowe informacje na temat ustawień monitorowania, datę przeprowadzenia serwisu itp.

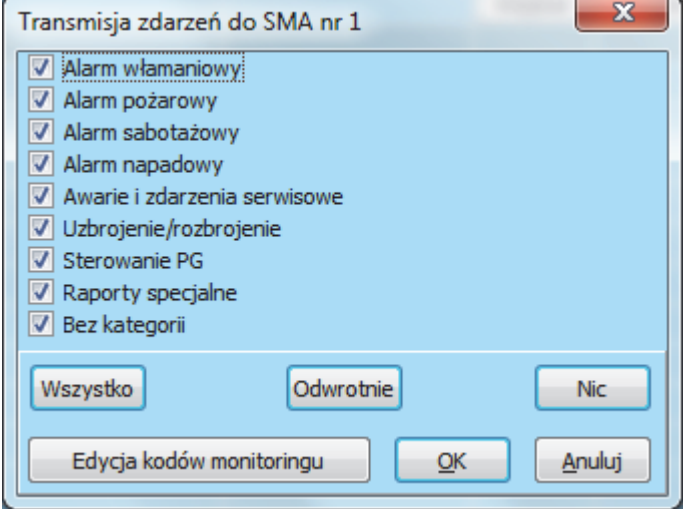

 $\bigoplus$ 

## **8.12.1 Kody CID i SIA produktu JABLOTRON 100**

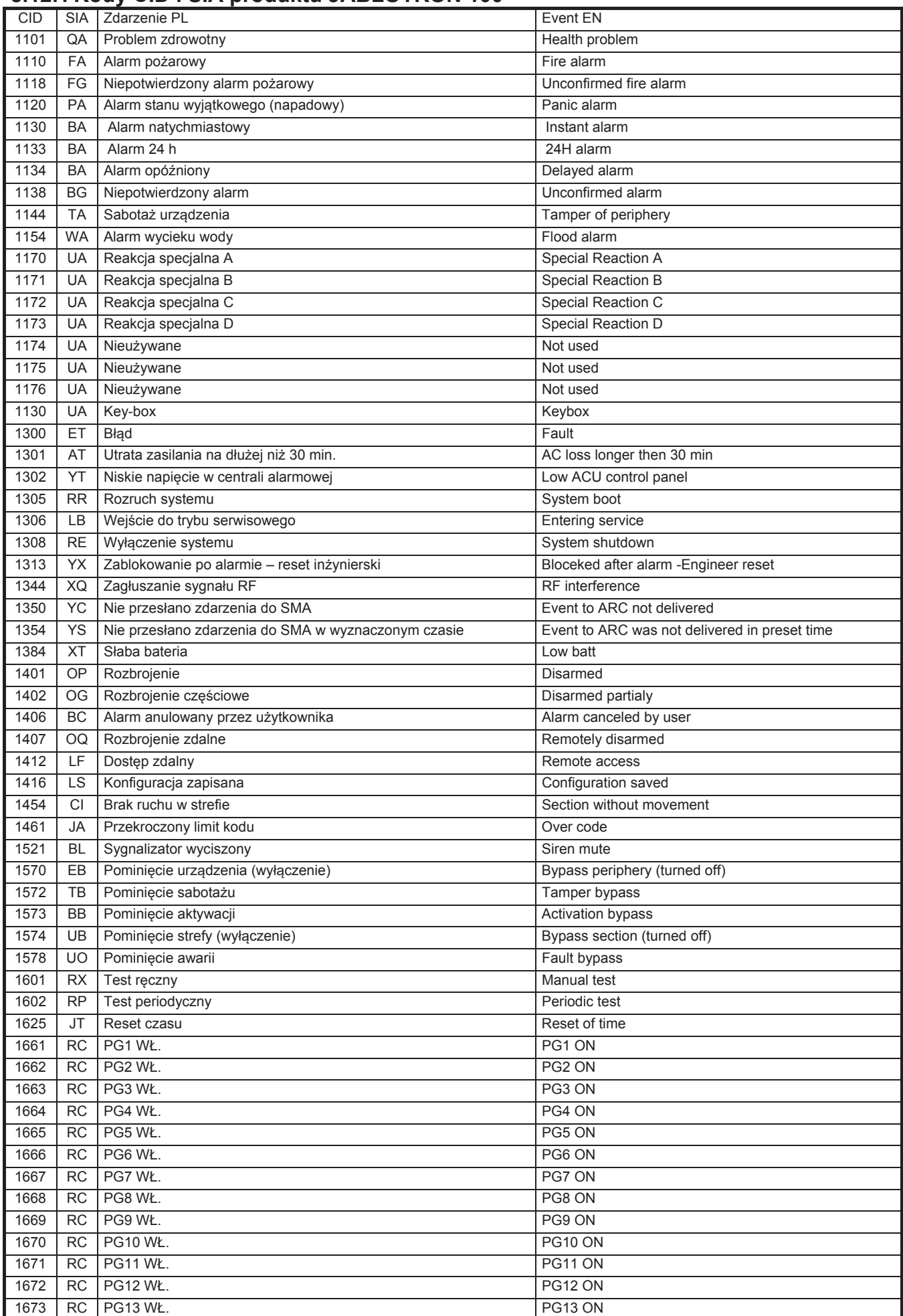

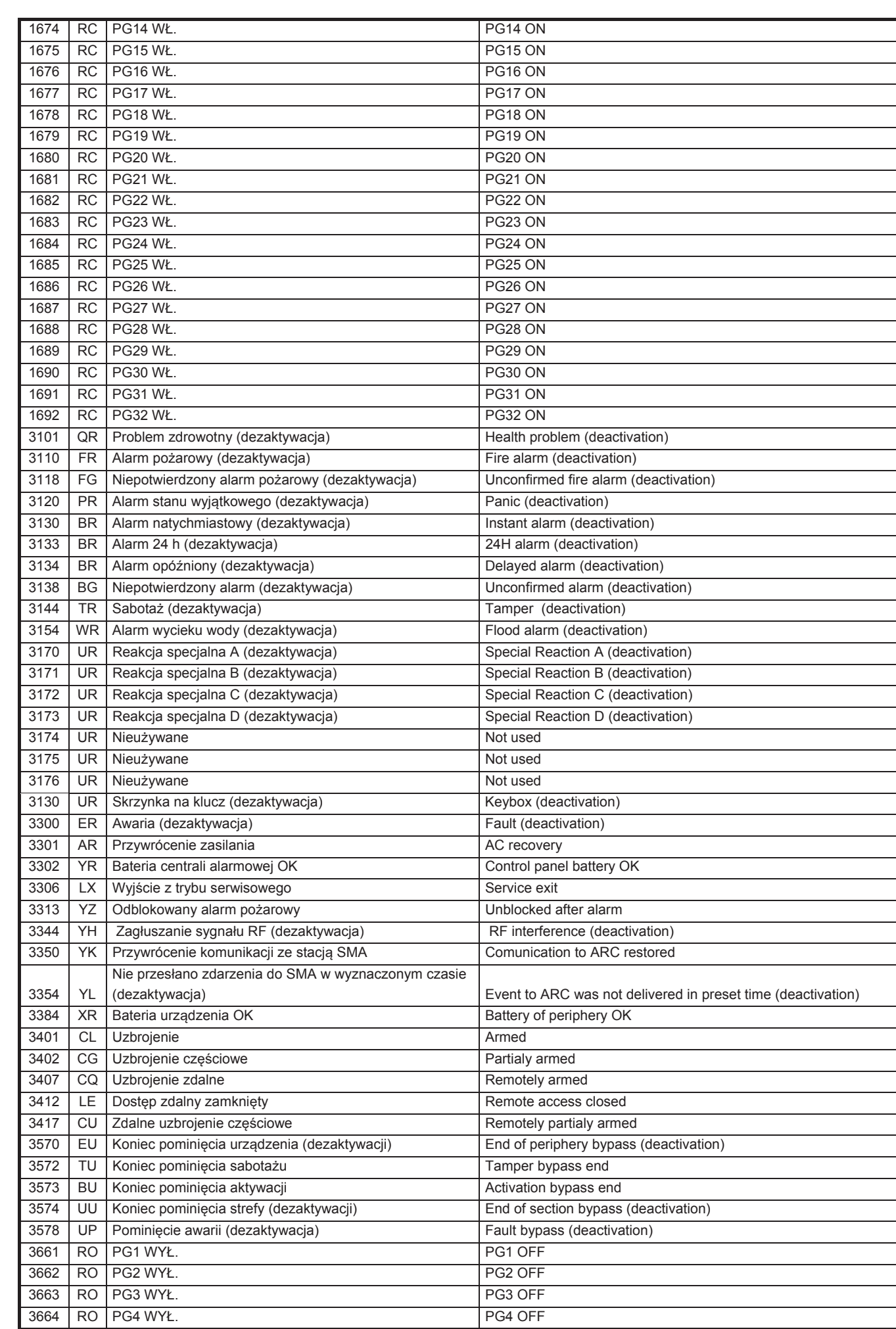

**IABLOTRON** 

 $\bigoplus$ 

JABLOTRON ALARMS a.s. Pod Skalkou 4567/33 46601 Jablonec n. Nisou Czech Republic www.jablotron.com | 46601 |

 $\bigoplus$ 

 $\bigoplus$ 

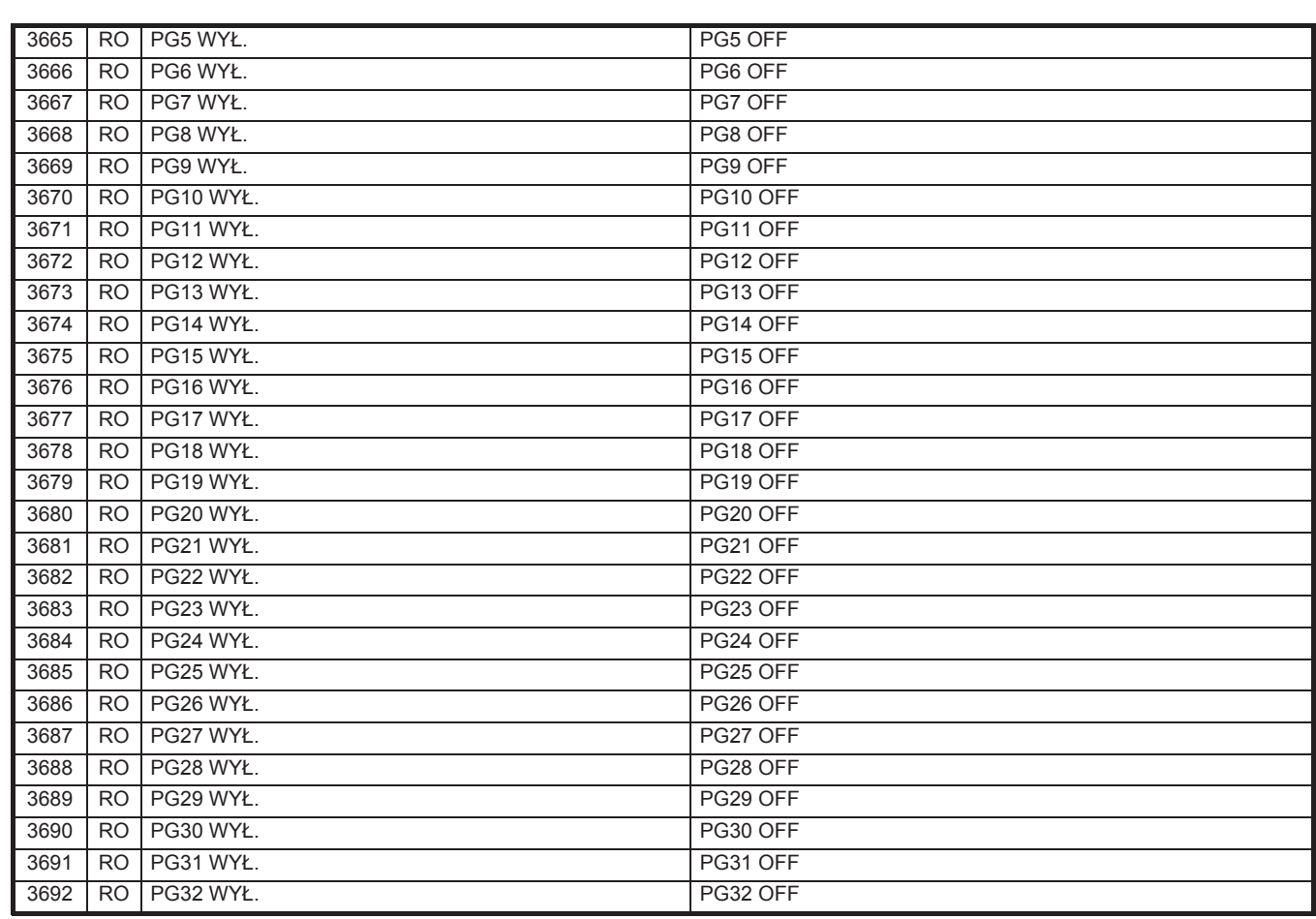

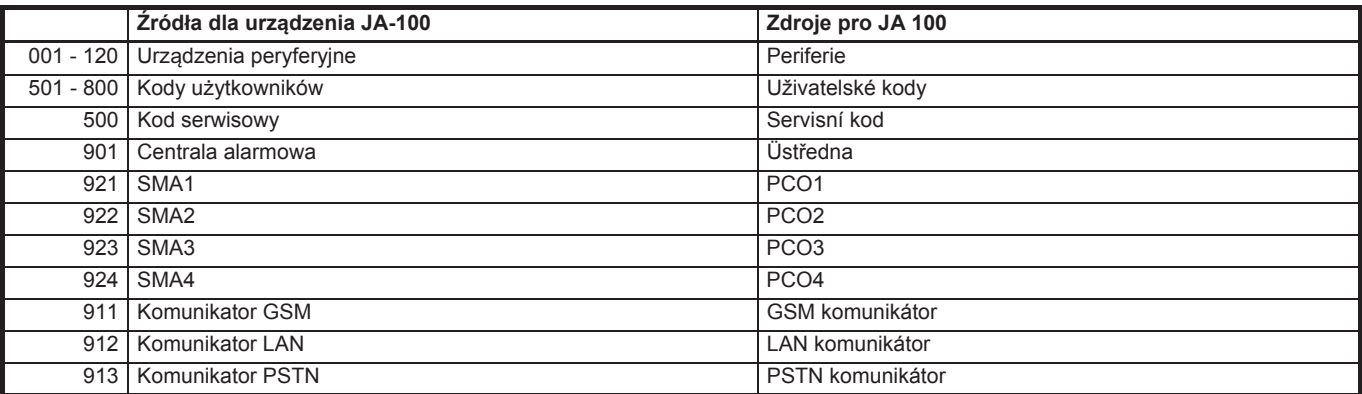

## **8.12.2 Wysyáanie zdjĊü wykonanych przez czujki foto**

W przypadku, kiedy centrala została aktywowana w serwisie www.myjablotron.pl zdjęcia automatycznie przesyłane są na konto użytkownika **myjablotron**. Na koncie tym można wskazać numery telefonów, pod które serwer roześle linki z dostępem do tych zdjęć.

W przypadku, kiedy centrala nie jest zarejestrowana na koncie www.myjablotron.pl możliwe jest właczenie wysyłania zdjęć bezpośrednio z niej. W tym celu w karcie "Powiadomienia Użytkowników" należy wskazać "Użytkownika" i zaznaczyć dla niego opcję "Zdjęcie". Warunkiem koniecznym jest również załączenie wysyłania zdjeć poprzez serwer IMG, karta **"Monitoring**"/ pozycia 5- **załaczona**; Protokół – **Serwer IMG**; Komunikator – **Lan lub GSM lub LAN/GSM.**

## **PodrĊcznik instalacji 8.13 Karta Diagnostyka**

Służy do sprawdzania i weryfikowania stanu urządzeń i ich właściwości.

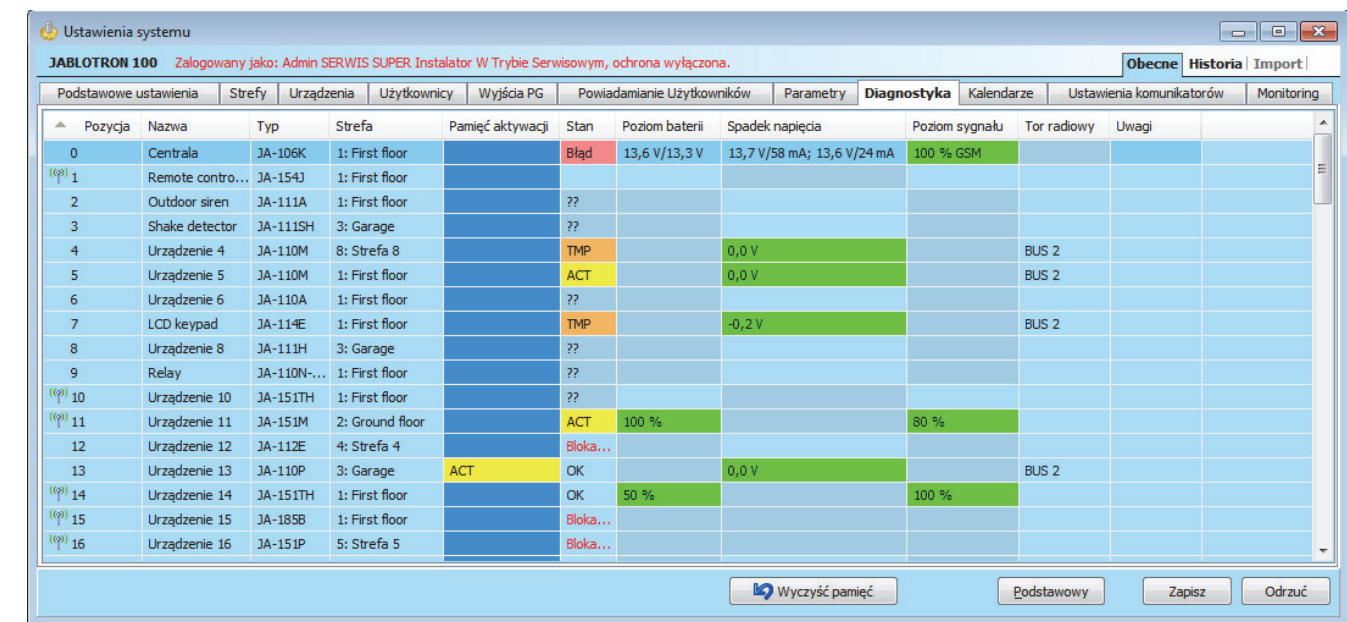

\* Elementy opisane poniżej oznaczone znakiem \* wyświetlane są po włączeniu **przycisku rozszerzony** 

**Pamieć aktywacji** – zapis ostatniej aktywacji urządzenia. Pamieć wszystkich urządzeń można usunąć za pomocą przycisku "Wyczyść pamięć" (na dolnym pasku). W przypadku rejestrowania zdarzeń w pamięci, najwyższy priorytet ma zdarzenie "Aktywacja sabotażu (TMP)".

**Stan** – wskazuje na bieżący stan urządzenia. OK = wszystko w porządku, TMP = sabotaż, ACT = aktywacja wejścia alarmu, ERR = błąd, ?? = brak łączności z urządzeniem, Zasilanie = awaria zasilania (lub całkowicie rozładowana bateria), Ładowanie = ładowanie baterii zapasowej urządzenia peryferyjnego lub centrali alarmowej. Bateria = rozładowana lub niepodłączona bateria urządzenia peryferyjnego lub centrali alarmowej, BOOT = trwa uaktualnianie urządzenia lub bład uaktualnienia (powtórz uaktualnienie), OFF = urządzenie wyłączone. Szczegółowe informacje na temat danego urządzenia wyświetlają się po przesunięciu kursora myszki na obszar STAN.

Poziom baterii<sup>\*</sup> – jeżeli urządzenie zawiera baterię, wyświetlany jest jej stan. Jest to oznakowane procentowo i kolorystycznie (do 20% - **kolor czerwony**; 21-30% - **kolor pomarańczowy**; powyżej 30% - kolor zielony). Sygnalizacja ta nie dotyczy urządzeń serii JA-18X. W przypadku centrali alarmowej (pozycja 0) wyświetlane jest napięcie akumulatora. Jeżeli brakuje informacji na temat napięcia w urządzeniu peryferyjnym, urządzenie to nie przesłało żadnych danych – aktywuj przesyłanie danych (np. poprzez wciśnięcie jego sabotażu) lub zaczekaj, aż sygnał zostanie przez nieprzesłany. Jeżeli bezprzewodowe manipulatory zasilane są z zewnętrznego źródła, wskazany zostaje stan "Zasilane ze źródła zewnętrznego".

Spadek napięcia<sup>\*</sup> – w pozycji centrali alarmowej (0) wyświetlony jest poziom napięcia i natężenia prądu na zaciskach centrali pobieranego przez przewodowe urządzenia peryferyjne. W przypadku urządzeń przewodowych wyświetlany jest poziom spadku napięcia na linii w porównaniu do centrali alarmowej. Spadek nie może być większy niż 2 V.

**Poziom sygnału \*** – wskazuje na jakość sygnału, za pomocą, którego centrala alarmowa komunikuje się z siecią GSM i urządzeniami bezprzewodowymi. Wartość ta nie powinna spaść poniżej 30%. Jeżeli brakuje informacji na temat poziomu sygnału w urządzeniu peryferyjnym, urządzenie to nie przesłało żadnych danych – aktywuj przesyłanie danych (np. poprzez wciśnięcie jego sabotażu) lub zaczekaj, aż sygnał zostanie przez nieprzesáany. Poziom sygnaáu GSM karty SIM zainstalowanej w centrali jest pokazywany w linii centrali (pozycia 0, zobacz też rozdział 6.1)). Wartości sygnału radiowego poszczególnych urządzeń bezprzewodowych są pokazywane w liniach tych urządzeń. Poprzez najechanie myszką na poszczególne pole w kolumnie "Poziom sygnału" można zobaczyć więcej szczegółów.

Oznaczenie kolorystyczne dla GSM: 0 - 30 % - czerwony, 31 - 50% - żółty, powyżej 50% - zielony.

Oznaczenie kolorystyczne dla urządzeń peryferyjnych: 0-20% – czerwony, 21 - 30% – żółty, powyżej 30% – **zielony**.

**UWAGA:** W przypadku koloru czerwonego należy zmienić operatora karty SIM lub miejsce położenia urządzeń.

Tor radiowy<sup>\*</sup> – informuje o tym, którego wejścia magistralowego używa dane urządzenie do komunikacji. Wyróżnia się trzy: Bus 1, Bus 2 (tylko w urządzeniu JA-106) i złącze RJ zaprojektowane dla modułu radiowego JA-110R podłączonego do złącza wewnętrznego na płycie centrali alarmowej.

**UWAGA:** W przypadku podłączania modułu radiowego do złącza RJ na płycie, sam moduł powinien być zamontowany na zewnątrz centrali alarmowej, oddalony od niej minimalnie 1,5 metra.

# **9 Pozostaáe opcje programu F-Link**

Wersja programu F-Link jest zawsze wskazana na górnym pasku obok nazwy.

Pasek narzędzi zapewnia natychmiastowy dostęp do wirtualnych manipulatorów, zdarzeń systemowych, ustawień, poziomu RF modułów radiowych, planu obiektu, zmian trybu, lokalnego i zdalnego dostępu do centrali alarmowej.

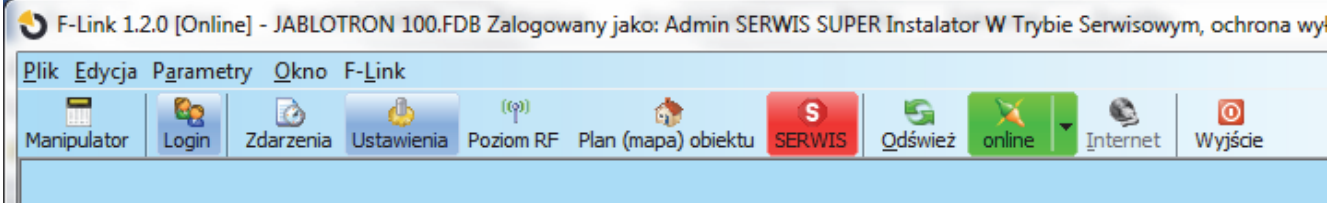

## **9.1 Manipulator (wirtualny)**

Wirtualny manipulator w programie F-Link oraz J-link to odpowiednik rzeczywistej klawiatury zamontowanej fizycznie w budynku. System może być w pełni obsługiwany za jej pomocą. Po zalogowaniu do systemu w programie użytkownik nie musi używać kodów.

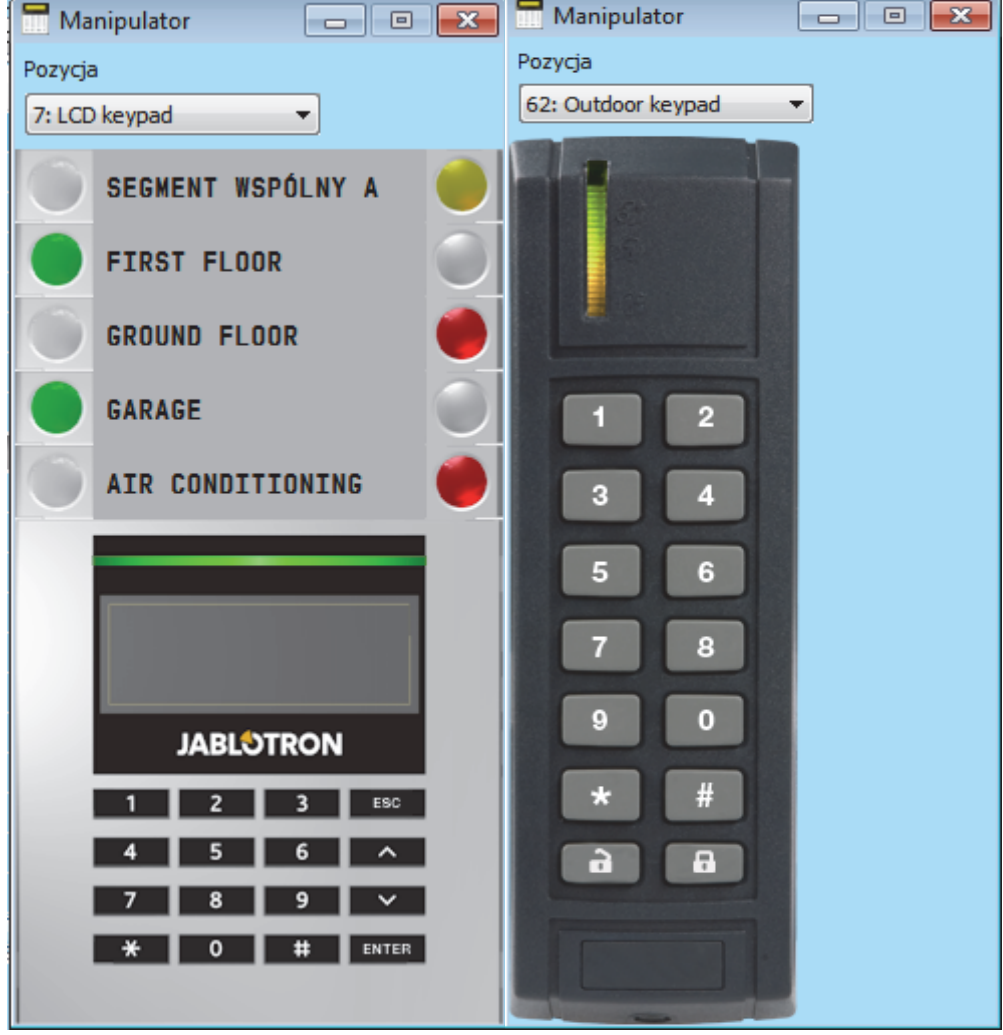

### **9.2 Zdarzenia systemowe**

Lista zdarzeń dostępna jest po naciśnięciu przycisku "Zdarzenia" w programie F-Link i wybraniu pozycji "**Pamięć zdarzeń**". W swojej pamięci (na karcie micro SD) centrala alarmowa może przechowywać nawet kilka milionów zdarzeń, dokładnie precyzujących każde działania wg. daty i czasu.

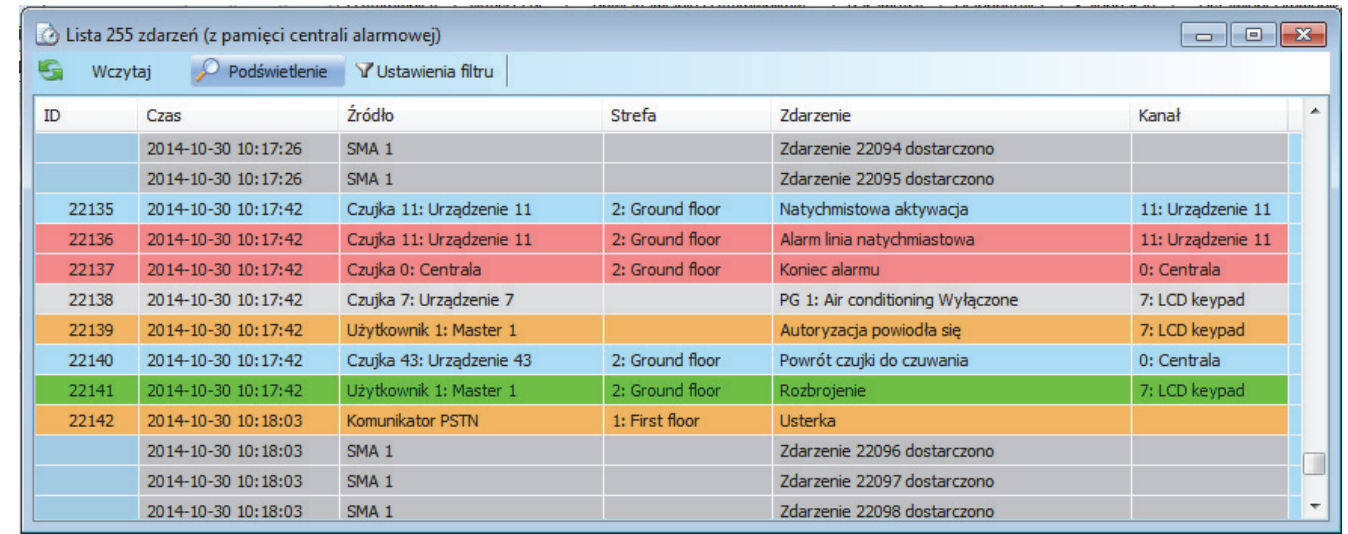

**Przycisk Zdarzenia/ Pamieć zdarzeń (lub F8) – centrala prezentuje ostatnie 100kB danych. Po dodatkowym** wciśnieciu przycisku "**Wczytaj**" system prezentuje kolejne 100kB lub 500kB. Wczytane zdarzenia można podświetlić w grupach według kolorów (zielony - sterowanie; czerwony - alarmy; szary - komunikacja ze stacją SMA; pomarańczowy – serwis i zdarzenia techniczne; jasnoszary – sterowanie wyjściami PG). W opcji "Ustawienia filtru" można dokładnie określić, które zdarzenia, z którego źródła oraz z jakiego okresu mają być wyświetlane. Na liście nie są rejestrowane zdarzenia występujące w trakcie konfiguracji serwisowej (rejestrowane jest tylko wejście do trybu serwisowego i wyjście z niego). Wczytane zdarzenia można zapisać w pliku za pomocą polecenia "Export" w menu "Plik". Dostępne formaty pliku to: FDE, PDF, TXT, CSV, XML, HTM i HTML. Plik z rozszerzeniem FDE umożliwia ponowne wczytanie listy w programie F-Link.

**Przycisk Zdarzenia/ Lista zdarzeń (on-line; F7) – wyświetlone zostają wszystkie zdarzenia w czasie** rzeczywistym, również zdarzenia serwisowe.

**Przycisk Zdarzenia/ Naruszenia on-line (F-6)** – w tym ustawieniu centrala prezentuje wszystkie sygnały zarejestrowane przez system ( np. naruszenia czujek).

**Przycisk Zdarzenia/ Lista zdarzeń z pliku – umożliwia otworzenie listy zdarzeń zapisanej w pliku bazy** danych programu F-link .FDE.

**Przycisk Wczytaj** – umożliwia pobranie wcześniejszych zdarzeń w plikach 100 lub 500 kB (100 kB to ok. 1200 zdarzeń).

**Podświetlenie** – podświetlenie za pomocą kolorów umożliwia podzielenie zdarzeń według typów (alarmów na czerwono, sterowania na zielono, błędów na pomarańczowo, sabotażu na niebiesko, neutralnych na błękitno, automatycznych lub transmisji na szaro itp.).

Ustawienia filtru - filtr umożliwia pobranie jedynie żądanych szczegółowych informacji posortowanych według czasu, typu, strefy, użytkowników, urządzeń lub wyjść PG związanych ze zdarzeniem. Filtry można łączyć ze sobą w celu zwiększenia skuteczności przeszukiwania zdarzeń.

 $\bigoplus$ 

**JABLOTRON** 

## **9.3 Ustawienia systemu**

Okno służące do konfigurowania pracy systemu, wszystkich urządzeń peryferyjnych, stref, użytkowników, wyjść PG, komunikatorów i transmisji do stacji SMA, dostępne jest po naciśnięciu przycisku "**Ustawienia**" na górnym pasku.

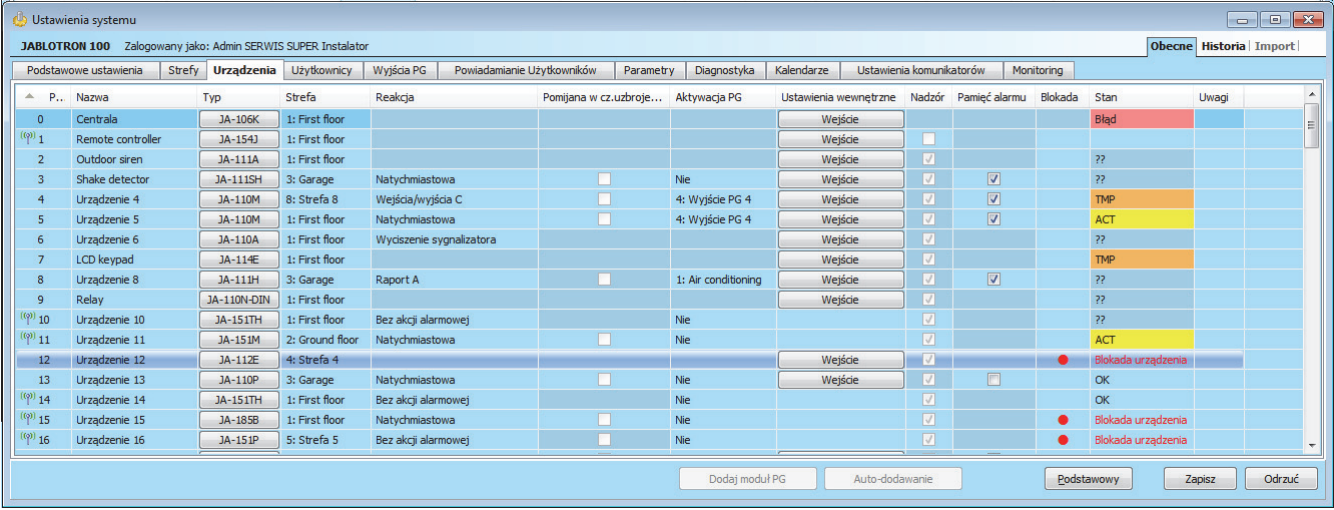

- 1. Dla zamkniecia karty ustawień należy użyć znaku "**X**" w prawym górnym rogu okna.
- 2. W oknie można przełaczać widok pomiedzy nastepującymi kartami: Podstawowe ustawienia, Strefy, **Urządzenia, UĪytkownicy, Powiadamianie uĪytkowników**, **Parametry, Diagnostyka, Kalendarze, Ustawienia Komunikatorów, Monitoring.**
- 3. W oknie wyĞwietlone są **bieĪące ustawienia centrali alarmowej** wczytywane w momencie uruchomienia SW F-Link (dalej SW). Przycisk "Obecne" na górnym pasku narzedzi służy do wczytania bieżącej zawartości centrali alarmowej w dowolnej chwili.
- 4. Do przeglądania starszych ustawień centrali alarmowej służy przycisk "Historia" w prawym górnym rogu. Historii nie można zmienić, lecz można ją zapisać w centrali alarmowej (na wypadek potrzeby przywrócenia wcześniejszych ustawień). W historii można zapisać maks. 10 przeszłych ustawień (ułożonych według daty i godziny).
- 5. MoĪna **zaimportowaü ustawienia** z innej instalacji systemu, np. po wymianie starej centrali alarmowej na nową lub w przypadku używania szablonu własnego. Jeżeli centrala alarmowa została wymieniona na nowa, po jej podłaczeniu na komputerze zostanie utworzona całkiem nowa baza danych. Aby zaimportować ustawienia z innej bazy danych, na górnym pasku menu głównego wybierz pozycje Plik/Import i zaznacz plik, z którego ustawienia mają zostać zaimportowane. Po wybraniu pliku w oknie "Ustawienia" aktywowany zostanie przycisk "Import" umożliwiający wybór ustawień z wybranego pliku.

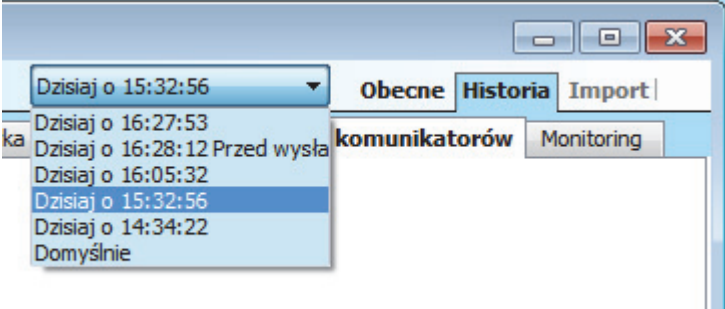

6. W oknie ustawień można użyć przycisku "**Podstawowy**" w celu prezentacji tylko głównych ustawień lub "Rozszerzony" w celu prezentacji bardziej zaawansowanych ustawień.

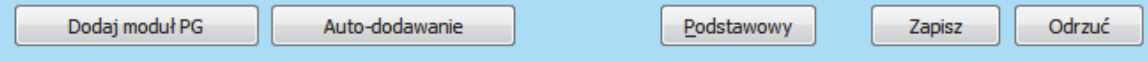

- 7. **Dokonanie zmian w ustawieniach zostanie oznaczone niebieskim tekstem** (nazwa karty również zmieni kolor na niebieski). Wskazanie to zniknie po zapisaniu zmian.
- 8. Zapisać ustawienia można za pomocą przycisku "Zapisz" (na dole po prawej stronie). Podczas zapisywania ustawień w centrali alarmowej po raz pierwszy, SW zażąda wprowadzenia nazwy pliku. Na komputerze zostanie utworzony plik z rozszerzeniem \*FDB, w którym stopniowo zapisywana będzie historia ustawień (za każdym razem, gdy ustawienia zostaną zapisane w centrali alarmowej). Jeżeli nie

chcesz zapisywać zmian, wybierz przycisk **Odrzuć** i wybierz pozycję lgnoruj w okienku potwierdzenia. Parametry można zmienić w kilku kartach i zapisać te zmiany.

- 9. Przycisk "Auto dodawanie" w otwartym oknie system pokaże wszystkie urządzenia bez adresu, po zatwierdzeniu "OK" zostaną one dodane na kolejnych wolnych pozycjach – zob. rozdział 8.4.1.
- 10. Przycisk "Dodaj moduł PG" po jego wciśnieciu centrala wysyła sygnał radiowy do modułów wyjść PG w celu dodania ich do systemu. Na module wyjścia PG musi być załączony tryb uczenia (zobacz instrukcia modułu).
- 11. **Konfiguracja wszystkich parametrów moĪliwa jest wyáącznie w trybie serwisowym.** Po zaáączeniu trybu system alarmowy, bądź strefa pozostają bez ochrony. Wejście i wyjście z tego trybu odbywa się po wciśnięciu przycisku "**Serwis**".
- 12. Konfiguracja wybranych parametrów może odbywać się bez konieczności wejścia do ustawień serwisowych.
- 13. **Podpowiedzi w programie**  po umieszczeniu kursora myszy na elemencie, wyĞwietlony zostaje jego opis. Podpowiedzi można wyłączyć w menu rozwijanym F-Link.

### **Problemy mogące wystąpiü podczas korzystania z karty Ustawienia**

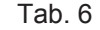

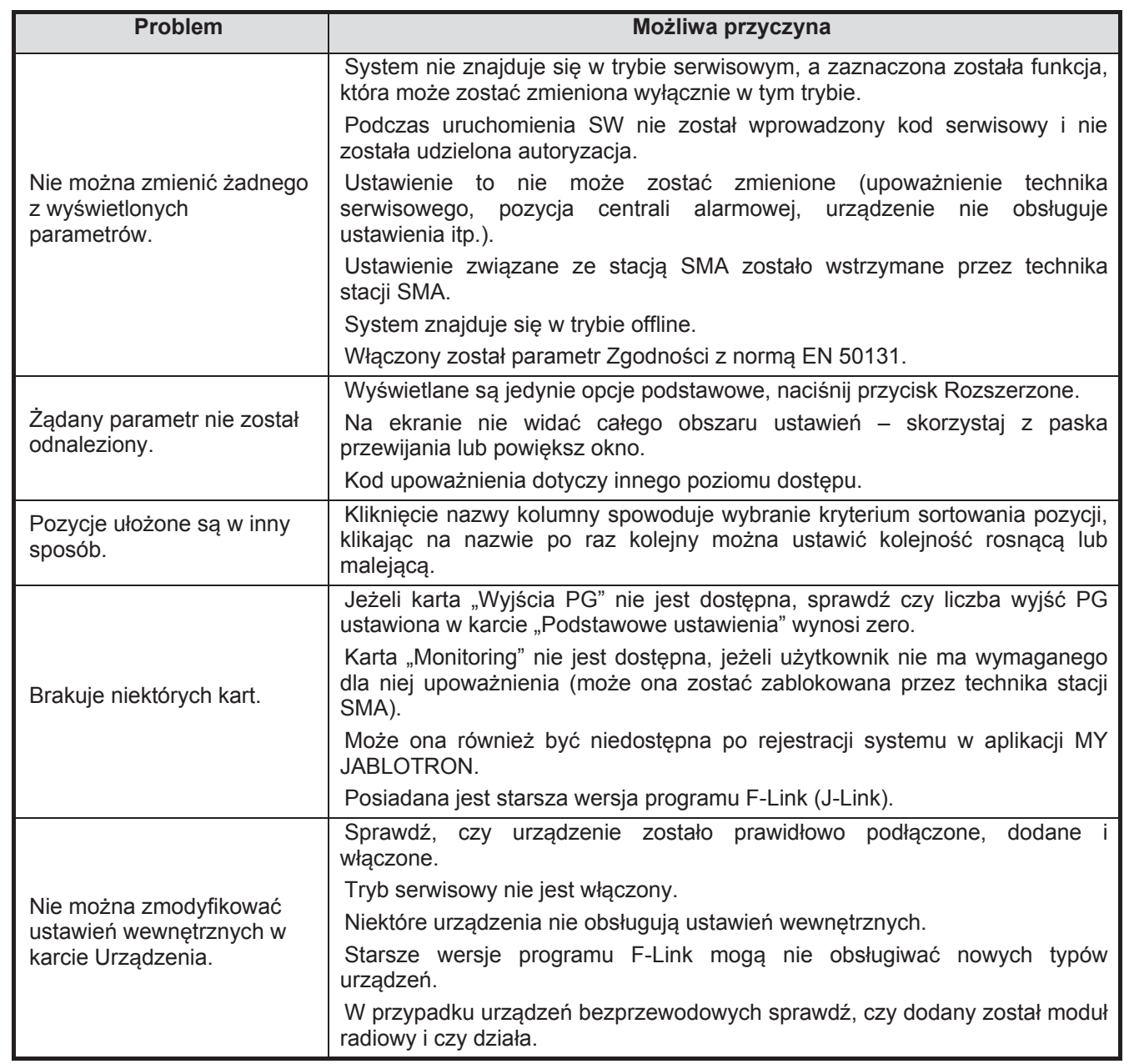

**MONICIBIY** 

JABLOTRON ALARMS a.s. Pod Skalkou 4567/33 46601 Jablonec n. Nisou Czech Republic www.jablotron.com | 46601 |

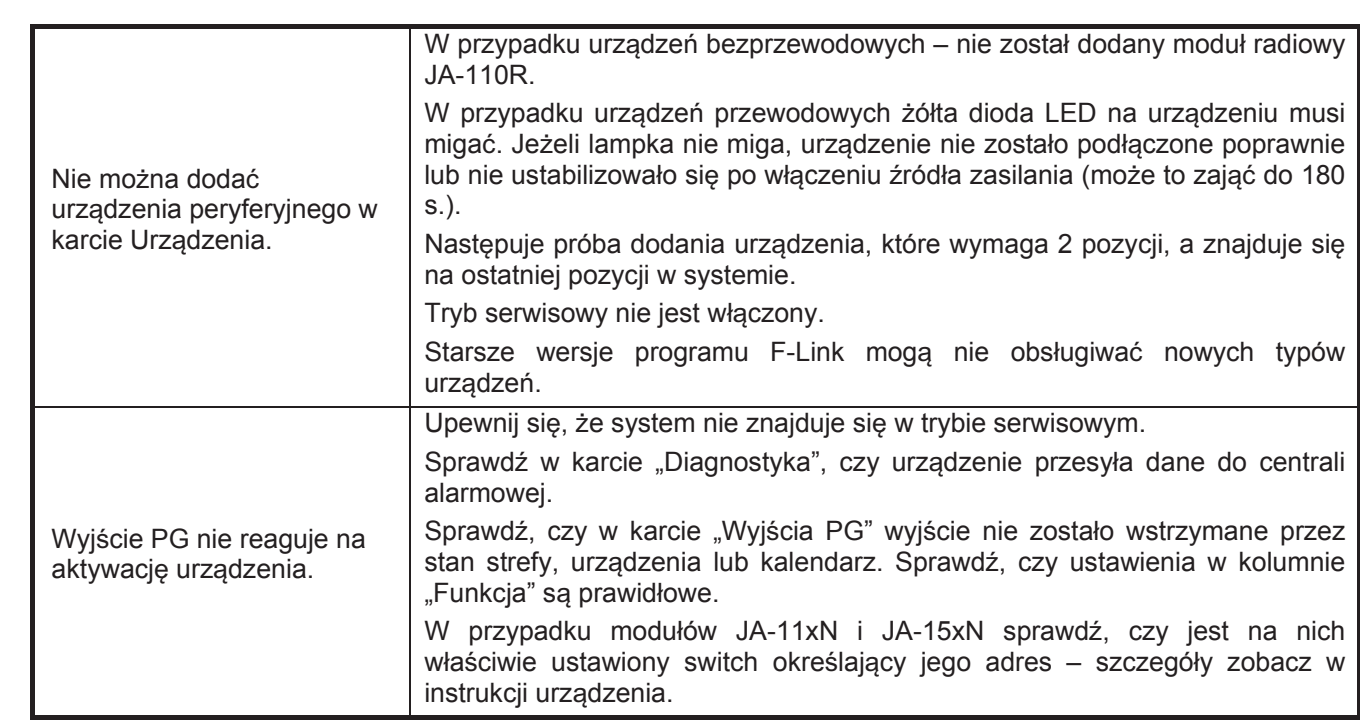

## **9.4 Poziom RF**

W oknie tym można zobaczyć fizycznie wartości sygnałów radiowych urządzeń pracujących w systemie oraz widma sygnałów obcych, mogących zakłócać pracę systemu. Na niebiesko wskazywane są wszystkie sygnały obce. Na czerwono wskazywane są wszystkie sygnały urządzeń pracujących w systemie. Na zielono wskazywany jest sygnał konkretnego urządzenia pracującego w systemie, wybranego poprzez użycie przycisku

"Podświetlone urządzenie" (zob. rysunek). Przycisk służy do zaimportowania zapisanego wcześniej zrzutu okna sygnałów.

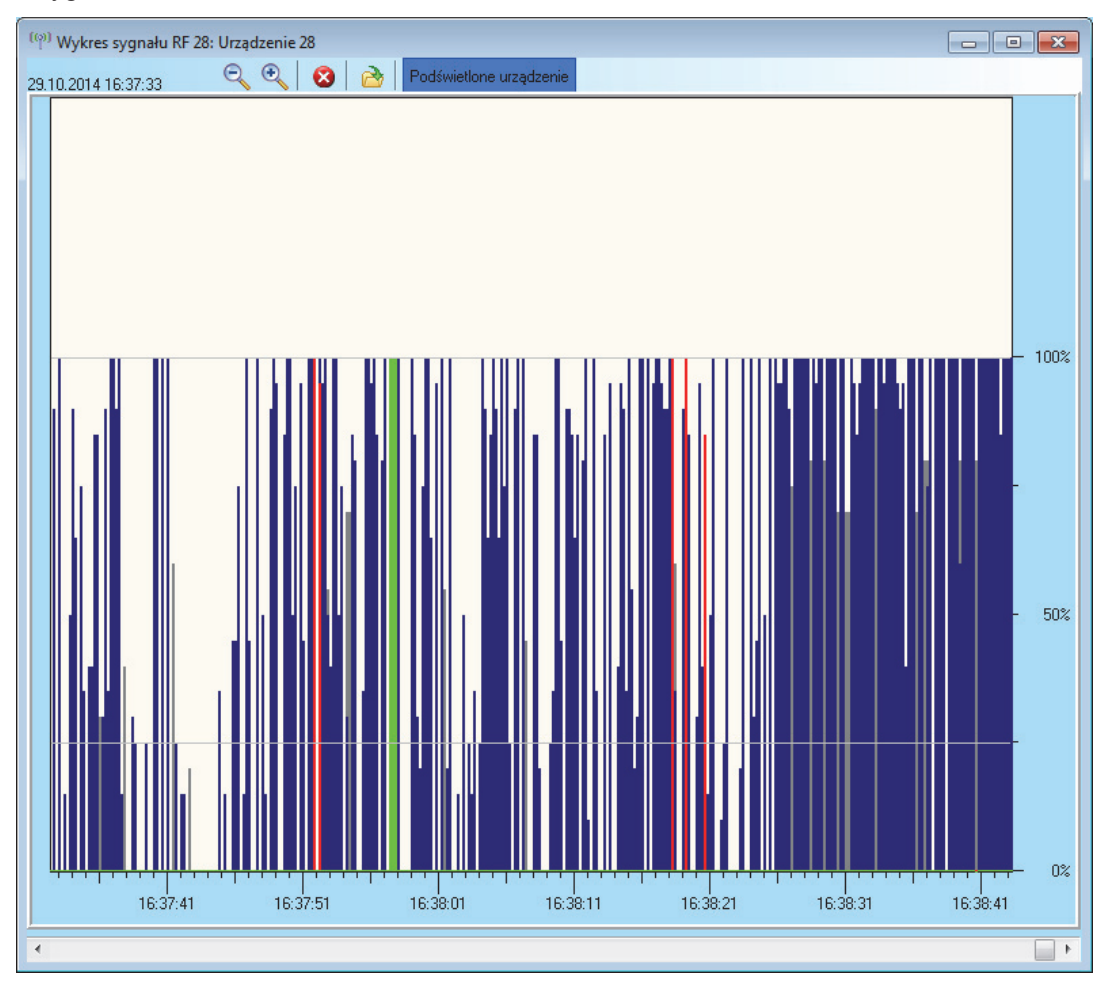

## **9.5 Plan (mapa) obiektu**

Do programu można wczytać plan obiektu. Akceptowane są pliki w formacie jpg, gif, bmp, tif, png itp. Dzięki temu można stworzyć schemat instalacji z informacją, gdzie zamontowane są konkretne urządzenia. Plan taki z naniesionymi ikonami może być zapisany na komputerze lub wydrukowany (menu Plik).

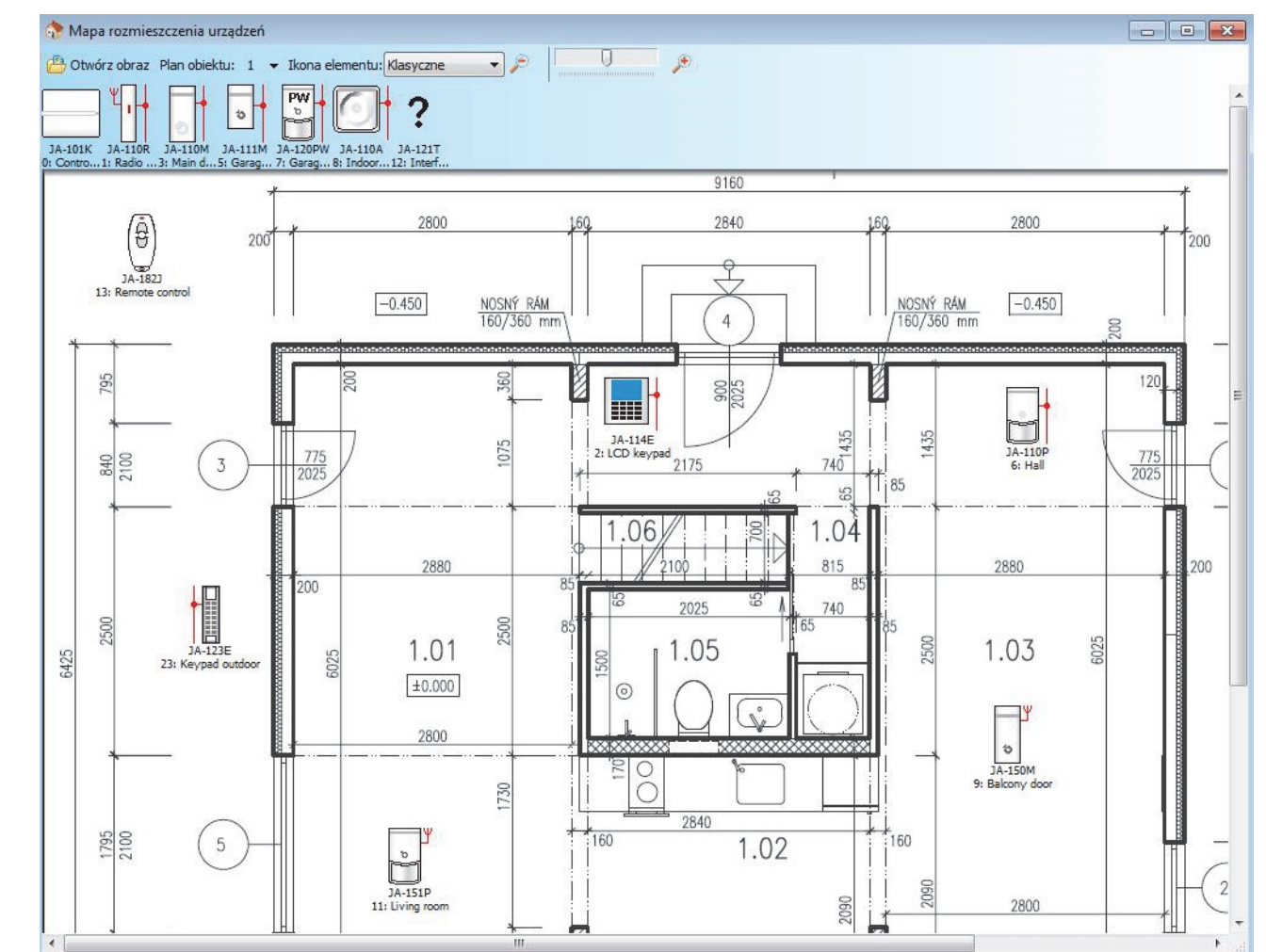

## **9.6 Serwis**

Przełączanie centrali alarmowej pomiędzy trybami Rozbrojony i Serwis.

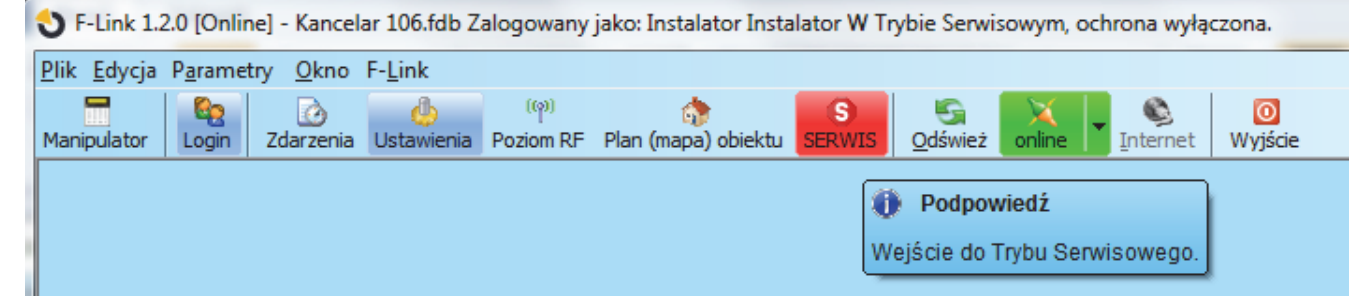

## **9.7 OdĞwieĪ**

JABLOTRON ALARMS a.s.

Pod Skalkou 4567/33 46601 Jablonec n. Nisou

 $\overline{\bigoplus}$ 

| 46601 |

 $\bigoplus$ 

 $\bigoplus$ 

**ABLOTRON** 

Czech Republic www.jablotron.com

Odczyt aktualnych ustawień i stanu urządzeń, np. po dodaniu segmentów sterujących do klawiatur.

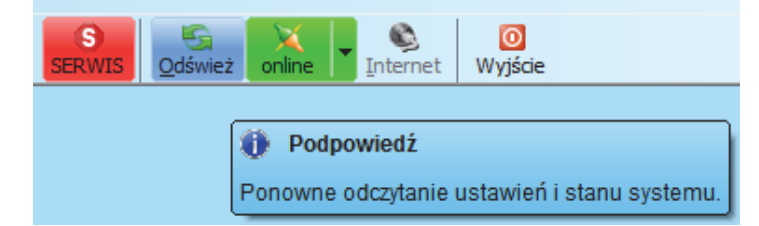

Centrala alarmowa systemu JABLOTRON 100; JA-101K i JA-106K **67** / **86** MLJ21504

# **PodrĊcznik instalacji 9.8 Online**

Łączenie i rozłączenie centrali podłączonej po kablu USB z programem F-link (J-link). Po podłączeniu program automatycznie znajdzie port, którego centrala alarmowa używa do komunikacji.

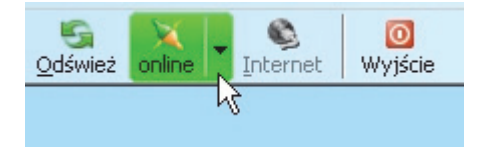

### **9.9 Internet**

Zdalna konfiguracja możliwa jest za pośrednictwem komputera z zainstalowanym programem F-Link (J-Link) oraz połączeniem internetowym. Aby nawiązać połaczenie z centralą alarmową program F-Link łączy się z serwerem producenta, aby pobrać kod rejestracyjny(Reg Key) i numer telefonu karty SIM włożonej do modułu komunikatora centrali alarmowej. W centrali alarmowej musi istnieć działający moduł komunikacji danych (LAN lub GSM/GPRS, a zdalne połączenie musi być załączone w karcie "Ustawienia komunikatorów").

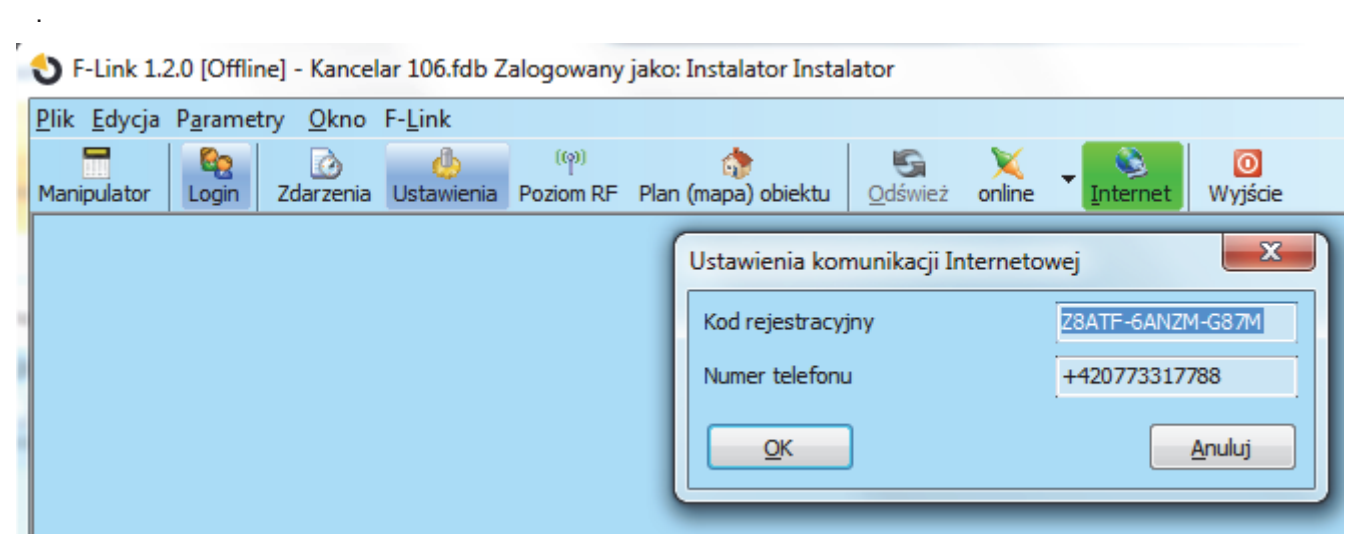

Po kliknieciu przycisku Internet wyświetlone zostanie okienko dialogowe ze wstepnie wprowadzonymi danymi. Jeżeli nawiązane zostaje połączenie z nową bazą danych, będzie trzeba wprowadzić kod rejestracyjny (Reg-Key) i numer telefonu. Nawiązanie połączenia zajmuje tylko kilka sekund, czas pobrania konfiguracji zależy od rozmiarów systemu i trwa zwykle od 60 do 120 sekund.

*Uwaga: Informacje na temat sposobu ustanowienia poáączenia przez sieü GPRS/LAN oraz iloĞü wysáanych i pobranych danych wyĞwietlone są w prawym dolnym rogu.* 

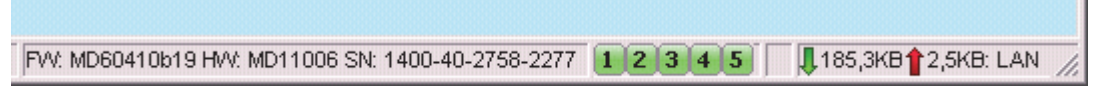

m.

## **PodrĊcznik instalacji 9.10 Menu Parametry/ Instrukcja instalacji**

Tryb, w którym Instalator może programować system karta po karcie. Ułatwia to instalacje, szczególnie dla nowych instalatorów, nieznających jeszcze dobrze struktury programu.

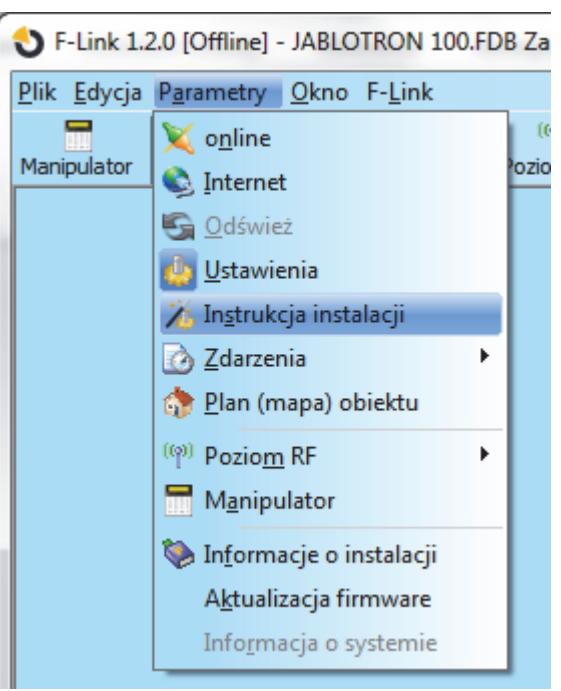

## **9.11 Menu Parametry/ Informacje o instalacji**

Okno zawiera informacje na temat firmy instalującej, administratora obiektu, systemu, itp. W polu Uwagi technik instalacyjny może wprowadzić użyteczne notatki i informacje zdobyte w trakcie montażu.

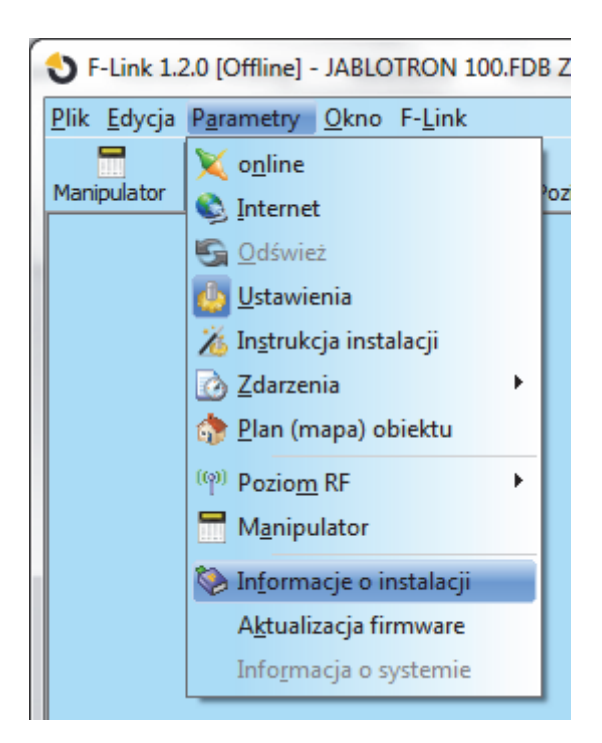

**ABLOTRON** 

 $\bigoplus$ 

JABLOTRON ALARMS a.s. Pod Skalkou 4567/33 46601 Jablonec n. Nisou Czech Republic www.jablotron.com | 46601 |

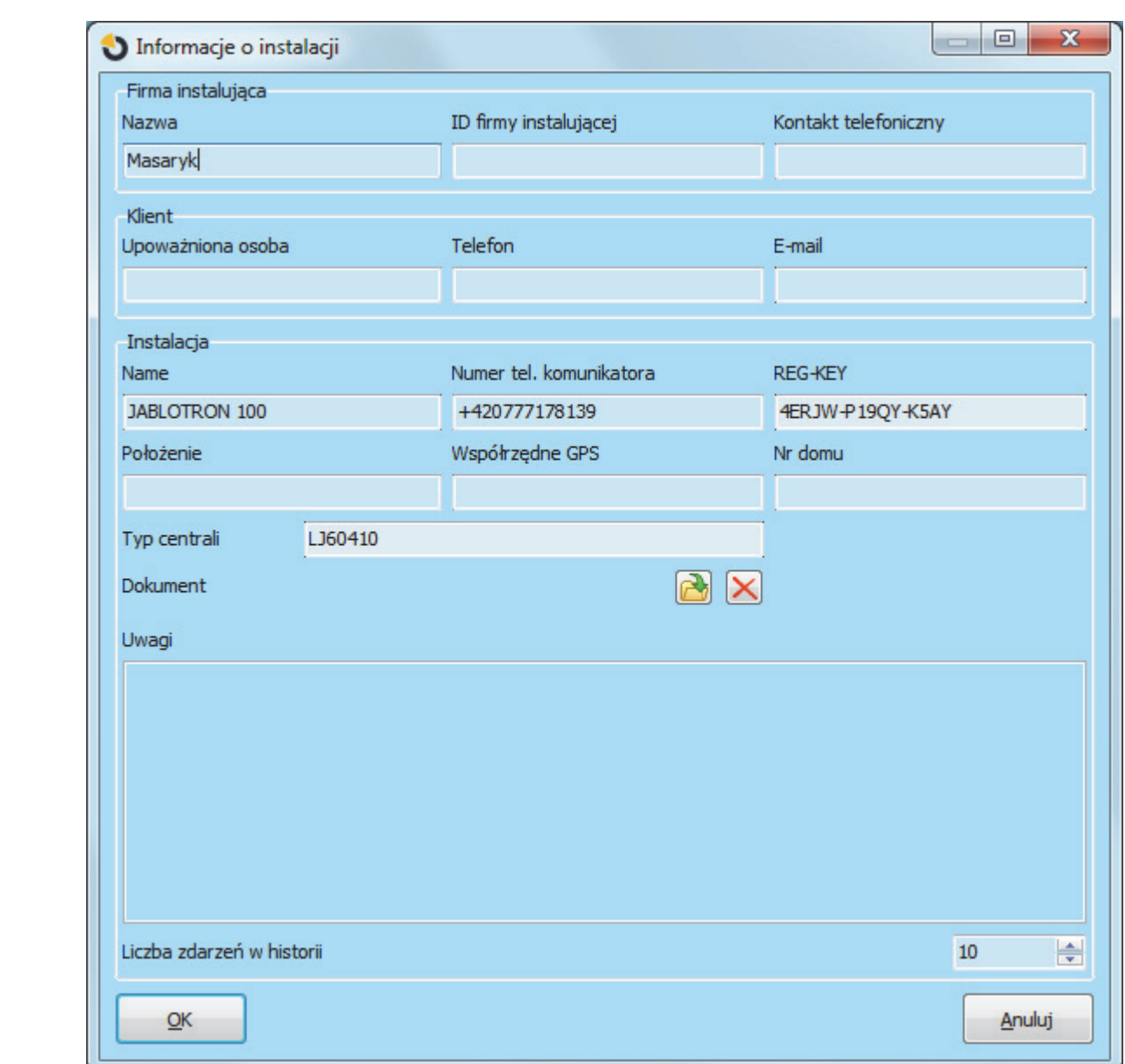

## **9.12 Menu Parametry/ Aktualizacja firmware**

Aktualizacja lub zmiana oprogramowania centrali i urządzeń<br>systemowych umożliwia poprawę ich pracy oraz poprawę ich wprowadzenie nowych funkcji. Program F-Link w wersji 1.2.0 lub nowszej pobiera aktualizacje automatycznie z serwera firmy Jablotron (po zapytaniu), jeżeli w **menu F-Link**<br>właczona iest pozycia **Automatyczna aktualizacia** wáączona jest pozycja **Automatyczna aktualizacja** (domyślnie włączona). Przy wyłączonej funkcji możliwe jest wykonanie aktualizacji z pliku. Znajduje się on w katalogu instalacyjnym programu na komputerze.

Wiecej informacji znajduje się w rozdziale 11. Zmiana oprogramowania wbudowanego (firmware) centrali alarmowej i innych modułów.

### **9.13 Menu Plik/ Drukowanie etykiet**

W celu wydrukowania etykiet z nazwami segmentów sterujących klawiatur najlepiej jest skorzystać z funkcji<br>"Drukuj etykiety" w ustawieniach wewnetrznych wewnetrznych manipulatora. Można też skorzystać opcji w menu "Plik". Wprowadzony tutaj tekst po zamknięciu okna zostaje utracony.

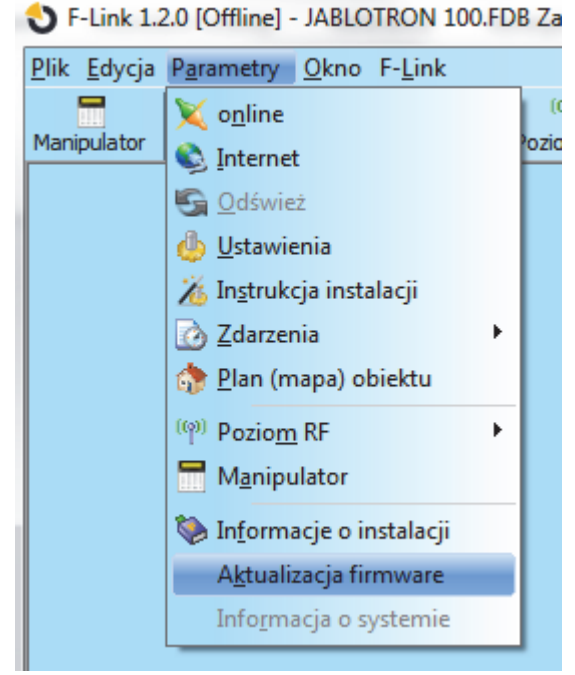

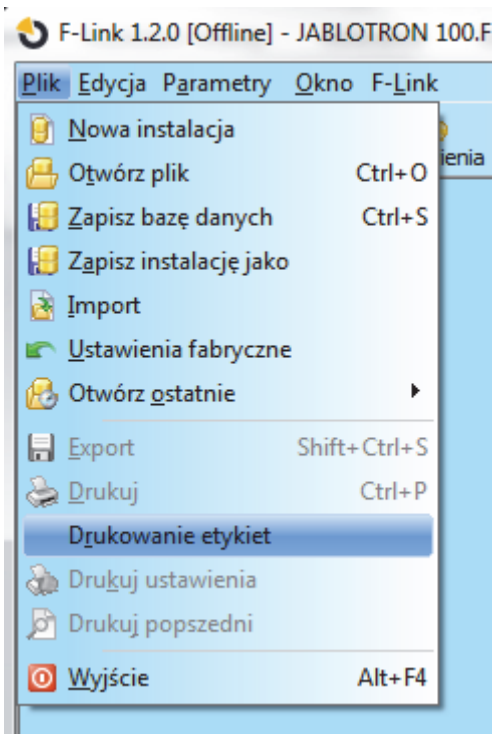

## **9.14 Historia ustawień**

Do przeglądania starszych ustawień centrali alarmowej służy przycisk "Historia" w prawym górnym rogu. Historii nie można zmienić, lecz można ją zapisać w centrali alarmowej (na wypadek potrzeby przywrócenia wcześniejszych ustawień). W historii można zapisać maks. 10 przeszłych ustawień (ułożonych według daty i godziny).

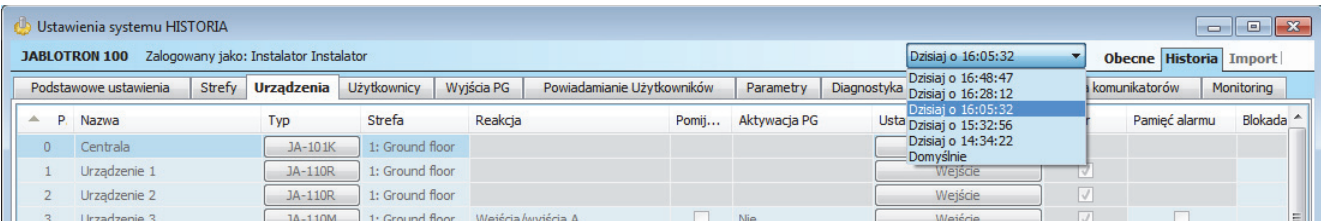

 $\overline{\mathbb{G}}$ 

 $\bigoplus$ 

 $\bigoplus$ 

**DABLOTRON** 

## **PodrĊcznik instalacji 10 Resetowanie centrali alarmowej**

Przywrócić ustawienia fabryczne centrali alarmowej w ten sposób można tylko wówczas, gdy w programie F-Link, w karcie "Parametry" zaznaczona jest opcja "Reset centrali możliwy". Jeżeli opcja ta nie jest zaznaczona i nie jest znany kod serwisowy, nie można zresetować centrali alarmowej, a płytę centrali trzeba wysłać do dystrybutora.

### **Procedura:**

- 1. Przełącz centralę alarmową na tryb serwisowy (nie jest to obowiązkowe).
- 2. Otwórz pokrywę centrali alarmowej: reset wymaga tego, by styk sabotażowy był aktywny. Jeżeli warunek w punkcie 1 nie został spełniony, wywołany zostanie alarm.
- 3. Odáącz kabel USB od centrali alarmowej.
- 4. Wyłącz zasilanie (najłatwiej jest wyjąć bezpiecznik ze źródła zasilania) i odłącz baterie.
- 5. Poáącz piny centrali alarmowej oznaczone RESET (za pomocą dostarczonej zworki).
- 6. Najpierw podłacz baterie, a nastepnie źródło zasilania centrali alarmowej i czekaj. Zaświeca sie lampki sygnalizujące: zielona, żółta i czerwona przy zworce. W przypadku, gdy zaświeci się tylko czerwona oznacza to, że wyłączona jest opcja "Reset centrali możliwy" w karcie "Parametry".
- 7. Zaczekaj ok. 5 sekund i rozłacz zworke.
- 8. Po 5 sekundach migna wszystkie lampki sygnalizujące na znak zakończenia resetowania centrali alarmowej. Nastąpi wtedy ponowne uruchomienie napiecia centrali alarmowej i urządzeń przewodowych, co zostanie potwierdzone mignięciem wszystkich segmentów na manipulatorach.
- 9. W ten sposób centrala alarmowa została przywrócona do ustawień fabrycznych, łącznie z ustawieniami języka. Niemniej jednak reset centrali alarmowej nie powoduje usunięcia pamięci zdarzeń zapisanych na karcie pamieci SD. Jeżeli reset nie został przeprowadzony poprawnie, centrala alarmowa zachowa oryginalne ustawienia bez zmian.
## **PodrĊcznik instalacji 11 Aktualizacja oprogramowania**

*Centrale alarmowe i niektóre urządzenia systemu JABLOTRON 100 umoĪliwiają zmianĊ oprogramowania*  wbudowanego. Zwykle jest ono zmieniane w celu rozszerzenia parametrów użytkowych urządzeń.

#### **11.1 Ogólne zasady aktualizacji oprogramowania (FW)**

- 1. Zmiany można dokonać tylko na komputerze z zainstalowanym programem **F-Link** za pomoca lokalnego dostepu przez kabel USB lub zdalnie, gdzie możliwość zmiany ograniczona jest do urządzeń przewodowych.
- 2. Oprogramowanie wbudowane (FW) może zostać zmienione przez użytkownika z upoważnieniem serwisowym.
- 3. Sprawdź, czy korzystasz z aktualnej wersji programu F-Link. Najnowsza wersja dostepna jest na stronie www.myjablotron.pl, sekcja **MyCompany/ oprogramowanie**. Dostepna wyłacznie dla techników serwisu po utworzeniu konta przez partnera Jablotron w Polsce. W przypadku F-link 1.2.0 lub wyższy, aktualizacja dokonywana jest automatycznie z serwera Jablotron po wyrażeniu zgody przez instalatora.
- 4. Podáącz komputer do centrali alarmowej za pomocą kabla USB (jest wysyáany razem z centralą).
- 5. Uruchom program **F-Link**, gdy centrala alarmowa jest podáączona.
- 6. Przełacz centrale alarmowa w tryb **serwisowy**.
- 7. Włącz funkcję "**Parametry/Aktualizacja**<br>**firmware**". Jeżeli właczona jest opcja firmware". Jeżeli właczona jest opcja "**Automatyczna aktualizacja"** w menu "**F-Link"**  (domyĞlnie jest wáączona), wyĞwietlone zostaną urządzenia, które można zaktualizować. Program F-Link w wersji 1.2.0 lub nowszej automatycznie pobiera aktualizacje FW z serwera Jablotron, po podáączeniu do centrali alarmowej (pobierane są one automatycznie również wówczas, gdy otwarta jest baza danych nawet w trybie Offline). Jeżeli pozycja "**Automatyczna aktualizacja"** jest wyłączona, wyświetlone zostanie okno dialogowe umożliwiające wybór pliku aktualizacyjnego z katalogu F-link na komputerze. Aktualny plik **F-Link** można również pobrać ręcznie za pomocą usługi MY COMPANY.

Lokalizacja parametru "**Aktualizacja automatyczna**":

### **11.2 Aktualizacja FW centrali alarmowej i urz**ądzeń podłączonych do **magistrali**

- 1. W oknie wyboru "**Aktualizacja firmware**" wyĞwietlone są jedynie przewodowe urządzenia możliwe do zaktualizowania i centrala alarmowa. Urządzenia bezprzewodowe mogą zostać aktualizowane tylko pojedynczo po podáączeniu za pomocą kabla USB (zob. rozdział 11.3).
- 2. Więcej szczegółowych informacji na temat istniejących nowych wersji pojedynczych

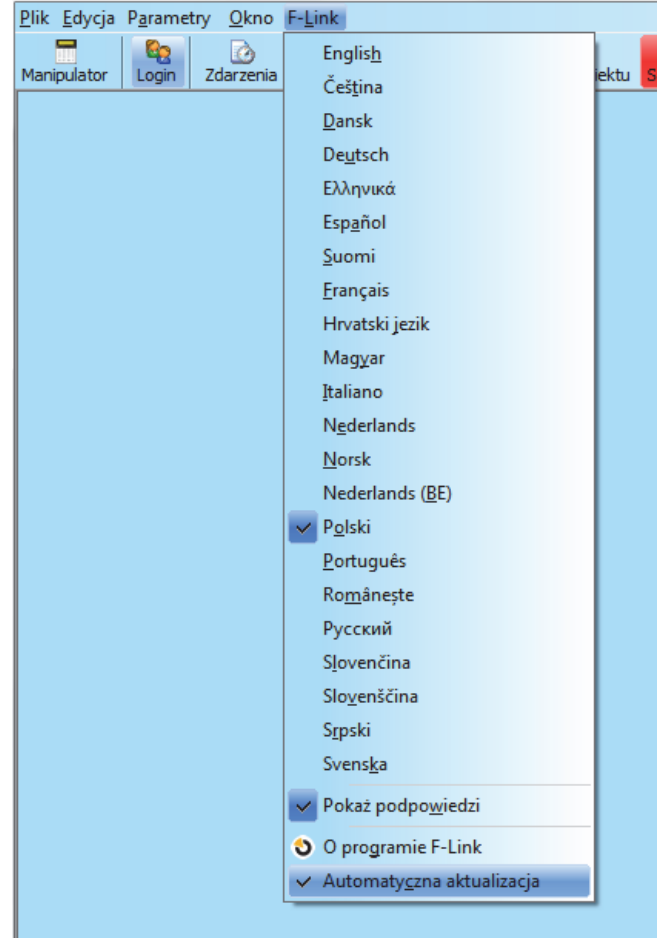

S F-Link 1.2.0 [Online] - JABLOTRON 100.FDB Zalogowany jako: Admin SERW

- urządzeń wyświetlone jest w podpowiedzi po przeniesieniu kursora myszy na każde urządzenie.
- 3. Zaznacz pola wyboru przy urządzeniach, dla których należy zmienić FW. Jeżeli wśród dostepnych opcji znajduje się centrala alarmowa z dostępną nowszą wersją FW, zalecane jest jej zaznaczenie. Niektóre elementy mogą być wymagane, a w związku z tym ich anulowanie może być niedostępne (szary tekst).
- 4. Jeżeli zaznaczona jest opcja aktualizacji centrali alarmowej, wyświetlona zostaje możliwość zachowania zmodyfikowanego menu głosowego. Jeżeli możliwość zachowania menu zostanie wyłączona, przywrócone zostaną fabryczne ustawienia menu głosowego.

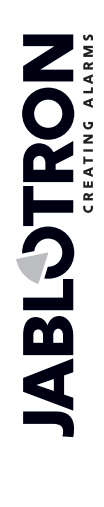

JABLOTRON ALARMS a.s. Pod Skalkou 4567/33 46601 Jablonec n. Nisou Czech Republic www.jablotron.com | 46601 |

- 5. Aby rozpocząć aktualizacie FW wszystkich zaznaczonych urządzeń, kliknij przycisk OK. Wszystkie zmiany zostaną zastosowane w ciągu kilku minut (w zależności od liczby urządzeń). Ostatecznie centrala alarmowa ponownie uruchomi system.
- 6. Po zmianie FW zmianie ulegnie część kodu rejestracyjnego. Jego zmiana nie wpłynie w żaden sposób na możliwość uzyskania zdalnego dostepu (za pomocą programu F-Link) lub na komunikacje centrali alarmowej z serwerem img.jablotron.com.
- 7. Jeżeli w trakcie aktualizowania centrali alarmowej program F-Link znajdzie na karcie SD uszkodzone pliki, przeprowadzi format karty, a po zakończeniu aktualizacji umożliwi ponowne zaimportowanie oryginalnych ustawień.
- 8. Przeprowadź kontrole zgodnie z opisem w rozdziale Kontrola po zmianie FW 11.4.

#### 11.3 Aktualizacja FW bezprzewodowych urządzeń

- 1. Otwórz bezprzewodowe urządzenie, zwróć uwagę, aby nie uszkodzić zatrzasków (JA-152E, JA-153E, JA-154E, JA-160PC, AC-160DIN itp.).
- 2. Jeżeli zawiera ono baterie, wyjmij je i odłącz inne zewnętrzne źródła zasilania.
- 3. Uruchom program F-Link, otwórz bazę danych i podłącz kabel USB do komputera (miniUSB lub microUSB w zależności od urządzenia).

*OstrzeĪenie: pojedyncze urządzenia nie posiadają fabrycznie dodanego kabla USB. Zalecane jest bezpoĞrednie podáączenie kabla USB do komputera, uĪycie koncentratora USB (HUB) moĪe spowodowaü*  $w$ *vstapienie błedu.* 

- 4. Urządzenia należy aktualizować pojedynczo.
- 5. Uruchom tryb aktualizacji FW w urządzeniu bezprzewodowym:
- w przypadku klawiatur naciśnij i przytrzymaj podświetlony przycisk na niej; z wciąż wciśnietym przyciskiem podłącz kabel miniUSB do złącza USB klawiatury, trzymaj wciśnięty przycisk przez kolejne 5 sekund; przejście do trybu wczytywania nowego FW zostanie oznajmione okresowym zapalaniem się zielonej lampki oraz miganiem żółtej lampki, zwolnij przycisk;
- w przypadku innych urządzeń postępuj według ich instrukcji instalacji.
- 6. Następnie wybierz: Program F-Link: Parametry → Aktualizacja firmware → Wybierz plik pakietu FW (zob. punkt 7), lub
- 7. w tabeli wyboru urządzenia, wybierz pozycję USB (zwykle w pierwszej pozycji).
- 8. Wiecej szczegółowych dotyczących nowych wersji programu dla konkretnego urządzenia pokazane jest w podpowiedzi, po przeniesieniu na nie kursora myszy.
- 9. Naciśnięcie przycisku OK powoduje rozpoczęcie aktualizacji.
- 10. Po zakończeniu aktualizacji odłącz kabel USB, włóż baterie z powrotem lub podłącz źródło zasilania i zamontuj klawiaturę.
- 11. Przeprowadź kontrole zgodnie z opisem w rozdziale **Kontrola po zmianie FW** 11.4.
- 12. Rozpocznij aktualizacje nastepnego urządzenia bezprzewodowego.

#### **11.4 Kontrola po zmianie FW**

- 1. Sprawdź wszystkie ustawienia zmienionych urządzeń i centrali alarmowej za pomocą opcji "**F-**Link/Urządzenia/Ustawienia wewnętrzne". W zależności od zakresu wprowadzonych w trakcie aktualizacji zmian, poprzednie ustawienia mogą zostać zachowane lub przywrócone do wartości fabrycznych. Jeżeli przeprowadzone zostało przywrócenie, ustawienia poprzednie można wybrać za pomocą przycisku "Import" w ustawieniach wewnętrznych każdego z urządzeń.
- 2. Jeżeli w wyniku aktualizacji dodane zostały nowe elementy, będą one miały wartości fabryczne. Sprawdź je i ustaw zgodnie z wymogami instalacji.
- 3. Sprawdź ustawienia i przetestuj działanie zaktualizowanych urządzeń.

# **12 Menu Parametry/ Informacja o systemie**

W trakcie otwarcia okna, centrala alarmowa komunikuje się ze wszystkimi podłączonymi urządzeniami w celu uzyskania aktualnych informacji.

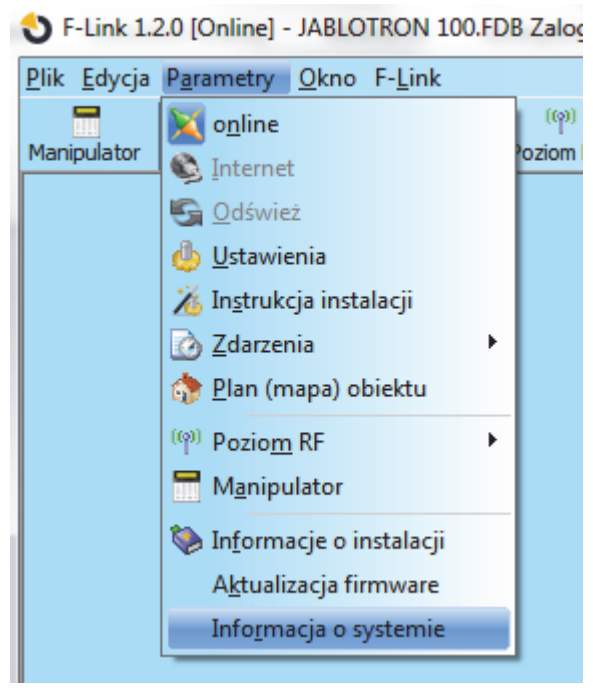

Okno Informacja o systemie zawiera ogólny przegląd danych technicznych całego systemu, w tym centrali alarmowej (numer seryjny, kod rejestracyjny, wersja FW i HW, napiecie i nateżenie w magistrali, zakres uzbrojenia: urządzeń, stref, wyjść PG), wszystkich wykorzystywanych komunikatorów (GSM: numer telefonu, numer sygnaáu BTS, LAN: stan, adres IP, MAC, PSTN, stan linii telefonicznej) oraz wszystkich przewodowych i bezprzewodowych urządzeń peryferyjnych: typ urządzenia, identyfikacja wersji FW/HW pojedynczych urządzeń i ich stan. Okno jest dostępne we wszystkich stanach systemu (uzbrojony/rozbrojony/serwis).

Dane te potrzebne są do komunikacji z wsparciem technicznym Jablotron. Używając przycisku "Zapisz do **wysłania**" dane te mogą być zapisane do pliku, a następnie poprzez e-mail wysłane pod wskazany adres. Plik ten nie zawiera żadnych poufnych informacji, takich jak numery telefonów użytkowników, kody dostępu itp.

Poniżej dane z przykładowego systemu, wyświetlone poprzez funkcję "**Informacja o systemie**".

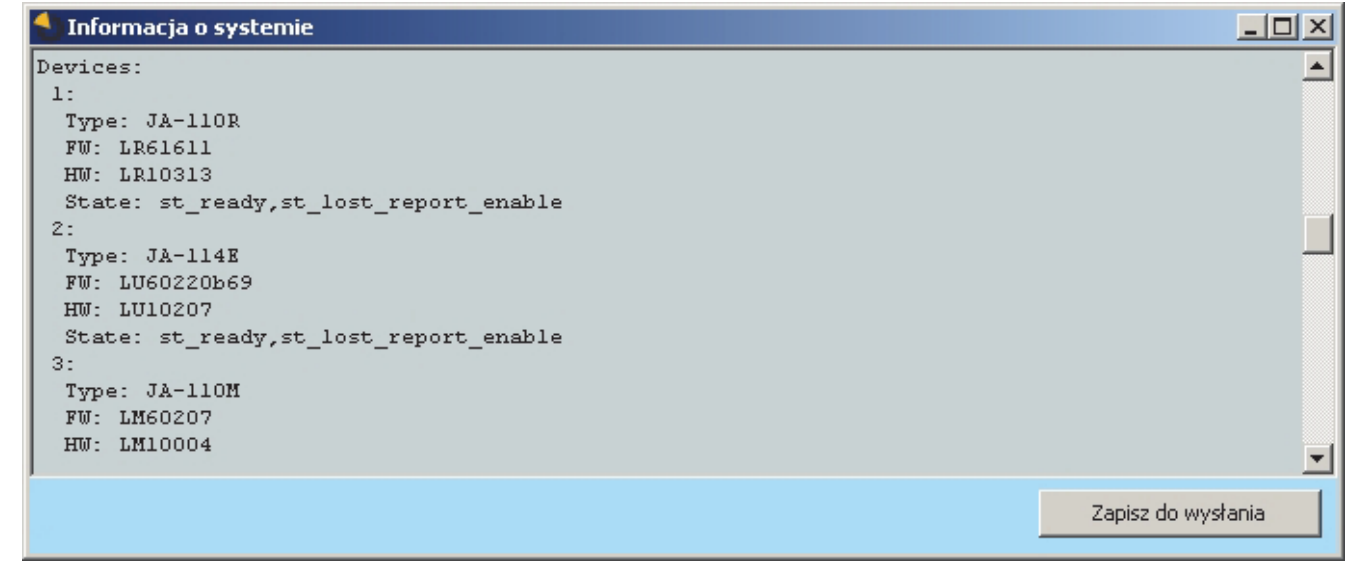

**ABLOTRON** 

JABLOTRON ALARMS a.s. Pod Skalkou 4567/33 46601 Jablonec n. Nisou Czech Republic www.jablotron.com | 46601 |

#### **Podrovacja o systemie**

```
Central service info
Central:
Name: JABLOTRON 100
SN: 1400-40-2653-2545
 Type: JA-101K
 FW: LJ60410b20
HW: LJ16107
 RK: 18UTA-PDB32-1XKM
BV: 16
 State: st_ready, st_tamper_active
BUS: 13,7 V/166 mA
Communication:
 GSM: 100 %
GPRS: no
Phone no:
 Cell info:
 Online : Telit
   GE864-QUAD-V2
   #MONI: Cell BSIC LAC CellId ARFCN Power C1 C2 TA
RxQual PLMN
                                    13 -48dbm 57 57
   #MONI: S41 8D04
                           AF67
                                                           \mathbf{1}\overline{0}Vodafone CZ
   #MONI: N1 52 8D04
                          0231
                                    999
                                          -53dbm 52 44
   #MONI: N2
               43 8D04
                          AF66
                                         -63dhm 42 34
                                    \blacksquare#MONI: N3 53 8D04 0232
                                    990
                                         -76dbm 29 21
             42 8D04 AF65
                                          -78\,{\rm dbm} 27 19
                                    994
   #MONI: N4
                                  \frac{3}{8}#MONI: N5
               54 8D04
                          0233
                                          -82dbm 23
                                                      15\,-82dbm 23
               52 8D04
   #MONI: N6
                           B127
                                      815#MONI: Vodafone CZ BSIC: 41 RxQual: 0 LAC: 8D04 Id: AF67
ARFCN:13 PWR:-48dbm TA:1
 2014-09-07 03:46:58 : MONI: Vodafone CZ BSIC:41 RxQual:0
LAC: 8D04 Id: AF67 ARFCN: 13 PWR: -48dbm TA: 1
 2014-09-07 15:48:24 : MONI: Vodafone CZ BSIC:41 RxQual:0
LAC: 8D04 Id: AF67 ARFCN: 13 PWR: -48dbm TA: 1
 2014-09-08 03:52:01 : MONI: Vodafone CZ BSIC:41 RxQual:0
LAC: 8D04 Id: AF67 ARFCN: 13 PWR: -48dbm TA: 1
 2014-09-08 14:40:29 : MONI: Vodafone CZ BSIC:41 RxQual:0
LACD04 Id:AF67 ARFCN:13 PWR:-48dbm TA:1
 2014-09-08 14:41:34 : MONI: Vodafone CZ BSIC:41 RxQual:0
LAC: 8D04 Id: AF67 ARFCN: 13 PWR: -48dbm TA: 1
PSTN: no
 PSTN Line: no
CServer: no
ARCs enabled: 1
Range:
Peripherals: 50
 Users: 50
Sections: 8
PGs: 16
Devices:
\pmType: JA-110R
 FW: LR61611
 HW: LR10313
```
 $\blacktriangledown$ 

Zapisz do wysłania

## **PodrĊcznik instalacji 13 Informacje dodatkowe**

### **13.1 Tabela podsumowująca zuĪycie prądu przez przewodowe urządzenia peryferyjne**

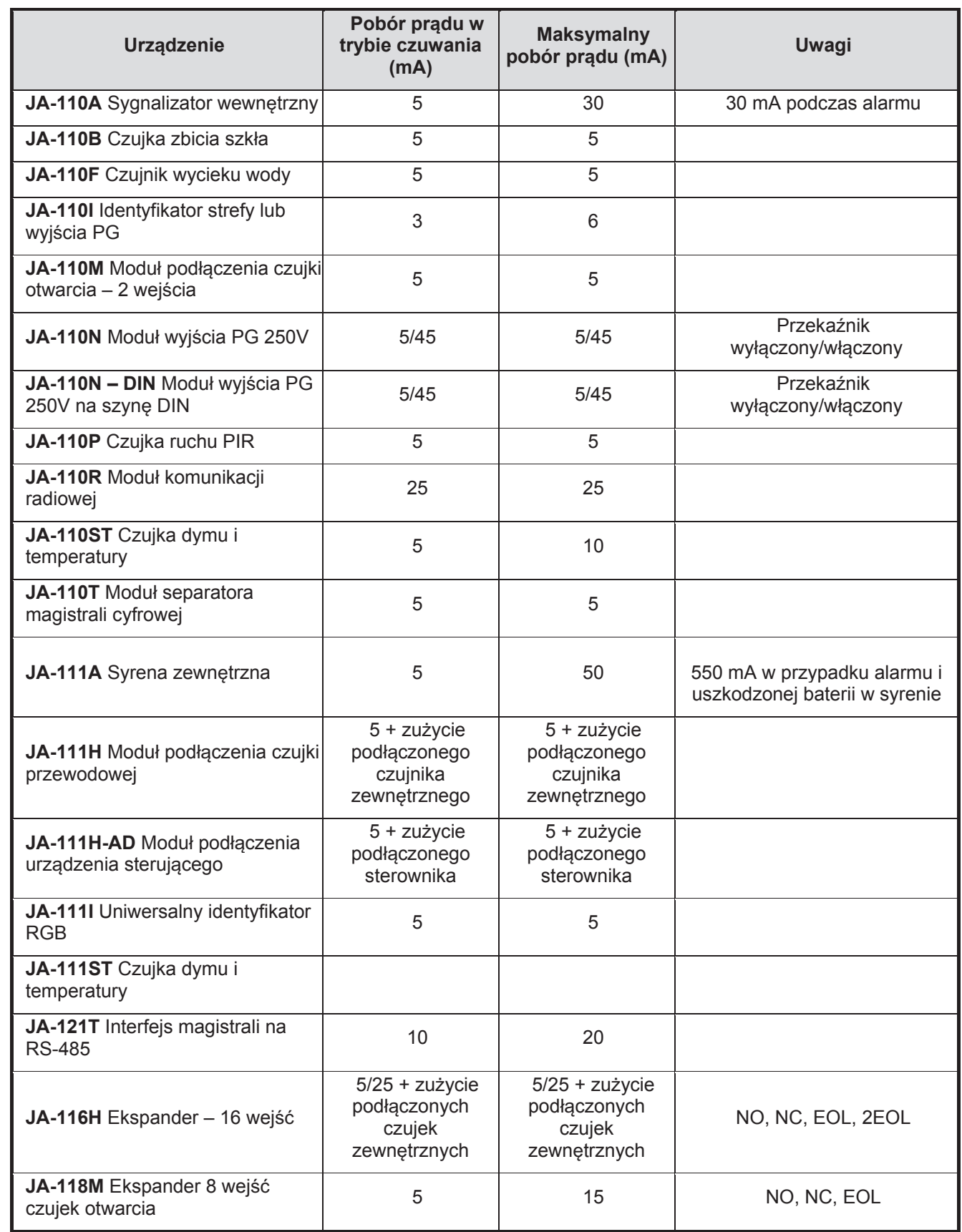

Centrala alarmowa systemu JABLOTRON 100; JA-101K i JA-106K **77** / **86** MLJ21504

ABLOTRON O

 $\bigoplus$ Pod Skalkou 4567/33 46601 Jablonec n. Nisou | 46601 |

JABLOTRON ALARMS a.s. Czech Republic www.jablotron.com

 $\bigoplus$ 

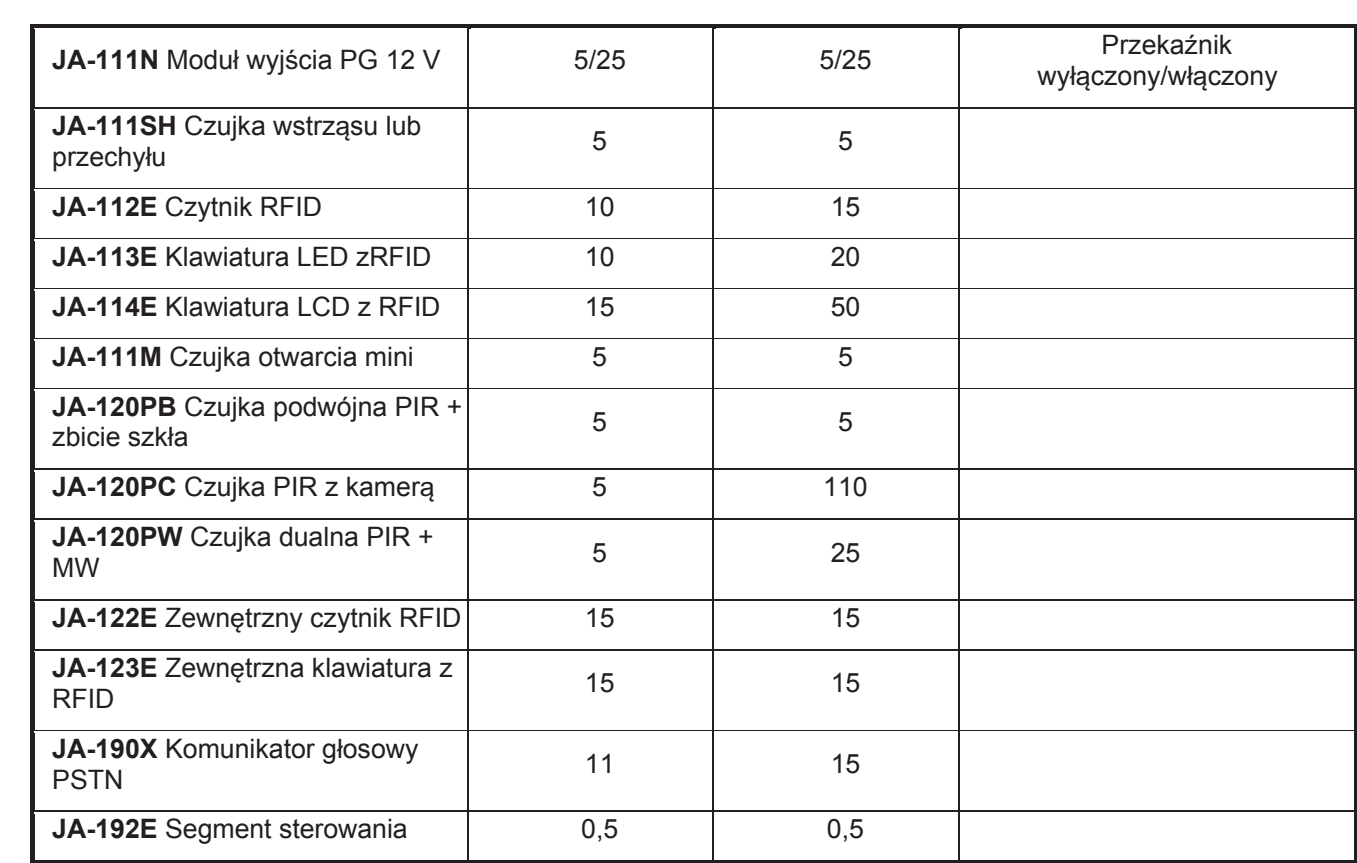

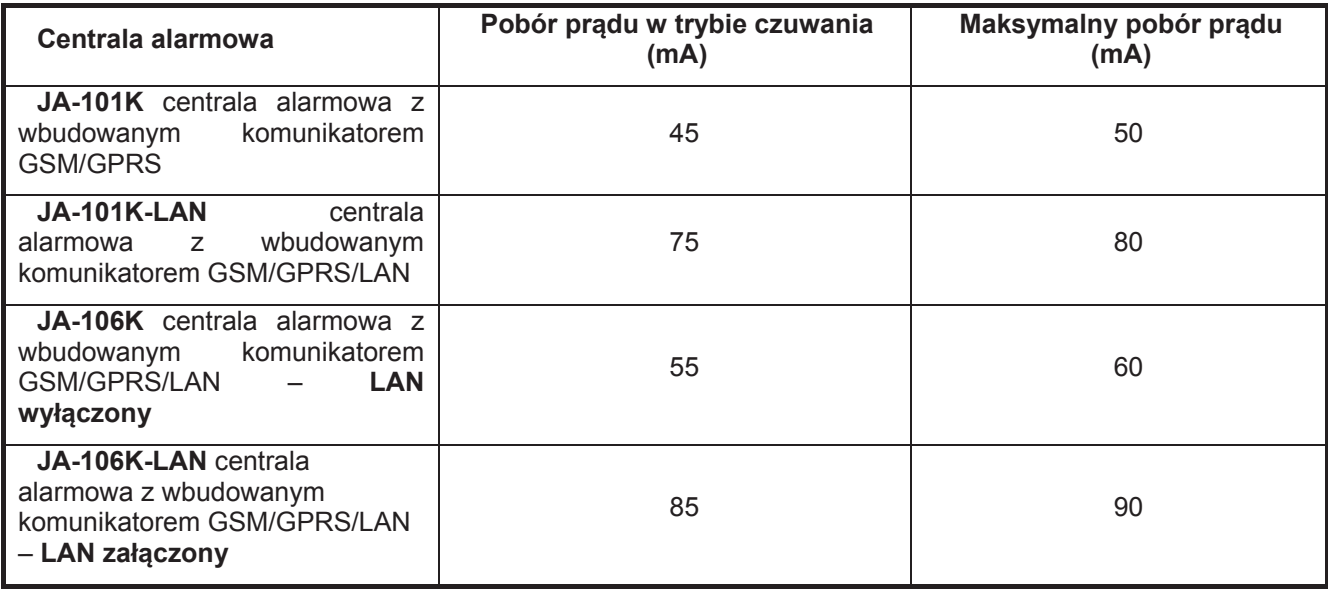

### **PodrĊcznik instalacji 13.2 Tabela podsumowująca grupy zdarzeĔ raportowanych do uĪytkowników**

W programie F-Link, "Ustawienia", karta "Powiadamianie Użytkowników" określić można, którzy użytkownicy będą otrzymywać powiadomienia o wybranych grupach zdarzeń w formie wiadomości SMS lub głosowej (szczegółowe informacje – zob. rozdział 8.7).

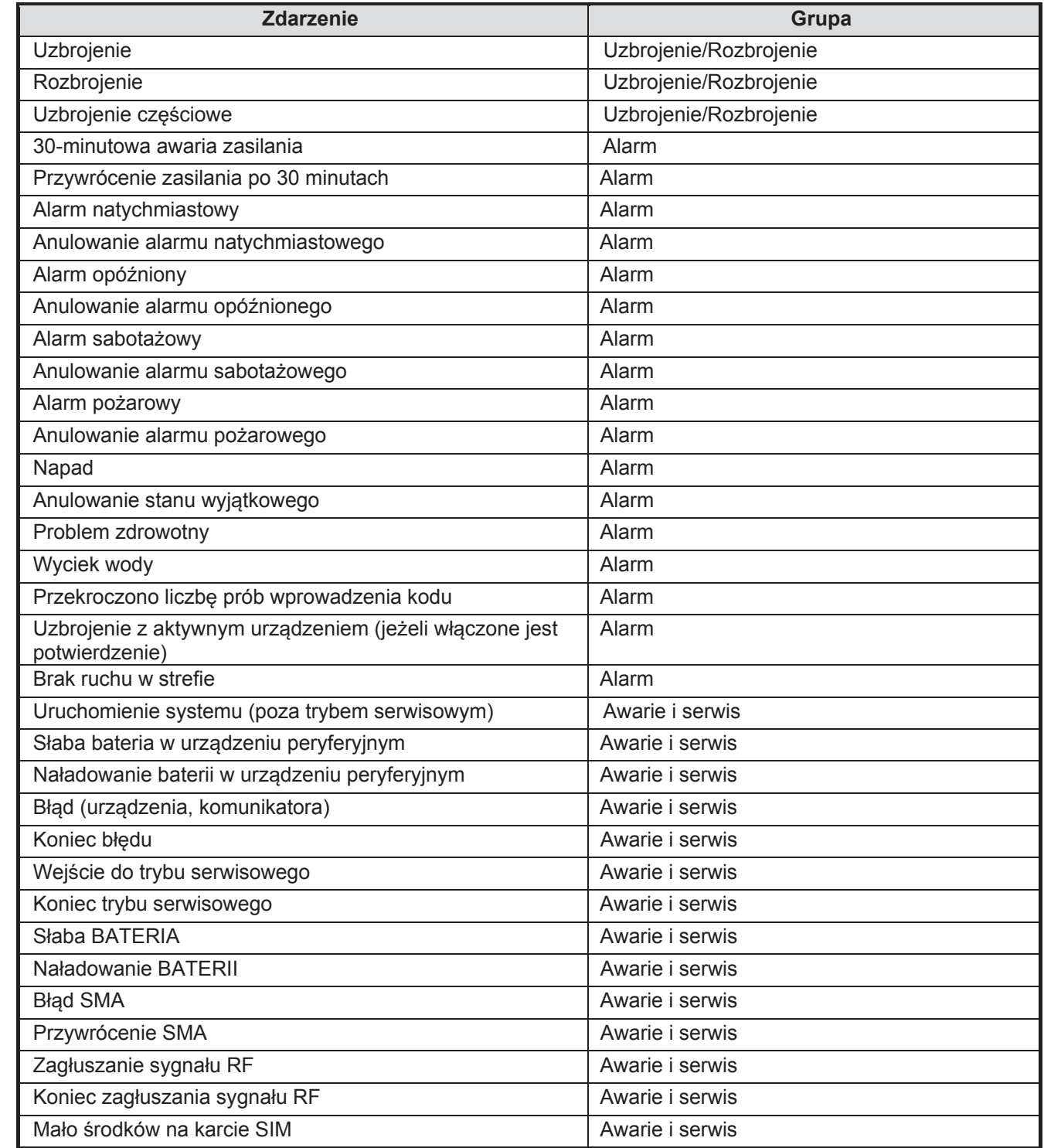

Przypisanie zdarzeń do grup przez system opisane jest w tabeli. Wystąpienie zdarzenia w systemie generuje wiadomość SMS w formacie:

#### **Nazwa instalacji**; **Godzina wystąpienia**; **Zdarzenie; ħródáo zdarzenia; Strefa; Data i czas**

 $\bigoplus$ 

 $\bigoplus$ 

**JABLOTRON 100** (nazwa instalacji) **17:01:10, Alarm opóĨniony** (godzina zdarzenia, zdarzenie) **Czujka otwarcia drzwi, Parter** (nazwa czujki, nazwa strefy) **17:01:25, Alarm natychmiastowy** (godzina zdarzenia, zdarzenie) **Ruch w klatce schodowej, Pietro (nazwa czujki, nazwa strefy) Time 17:01 22.7.** (czas wysłania)

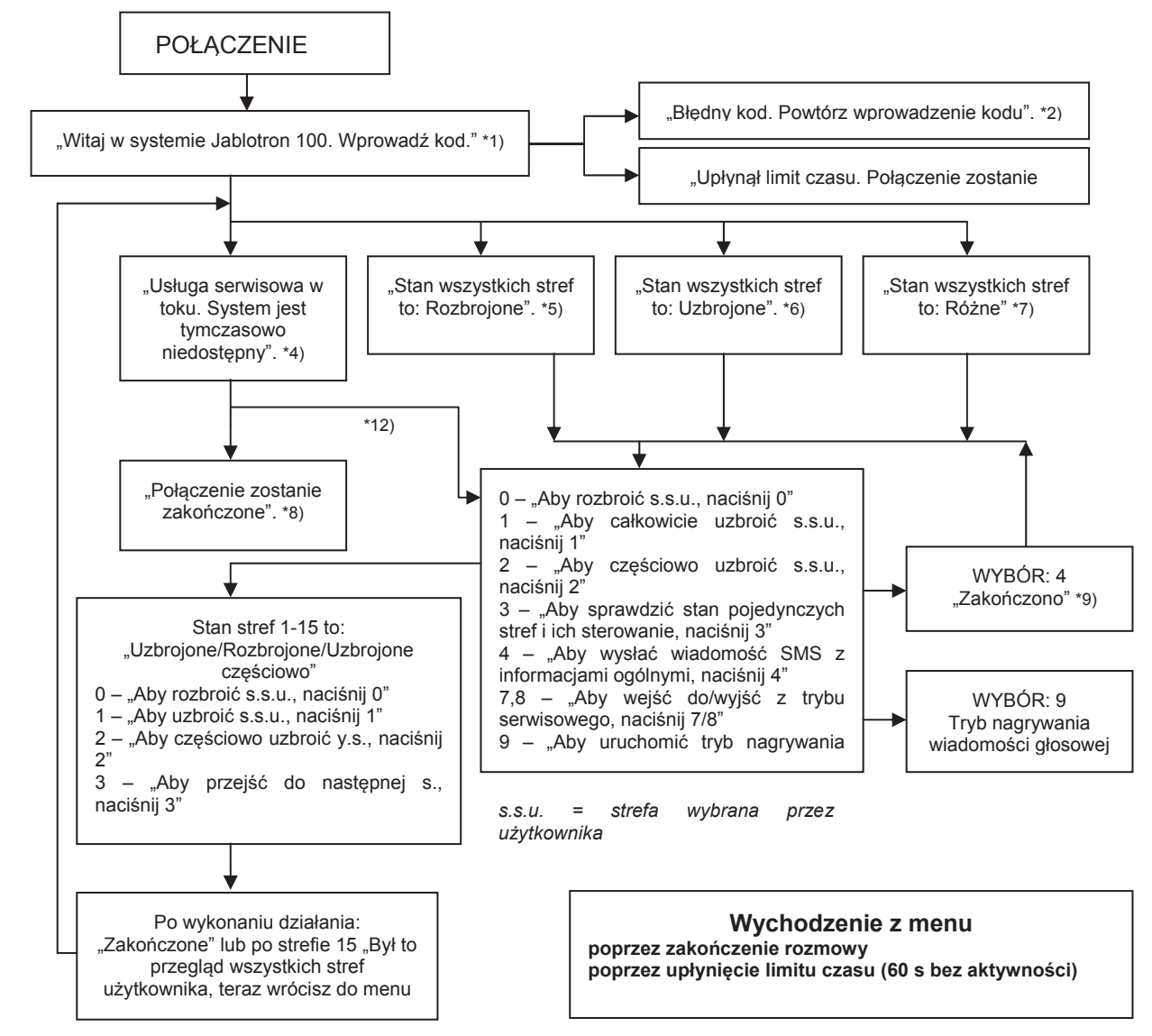

#### **13.3 Menu podstawowe komunikatora gáosowego JABLOTRON 100 (GSM/PSTN)**

- \*1) Odpowiedź następuje po 3 impulsach połączenia. Liczbę impulsów połączenia można ustawić w przedziale od 1 do 10 – zobacz punkt 1.10/ "**Ustawienia komunikatorów**".
- \*2) Wprowadzenie błędnego kodu. Po trzeciej nieudanej próbie połączenie zostanie zakończone.
- \*3) Limit czasu na wprowadzenie kodu wynosi 60 s. Co 5 s powtarzane jest polecenie "Wprowadź kod".
- \*4) Menu głosowe jest niedostepne w trybie serwisowym.
- \*5) Wszystkie strefy, którymi można sterować są rozbrojone.
- \*6) Wszystkie strefy, którymi można sterować są uzbrojone.
- \*7) Wszystkie strefy, którymi można sterować mają różny stan.
- \*8) Obowiązuje dla wszystkich użytkowników z wyjątkiem SMA/Serwis.
- \*9) Po wysáaniu wiadomoĞci INFO-SMS na numer telefonu osoby dzwoniącej.
- \*10) System pomija te punkty w menu, które nie są potrzebne w danej sytuacji (np. w przypadku uzbrojenia wszystkiego, wybór 1, 2, 3 nie obowiązuje).
- \*11) Menu zostaje przystosowane do bieżacego stanu strefy.
- \*12) Jeżeli użytkownik jest upoważniony kodem serwisowym, dostepny jest wybór 9 "Aby uruchomić tryb nagrywania wiadomości głosowych, naciśnij 9".
- \*13) Tryb nagrywania wiadomoĞci gáosowych **WYBÓR 9:**
	- 0 "Aby nagrać nazwe instalacji, naciśnij 0", a nastepnie "naciśnij gwiazdke".
	- 1 "Aby nagrać nazwe strefy, naciśnij 1", nastepnie naciśnij numer strefy, której nazwe chcesz nagrać i ..naciśnii gwiazdke".
	- 2 (3,4,5) "Aby nagrać wiadomość z raportem A (B, C, D), naciśnij 2 (3, 4, 5)", a następnie "naciśnij qwiazdke".
	- 9 "Aby usunąć wszystkie nagrane wiadomości, naciśnij 9"
	- # "Aby powrócić do menu głównego, naciśnij #".

#### **Uwagi:**

- x *1 "nie masz upowaĪnienia do tego wyboru" gdy uĪytkownik nie jest upowaĪniony do dokonania wyboru lub sprawdzenia stanu.*
- x *2 "transmisja o wyĪszym priorytecie (np. do SMA), w przypadku, kiedy podczas obsáugi gáosowej nastąpi alarm, poáączenie zostanie przerwane, a centrala bĊdzie wysyáaü zdarzenia do SMA.*
- x *Uruchomienie trybu nagrywania poprzedzone jest komunikatem gáosowym. Nagrana wiadomoĞü zostaje odtworzona tuĪ po nagraniu w celu jej przesáuchania.*
- **•** Jeżeli nagranie nie jest zadowalające, można je natychmiast ponowić.
- x *Dobrze jest rozpocząü nagrywanie tuĪ po sygnale i nacisnąü znak zakoĔczenia \* tuĪ po zakoĔczeniu nagrania.*
- x *Nazwa instalacji moĪe zająü maksymalnie 30 sekund. Inne wiadomoĞci mogą trwaü maksymalnie 15 sekund.*

#### **13.4 Polecenia SMS**

Sterowania systemem lub zapytania o jego stan można dokonać za pomocą poleceń SMS. Polecenia SMS mogą służyć do sterowania stanem uzbrojenia pojedynczych stref (uzbrojenie, rozbrojenie) i wyjść PG lub do zapytania o stan pojedynczych stref lub o stan całego systemu. Treść poleceń służących do sterowania wyjściami PG można edytować, treści innych poleceń nie można zmienić.

Struktura polecenia: **m\*nnnn\_polecenie**, gdzie m to numer sekwencyjny kodu użytkownika; \* to separator ( $m^*$  obowiązuje jedynie w przypadku stosowania kodu z prefiksem); nnnn to 4-cyfrowy kod użytkownika; to spacja oddzielająca; **polecenie** to komenda, jaką należy wysłać.

Polecenie zapytania o informacje na temat systemu można uzyskać za pomocą poniższych komend:

**DINFO, STATUS, COM i GSM** (treści tych komend nie można zmienić).

Polecenie sterowania uzbrojeniem caáego **systemu** lub pojedynczych **stref** zostaje wygenerowane za pomocą poniższych komend:

**SET, UNSET lub SET x x x, UNSET x x x, gdzie x to numery stref** (treści tych poleceń nie można zmienić).

Polecenia sterowania wyjściami PG nie są wstępnie konfigurowane przez producenta. Jeżeli istnieje taka potrzeba, można je skonfigurować w F-link, karta "Funkcje PG".

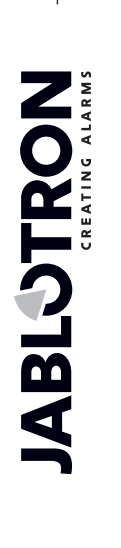

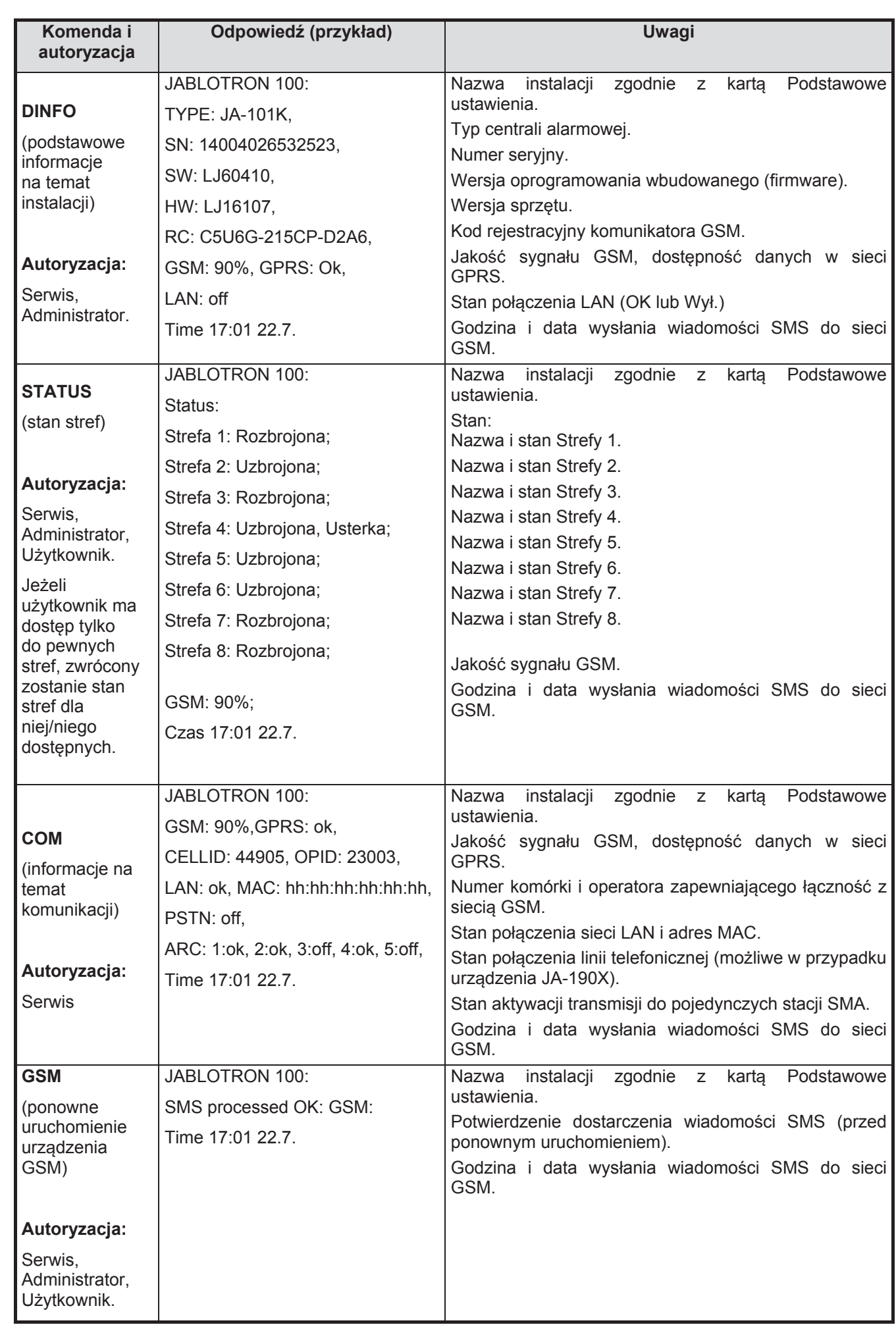

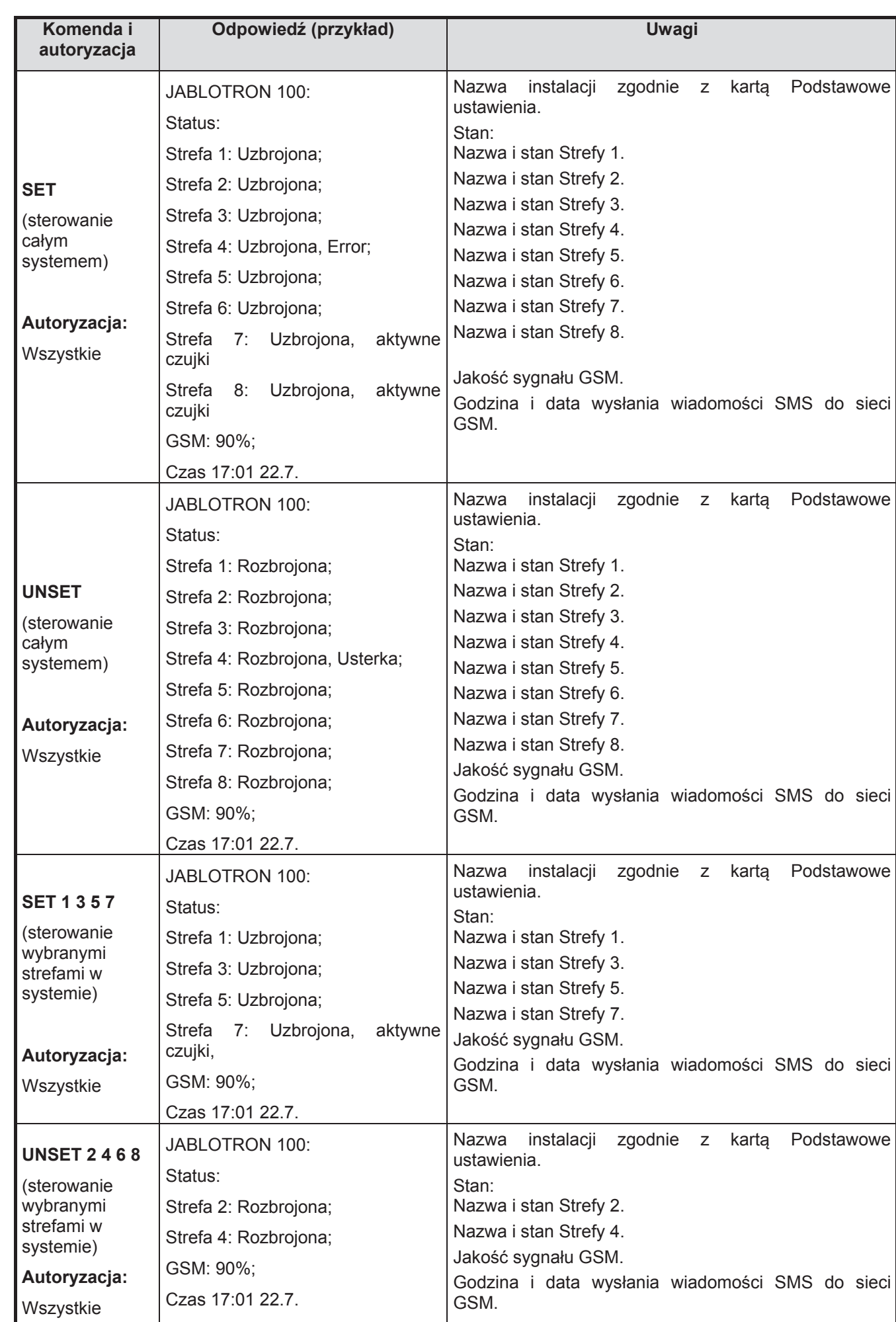

 $\bigoplus$ **HON BLOTROM** 

 $\bigoplus$ 

JABLOTRON ALARMS a.s. Pod Skalkou 4567/33 46601 Jablonec n. Nisou Czech Republic www.jablotron.com | 46601 |

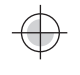

# **14 Aplikacja internetowa MY JABLOTRON**

Aplikacja internetowa MyJablotron to unikalna usługa umożliwiająca użytkownikom i technikom instalacyjnym uzyskać dostęp do urządzeń marki Jablotron przez Internet. Klienci firmy Jablotron mogą skorzystać z niej do nadzorowania zakupionego systemu. Użytkownicy końcowi alarmów mogą skorzystać z niej do obsługi zdalnej zakupionych urządzeń. Zapewnia ona technikom instalacyjnym narzędzie umożliwiające monitorowanie i zarządzanie wszystkimi zainstalowanymi alarmami oraz áatwe tworzenie nowych ofert instalacji.

Wszystkie informacje dotyczące alarmów lub instalacji znajdują się na koncie dostępnym po zalogowaniu na stronie www.myjablotron.pl.

Poniżej wybrane możliwości:

- x sprawdzenie **bieĪącego stanu alarmu**
- **uzbrojenie/rozbrojenie alarmu** lub jego części,
- x **sterowanie** programowalnymi **urządzeniami** automatyki budynkowej,
- przeglądanie i eksport pamięci zdarzeń,
- x **przeglądanie i wykonywanie zdjĊü, o ile jest to dozwolone**, z czujek foto
- x **monitorowanie zmian temperatury** w budynku lub na zewnątrz (w tym powiadamianie o przekroczeniu dolnej lub górnej granicy dopuszczalnej temperatury o określonej porze dnia),
- **monitorowanie zużycia pradu** (w tym konfigurowanie powiadomień na wypadek przekroczenia dziennego/miesięcznego limitu zużycia),
- wysyłanie powiadomień do użytkowników za pomocą wiadomości SMS lub e-mail bezpośrednio z serwera Jablotron, bez obciążania karty SIM klienta,
- wiele innych funkcii.

#### **14.1 Moduá ofertowanie i zarządzanie instalacjami**

#### **Przegląd zainstalowanych urządzeĔ – moduá Zarządzanie instalacjami**

To unikalne narzędzie dla techników instalacyjnych, którzy mogą zarządzać wszystkimi zainstalowanymi systemami w jednym miejscu, łącznie ze szczegółowym przeglądem bieżącego stanu technicznego, przeglądaniem historii i diagnostyki pracy systemu. Moduł **Zarządzanie instalacjami** znajduje się na koncie www.myjablotron.pl, w części MY COMPANY. W celu aktywacji konta dla Instalatora należy skontaktować się z Twoim dostawca urządzeń Jablotron.

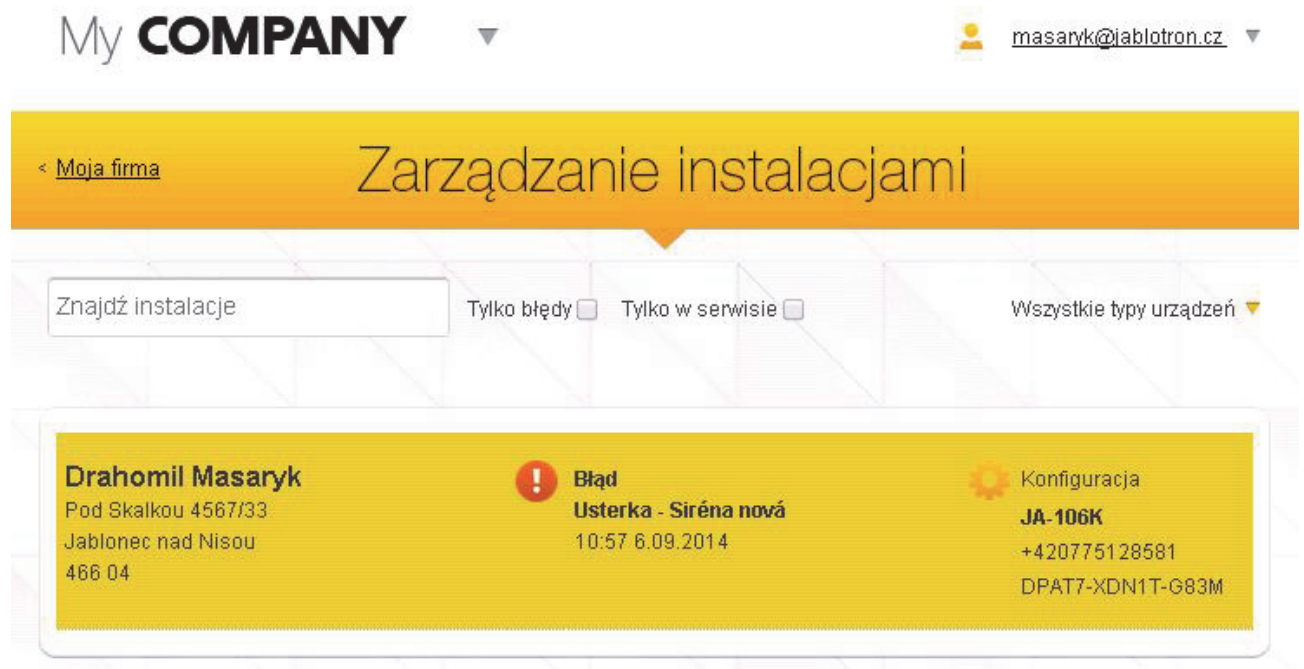

Przegląd zainstalowanych systemów może być filtrowany wg. zgłaszających usterkę lub bedących w serwisie. Dzieki temu instalator szybko otrzyma informacie o ewentualnym problemie u klienta. Tym samym bedzie mógł mu sprawnie pomóc. Moduł ten również w pełni umożliwia zdalne programowania zainstalowanych systemów z poziomu telefonu lub tabletu.

Centrala alarmowa systemu JABLOTRON 100; JA-101K i JA-106K **84** / **86** MLJ21504

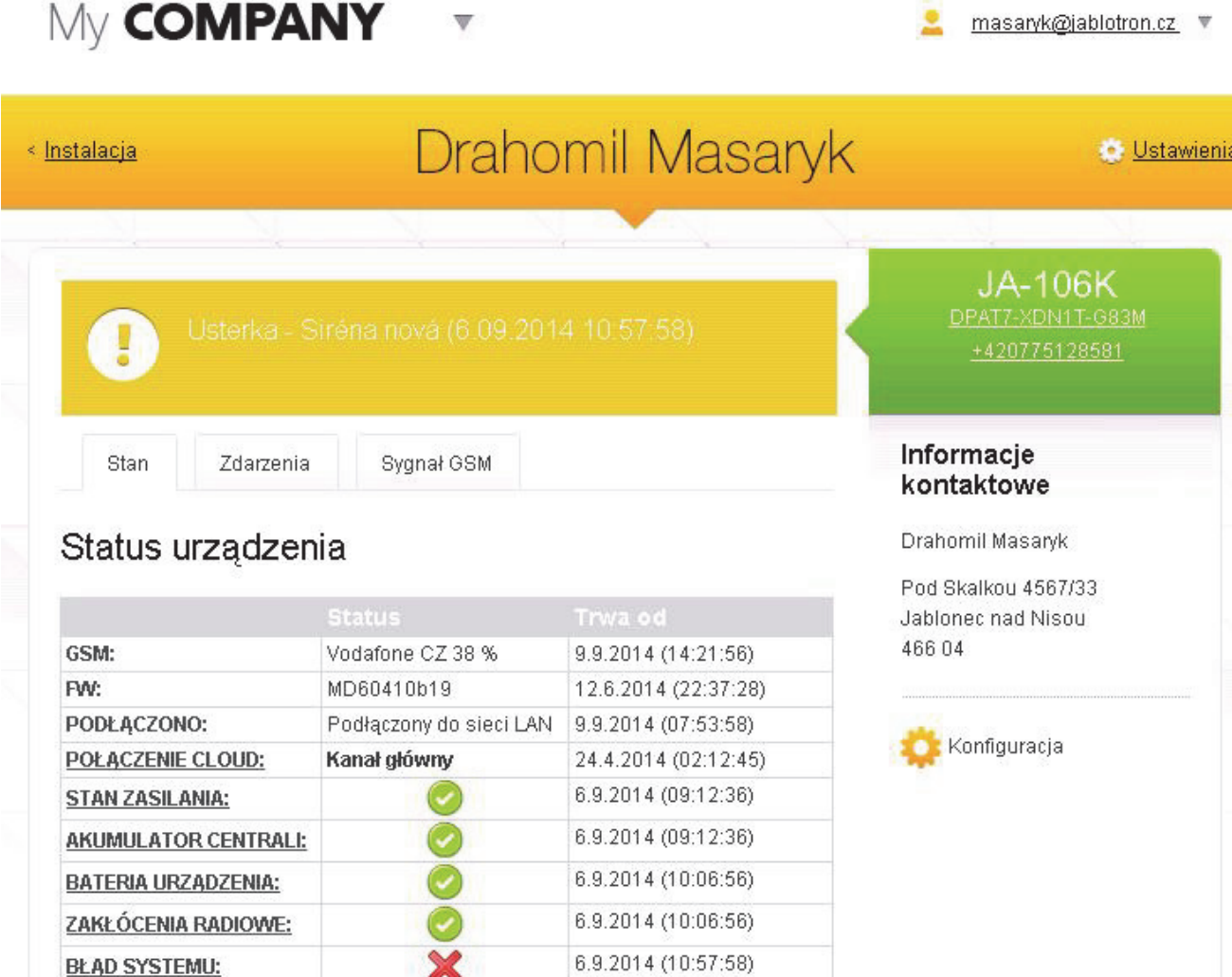

W informaciach szczegółowych na temat centrali alarmowej technik instalacyjny uzyskuje przegląd w postaci wyĞwietlenia stanu indywidualnych grup awarii (stanu zasilania, komunikatorów, stanu baterii w urządzeniach, zagłuszania sygnałów lub innych usterek, typu karty SIM w urządzeniu i aktualną jakość sygnału GSM, aktualną wersję FW) opatrzony datą ostatniej aktywacji. Instalator może też mieć dostęp do pełnej pamięci zdarzeń, za wyjątkiem foto (nie tylko serwisowe). Jest to uzależnione od Administratora systemu.

### **14.2 Aplikacja WebLink (konfiguracja on-line)**

Nowoczesną częścią serwisu dla techników instalacyjnych w ramach usługi MY JABLOTRON jest WebLink. Technicy instalacyjni mogą skorzystać z niej do zmiany ustawień zainstalowanych alarmów zgodnie z wymaganiami klienta za pomocą dowolnego komputera z dostępem do Internetu. Wobec tego nie są oni ograniczeni do korzystania z komputerów przenośnych z systemem Windows, lecz mogą też skorzystać z tabletów i innych urządzeń z systemem Android lub iOS.

## **15 Parametry techniczne**

Parametry urządzeń – zob. rozdział 3.

Tab. 12

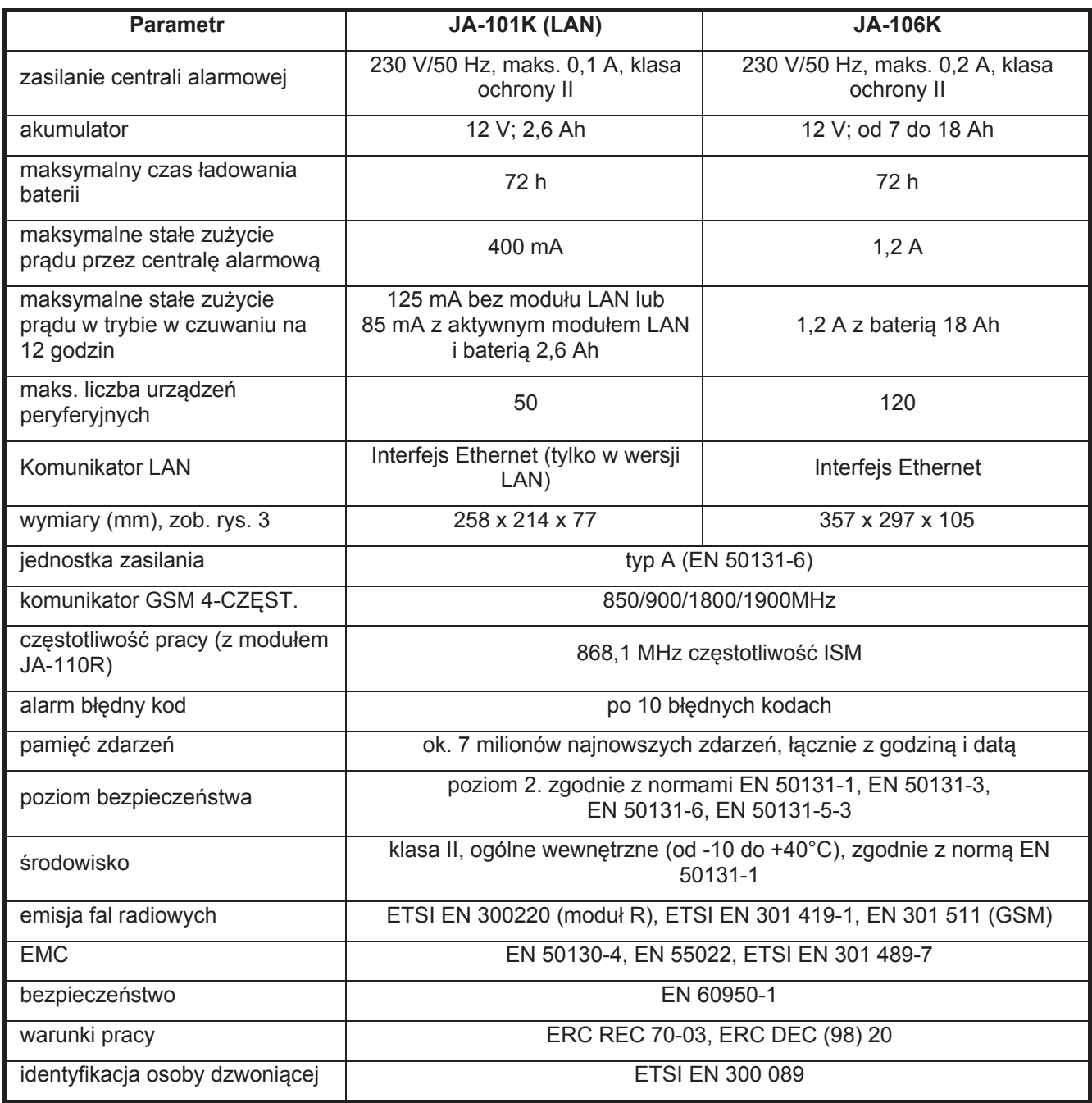

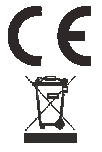

JABLOTRON ALARMS a.s. niniejszym oświadcza, że centrale alarmowe JA-101K(LAN) i JA-106K spełniają podstawowe wymogi i inne istotne postanowienia zawarte w Dyrektywach nr 1999/5/EC i 2011/65/EU. Oryginalna wersja Deklaracji zgodności znajduje się pod adresem www.jablotron.com.

Uwaga: Pomimo, że produkt nie zawiera żadnych szkodliwych materiałów, nie należy wyrzucać go jako odpadu komunalnego, lecz oddać go do placówki gromadzącej odpady elektroniczne. Więcej informacji szczegółowych znajduje się pod adresem www.jablotron.com w dziale Pomoc techniczna.